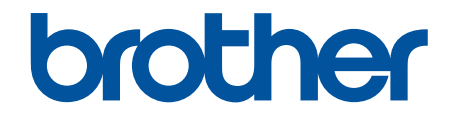

# 온라인 사용자 설명서

ADS-1300 ADS-1350W ADS-1800W

# <span id="page-1-0"></span>목차

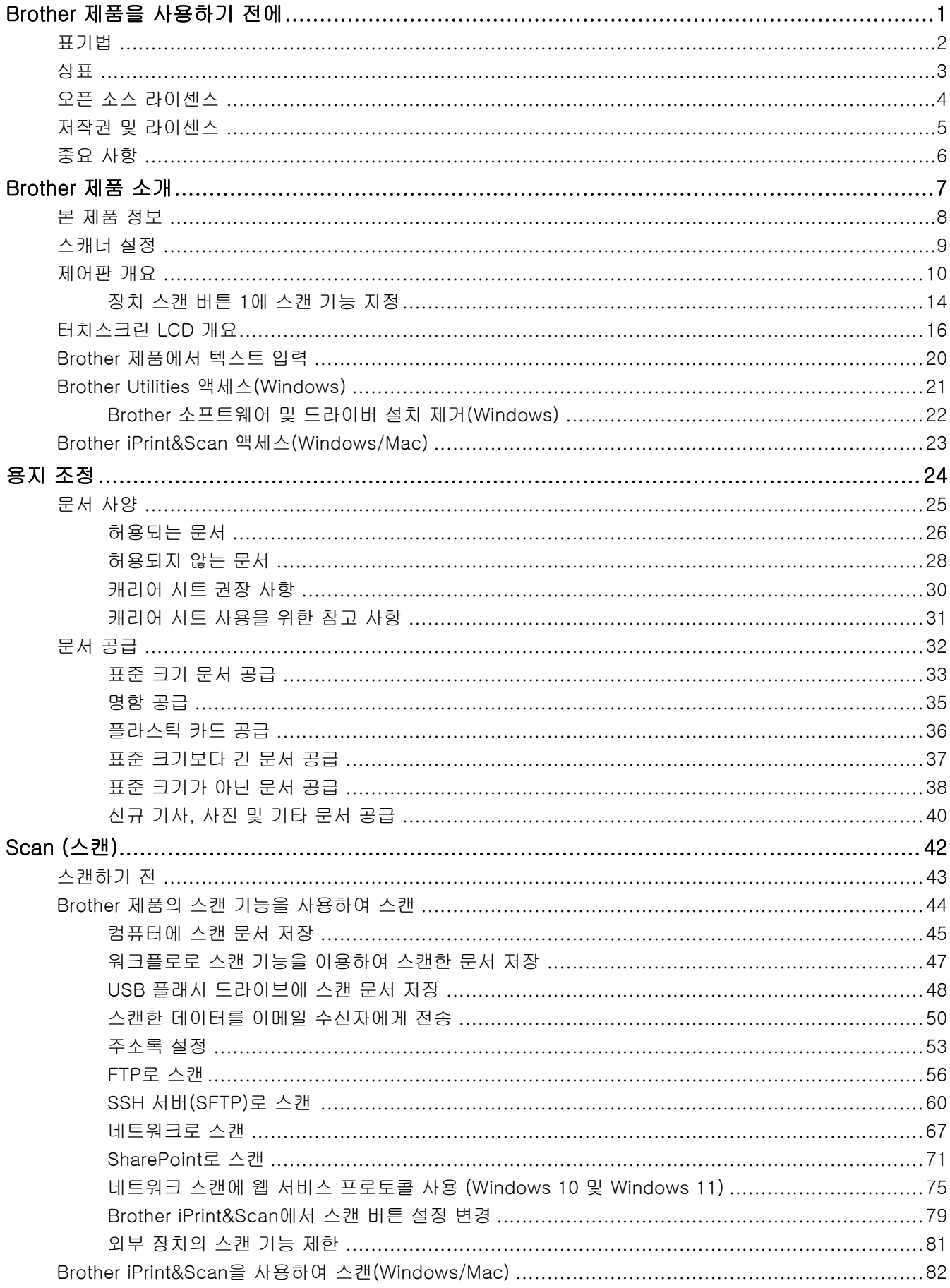

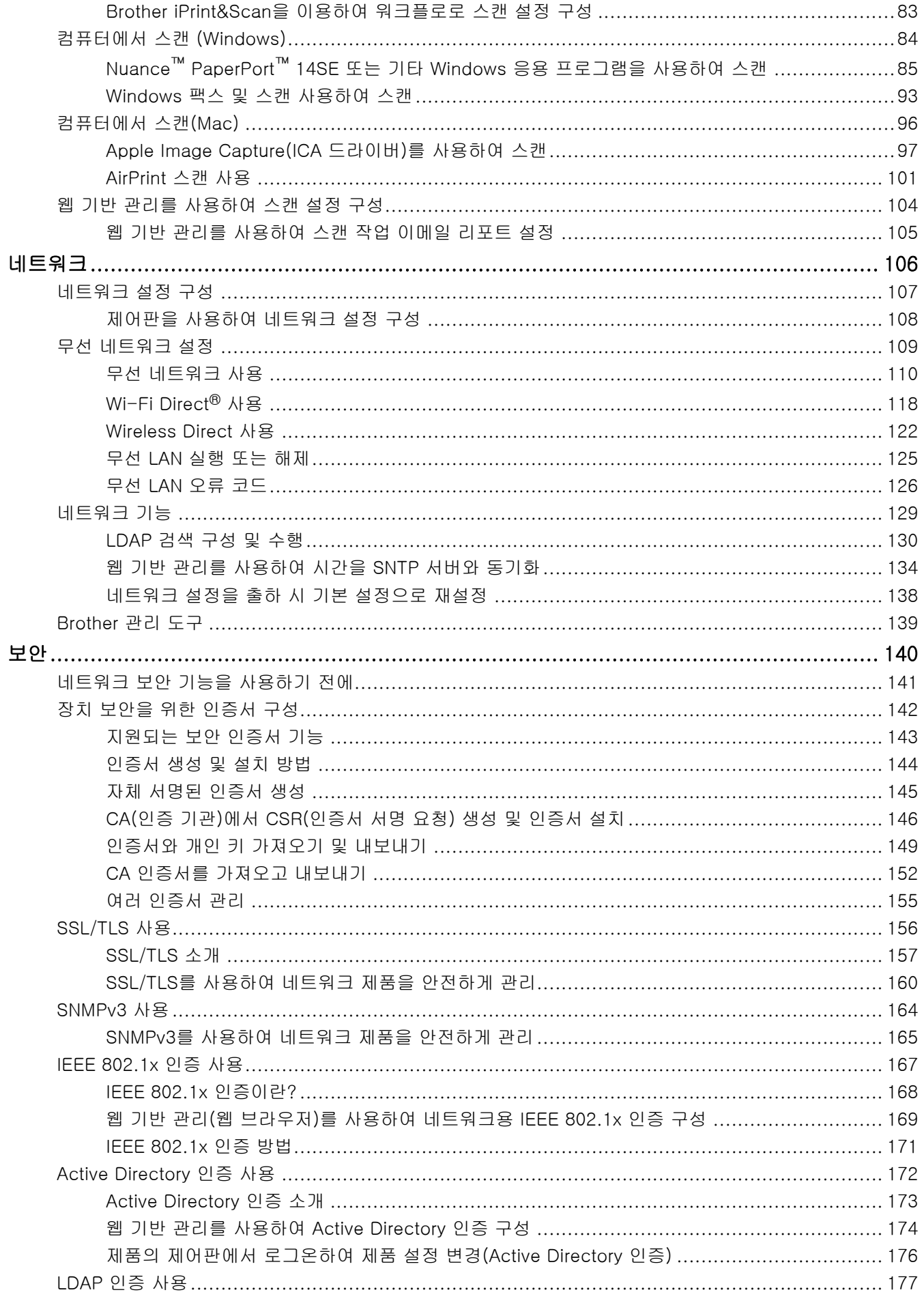

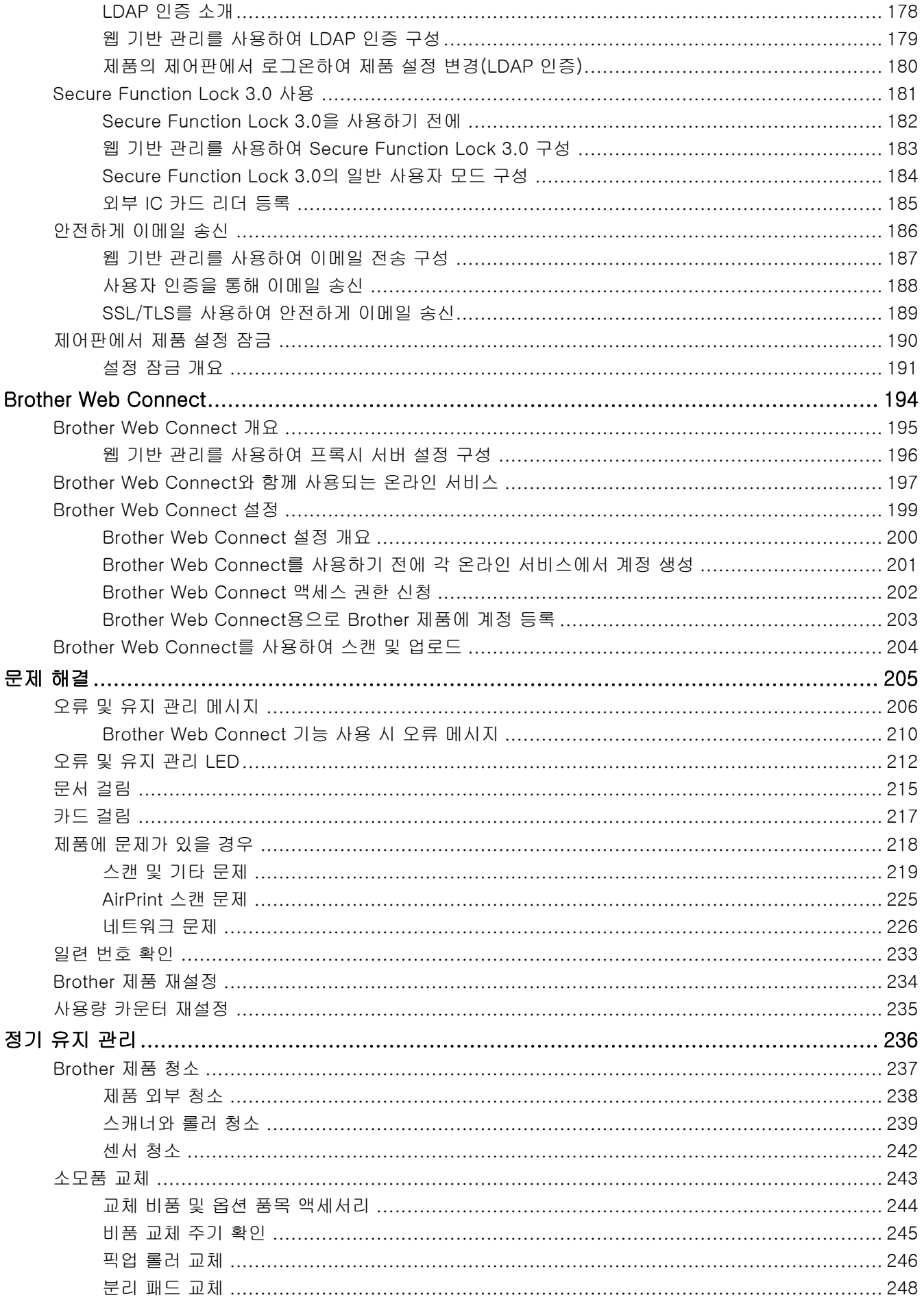

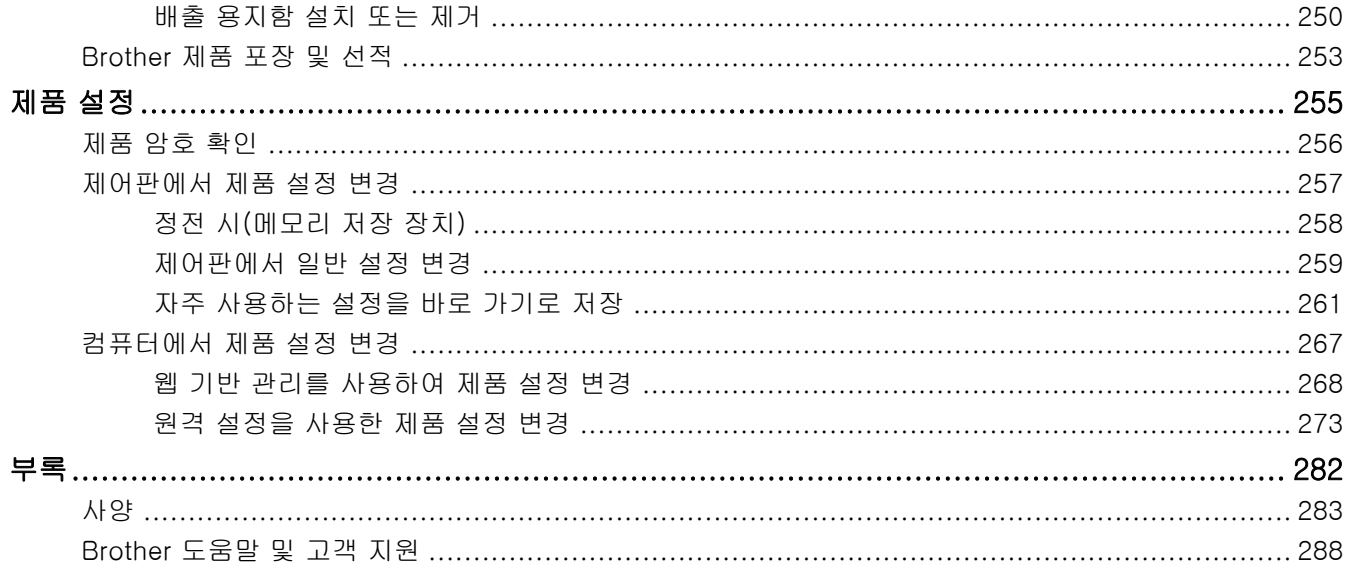

- <span id="page-5-0"></span>• [표기법](#page-6-0)
- [상표](#page-7-0)
- [오픈 소스 라이센스](#page-8-0)
- [저작권 및 라이센스](#page-9-0)
- [중요 사항](#page-10-0)

<span id="page-6-0"></span>[Home](#page-1-0) > [Brother 제품을 사용하기 전에](#page-5-0) > 표기법

## 표기법

본 사용자 가이드에서는 다음과 같은 기호와 표기를 사용합니다.

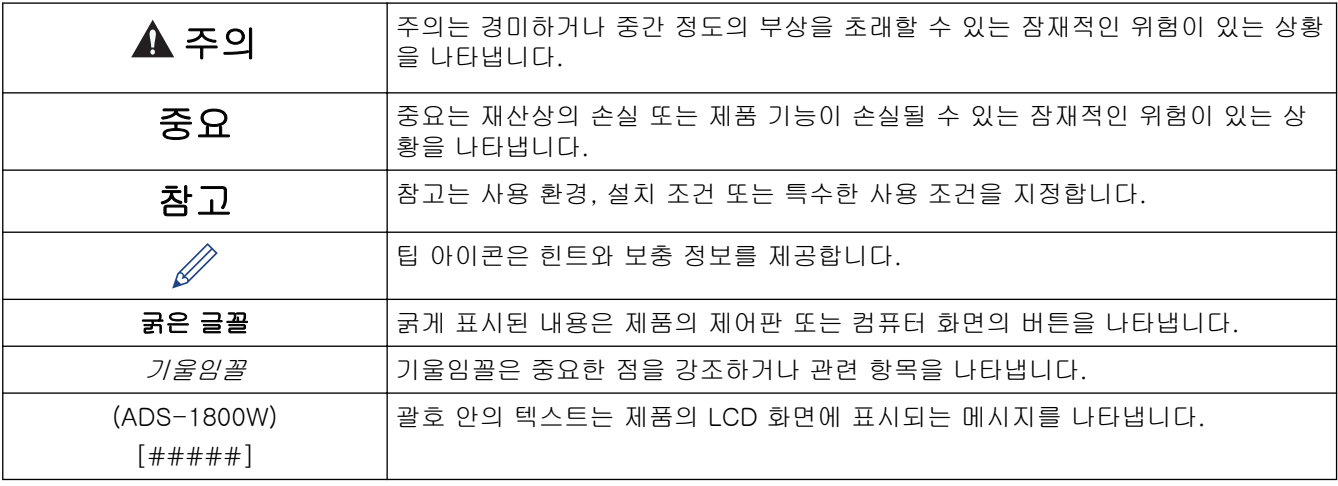

## 관련 정보

<span id="page-7-0"></span>▲ [Home](#page-1-0) > [Brother 제품을 사용하기 전에](#page-5-0) > 상표

## 상표

Apple, App Store, AirPrint, Mac, macOS, iPadOS, iPad, iPhone, iPod touch 및 Safari는 미국 및 기타 국가에 등록된 Apple Inc.의 상표입니다.

Nuance 및 PaperPort는 미국 및/또는 기타 국가에서 Nuance Communications, Inc. 또는 계열사의 상표 또는 등록 상표입니다.

USB Type-C®는 USB Implementers Forum의 등록 상표입니다.

Wi-Fi®, Wi-Fi Alliance® 및 Wi-Fi Direct®는 Wi-Fi Alliance®의 등록 상표입니다.

WPA™, WPA2™, WPA3™, Wi-Fi CERTIFIED 및 Wi-Fi Protected Setup은 Wi-Fi Alliance®의 상표입니다.

Bluetooth® 단어 마크는 Bluetooth SIG, Inc. 소유의 등록 상표이며 Brother Industries, Ltd.는 라이센스에 따라 이러한 상표를 사용합니다. 기타 상표 및 제품명은 해당 소유자의 상표 및 제품명입니다.

EVERNOTE는 Evernote Corporation의 상표이며 라이센스에 따라 사용됩니다.

Android, Google Drive 및 Google Play는 Google LLC의 상표입니다.

본 설명서에 언급된 소프트웨어 타이틀을 소유한 회사마다 특정 소유 프로그램에 적용되는 소프트웨어 라이선스 계약이 있습니다.

#### Brother 제품, 관련 문서 및 기타 모든 자료에 표시되는 회사의 모든 거래명과 제품명은 이러한 각 회사의 상표 또는 등록 상표입니다.

#### 관련 정보

<span id="page-8-0"></span>▲ [Home](#page-1-0) > [Brother 제품을 사용하기 전에](#page-5-0) > 오픈 소스 라이센스

## 오픈 소스 라이센스

이 제품에는 공개 소스 소프트웨어가 포함되어 있습니다.

공개 소스 라이센스 설명 및 저작권 정보를 보려면 구입하신 모델의 설명서 페이지([support.brother.com/](https://support.brother.com/g/b/midlink.aspx?content=ml) [manuals](https://support.brother.com/g/b/midlink.aspx?content=ml))로 이동하십시오.

# ■ 관련 정보

<span id="page-9-0"></span>▲ [Home](#page-1-0) > [Brother 제품을 사용하기 전에](#page-5-0) > 저작권 및 라이센스

## 저작권 및 라이센스

©2023 Brother Industries, Ltd. All rights reserved.

## 관련 정보

<span id="page-10-0"></span>▲ [Home](#page-1-0) > [Brother 제품을 사용하기 전에](#page-5-0) > 중요 사항

## 중요 사항

- 최신 설명서는 [support.brother.com/manuals](https://support.brother.com/g/b/midlink.aspx?content=ml)에서 구할 수 있습니다.
- [support.brother.com/downloads](https://support.brother.com/g/b/midlink.aspx?content=dl)에서 Brother 드라이버 및 소프트웨어 업데이트를 확인하십시오.
- 제품 성능을 최신 상태로 유지하려면 [support.brother.com/downloads](https://support.brother.com/g/b/midlink.aspx?content=dl)에서 최신 펌웨어 업그레이드를 확인 하십시오. 그렇지 않으면 제품의 일부 기능이 작동하지 않을 수도 있습니다.
- 본 제품을 구입한 나라가 아닌 다른 나라에서 사용하지 마십시오. 해당 국가의 무선 통신 및 전원 규정에 위 반될 수 있습니다.
- 일부 국가에서 사용할 수 없는 모델도 있습니다.
- 기기를 다른 사람에게 주거나 교체하거나 폐기하기 전에 공장 설정으로 재설정하여 모든 개인 정보를 제거하 는 것이 좋습니다.
- 이 사용자 설명서에서 별도로 지정되지 않은 경우 ADS-1800W의 그림이 사용됩니다.
- 이 사용자 설명서의 화면은 설명 목적으로 제공되었으며 실제 화면과는 다를 수 있습니다.
- 달리 지정되지 않으면 이 설명서의 화면은 Windows 10 및 macOS v13.x의 것입니다. 사용하는 컴퓨터의 화 면은 운영 체제에 따라 다를 수 있습니다.
- 본 가이드의 내용 및 본 제품의 사양은 사전 통보 없이 변경될 수 있습니다.

## 관련 정보

• [Brother 제품을 사용하기 전에](#page-5-0)

#### 관련 내용:

• [Brother 제품 재설정](#page-238-0)

## <span id="page-11-0"></span>Brother 제품 소개

- [본 제품 정보](#page-12-0)
- [스캐너 설정](#page-13-0)
- [제어판 개요](#page-14-0)
- [터치스크린 LCD 개요](#page-20-0)
- [Brother 제품에서 텍스트 입력](#page-24-0)
- [Brother Utilities 액세스\(Windows\)](#page-25-0)
- [Brother iPrint&Scan 액세스\(Windows/Mac\)](#page-27-0)

## <span id="page-12-0"></span>본 제품 정보

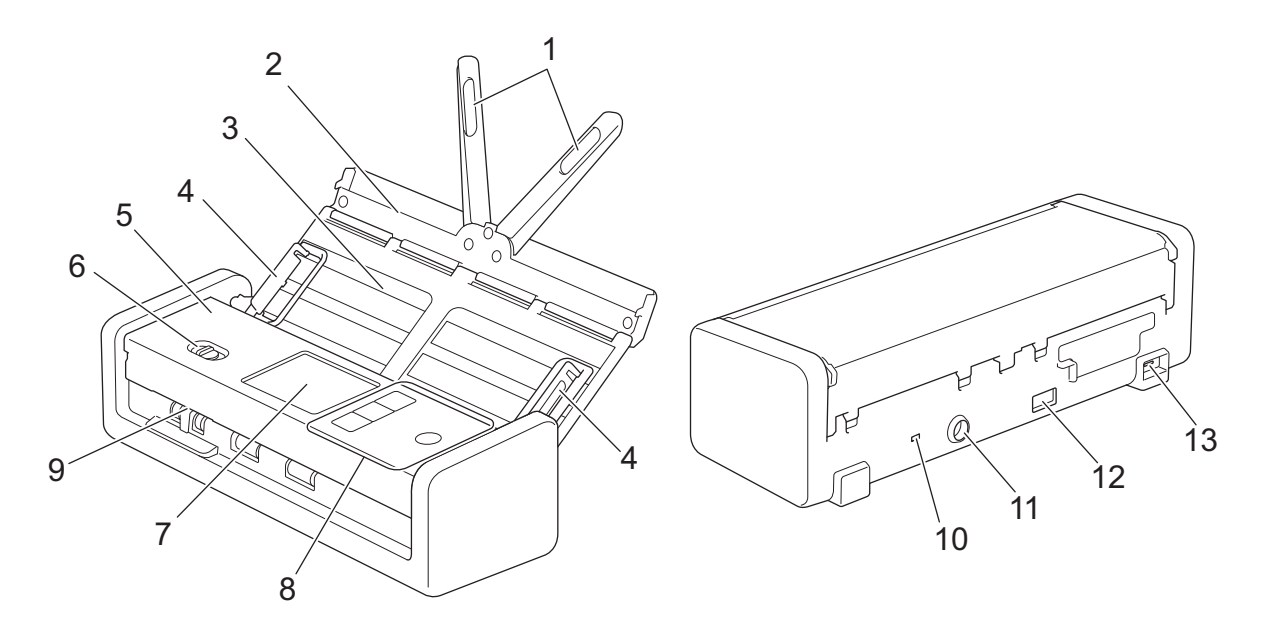

- **1.** 문서 지지대
- **2.** 상단 커버
- **3.** ADF (자동 문서 공급 장치)
- **4.** 용지 가이드
- **5.** 전면 커버
- **6.** 급지 선택기
- **7.** 터치스크린 LCD (ADS-1800W)
- **8.** 제어판
- **9.** 카드 슬롯

**10.** 보안 슬롯

- **11.** AC 어댑터 커넥터
- **12.** USB 2.0 포트(USB 플래시 드라이브 연결용)
- **13.** USB Type-C® 포트(컴퓨터 연결용)

# 관련 정보

- [Brother 제품 소개](#page-11-0)
- 관련 내용:
- [교체 비품 및 옵션 품목 액세서리](#page-248-0)

<span id="page-13-0"></span>[Home](#page-1-0) > [Brother 제품 소개](#page-11-0) > 스캐너 설정

## 스캐너 설정

1. 상단 커버(1)를 열고 제 자리에 잠길 때까지 상단 커버 날개(2)를 뒤로 단단히 밉니다.

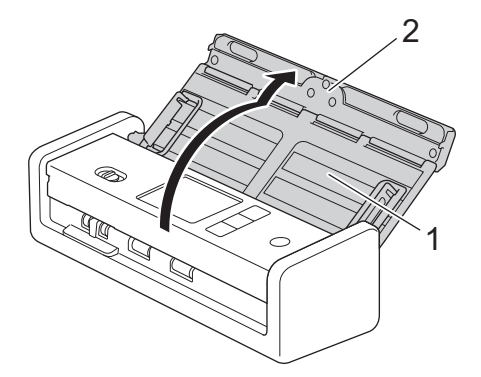

2. 문서 지지대(1)를 들어 올립니다.

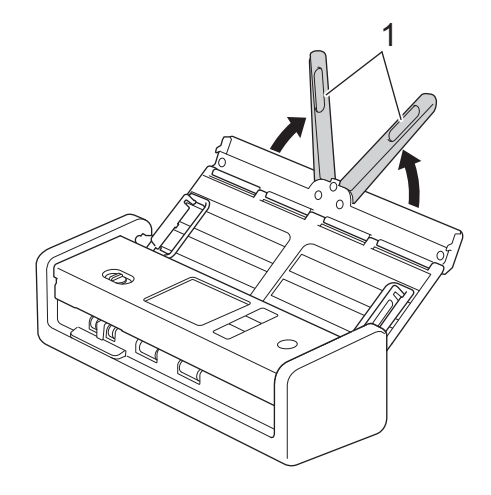

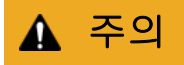

ADF를 스캐너 운반용 손잡이로 사용하지 마십시오.

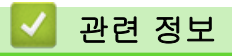

• [Brother 제품 소개](#page-11-0)

<span id="page-14-0"></span>[Home](#page-1-0) > [Brother 제품 소개](#page-11-0) > 제어판 개요

## 제어판 개요

>> ADS-1300 [>> ADS-1350W](#page-15-0) [>> ADS-1800W](#page-16-0)

ADS-1300

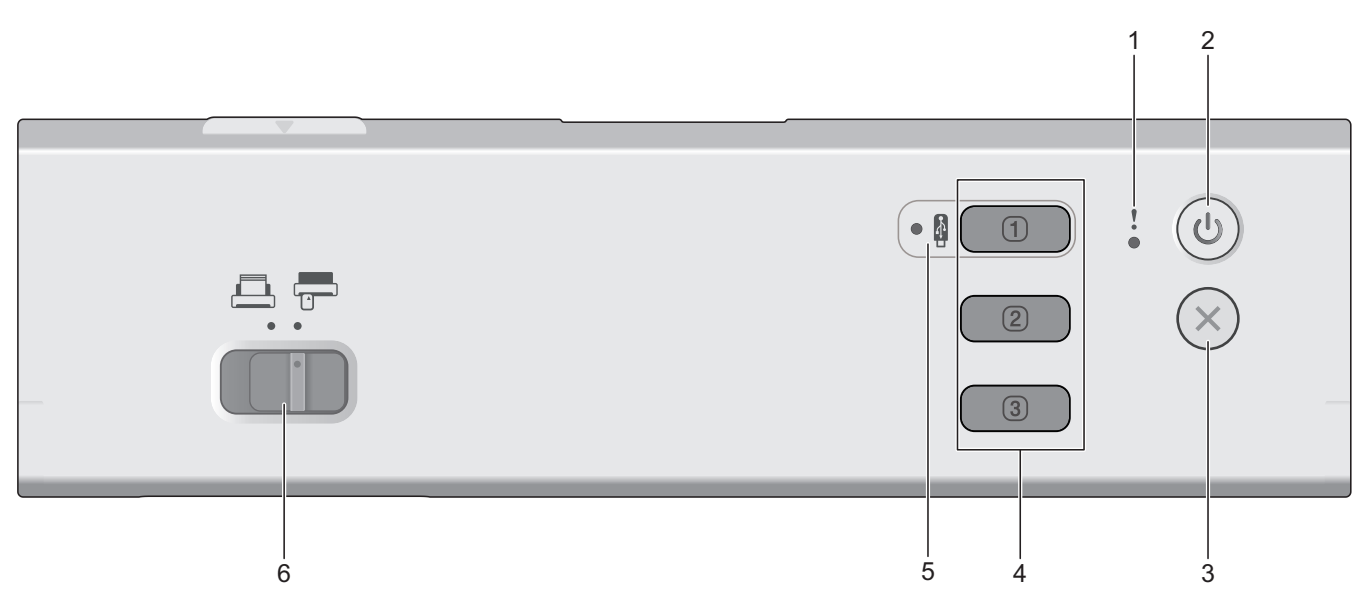

#### **1.** 오류 LED

제품에서 오류가 감지되면 깜박입니다.

## 2. (<sup>1</sup>) (전원 켜기/끄기)

제품을 켜려면 2을 누릅니다.

제품을 끄려면 (4)을 길게 누릅니다.

#### **3.** (중지)

현재 작업을 중지하고 준비 모드로 돌아가려면 누릅니다.

#### **4.** 장치 스캔 버튼

#### $\cdot$   $\circ$   $\circ$   $\theta$  +  $\theta$  +  $\theta$

을 눌러 이전에 이 버튼에 지정했던 "~로 스캔" 기능을 수행합니다. 이 "~로 스캔" 기능 중 하나 를 지정하여  $\boxed{0}$  을 바로 가기로 사용할 수 있습니다.

- USB로 스캔
- PC로 스캔

원격 설정을 사용하여  $\begin{pmatrix} 0 \end{pmatrix}$ 에 원하는 기능을 지정합니다.

• 버튼 2 / 버튼 3

 또는 을 눌러 "PC로 스캔" 기능을 수행합니다. "PC로 스캔" 옵션 설정을 지정하여  $\boxed{2}$  또는  $\boxed{3}$  을 바로 가기로 사용할 수 있습니다.

해당 버튼이 "PC로 스캔"으로 지정되었을 때 다른 스캔 설정(예: 파일 유형 또는 해상도)을 (\_① \_), (\_② \_)

또는  $\begin{pmatrix} 0 & 0 & 0 \end{pmatrix}$ 으로 변경하려면 Brother iPrint&Scan을 시작해서 제품을 선택한 다음 **장치 스캔 설정** 버튼을 클 릭합니다.

- <span id="page-15-0"></span>• 제품에서 스캔하기 전에 스캔 응용프로그램(예: Brother iPrint&Scan)을 설치하고 응용프로그램을 이용 해 설정을 구성하십시오.
	- 제품이 네트워크를 통해 연결된 경우 웹 기반 관리를 사용하여 스캔 대상 설정을 구성하는 것이 좋습니 다.

#### **5.** USB LED

USB로 스캔 기능이 사용 가능하면 불이 켜집니다.

**6. 급지 선택기(<u>프)</u> (ADF 모드)/<mark>류</mark> (플라스틱 카드 모드))** 

밀어서 스캐너 급지 모드를 선택합니다.

## ADS-1350W

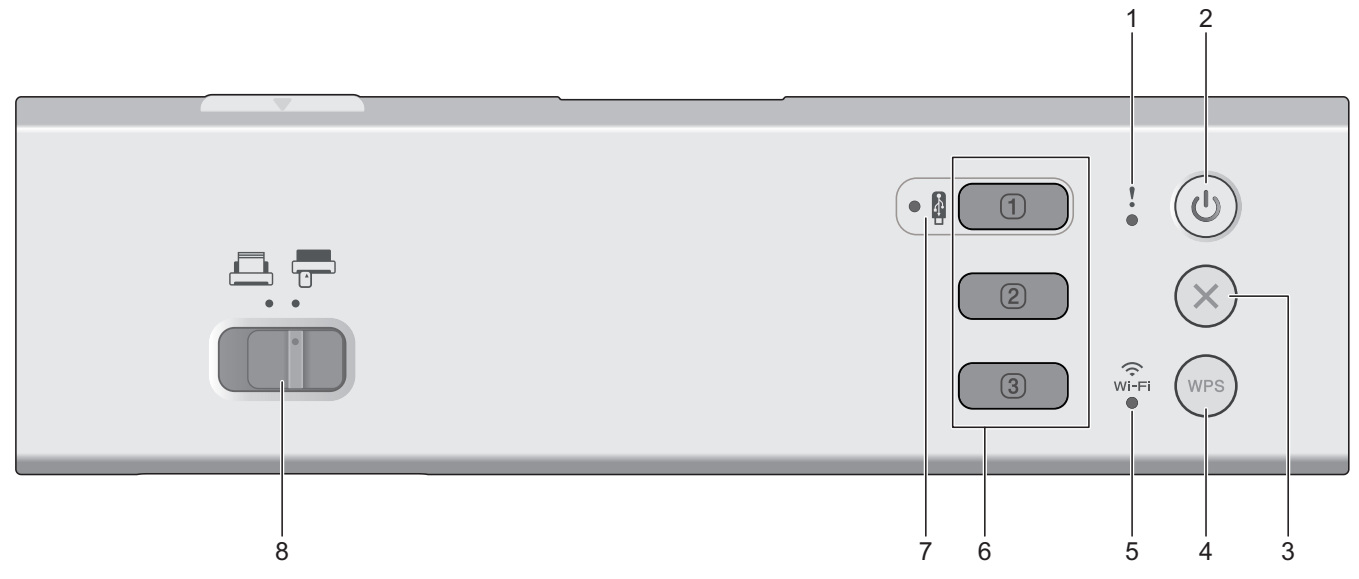

#### **1.** 오류 LED

제품에서 오류가 감지되면 깜박입니다.

2. (<sup>1</sup>) (전원 켜기/끄기)

제품을 켜려면 (5)을 누릅니다.

제품을 끄려면 (0)을 길게 누릅니다.

## **3.** (중지)

현재 작업을 중지하고 준비 모드로 돌아가려면 누릅니다.

**4.** (WPS)

무선 액세스 포인트/라우터가 WPS(Wi-Fi Protected Setup)를 지원하는 경우, (wps)를 눌러 제품과 무선 액세 스 포인트/라우터를 연결합니다.

#### **5.** Wi-Fi LED

- 제품에서 무선 네트워크가 실행되면 깜박입니다.
- 제품이 무선 액세스 포인트 또는 Wireless Direct를 사용하는 무선 네트워크에 연결되면 계속 불이 들어 옵니다.
- **6.** 장치 스캔 버튼
	- $\begin{pmatrix} 0 \\ 0 \end{pmatrix}$  HE 1

<span id="page-16-0"></span>을 눌러 이전에 이 버튼에 지정했던 "~로 스캔" 기능을 수행합니다. 이 "~로 스캔" 기능 중 하나 를 지정하여  $\boxed{0}$  을 바로 가기로 사용할 수 있습니다.

- USB로 스캔
- PC로 스캔
- WS 스캔

원격 설정 또는 웹 기반 관리를 사용하여  $\begin{pmatrix} 0 \end{pmatrix}$ 에 원하는 기능을 지정합니다.

• 2 HE 2 / 3 버튼 3

 또는 을 눌러 "PC로 스캔" 기능을 수행합니다. "PC로 스캔" 옵션 설정을 지정하여 ■ ■ 일본 그 글 내로 가기로 사용할 수 있습니다.

해당 버튼이 "PC로 스캔"으로 지정되었을 때 다른 스캔 설정(예: 파일 유형 또는 해상도)을 (\_① \_), (\_② \_)

또는 ③ \_ 으로 변경하려면 Brother iPrint&Scan을 시작해서 제품을 선택한 다음 **장치 스캔 설정** 버튼을 클 릭합니다.

- 제품에서 스캔하기 전에 스캔 응용프로그램(예: Brother iPrint&Scan)을 설치하고 응용프로그램을 이용 해 설정을 구성하십시오.
	- 제품이 네트워크를 통해 연결된 경우 웹 기반 관리를 사용하여 스캔 대상 설정을 구성하는 것이 좋습니 다.
- **7.** USB LED

USB로 스캔 기능이 사용 가능하면 불이 켜집니다.

8. 급지 선택기(<mark>스)</mark> (ADF 모드)/루아(플라스틱 카드 모드))

밀어서 스캐너 급지 모드를 선택합니다.

## ADS-1800W

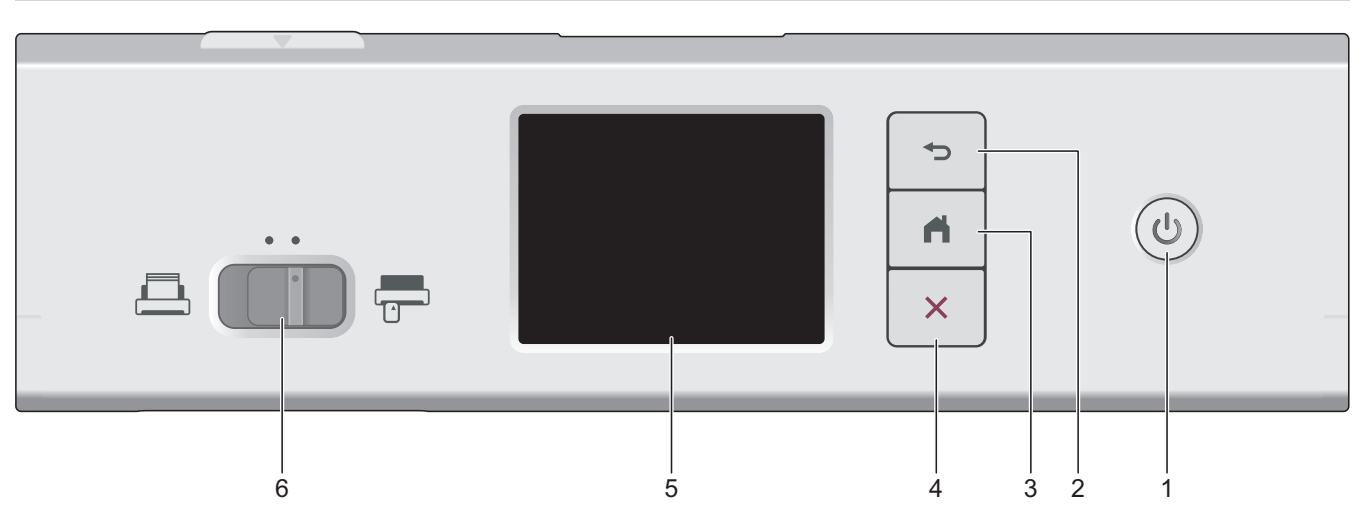

1. (<sup>1</sup>) (전원 켜기/끄기)

제품을 켜려면 (4)을 누릅니다.

제품을 끄려면  $\textcircled{}}$ 을 길게 누릅니다. 꺼지기 전에 터치스크린이 [시스템 종료 중]을 표시합니다.

**2.** (뒤로)

이전 화면 또는 메뉴로 돌아가려면 누릅니다.

#### **3.** (홈 버튼)

홈 화면과 준비 모드로 돌아가려면 누릅니다.

# **4.** (중지)

현재 작업을 중지하거나 취소하고 준비 모드로 돌아가려면 누릅니다.

- **5.** 터치스크린 LCD 터치스크린을 눌러 메뉴와 옵션에 액세스합니다.
- **6. 급지 선택기(<mark>三</mark> (ADF 모드)/<mark> -</mark> (플라스틱 카드 모드))**

밀어서 스캐너 급지 모드를 선택합니다.

## √ 관련 정보

- [Brother 제품 소개](#page-11-0)
	- [장치 스캔 버튼 1에 스캔 기능 지정](#page-18-0)

#### 관련 내용:

- [FTP로 스캔](#page-60-0)
- [SSH 서버\(SFTP\)로 스캔](#page-64-0)
- [네트워크로 스캔](#page-71-0)
- [컴퓨터에 스캔 문서 저장](#page-49-0)
- [네트워크 스캔에 웹 서비스 프로토콜 사용 \(Windows 10 및 Windows 11\)](#page-79-0)

<span id="page-18-0"></span>[Home](#page-1-0) > [Brother 제품 소개](#page-11-0) > [제어판 개요](#page-14-0) > 장치 스캔 버튼 1에 스캔 기능 지정

## 장치 스캔 버튼 1에 스캔 기능 지정

관련 모델: ADS-1300/ADS-1350W

 $\boxed{0}$   $\ket{0}$  남로 가기 버튼으로 사용하려면  $\boxed{0}$   $\ket{0}$ (버튼 1)에 다음 스캔 기능 중 하나를 지정합니다.

- USB로 스캔
- PC로 스캔
- WS 스캔(ADS-1350W)

스캔하기 전에 스캔 응용 프로그램(예: Brother iPrint&Scan)을 설치한 다음 응용 프로그램을 이용하여 스캔 설정을 구성합니다.

>> 제품이 USB 케이블을 통해 연결되었을 때 원격 설정을 사용하여 지정 >> 제품이 네트워크를 통해 연결되었을 때 웹 기반 관리를 사용하여 지정

#### 제품이 USB 케이블을 통해 연결되었을 때 원격 설정을 사용하여 지정

- 1. 다음 중 하나를 수행합니다.
	- Windows

(Brother Utilities)을 시작한 다음 드롭다운 목록을 클릭하여 해당하는 모델 이름을 선택합니다(아직 선택하지 않은 경우). 왼쪽 탐색 표시줄에서 도구을 클릭한 다음 원격 설정을 클릭합니다.

• Mac

Finder 메뉴 표시줄에서 이동 > 응용 프로그램 > Brother을 클릭하고 해당하는 모델 이름을 선택한 다음 Brother Remote Setup 아이콘을 두 번 클릭합니다.

장치 검색 대화 상자가 나타난 경우 해당하는 모델 이름을 선택한 다음 연결을 클릭합니다.

2. 탐색 창에서 스캔 대상 메뉴를 선택한 다음 버튼 1 필드에서 지정하려는 옵션을 선택합니다.

- Ø • 필요한 경우 USB 플래시 드라이브가 삽입된 경우 "USB로 스캔"으로 자동 전환합니다. 확인란을 선택 합니다.
	- (ADS-1350W) WS 스캔 옵션을 선택한 다음 "WS 스캔" 대상 필드에서 데이터를 전송하려는 컴퓨터 이 름을 선택합니다.
- 3. 확인을 클릭하여 원격 설정 창을 닫습니다.

#### 제품이 네트워크를 통해 연결되었을 때 웹 기반 관리를 사용하여 지정

이 기능은 ADS-1350W에서 사용할 수 있습니다.

1. 웹 브라우저를 시작합니다.

- 2. 브라우저의 주소 표시줄에 "https://machine's IP address"("machine's IP address"는 제품의 IP 주소)를 입력합니다.
	- $(1)$

Ø

https://192.168.1.2

3. 필요한 경우 로그인 필드에 암호를 입력한 다음 로그인을 클릭합니다.

Ø 본 제품의 설정을 관리하는 데 필요한 기본 암호는 제품 아랫면에 있으며 "Pwd"로 표시되어 있습니다. 처 음 로그인할 때 화면 지침에 따라 기본 암호를 변경하십시오.

4. 왼쪽 탐색 표시줄에서 스캔 > 스캔 대상을 클릭합니다.

왼쪽 탐색 표시줄이 보이지 않는 경우 三에서 탐색을 시작합니다.

- 5. 버튼 1 필드에서 지정하려는 옵션을 선택합니다.
- Ø 필요한 경우 USB 플래시 드라이브가 삽입된 경우 "USB에 스캔"으로 자동 전환합니다. 확인란을 선택 합니다.
	- (ADS-1350W) WS 스캔 옵션을 선택한 다음 "WS 스캔" 대상 필드에서 데이터를 전송하려는 컴퓨터 이 름을 선택합니다.
- 6. 제출을 클릭합니다.

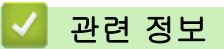

• [제어판 개요](#page-14-0)

관련 내용:

- [원격 설정을 사용한 제품 설정 변경](#page-277-0)
- [웹 기반 관리 액세스](#page-274-0)

<span id="page-20-0"></span>▲ [Home](#page-1-0) > [Brother 제품 소개](#page-11-0) > 터치스크린 LCD 개요

## 터치스크린 LCD 개요

관련 모델: ADS-1800W

## 홈 화면

d 또는 c를 눌러 홈 화면을 전환할 수 있습니다. 홈 화면에서 다양한 설정에 액세스할 수 있습니다.

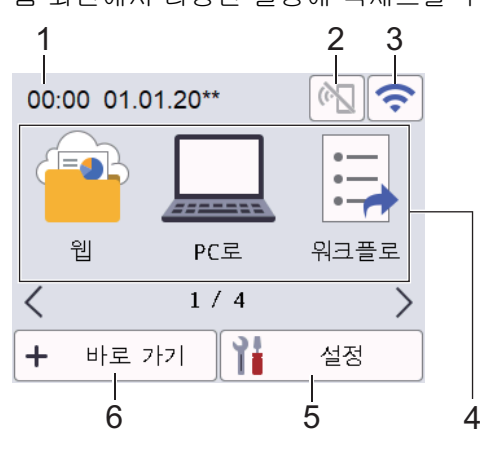

#### 1. 날짜 및 시간

제품에 설정된 날짜 및 시간을 표시합니다. 이 영역은 오류 또는 유지보수 메시지를 표시하는 데에도 사용됩니다.

2. (Wi-Fi Direct 상태)

Wi-Fi Direct 설정을 구성하려면 누릅니다.

다음 아이콘들은 Wi-Fi Direct 상태를 보여줍니다.

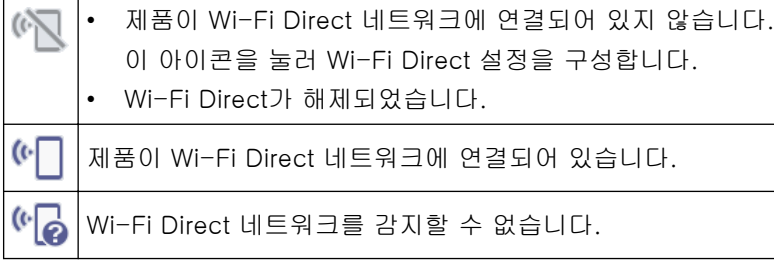

3. (무선 상태)

다음 아이콘들은 무선 네트워크 상태를 보여줍니다.

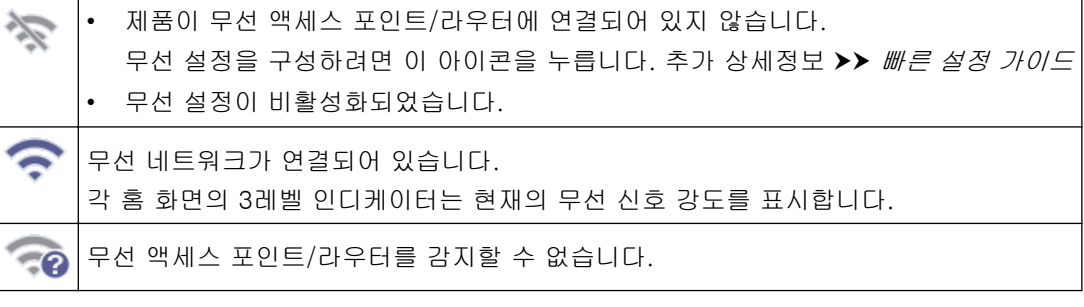

무선 상태 버튼을 눌러서 무선 설정을 구성할 수 있습니다.

- 4. 모드:
	- 각 모드로 전환하려면 누릅니다.
	- [웹]

제품을 인터넷 서비스에 연결하려면 누릅니다.

- [PC로] PC로 스캔 기능에 액세스하려면 누릅니다.
- [워크플로] 워크플로로 스캔 기능에 액세스하려면 누릅니다.
	- 먼저 iPrint&Scan에서 설정이 구성되어 있어야 합니다.
- [네트워크로] 네트워크로 스캔 기능에 액세스하려면 누릅니다.
- [FTP/SFTP로] FTP/SFTP로 스캔 기능에 액세스하려면 누릅니다.
- [전자 메일 서버로] 전자 메일 서버로 스캔 기능에 액세스하려면 누릅니다.
- [SharePoint로] SharePoint로 스캔 기능에 액세스하려면 누릅니다.
- [앱] 제품을 Brother Apps 서비스에 연결하려면 누릅니다.
- [WS 스캔] WS 스캔 기능에 액세스하려면 누릅니다.
- [USB로] USB로 스캔 기능에 액세스하려면 누릅니다.
- 5. ([설정])

Ø

설정 메뉴에 액세스하려면 누릅니다.

6. ← ([바로 가기])

PC로 스캔, 전자 메일 서버로 스캔, USB로 스캔 또는 기타 기능과 같이 자주 사용하는 작업에 대한 바로 가 기를 만들려면 누릅니다.

바로 가기로 설정한 옵션을 사용해 빠르게 스캔할 수 있습니다.

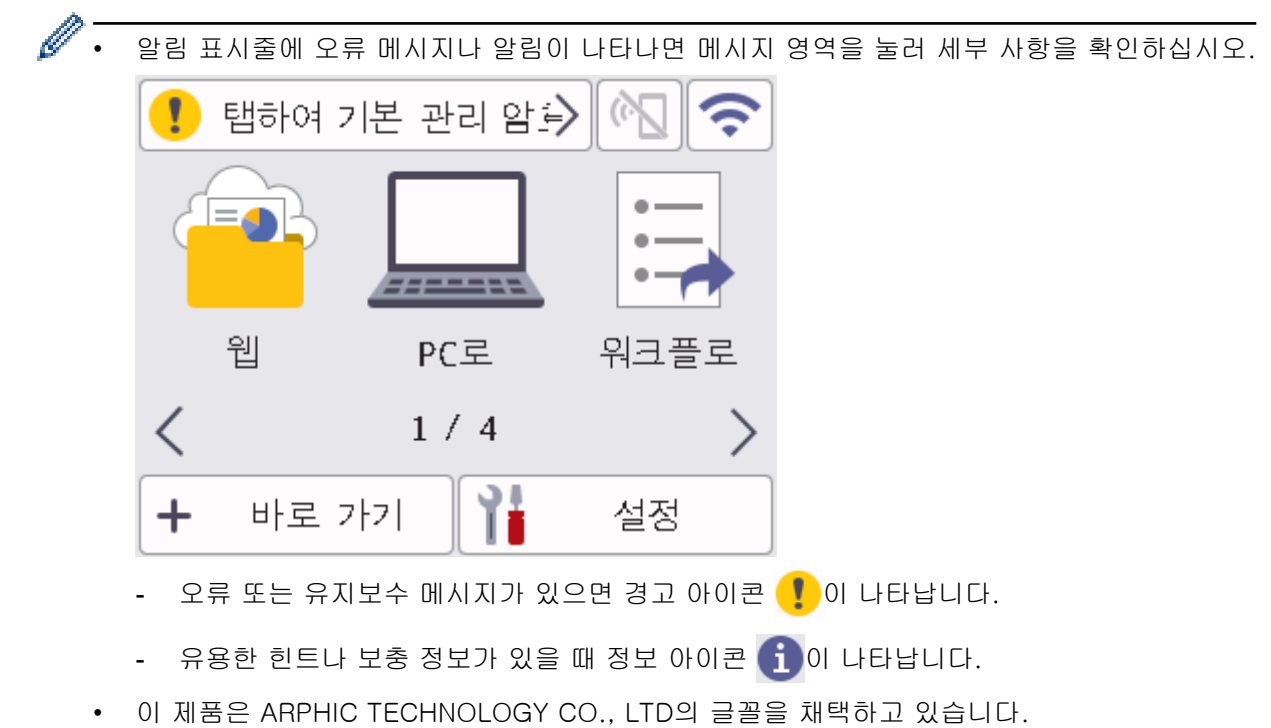

## 스캔 자동 시작

스캔 자동 시작 기능을 사용하면 ADF에 문서를 놓자마자 자동으로 스캔을 시작할 수 있습니다.

스캔 자동 시작을 사용하려면 스캔 자동 시작 바로 가기를 먼저 생성한 다음 [일반 설정]에서 다음과 같이 스캔 자동 시작 설정을 실행해야 합니다.

- 1. [바로 가기]을 누릅니다.
- 2. d를 눌러 [스캔 자동 시작]을 표시합니다.

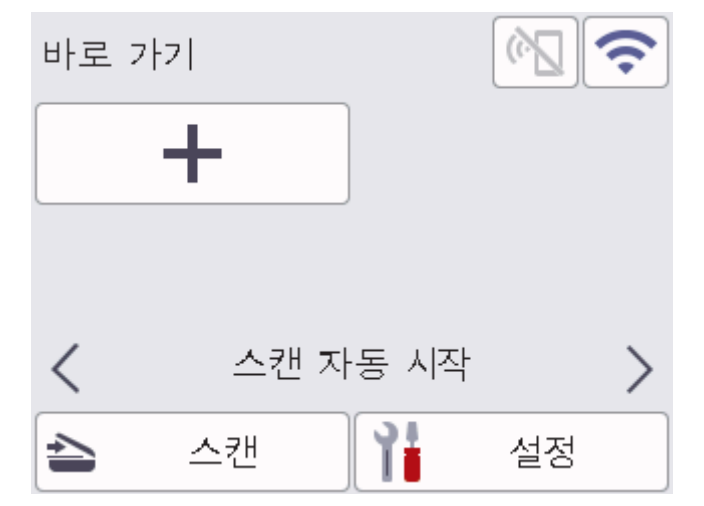

- 3. ← 을(를) 눌러 스캔 자동 시작 바로 가기를 추가합니다.
- 4. 바로 가기 기능을 선택합니다(예: PC로 스캔).
- 5. [바로가기로 저장]를 누릅니다. LCD에 [이러한 설정은 바로가기로 저장됩니다.]이(가) 표시되면 [OK] 을(를) 누릅니다.
- 6. 바로 가기 이름을 입력하고 [OK]을 누릅니다. LCD에 [원터치바로가기를만드시겠습니까]이(가) 표시되면 [OK]을(를) 누릅니다.
- 7. ▌ ([설정])을(를) 눌러 설정 메뉴에 액세스합니다. [일반 설정] > [스캔 자동 시작 모드]을(를) 누르고 [설정]을(를) 선택합니다.

## 참고

한 번에 하나의 스캔 자동 시작 프로필만 저장할 수 있습니다.

#### 설정 메뉴

([설정])을 눌러 제품의 모든 설정을 확인하고 액세스합니다.

- [일반 설정]
- 일반 설정 메뉴에 액세스하려면 누릅니다. • [바로가기 설정]
	- 바로 가기를 설정하려면 누릅니다. 이 옵션은 사용할 수 없으며 바로 가기를 추가하지 않았다면 선택할 수 없 습니다.
- [네트워크] 네트워크 설정에 액세스하려면 누릅니다.
- [기기 정보] 제품 정보를 확인하려면 누릅니다.
- [초기 설정] [날짜 및 시간], [초기화], [사용 언어] 메뉴에 액세스하려면 누릅니다.

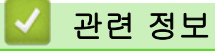

• [Brother 제품 소개](#page-11-0)

<span id="page-24-0"></span>[Home](#page-1-0) > [Brother 제품 소개](#page-11-0) > Brother 제품에서 텍스트 입력

## Brother 제품에서 텍스트 입력

#### 관련 모델: ADS-1800W

Brother 제품에서 텍스트를 입력해야 할 경우 터치스크린에 키보드가 나타납니다.

- 사용 가능한 문자는 국가에 따라 다를 수 있습니다.
- 키보드 레이아웃은 설정하는 기능에 따라 달라질 수 있습니다.
- Brother 기기는 터치 화면으로 한글 문자를 입력할 수 없습니다. 한글 문자를 입력하고자 할 때는 웹 기반 관리를 사용하십시오.

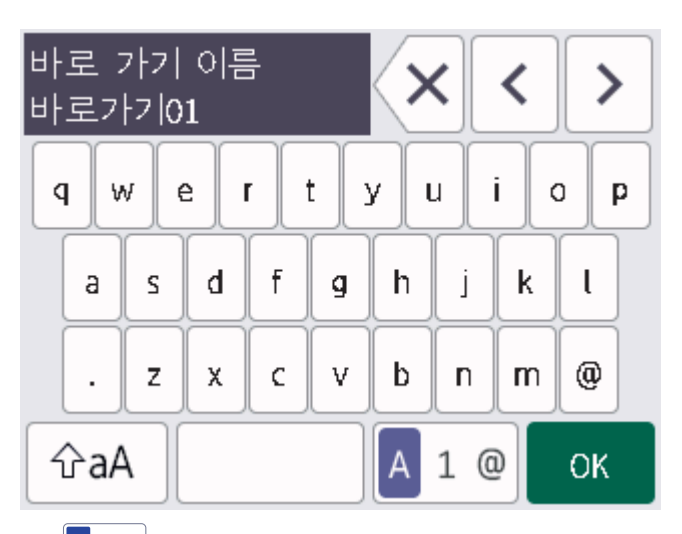

- <mark>A</mark> 1 @|을 눌러 문자, 숫자 및 특수 문자를 선택하십시오.
- 소문자와 대문자를 선택하려면 | 슌aA |을 누르십시오.

#### 공백 넣기

• 빈칸을 입력하려면  $\begin{array}{ccc} \bullet & \vdots \end{array}$ 

#### 수정 표시

• 잘못 입력한 문자를 변경하려면 을 눌러 올바른 문자를 입력합니다.

## 관련 정보

• [Brother 제품 소개](#page-11-0)

<span id="page-25-0"></span>[Home](#page-1-0) > [Brother 제품 소개](#page-11-0) > Brother Utilities 액세스(Windows)

## Brother Utilities 액세스(Windows)

Brother Utilities는 사용자의 컴퓨터에 설치된 모든 Brother 응용 프로그램에 편리하게 액세스할 수 있는 응용 프 로그램 시작 관리자입니다.

- 1. 다음 중 하나를 수행합니다.
	- Windows 11

> 모든 앱 > Brother > Brother Utilities를 클릭합니다.

• Windows 10

> Brother > Brother Utilities을 클릭합니다.

2. 제품을 선택합니다.

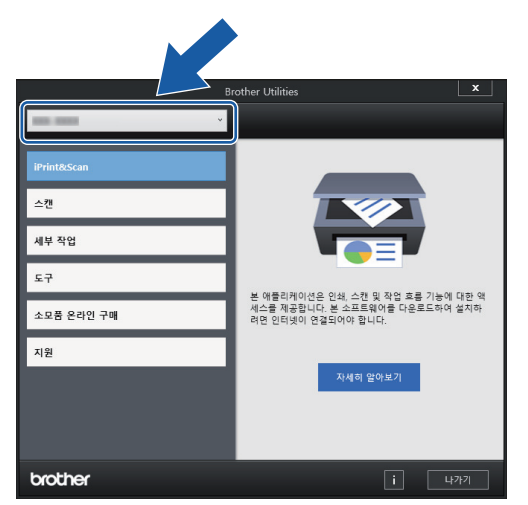

3. 사용하려는 작업을 선택합니다.

# 관련 정보

- [Brother 제품 소개](#page-11-0)
	- [Brother 소프트웨어 및 드라이버 설치 제거\(Windows\)](#page-26-0)

<span id="page-26-0"></span> [Home](#page-1-0) > [Brother 제품 소개](#page-11-0) > [Brother Utilities 액세스\(Windows\)](#page-25-0) > Brother 소프트웨어 및 드라이버 설치 제거(Windows)

# Brother 소프트웨어 및 드라이버 설치 제거(Windows)

- 1. 다음 중 하나를 수행합니다.
	- Windows 11

> 모든 앱 > Brother > Brother Utilities를 클릭합니다.

• Windows 10

> Brother > Brother Utilities을 클릭합니다.

2. 드롭다운 목록을 클릭한 다음 구입하신 모델 이름을 아직 선택하지 않았으면 선택합니다. 왼쪽 탐색 표시줄 에서 도구을 클릭한 다음 제거을 클릭합니다.

대화 상자의 안내에 따라 소프트웨어 및 드라이버를 설치 제거합니다.

## 관련 정보

• [Brother Utilities 액세스\(Windows\)](#page-25-0)

<span id="page-27-0"></span>[Home](#page-1-0) > [Brother 제품 소개](#page-11-0) > Brother iPrint&Scan 액세스(Windows/Mac)

## Brother iPrint&Scan 액세스(Windows/Mac)

Windows 및 Mac용 Brother iPrint&Scan을 사용하여 컴퓨터에서 스캔합니다.

- 해당 수출 규제가 적용되는 국가에서는 이 기능을 사용할 수 없습니다. • 최신 버전을 다운로드하려면 - Windows의 경우: [support.brother.com/downloads에](https://support.brother.com/g/b/midlink.aspx?content=dl)서 구입하신 모델의 다운로드 페이지로 이동하여 Brother iPrint&Scan을 다운로드하여 설치합니다. - Mac의 경우: Apple App Store에서 Brother iPrint&Scan을 다운로드하여 설치합니다. 메시지가 표시되면 제품 사용에 필요한 드라이버 및 소프트웨어를 설치합니다. [support.brother.com/](https://support.brother.com/g/b/midlink.aspx?content=dl) [downloads에](https://support.brother.com/g/b/midlink.aspx?content=dl)서 구입하신 모델의 다운로드 페이지에서 제품의 최신 드라이버 및 소프트웨어를 다운로드 합니다. 1. 다음 중 하나를 수행합니다. • Windows 11
	-

> 모든 앱 > Brother > Brother iPrint&Scan를 클릭합니다.

• Windows 10

 $\mathbf{H}$ > Brother > Brother iPrint&Scan를 클릭합니다.

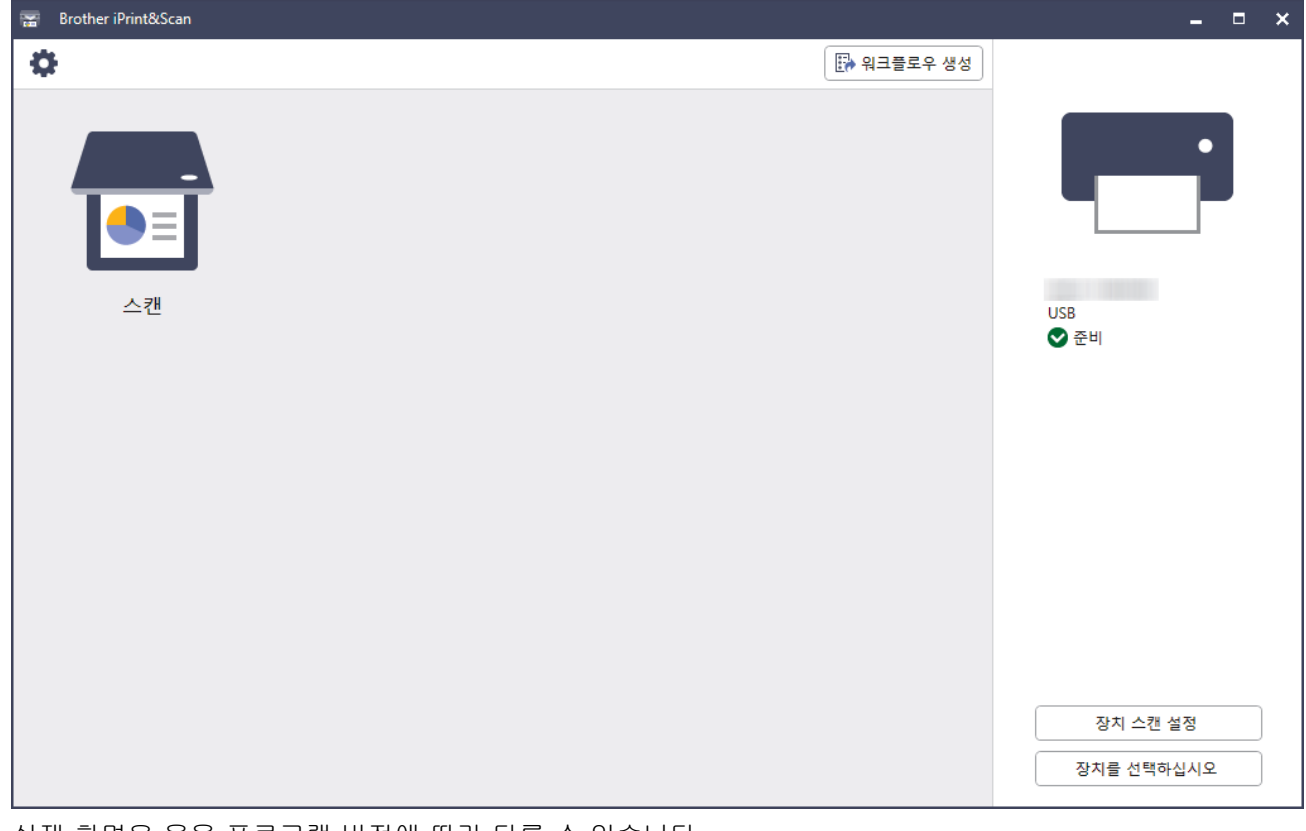

실제 화면은 응용 프로그램 버전에 따라 다를 수 있습니다.

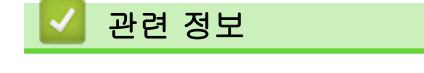

• [Brother 제품 소개](#page-11-0)

<span id="page-28-0"></span>[Home](#page-1-0) > 용지 조정

# 용지 조정

- [문서 사양](#page-29-0)
- [문서 공급](#page-36-0)

<span id="page-29-0"></span>[Home](#page-1-0) > [용지 조정](#page-28-0) > 문서 사양

# 문서 사양

- [허용되는 문서](#page-30-0)
- [허용되지 않는 문서](#page-32-0)
- [캐리어 시트 권장 사항](#page-34-0)
- [캐리어 시트 사용을 위한 참고 사항](#page-35-0)

<span id="page-30-0"></span>[Home](#page-1-0) > [용지 조정](#page-28-0) > [문서 사양](#page-29-0) > 허용되는 문서

## 허용되는 문서

용지 두께, 품질이 서로 다른 문서는 동시에 공급하지 마십시오.

#### 표준 용지

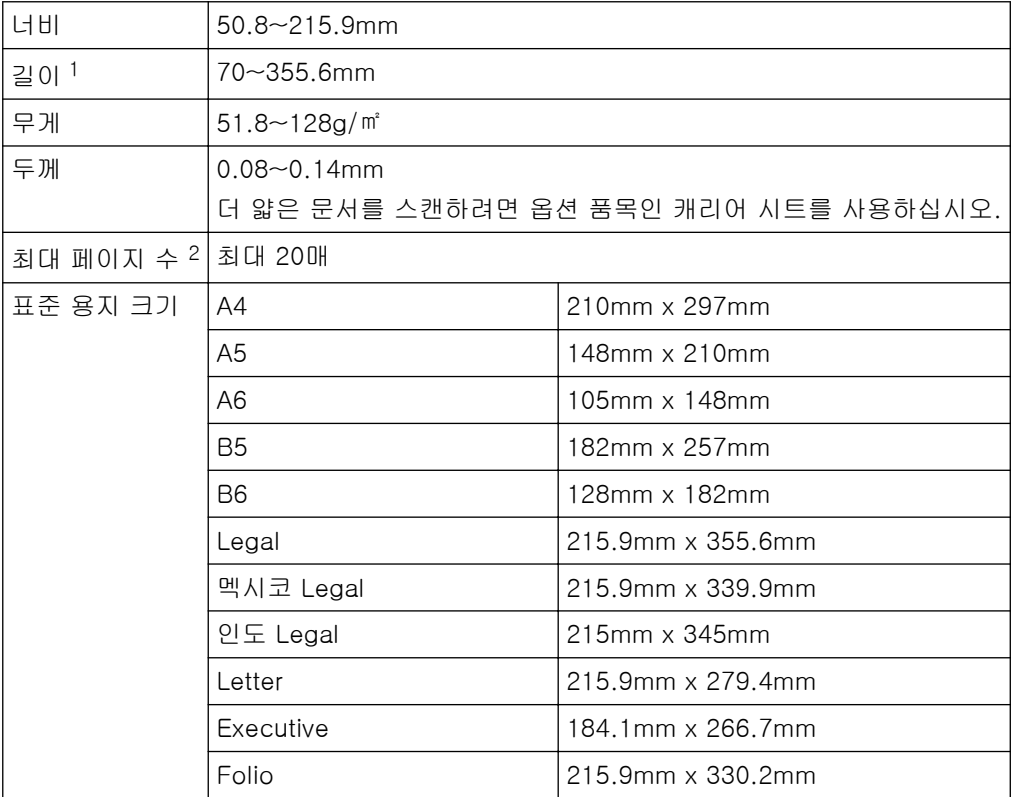

## 중요

- 감압 복사지와 영수증 용지에는 분리 패드와 픽업 롤러를 손상시키거나 수명을 단축할 수 있는 화학물질 이 함유되어 있습니다. 용지 걸림이 자주 발생하는 경우 분리 패드와 픽업 롤러를 청소하십시오.
- 목제 함량이 높은 용지를 스캔하면 분리 패드와 픽업 롤러의 수명이 목제를 함유하지 않은 용지를 스캔할 때에 비해 단축될 수 있습니다.
- 스캔 도중 문서의 사진/스티커 메모지가 이러한 부품과 닿을 경우 분리 패드와 픽업 롤러가 손상될 수 있 습니다.

## 플라스틱 카드

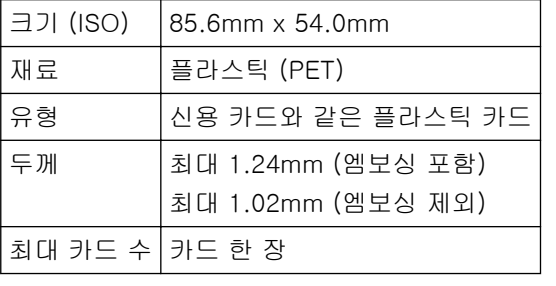

돌기가 있는 양각 카드 중 일부 유형은 올바르게 스캔되지 않을 수 있습니다.

<sup>1</sup> 긴 용지 기능을 사용할 경우 최대 5000mm.

<sup>2</sup> 80g/㎡ 일반 용지를 사용할 경우.

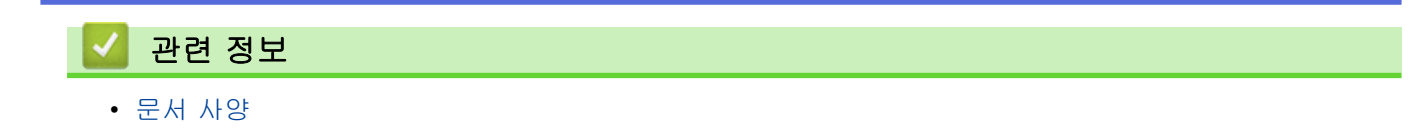

<span id="page-32-0"></span>[Home](#page-1-0) > [용지 조정](#page-28-0) > [문서 사양](#page-29-0) > 허용되지 않는 문서

## 허용되지 않는 문서

다음 문서 유형은 성공적으로 스캔할 수 없습니다.

- 카본지가 부착된 문서
- 연필로 기록된 문서
- 두께가 고르지 않은 문서(예: 봉투용지)
- 많이 구겨지거나 말린 문서
- 투사지를 사용하는 문서
- 코팅지를 사용하는 문서
- 사진(인화지)
- 천공지에 인쇄된 문서
- 불규칙한 모양(사각형이 아닌 모양) 의 용지에 인쇄된 문서
- 사진, 메모지 또는 스티커가 부착된 문서
- 낱장으로 되었거나 구멍이 뚫린 용지를 사용하는 문서
- 종이 클립이나 스테이플이 찍힌 문서
- 잉크가 마르지 않은 문서
- 섬유질 용지, 금속성 용지, OHP(Overhead Projector) 용지
- 광택지 또는 반사지
- 권장 두께를 초과하는 문서

#### 중요

- 사진과 같은 광택지를 스캔할 경우 문서의 표면이 손상될 수 있습니다.
- 허용되지 않는 문서를 사용하여 Brother 제품이 손상된 경우 보증이 적용되지 않을 수 있습니다.

## 관련 정보

- [문서 사양](#page-29-0)
	- [천공하면 안 되는 부분](#page-33-0)

#### 관련 내용:

• [스캐너와 롤러 청소](#page-243-0)

<span id="page-33-0"></span>[Home](#page-1-0) > [용지 조정](#page-28-0) > [문서 사양](#page-29-0) > [허용되지 않는 문서](#page-32-0) > 천공하면 안 되는 부분

## 천공하면 안 되는 부분

그림에서 음영이 있는 부분에 천공이나 펀치 홀을 피하십시오. 그러면 스캔 오류가 발생할 수 있습니다.

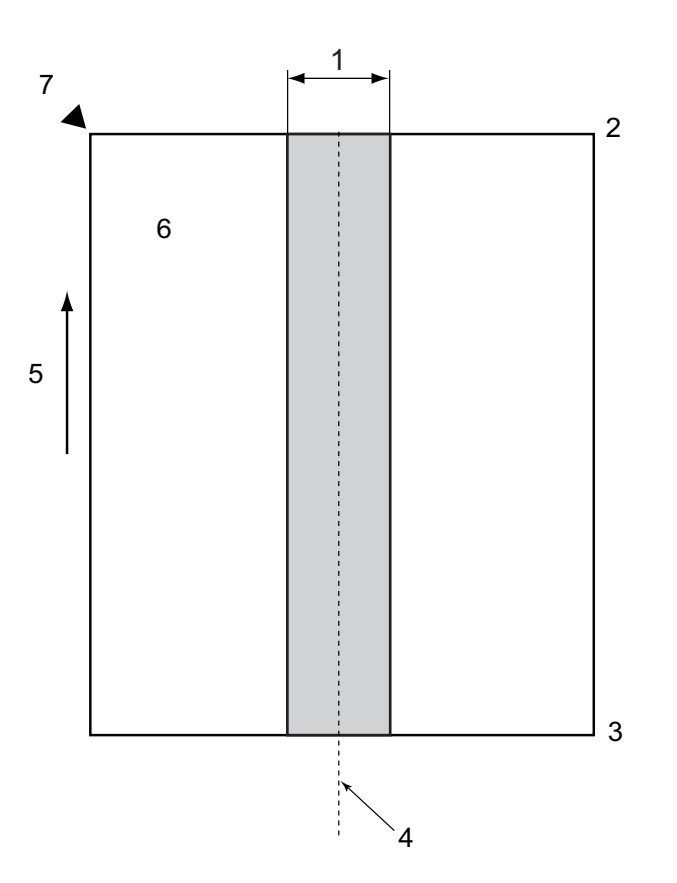

- 1. 27.5mm
- 2. 맨 위
- 3. 맨 아래
- 4. 중앙
- 5. 공급 방향
- 6. 정면

Ø

7. 참조 지점

이 조건은 문서가 픽업 롤러의 중앙에 놓인 경우에 적용됩니다.

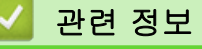

• [허용되지 않는 문서](#page-32-0)

## <span id="page-34-0"></span>캐리어 시트 권장 사항

Brother에서는 다음 유형의 문서를 스캔할 때 옵션 품목인 캐리어 시트를 사용할 것을 권장합니다.

- 카본지가 부착된 문서
- 연필로 기록된 문서
- 제품이 허용하는 것보다 폭이 좁은 문서
- 제품이 허용하는 것보다 길이가 짧은 문서
- 제품이 허용하는 것보다 얇은 문서
- 두께가 고르지 않은 문서(예: 봉투용지)
- 많이 구겨지거나 말린 문서
- 접히거나 손상된 문서
- 투사지를 사용하는 문서
- 코팅지를 사용하는 문서
- 사진(인화지)
- 천공지에 인쇄된 문서
- 불규칙한 모양(사각형이 아닌 모양) 의 용지에 인쇄된 문서
- 사진, 메모지 또는 스티커가 부착된 문서
- 감압 복사지를 사용하는 문서
- 낱장으로 되었거나 구멍이 뚫린 용지를 사용하는 문서

## ▲ 주의

베이지 않도록 캐리어 시트의 가장자리를 따라 손 또는 손가락을 밀거나 긁지 마십시오.

#### 중요

- 뒤틀리지 않도록 직사광선이 비치거나 온도 및 습도가 높은 곳에 캐리어 시트를 놓지 마십시오.
- 캐리어 시트가 손상되지 않도록 구부리거나 당기지 마십시오. 손상된 캐리어 시트를 사용하면 스캔 결과 가 잘못될 수 있습니다.

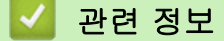

#### • [문서 사양](#page-29-0)

관련 내용:

- [교체 비품 및 옵션 품목 액세서리](#page-248-0)
- [허용되는 문서](#page-30-0)
- [사양](#page-287-0)

<span id="page-35-0"></span>[Home](#page-1-0) > [용지 조정](#page-28-0) > [문서 사양](#page-29-0) > 캐리어 시트 사용을 위한 참고 사항

## 캐리어 시트 사용을 위한 참고 사항

- 문서 걸림을 방지하기 위해 옵션 품목인 캐리어 시트를 거꾸로 공급하지 마십시오. 자세한 내용은 캐리어 시 트에 인쇄된 지침을 참조하십시오.
- 문서 걸림을 방지하기 위해 여러 매의 작은 문서를 동시에 캐리어 시트에 넣지 마십시오. 한 번에 1매의 문서 만 캐리어 시트에 넣으십시오.
- 캐리어 시트 위에 낙서하지 마십시오. 낙서가 스캔한 문서에 표시될 수 있습니다. 캐리어 시트가 오염된 경우 마른 천으로 닦으십시오.
- 캐리어 시트 안에 문서를 장기간 넣어 두지 마십시오. 문서의 인쇄물이 캐리어 시트 안으로 번질 수 있습니 다.
- 허용되지 않는 문서를 사용하여 Brother 제품이 손상된 경우 보증이 적용되지 않을 수 있습니다.

#### 관련 정보

• [문서 사양](#page-29-0)

#### 관련 내용:

• [교체 비품 및 옵션 품목 액세서리](#page-248-0)
# <span id="page-36-0"></span>문서 공급

### 중요

- 잉크나 수정액이 묻어 있는 경우 문서가 완전히 말랐는지 확인합니다.
- 공급 중인 문서를 당기지 마십시오.
- 말려 있거나, 주름이 잡혔거나, 접혀 있거나, 찢어졌거나, 스테이플이 박혀있거나, 클립을 끼웠거나, 풀이 나 테이프로 붙인 용지는 사용하지 마십시오.
- 마분지 또는 섬유지는 사용하지 마십시오.
- [표준 크기 문서 공급](#page-37-0)
- [명함 공급](#page-39-0)
- [플라스틱 카드 공급](#page-40-0)
- [표준 크기보다 긴 문서 공급](#page-41-0)
- [표준 크기가 아닌 문서 공급](#page-42-0)
- [신규 기사, 사진 및 기타 문서 공급](#page-44-0)

# <span id="page-37-0"></span>표준 크기 문서 공급

ADF는 여러 페이지를 보관할 수 있으며 각 페이지를 개별적으로 급지합니다. 표준 크기 문서를 사용하고 ADF에 넣기 전에 항상 공기를 불어 넣어 페이지를 잘 펼칩니다. 추가 정보 ▶▶ 관련 내용 1. 문서 너비에 맞게 용지 조정대(1)를 부드럽게 조정합니다.

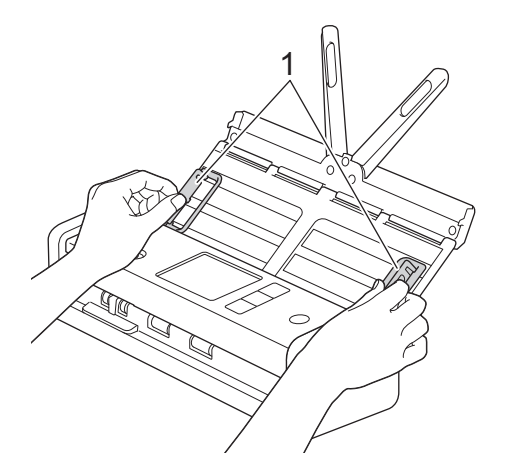

2. 가로와 세로 방향 모두를 따라 공기를 불어 넣습니다.

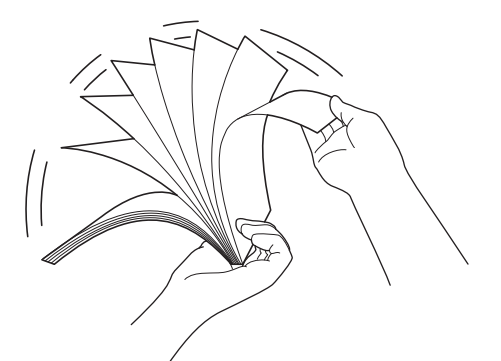

3. 페이지 가장자리를 맞춥니다.

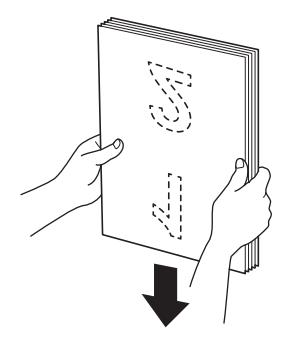

4. 용지 선단이 급지 방향으로 약간 기울어지도록 용지를 놓습니다.

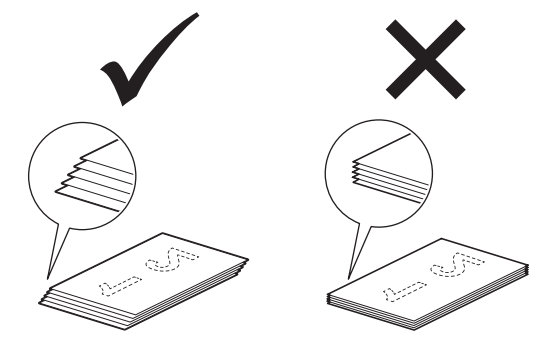

# 참고

이 절차는 다중 급지, 문서 걸림, 또는 급지되지 않는 것을 막는 데 필요합니다.

5. 급지 선택기를 왼쪽으로 밀고 선택기가 ADF 모드인지 확인합니다. 제품 내부에 닿는 느낌이 들 때까지 *인쇄* 면이 아래로 향하도록 하여 위쪽 가장자리부터 용지 조정대 사이의 ADF에 문서를 넣습니다. 얇은 페이지는 가장자리가 접히지 않도록 천천히 조심스럽게 넣으십시오.

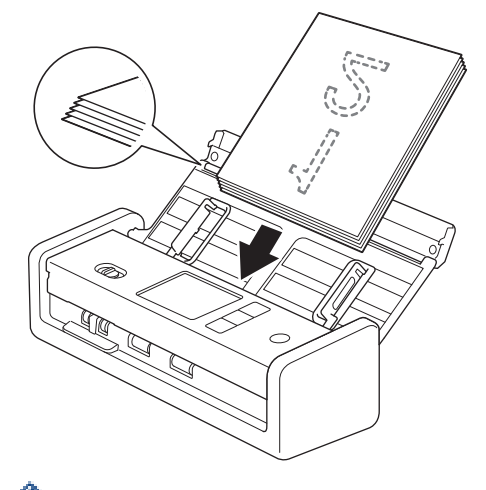

영수증을 스캔할 때는 영수증이 제품을 통과하는 동안 비틀어지지 않도록 손으로 잡아주십시오.

### 관련 정보

• [문서 공급](#page-36-0)

#### 관련 내용:

• [허용되는 문서](#page-30-0)

<span id="page-39-0"></span>[Home](#page-1-0) > [용지 조정](#page-28-0) > [문서 공급](#page-36-0) > 명함 공급

# 명함 공급

1. 문서 너비에 맞게 용지 조정대(1)를 부드럽게 조정합니다.

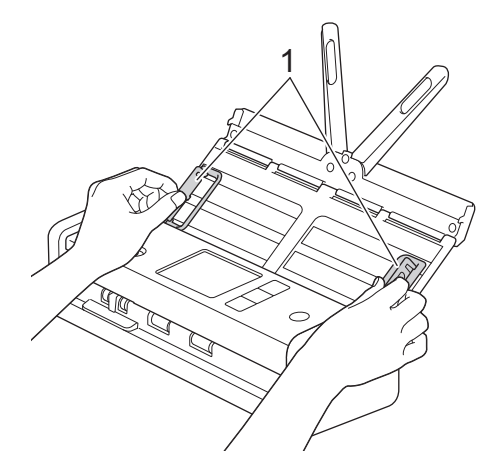

2. 급지 선택기를 왼쪽으로 밀고 선택기가 ADF 모드인지 확인합니다. 제품 내부에 닿는 느낌이 들 때까지 *인쇄* 면이 아래로 향하도록 하여 위쪽 가장자리부터 용지 조정대 사이의 ADF에 카드를 넣습니다.

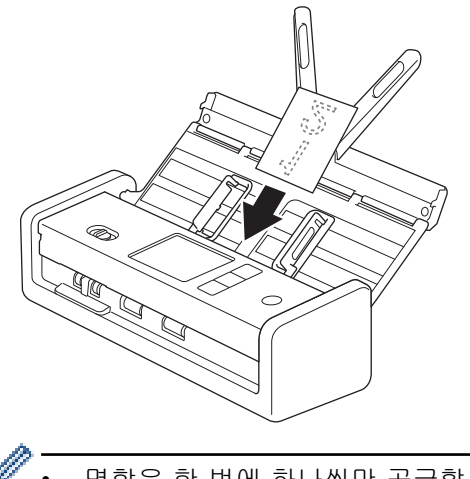

- 명함은 한 번에 하나씩만 공급할 수 있습니다.
- 카드 슬롯 판독기는 명함을 스캔하기 위한 용도가 아닙니다. 명함 스캔을 위해서는 자동 문서 공급장치 (ADF)를 사용하는 것이 좋습니다.

# 관련 정보

• [문서 공급](#page-36-0)

<span id="page-40-0"></span>[Home](#page-1-0) > [용지 조정](#page-28-0) > [문서 공급](#page-36-0) > 플라스틱 카드 공급

### 플라스틱 카드 공급

1. 상단 커버를 열고 급지 선택기를 오른쪽으로 밉니다.

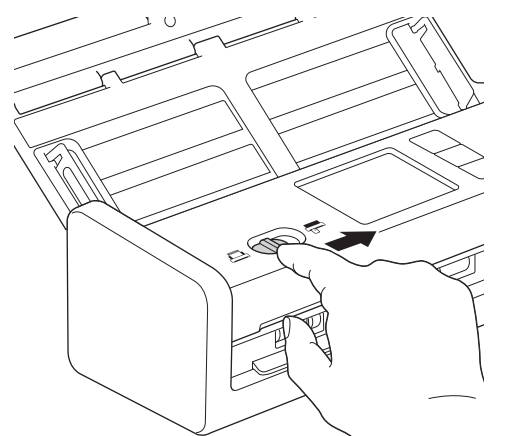

2. 플라스틱 카드를 지침에 따라 *앞면이 위로* 향하도록 하고 *하단 가장자리가 먼저* 들어가도록 카드 슬롯(1)에 삽입합니다. 카드가 제품으로 공급됩니다.

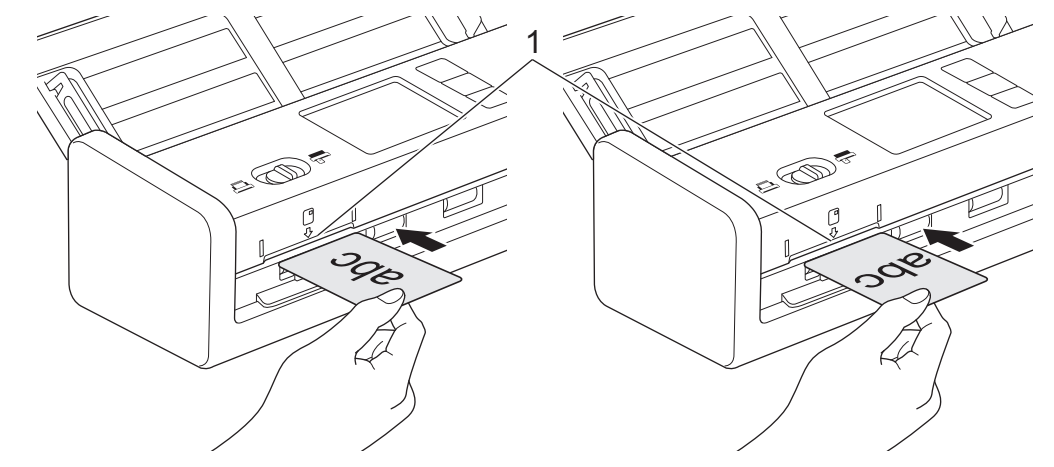

- 플라스틱 카드를 ADF로 공급하지 마십시오.
	- 플라스틱 카드를 세로 방향으로 공급하거나 짧은 쪽을 먼저 공급하십시오.
	- 플라스틱 카드는 한 번에 하나씩만 공급하십시오.
	- 특정 유형의 플라스틱 카드는 스캔 시 긁힐 수 있습니다.
	- 카드의 표면이 기름 자국(예: 지문) 등으로 오염된 경우 스캔하기 전에 오염물을 닦아내십시오.
	- 돌기가 있는 양각 카드 중 일부 유형은 올바르게 스캔되지 않을 수 있습니다.

# 관련 정보

• [문서 공급](#page-36-0)

<span id="page-41-0"></span>[Home](#page-1-0) > [용지 조정](#page-28-0) > [문서 공급](#page-36-0) > 표준 크기보다 긴 문서 공급

### 표준 크기보다 긴 문서 공급

잉크나 수정액이 묻어 있는 경우 문서가 완전히 말랐는지 확인합니다.

1. 문서 너비에 맞게 용지 조정대(1)를 부드럽게 조정합니다.

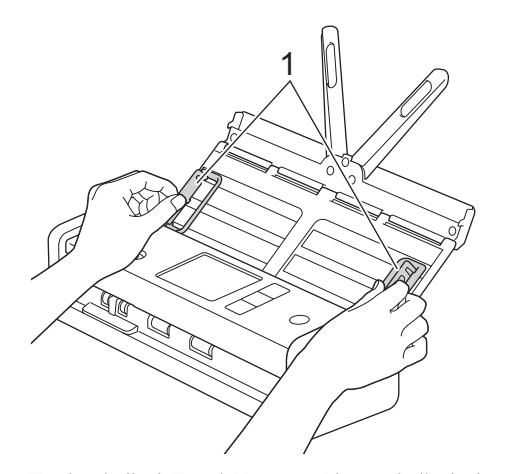

2. 급지 선택기를 왼쪽으로 밀고 선택기가 ADF 모드인지 확인합니다. 제품 내부에 닿는 느낌이 들 때까지 *인쇄* 면이 아래로 향하도록 하여 위쪽 가장자리부터 용지 조정대 사이의 ADF에 문서를 넣습니다. 얇은 페이지는 가장자리가 접히지 않도록 천천히 조심스럽게 넣으십시오.

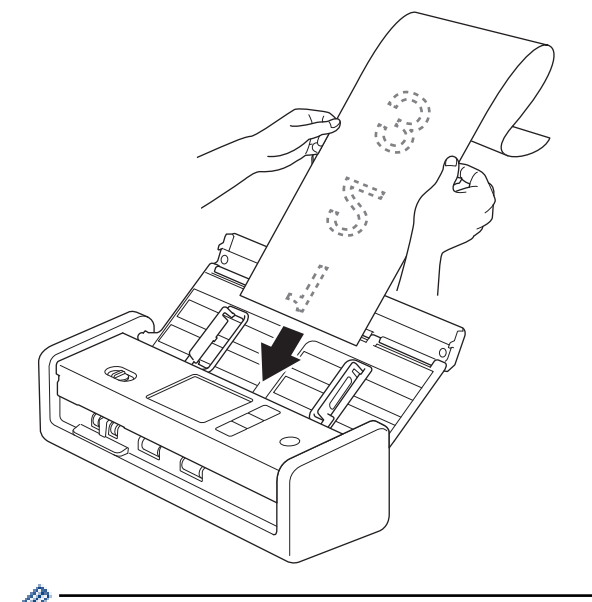

- 문서는 한 번에 하나씩만 공급하십시오.
	- 문서가 확장형 ADF보다 긴 경우 손으로 문서를 받치십시오.
	- 긴 용지는 300 x 300dpi 이하의 해상도로 스캔할 수 있습니다.
	- 긴 용지는 양면 스캔이 가능하지 않습니다.

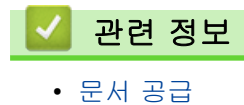

<span id="page-42-0"></span>[Home](#page-1-0) > [용지 조정](#page-28-0) > [문서 공급](#page-36-0) > 표준 크기가 아닌 문서 공급

# 표준 크기가 아닌 문서 공급

잉크나 수정액이 묻어 있는 경우 문서가 완전히 말랐는지 확인합니다.

1. 문서를 반으로 접어서 캐리어 시트(포함되지 않음)에 끼웁니다.

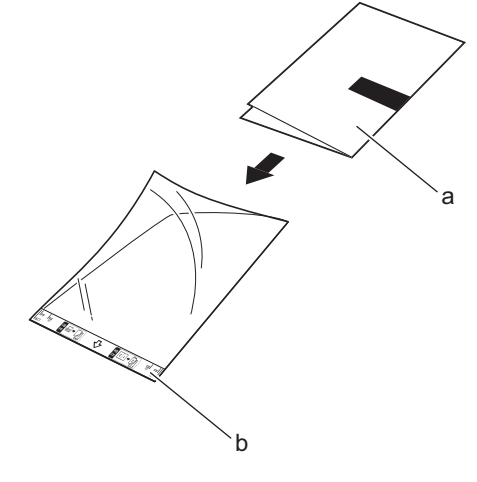

- a. 문서의 인쇄면을 아래로
- b. 캐리어 시트 헤더를 위로

캐리어 시트의 중앙에 문서를 놓고 문서의 위쪽 가장자리와 캐리어 시트의 위쪽 가장자리를 맞춥니다.

2. 캐리어 시트의 너비에 맞게 용지 조정대(1)를 조정합니다.

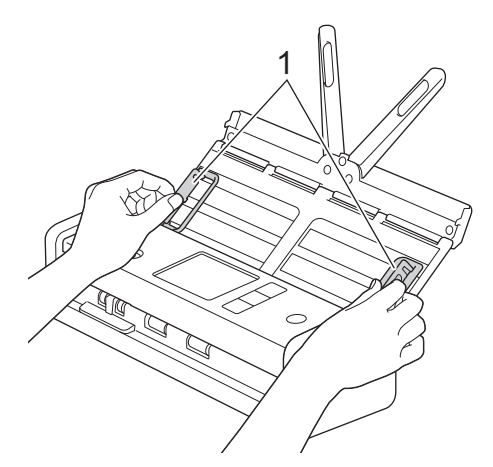

3. 제품 내부에 닿는 느낌이 들 때까지 용지 조정대 사이의 ADF에 캐리어 시트를 넣습니다.

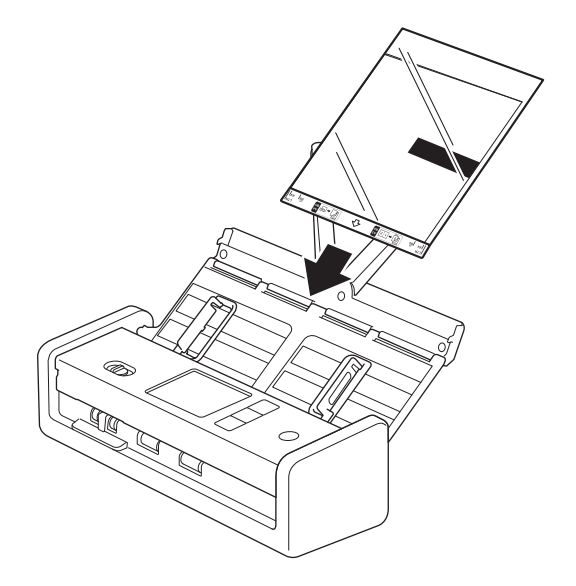

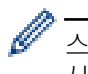

<sub>.</sub><br>스캔 페이지의 중앙에 공백이 생기는 것을 줄이기 위해 원본 문서의 접혀진 가장자리를 캐리어 시트의 모 서리에 가깝게 놓으십시오.

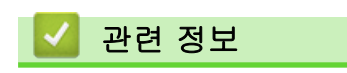

• [문서 공급](#page-36-0)

<span id="page-44-0"></span>[Home](#page-1-0) > [용지 조정](#page-28-0) > [문서 공급](#page-36-0) > 신규 기사, 사진 및 기타 문서 공급

# 신규 기사, 사진 및 기타 문서 공급

잉크나 수정액이 묻어 있는 경우 문서가 완전히 말랐는지 확인합니다.

1. 캐리어 시트(포함되지 않음)에 문서를 끼웁니다.

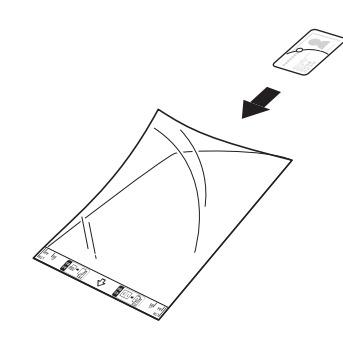

- 캐리어 시트의 중앙에 문서를 놓고 문서의 위쪽 가장자리와 캐리어 시트의 위쪽 가장자리를 맞춥니다.
	- 문서가 캐리어 시트보다 긴 경우 문서를 접어서 캐리어 시트에 끼울 때 겹치게 할 수 있습니다. 스캔이 끝나면 정보의 나머지 부분이 보일 수 있도록 문서를 폈다가 다시 접어서 캐리어 시트에 끼워 다시 스캔 합니다.

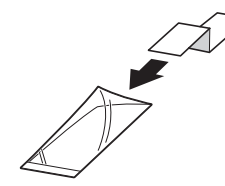

2. 캐리어 시트의 너비에 맞게 용지 조정대(1)를 조정합니다.

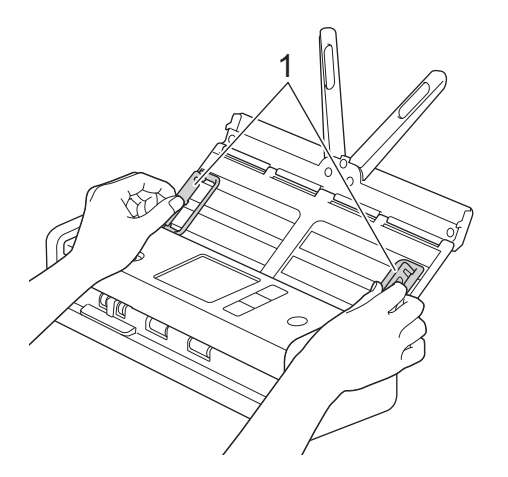

3. 제품 내부에 닿는 느낌이 들 때까지 용지 조정대 사이의 ADF에 캐리어 시트를 넣습니다.

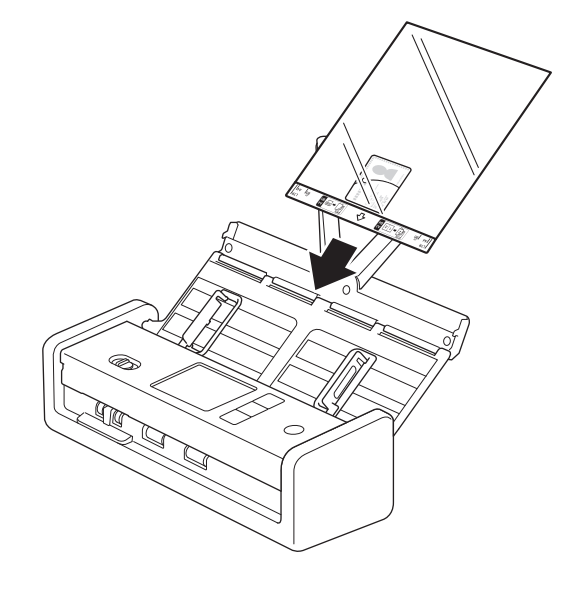

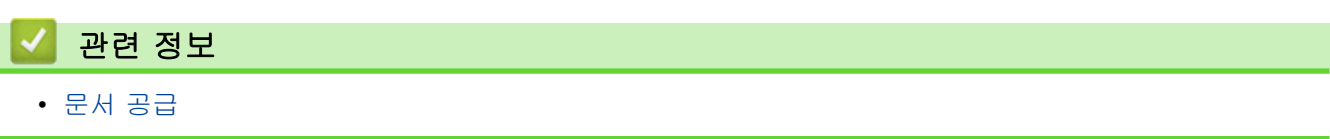

<span id="page-46-0"></span>[Home](#page-1-0) > Scan (스캔)

# Scan (스캔)

- [스캔하기 전](#page-47-0)
- [Brother 제품의 스캔 기능을 사용하여 스캔](#page-48-0)
- [Brother iPrint&Scan을 사용하여 스캔\(Windows/Mac\)](#page-86-0)
- [컴퓨터에서 스캔 \(Windows\)](#page-88-0)
- [컴퓨터에서 스캔\(Mac\)](#page-100-0)
- [웹 기반 관리를 사용하여 스캔 설정 구성](#page-108-0)

### <span id="page-47-0"></span>[Home](#page-1-0) > [Scan \(스캔\)](#page-46-0) > 스캔하기 전

# 스캔하기 전

제품 제어판을 사용하지 않고 스캔하려면, 다음 모바일 또는 컴퓨터 응용 프로그램을 다운로드하여 설치합니다.

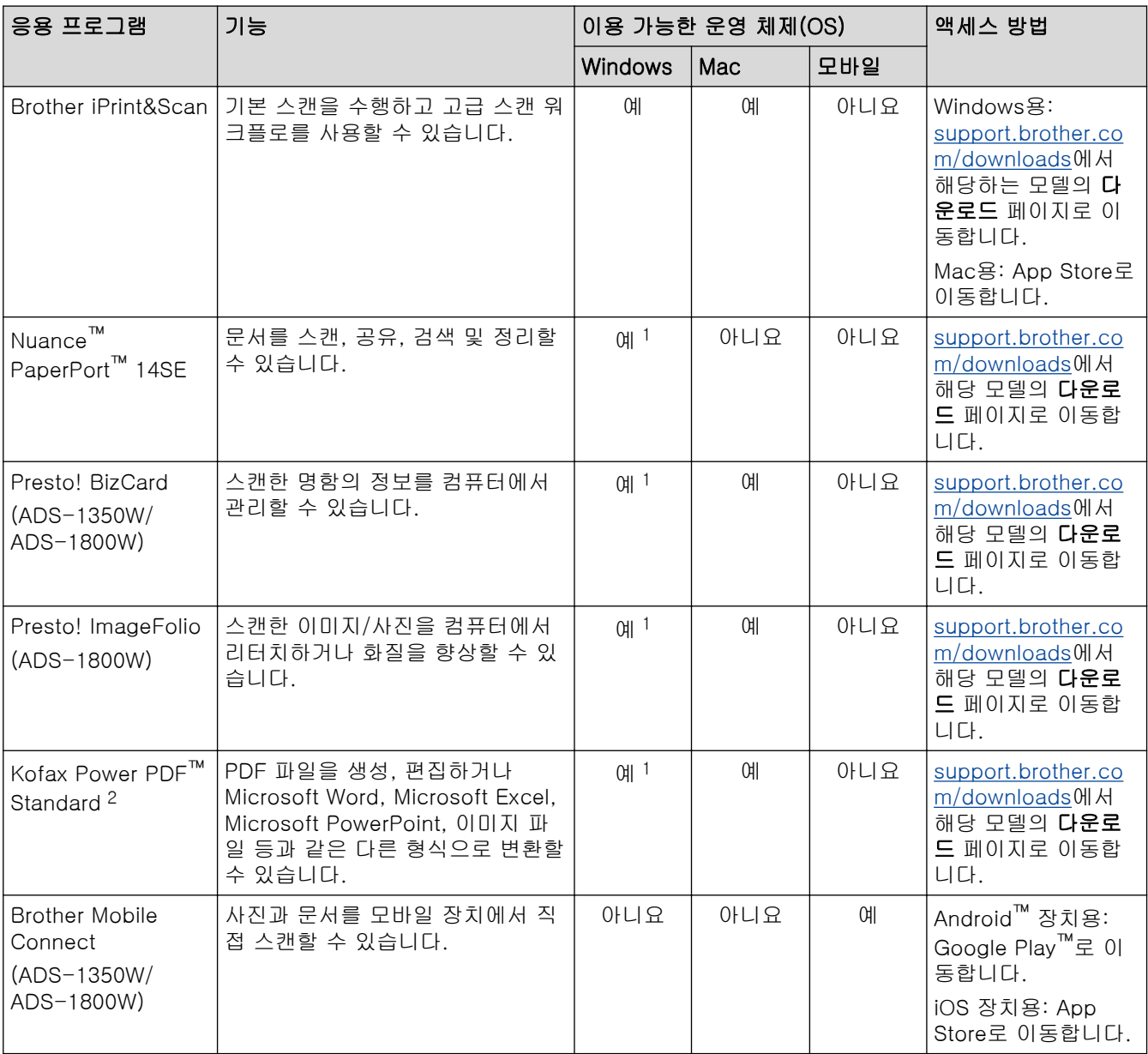

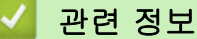

• [Scan \(스캔\)](#page-46-0)

<sup>1</sup> TWAIN 드라이버가 컴퓨터에 설치되어야 합니다.

<sup>2</sup> 응용 프로그램을 시작할 때 일련 번호를 입력하라는 메시지가 나타나면, 스캐너에 부착된 일련 번호 라벨을 확인하십시오.

<span id="page-48-0"></span>[Home](#page-1-0) > [Scan \(스캔\)](#page-46-0) > Brother 제품의 스캔 기능을 사용하여 스캔

### Brother 제품의 스캔 기능을 사용하여 스캔

- [컴퓨터에 스캔 문서 저장](#page-49-0)
- [워크플로로 스캔 기능을 이용하여 스캔한 문서 저장](#page-51-0)
- [USB 플래시 드라이브에 스캔 문서 저장](#page-52-0)
- [스캔한 데이터를 이메일 수신자에게 전송](#page-54-0)
- [주소록 설정](#page-57-0)
- [FTP로 스캔](#page-60-0)
- [SSH 서버\(SFTP\)로 스캔](#page-64-0)
- [네트워크로 스캔](#page-71-0)
- [SharePoint로 스캔](#page-75-0)
- [네트워크 스캔에 웹 서비스 프로토콜 사용 \(Windows 10 및 Windows 11\)](#page-79-0)
- [Brother iPrint&Scan에서 스캔 버튼 설정 변경](#page-83-0)
- [외부 장치의 스캔 기능 제한](#page-85-0)

<span id="page-49-0"></span>[Home](#page-1-0) > [Scan \(스캔\)](#page-46-0) > [Brother 제품의 스캔 기능을 사용하여 스캔](#page-48-0) > 컴퓨터에 스캔 문서 저장

### 컴퓨터에 스캔 문서 저장

#### >> ADS-1300/ADS-1350W >> ADS-1800W

### ADS-1300/ADS-1350W

(ADS-1350W) 제품이 네트워크를 통해 연결된 경우 웹 기반 관리를 사용하여 스캔 대상 설정을 구성하는 것이 좋습니다.

Brother iPrint&Scan을 사용해 해상도, 파일 크기 또는 컬러 설정 같은 스캔 설정을 변경합니다.

**Windows** 

[support.brother.com/downloads](https://support.brother.com/g/b/midlink.aspx?content=dl)에서 구입하신 모델의 다운로드 페이지로 이동하여 최신 응용 프로그램을 다운로드합니다.

• Mac

Ø

Brother iPrint&Scan을 App Store에서 다운로드하여 설치합니다.

- 추가 정보 ▶ 관련 내용
- 1. [문서를 로드합니다.](#page-36-0)
- 2. "PC로 스캔"으로 지정된 장치 스캔 버튼을 누릅니다. 제품이 스캐닝을 시작합니다.

### ADS-1800W

- 1. [문서를 로드합니다.](#page-36-0)
- 2. ◀ 또는 ▶을 눌러 [PC로]을 표시한 다음 해당 항목을 누릅니다.
- 3. 제품이 여러 컴퓨터에 연결된 경우 ▲ 또는 ▼를 눌러 저장할 대상 컴퓨터를 표시하고 누릅니다.
- 4. 스캔 설정을 변경하려면 [옵션]을 누릅니다.
- 5. [스캔 설정] > [장치에서 설정]를 누릅니다.
- 6. 변경하려는 스캔 설정을 선택합니다.

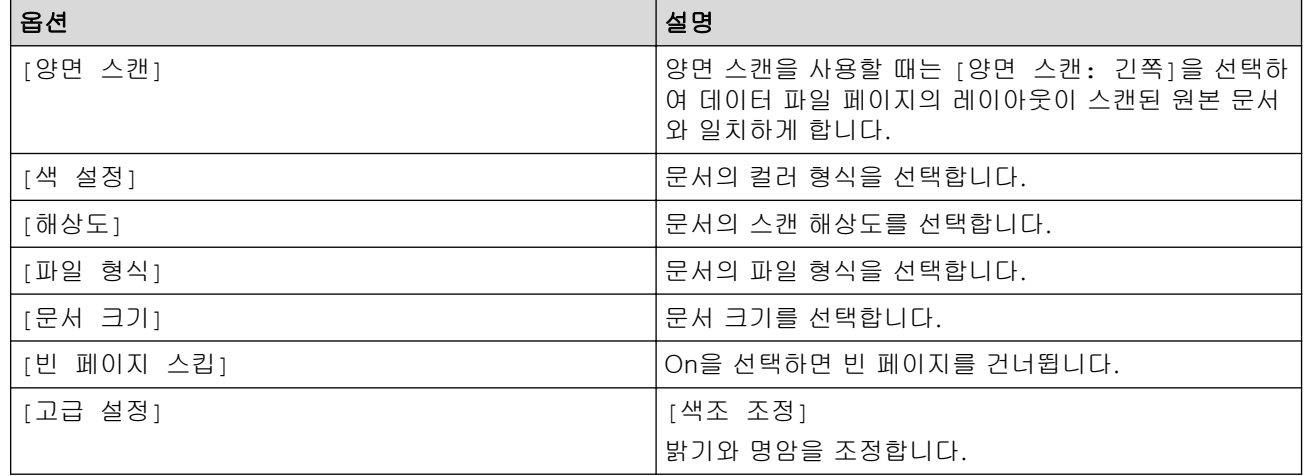

Ø 설정을 바로 가기로 저장하려면 [바로가기로 저장]을 누릅니다.

- 7. [OK]을 누릅니다.
- 8. [시작]을 누릅니다.

제품이 스캐닝을 시작합니다.

# 관련 정보

• [Brother 제품의 스캔 기능을 사용하여 스캔](#page-48-0)

관련 내용:

• [Brother iPrint&Scan에서 스캔 버튼 설정 변경](#page-83-0)

<span id="page-51-0"></span> [Home](#page-1-0) > [Scan \(스캔\)](#page-46-0) > [Brother 제품의 스캔 기능을 사용하여 스캔](#page-48-0) > 워크플로로 스캔 기능을 이용하여 스 캔한 문서 저장

# 워크플로로 스캔 기능을 이용하여 스캔한 문서 저장

관련 모델: ADS-1800W

스캔하기 전에 Brother iPrint&Scan(Windows 및 Mac용)을 사용하여 다음을 수행합니다.

- 1. 워크플로로 스캔 설정을 설정합니다. 추가 정보 >> 관련 내용
- 2. 홈 화면에서 장치 스캔 설정 > 워크플로우를 클릭한 다음 생성된 워크플로를 선택합니다.

#### 1. [문서를 로드합니다.](#page-36-0)

- 2. ◀ 또는 ▶을 눌러 [워크플로]을 표시한 다음 해당 항목을 누릅니다.
- 3. 스캔한 문서를 저장할 대상을 선택합니다. 제품이 여러 컴퓨터에 연결된 경우 ▲ 또는 ▼를 눌러 저장할 대상 컴퓨터를 표시하고 누릅니다.
- 4. 워크플로를 선택합니다.
- 5. [시작]을 누릅니다.

설정을 바로 가기로 저장하려면 [바로가기로 저장]을 누릅니다.

제품이 스캐닝을 시작합니다.

### 관련 정보

• [Brother 제품의 스캔 기능을 사용하여 스캔](#page-48-0)

#### 관련 내용:

• [Brother iPrint&Scan을 이용하여 워크플로로 스캔 설정 구성](#page-87-0)

<span id="page-52-0"></span> [Home](#page-1-0) > [Scan \(스캔\)](#page-46-0) > [Brother 제품의 스캔 기능을 사용하여 스캔](#page-48-0) > USB 플래시 드라이브에 스캔 문서 저장

# USB 플래시 드라이브에 스캔 문서 저장

USB 플래시 드라이버 또는 거기에 저장된 데이터의 손상을 피하려면 제품이 스캔 중일 때 USB 플래시 드라 이버를 제거하지 마십시오.

>> ADS-1300/ADS-1350W >> ADS-1800W

### ADS-1300/ADS-1350W

- 1. 제품에 USB 플래시 드라이브를 넣습니다. USB LED가 켜져 있는지 확인합니다. 켜져 있지 않으면 스캔 대상 설정을 확인합니다. 추가 정보 ▶▶ 관련 정 보
- 2. [문서를 로드합니다.](#page-36-0)
- $3.$   $\boxed{0}$   $\cong$  누릅니다.

제품이 스캔을 시작하고 스캔한 데이터가 USB 플래시 드라이브에 저장됩니다.

Ø 스캔 설정을 변경하려면 원격 설정으로 가서 탐색 창에서 USB로 스캔을 선택합니다.

• (ADS-1350W) 제품이 네트워크를 통해 연결된 경우 웹 기반 관리를 사용하여 스캔 설정을 구성하는 것 이 좋습니다.

#### ADS-1800W

- 1. [문서를 로드합니다.](#page-36-0)
- 2. 제품에 USB 플래시 드라이브를 넣습니다. USB로 스캔 화면은 자동으로 나타납니다. USB로 스캔 화면이 나타나지 않으면 홈 화면에서 [USB로]를 누 릅니다.
- 3. 스캔 설정을 변경하려면 [옵션]을 누릅니다. 다음 설정을 구성합니다.

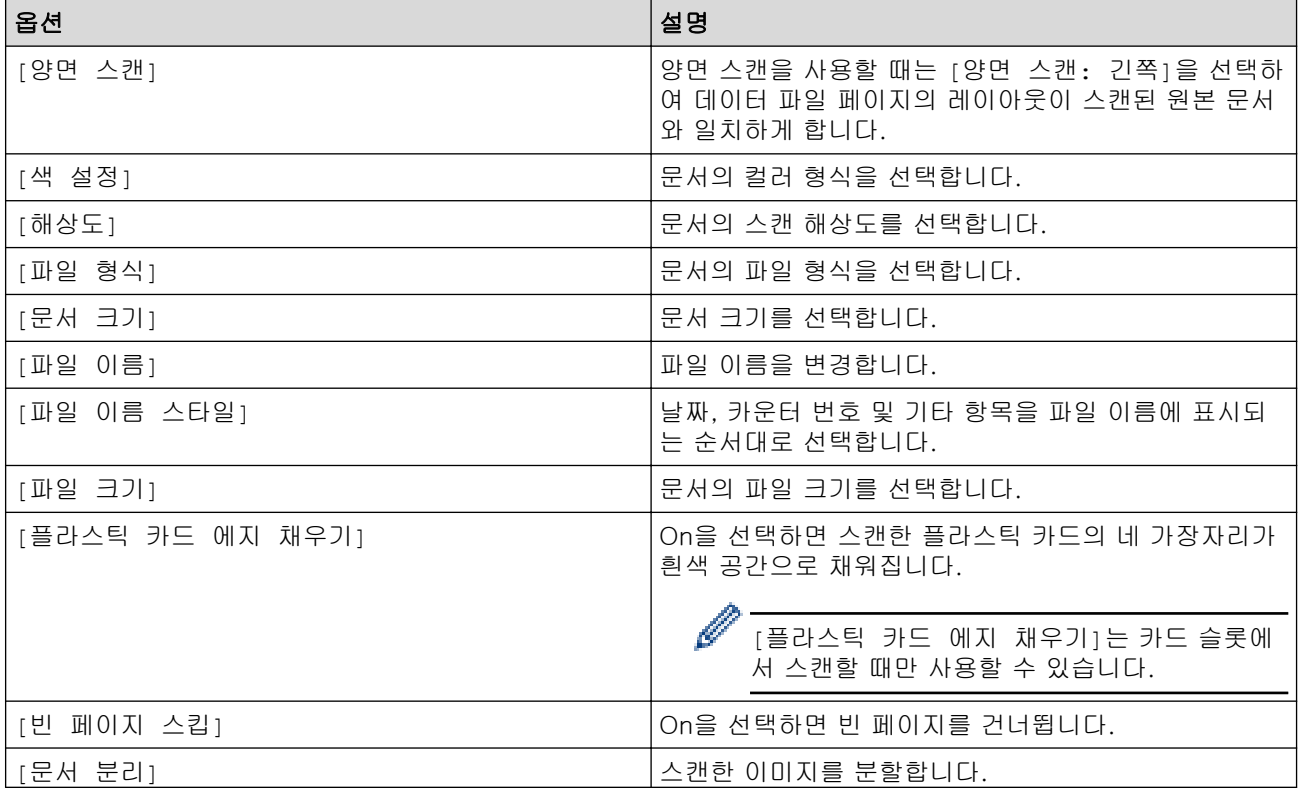

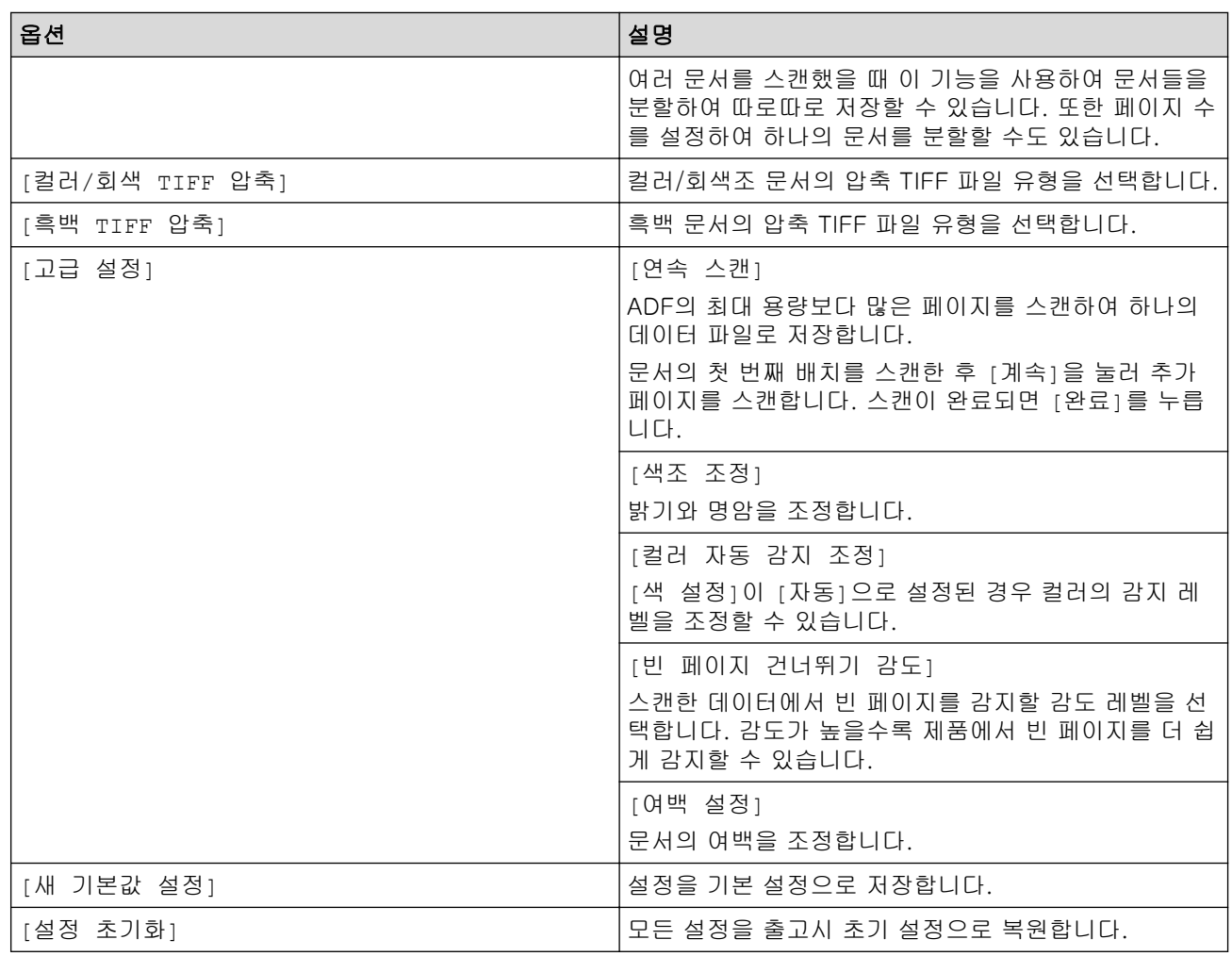

Ø • 설정을 바로 가기로 저장하려면 [바로가기로 저장]을 누릅니다.

- [문서 크기]로 [긴 용지(좁음)] 또는 [긴 용지(일반)]를 선택하려면 다음 설정을 사용합니다.
	- [양면 스캔]: [해제]
	- [색 설정]: [자동] 다음은 제외([컬러], [회색] 또는 [흑백])
	- [해상도]: 300dpi 미만
	- [빈 페이지 스킵]: [해제]
- [파일 형식] 설정에서 서명된 PDF를 선택한 경우 웹 기반 관리를 사용하여 인증서 설정을 구성해야 합니다.
- 4. [OK]을 누릅니다.
- 5. [시작]을 누릅니다.

제품이 스캔을 시작하고 스캔한 데이터가 USB 플래시 드라이브에 저장됩니다.

### 관련 정보

• [Brother 제품의 스캔 기능을 사용하여 스캔](#page-48-0)

관련 내용:

- [웹 기반 관리 액세스](#page-274-0)
- [원격 설정을 사용한 제품 설정 변경](#page-277-0)
- [장치 스캔 버튼 1에 스캔 기능 지정](#page-18-0)

<span id="page-54-0"></span> [Home](#page-1-0) > [Scan \(스캔\)](#page-46-0) > [Brother 제품의 스캔 기능을 사용하여 스캔](#page-48-0) > 스캔한 데이터를 이메일 수신자에게 전송

### 스캔한 데이터를 이메일 수신자에게 전송

#### 관련 모델: ADS-1800W

이 기능을 이용하면 제품을 컴퓨터에 연결하지 않고서도 제품에서 문서를 스캔하여 이메일로 보낼 수 있습니다. 컴퓨터에서 iPrint&Scan 소프트웨어를 사용하여 스캔한 데이터를 기본 이메일 응용 프로그램으로 직접 첨부하 여 보내려면 "이메일 첨부로 스캔" 기능을 사용합니다.

- 스캔한 데이터를 이메일 수신자에게 전송하려면 이메일을 주고받는 데 사용되는 이메일 서버 및 네트워크 와 통신하도록 제품을 구성해야 합니다.
- 웹 기반 관리에서 이 항목들을 구성할 수 있습니다.
- 이메일 서버로 스캔 기능을 사용하려면 제품을 네트워크에 연결하고 SMTP 서버에 액세스할 수 있어야 합 니다. 계속 진행하려면 다음 SMTP 정보가 필요합니다.
	- 서버 주소
	- 포트 번호
	- 사용자 이름
	- 암호화 유형(SSL 또는 TLS)
	- 이메일 서버 인증서(사용하는 경우)
	- 이 정보를 모르는 경우 이메일 서비스 공급자 또는 네트워크 관리자에게 문의합니다.

#### 1. [문서를 로드합니다.](#page-36-0)

- 2. ◀또는 ▶을 눌러 [전자 메일 서버로]을 표시한 다음 해당 항목을 누릅니다.
- 3. 다음 중 하나를 수행하여 대상 이메일 주소를 입력합니다.
	- 이메일 주소를 수동으로 입력하려면 [수동]을 누른 다음 LCD의 문자 버튼을 사용하여 이메일 주소를 입 력합니다. 완료되면 [OK]을 누릅니다.
	- 이메일 주소가 제품의 주소록에 저장된 경우 [주소록]을 누른 다음 이메일 주소를 선택합니다. [OK]을 누릅니다.
- 4. │ 全 을 눌러 이메일 주소를 확인한 다음 [OK]를 누릅니다.
- 5. 스캔 설정을 변경하려면 [옵션]을 누릅니다. 다음 설정을 구성합니다.

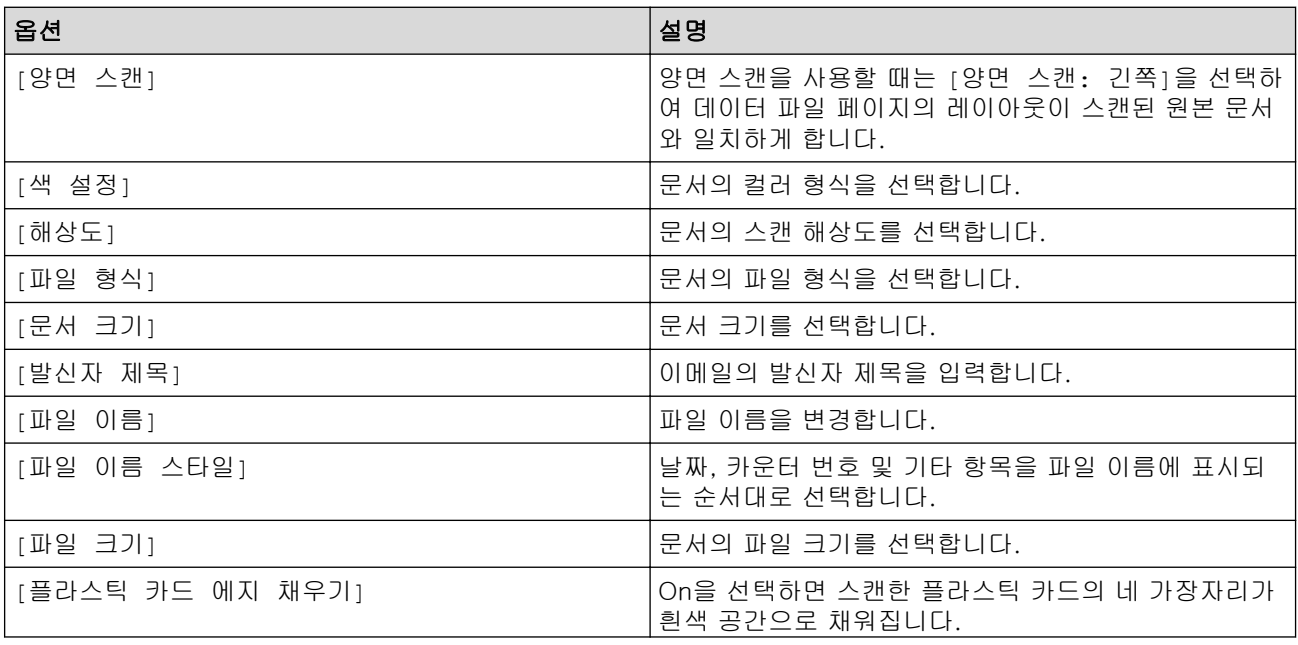

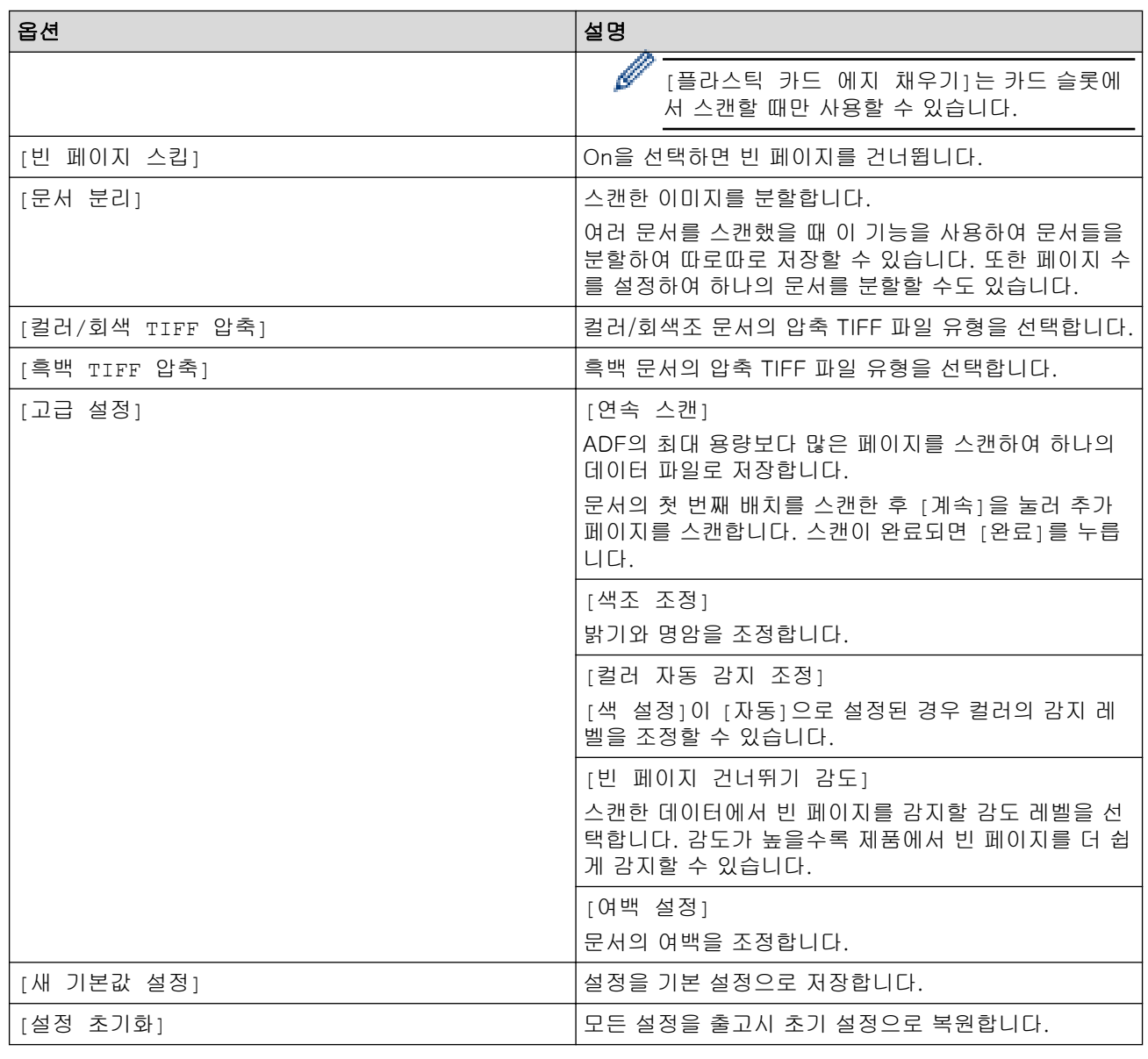

설정을 바로 가기로 저장하려면 [바로가기로 저장]을 누릅니다.

- 6. [OK]을 누릅니다.
- 7. [시작]을 누릅니다.

제품이 스캐닝을 시작합니다.

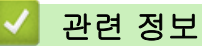

- [Brother 제품의 스캔 기능을 사용하여 스캔](#page-48-0)
	- [TX 확인 메일 사용](#page-56-0)

<span id="page-56-0"></span> [Home](#page-1-0) > [Scan \(스캔\)](#page-46-0) > [Brother 제품의 스캔 기능을 사용하여 스캔](#page-48-0) > [스캔한 데이터를 이메일 수신자에게](#page-54-0) [전송](#page-54-0) > TX 확인 메일 사용

# TX 확인 메일 사용

관련 모델: ADS-1800W

전송 확인 메일을 사용하여 이메일을 받아서 처리하는 대상 컴퓨터에 알림을 요청할 수 있습니다. 웹 기반 관리 를 사용하여 확인 기능을 설정합니다. **요청 배달 알림(전송)**이 **설정**일 경우 이메일 도착 날짜와 시간이 자동으로 생성되는 추가 필드가 이메일에 포함됩니다.

- 1. 웹 브라우저를 시작합니다.
- 2. 브라우저의 주소 표시줄에 "https://machine's IP address"("machine's IP address"는 제품의 IP 주소)를 입력합니다.

예:

Ø

https://192.168.1.2

3. 필요한 경우 로그인 필드에 암호를 입력한 다음 로그인을 클릭합니다.

본 제품의 설정을 관리하는 데 필요한 기본 암호는 제품 아랫면에 있으며 "Pwd"로 표시되어 있습니다. 처 음 로그인할 때 화면 지침에 따라 기본 암호를 변경하십시오.

4. 왼쪽 탐색 표시줄에서 이메일 > 이메일 전송을 클릭합니다.

Ø 왼쪽 탐색 표시줄이 보이지 않는 경우 三에서 탐색을 시작합니다.

- 5. 요청 배달 알림(전송)필드에서 설정을 클릭합니다.
- 6. 제출을 클릭합니다.
- Ø • MDN(Message Disposition Notification)

이 필드는 SMTP(Simple Mail Transfer Protocol) 전송 시스템을 통해 배달 후 이메일 메시지 상태를 요 청합니다. 수신자가 메시지를 받으면 이 데이터는 제품이나 사용자가 수신된 이메일을 읽을 때 사용됩 니다. 예를 들어 메시지를 열어 읽을 경우 수신자는 최초 송신 제품 또는 사용자에게 알림을 다시 송신 합니다.

알림 보고서를 보낼 수 있으려면 수신자가 MDN 필드를 활성화해야 합니다. 그렇지 않으면 요청이 무시 됩니다.

• 이 Brother 제품은 이메일 메시지를 수신할 수 없습니다. 전송 확인 기능을 사용하려면 반환 알림을 다 른 이메일 주소로 리디렉션해야 합니다. 웹 기반 관리를 사용하여 이메일 주소를 구성하십시오. 웹 기반 관리에 액세스하고, 왼쪽 탐색 표시줄에서 이메일 > 이메일을 클릭하고, SMTP를 클릭하여 장치 이메일 주소를 확인하십시오. 알림을 수신할 이메일 주소를 입력합니다.

### 관련 정보

• [스캔한 데이터를 이메일 수신자에게 전송](#page-54-0)

#### 관련 내용:

<span id="page-57-0"></span>[Home](#page-1-0) > [Scan \(스캔\)](#page-46-0) > [Brother 제품의 스캔 기능을 사용하여 스캔](#page-48-0) > 주소록 설정

## 주소록 설정

### 관련 모델: ADS-1800W

주소록 기능을 사용하면 스캔한 데이터를 직접 전송할 대상 전자 메일 주소를 선택할 수 있습니다.

### 관련 정보

- [Brother 제품의 스캔 기능을 사용하여 스캔](#page-48-0)
	- [Brother 제품에 이메일 주소 등록](#page-58-0)
	- [웹 기반 관리를 사용하여 이메일 주소 등록](#page-59-0)

<span id="page-58-0"></span> [Home](#page-1-0) > [Scan \(스캔\)](#page-46-0) > [Brother 제품의 스캔 기능을 사용하여 스캔](#page-48-0) > [주소록 설정](#page-57-0) > Brother 제품에 이메 일 주소 등록

Brother 제품에 이메일 주소 등록

관련 모델: ADS-1800W

- 1. [전자 메일 서버로] > [주소록] > [편집] > [새 주소 추가] > [이름]을 누릅니다.
- 2. 터치스크린을 사용해 이름을 입력한 다음 [OK]을 누릅니다.
- 3. [주소]을 누릅니다.
- 4. 이메일 주소를 입력한 다음 [OK]을 누릅니다.
- 5. 다른 이메일 주소를 등록하려면 이 과정을 반복합니다.
- 6.  $\bigcap$  을 누릅니다.

### 관련 정보

### • [주소록 설정](#page-57-0)

### 관련 내용:

• [Brother 제품에서 텍스트 입력](#page-24-0)

<span id="page-59-0"></span> [Home](#page-1-0) > [Scan \(스캔\)](#page-46-0) > [Brother 제품의 스캔 기능을 사용하여 스캔](#page-48-0) > [주소록 설정](#page-57-0) > 웹 기반 관리를 사용 하여 이메일 주소 등록

웹 기반 관리를 사용하여 이메일 주소 등록

관련 모델: ADS-1800W

최대 300개의 전자 메일 주소를 등록하고 각 주소의 이름을 입력할 수 있습니다.

- 1. 웹 브라우저를 시작합니다.
- 2. 브라우저의 주소 표시줄에 "https://machine's IP address"("machine's IP address"는 제품의 IP 주소)를 입력합니다.

예:

https://192.168.1.2

3. 필요한 경우 로그인 필드에 암호를 입력한 다음 로그인을 클릭합니다.

Ø 본 제품의 설정을 관리하는 데 필요한 기본 암호는 제품 아랫면에 있으며 "Pwd"로 표시되어 있습니다. 처 음 로그인할 때 화면 지침에 따라 기본 암호를 변경하십시오.

4. 왼쪽 탐색 표시줄에서 주소록 > 주소 ####을 클릭합니다.

Ø 왼쪽 탐색 표시줄이 보이지 않는 경우 三에서 탐색을 시작합니다.

- 5. 이메일 주소 필드에 전자 메일 주소를 입력합니다.
- 6. 이름 필드에 이름을 입력합니다.
- 7. 제출을 클릭합니다.

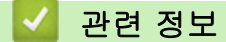

- [주소록 설정](#page-57-0)
- 관련 내용:
- [웹 기반 관리 액세스](#page-274-0)

<span id="page-60-0"></span>[Home](#page-1-0) > [Scan \(스캔\)](#page-46-0) > [Brother 제품의 스캔 기능을 사용하여 스캔](#page-48-0) > FTP로 스캔

### FTP로 스캔

### 관련 모델: ADS-1800W

스캔한 정보를 공유해야 하는 경우 문서를 직접 FTP 서버로 스캔합니다. 편의상 서로 다른 프로파일을 구성하여 선호하는 FTP로 스캔 대상을 저장합니다.

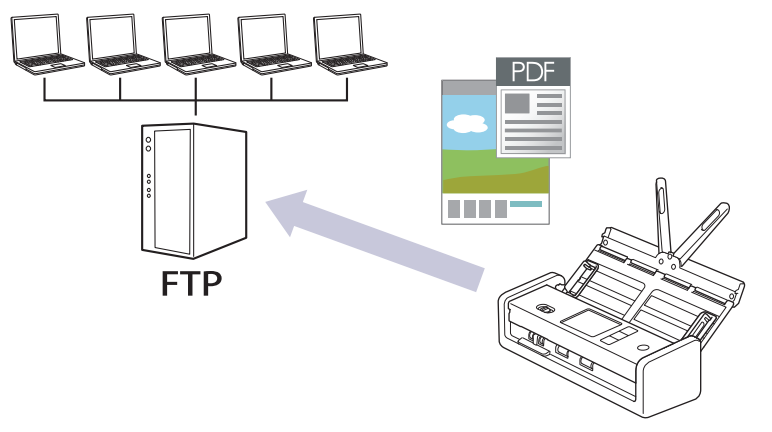

- [FTP로 스캔 프로파일 설정](#page-61-0)
- [FTP 서버로 스캔한 데이터 업로드](#page-63-0)

<span id="page-61-0"></span> [Home](#page-1-0) > [Scan \(스캔\)](#page-46-0) > [Brother 제품의 스캔 기능을 사용하여 스캔](#page-48-0) > [FTP로 스캔](#page-60-0) > FTP로 스캔 프로파일 설정

FTP로 스캔 프로파일 설정

관련 모델: ADS-1800W

FTP로 스캔 프로파일 설정을 통해 스캔하고 스캔한 데이터를 FTP 위치로 바로 업로드합니다.

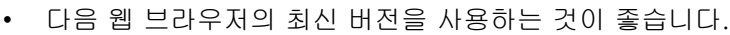

- Windows의 경우 Microsoft Edge, Firefox, Google Chrome™
- Mac의 경우 Safari, Firefox, Google Chrome™
- Android™의 경우 Google Chrome™
- iOS의 경우 Safari, Google Chrome™
- 사용하는 브라우저와 관계없이 JavaScript와 쿠키가 항상 실행되는지 확인하십시오.
- 1. 웹 브라우저를 시작합니다.
- 2. 브라우저의 주소 표시줄에 "https://machine's IP address"("machine's IP address"는 제품의 IP 주소)를 입력합니다.
	- 예:

Ø

https://192.168.1.2

3. 필요한 경우 로그인 필드에 암호를 입력한 다음 로그인을 클릭합니다.

본 제품의 설정을 관리하는 데 필요한 기본 암호는 제품 아랫면에 있으며 "Pwd"로 표시되어 있습니다. 처 음 로그인할 때 화면 지침에 따라 기본 암호를 변경하십시오.

4. 왼쪽 탐색 표시줄에서 스캔 > FTP/SFTP/네트워크/SharePoint에 스캔를 클릭합니다.

Ø 왼쪽 탐색 표시줄이 보이지 않는 경우 = 에서 탐색을 시작합니다.

- 5. FTP 옵션을 선택한 다음 제출을 클릭합니다.
- 6. FTP/SFTP/네트워크/SharePoint 프로필에 스캔 메뉴를 클릭합니다.
- 7. 설정하거나 변경할 프로파일을 선택합니다.

?, /, \, ", :, <, >, | 또는 \* 문자를 사용하면 전송 오류가 발생할 수 있습니다.

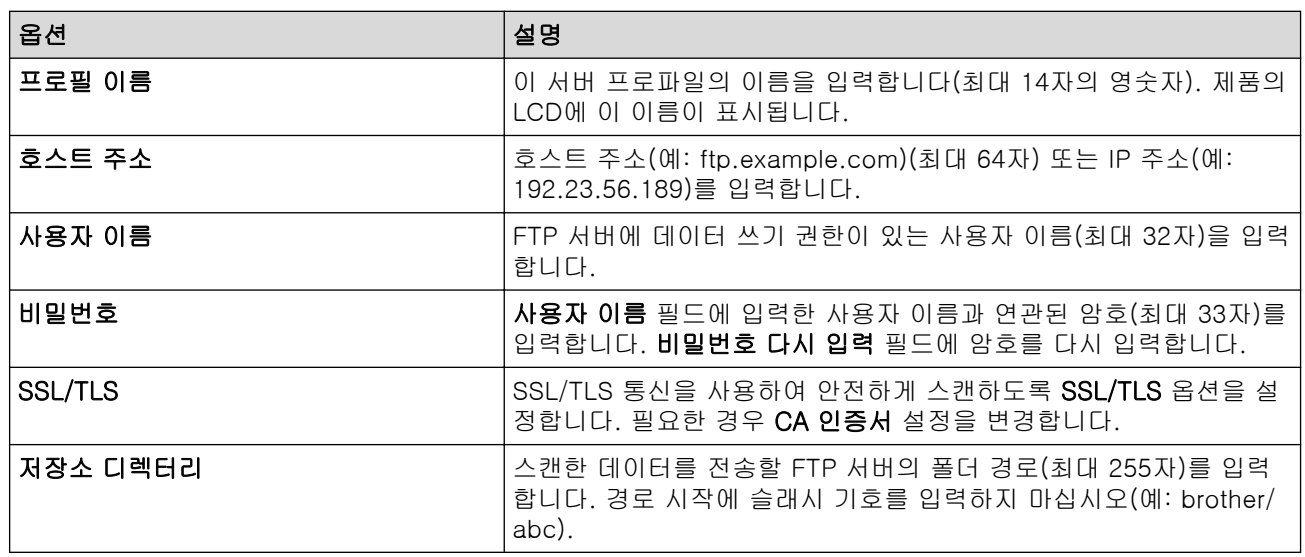

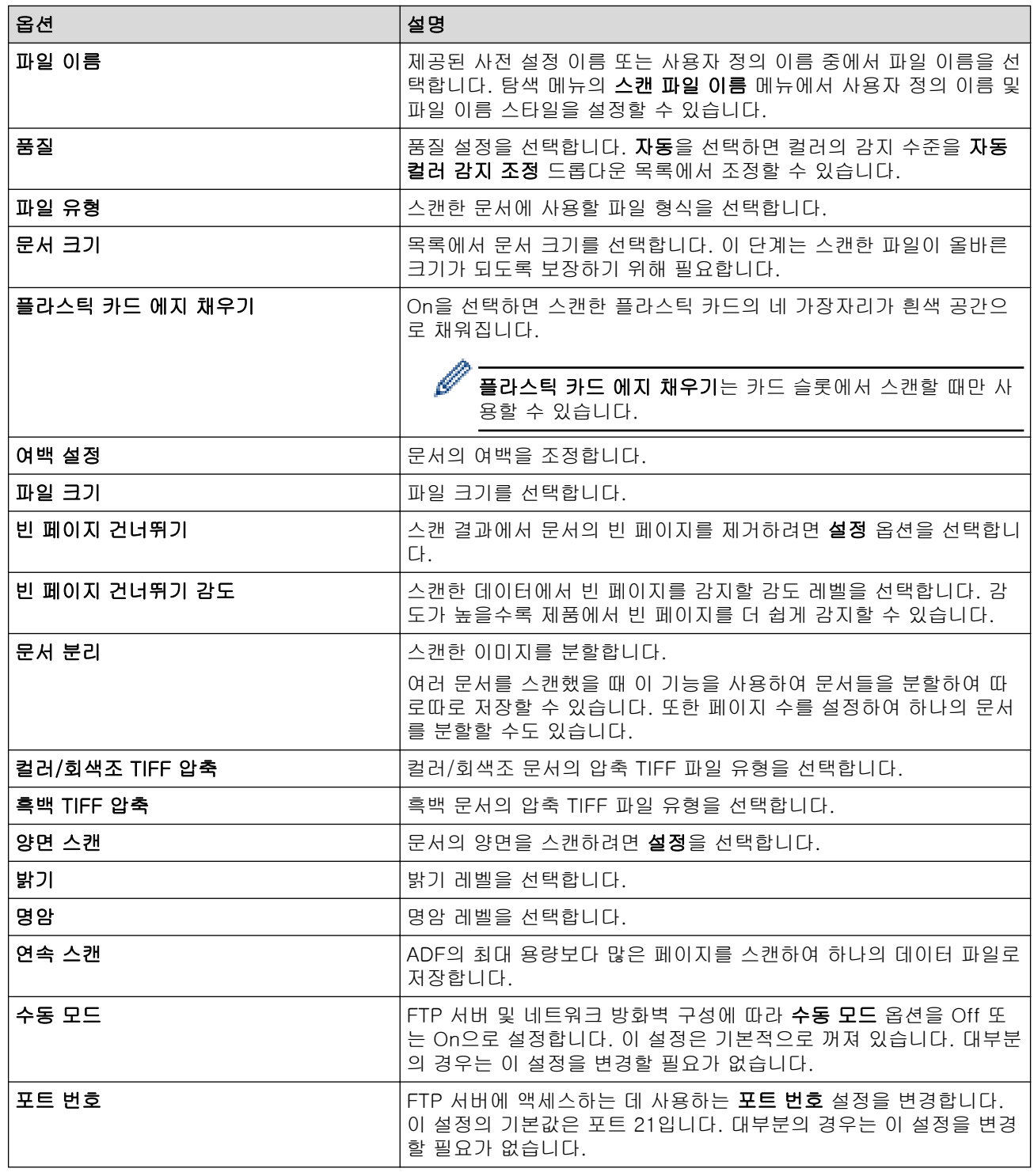

### 8. 제출을 클릭합니다.

# 관련 정보

• [FTP로 스캔](#page-60-0)

관련 내용:

<span id="page-63-0"></span> [Home](#page-1-0) > [Scan \(스캔\)](#page-46-0) > [Brother 제품의 스캔 기능을 사용하여 스캔](#page-48-0) > [FTP로 스캔](#page-60-0) > FTP 서버로 스캔한 데 이터 업로드

FTP 서버로 스캔한 데이터 업로드

관련 모델: ADS-1800W

- 1. [문서를 로드합니다.](#page-36-0)
- 2. ◀ 또는 ▶을 눌러 [FTP/SFTP로]을 표시한 다음 해당 항목을 누릅니다.
- 3. 웹 기반 관리를 사용하여 설정한 서버 프로파일이 나열됩니다. 원하는 프로파일을 선택합니다. 프로파일이 완전하지 않는 경우(예를 들어, 로그인 계정 이름과 암호가 누락되었거나 품질 또는 파일 유형이 지정되지 않 은 경우), 누락된 정보를 입력하라는 메시지가 나타납니다.
- 4. [시작]을 누릅니다. 스캔이 시작됩니다.

# 관련 정보

• [FTP로 스캔](#page-60-0)

<span id="page-64-0"></span>[Home](#page-1-0) > [Scan \(스캔\)](#page-46-0) > [Brother 제품의 스캔 기능을 사용하여 스캔](#page-48-0) > SSH 서버(SFTP)로 스캔

# SSH 서버(SFTP)로 스캔

### 관련 모델: ADS-1800W

문서를 네트워크 대상으로 스캔할 때 Secure Shell 프로토콜을 사용하여 안전한 비공개 데이터 스트림을 구축합 니다. 더욱 편리하도록 여러 프로필을 구성하여 자주 사용하는 SFTP로 스캔 대상에 저장합니다.

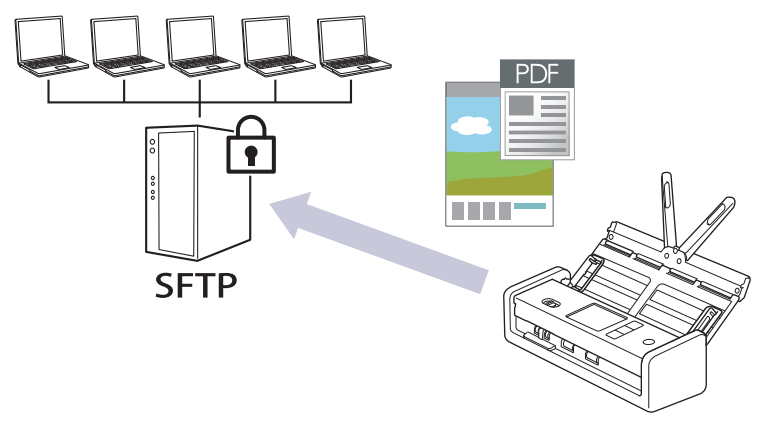

- [SFTP로 스캔 프로파일 설정](#page-65-0)
- [웹 기반 관리를 사용하여 클라이언트 키 쌍 생성](#page-67-0)
- [웹 기반 관리를 사용하여 클라이언트 키 쌍 내보내기](#page-68-0)
- [웹 기반 관리를 사용하여 서버 공개 키 가져오기](#page-69-0)
- [SFTP 서버로 스캔한 데이터 업로드](#page-70-0)

<span id="page-65-0"></span> [Home](#page-1-0) > [Scan \(스캔\)](#page-46-0) > [Brother 제품의 스캔 기능을 사용하여 스캔](#page-48-0) > [SSH 서버\(SFTP\)로 스캔](#page-64-0) > SFTP로 스캔 프로파일 설정

SFTP로 스캔 프로파일 설정

관련 모델: ADS-1800W

SFTP로 스캔 프로파일 설정을 통해 스캔하고 스캔한 데이터를 SFTP 위치로 바로 업로드합니다.

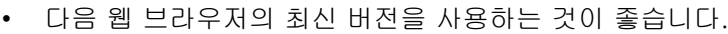

- Windows의 경우 Microsoft Edge, Firefox, Google Chrome™
- Mac의 경우 Safari, Firefox, Google Chrome™
- Android™의 경우 Google Chrome™
- iOS의 경우 Safari, Google Chrome™
- 사용하는 브라우저와 관계없이 JavaScript와 쿠키가 항상 실행되는지 확인하십시오.
- 1. 웹 브라우저를 시작합니다.
- 2. 브라우저의 주소 표시줄에 "https://machine's IP address"("machine's IP address"는 제품의 IP 주소)를 입력합니다.
	- 예:

Ø

https://192.168.1.2

3. 필요한 경우 로그인 필드에 암호를 입력한 다음 로그인을 클릭합니다.

본 제품의 설정을 관리하는 데 필요한 기본 암호는 제품 아랫면에 있으며 "Pwd"로 표시되어 있습니다. 처 음 로그인할 때 화면 지침에 따라 기본 암호를 변경하십시오.

4. 왼쪽 탐색 표시줄에서 스캔 > FTP/SFTP/네트워크/SharePoint에 스캔를 클릭합니다.

Ø 왼쪽 탐색 표시줄이 보이지 않는 경우 = 에서 탐색을 시작합니다.

- 5. SFTP 옵션을 선택한 다음 제출을 클릭합니다.
- 6. FTP/SFTP/네트워크/SharePoint 프로필에 스캔 메뉴를 클릭합니다.
- 7. 설정하거나 변경할 프로파일을 선택합니다.

?, /, \, ", :, <, >, | 또는 \* 문자를 사용하면 전송 오류가 발생할 수 있습니다.

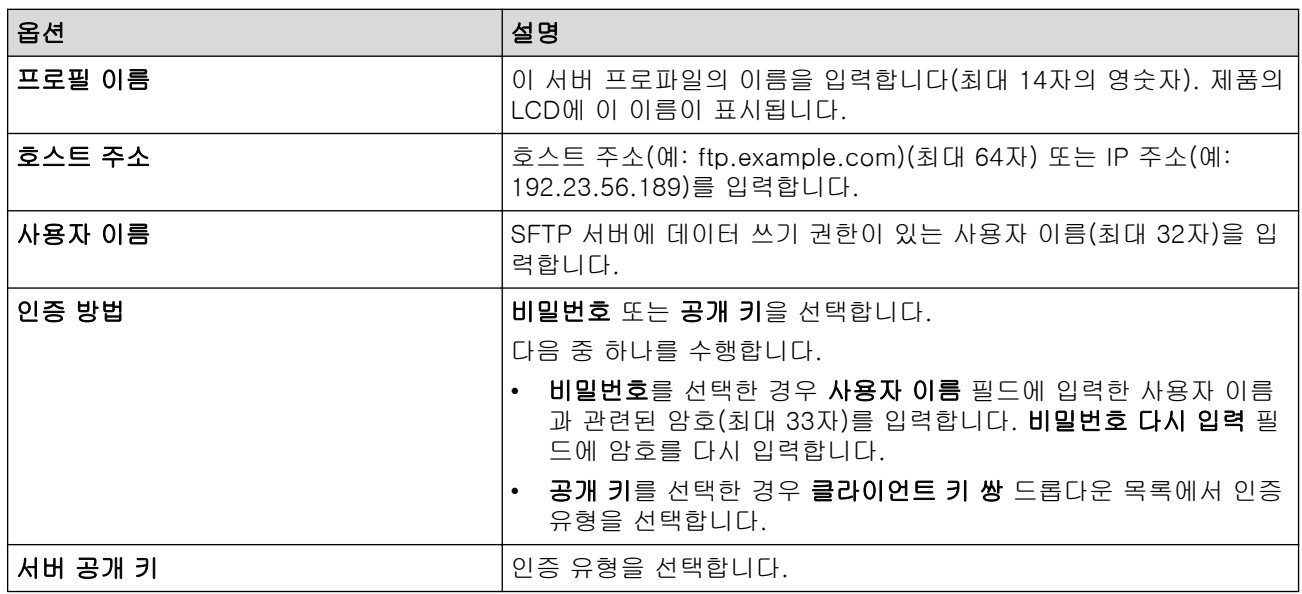

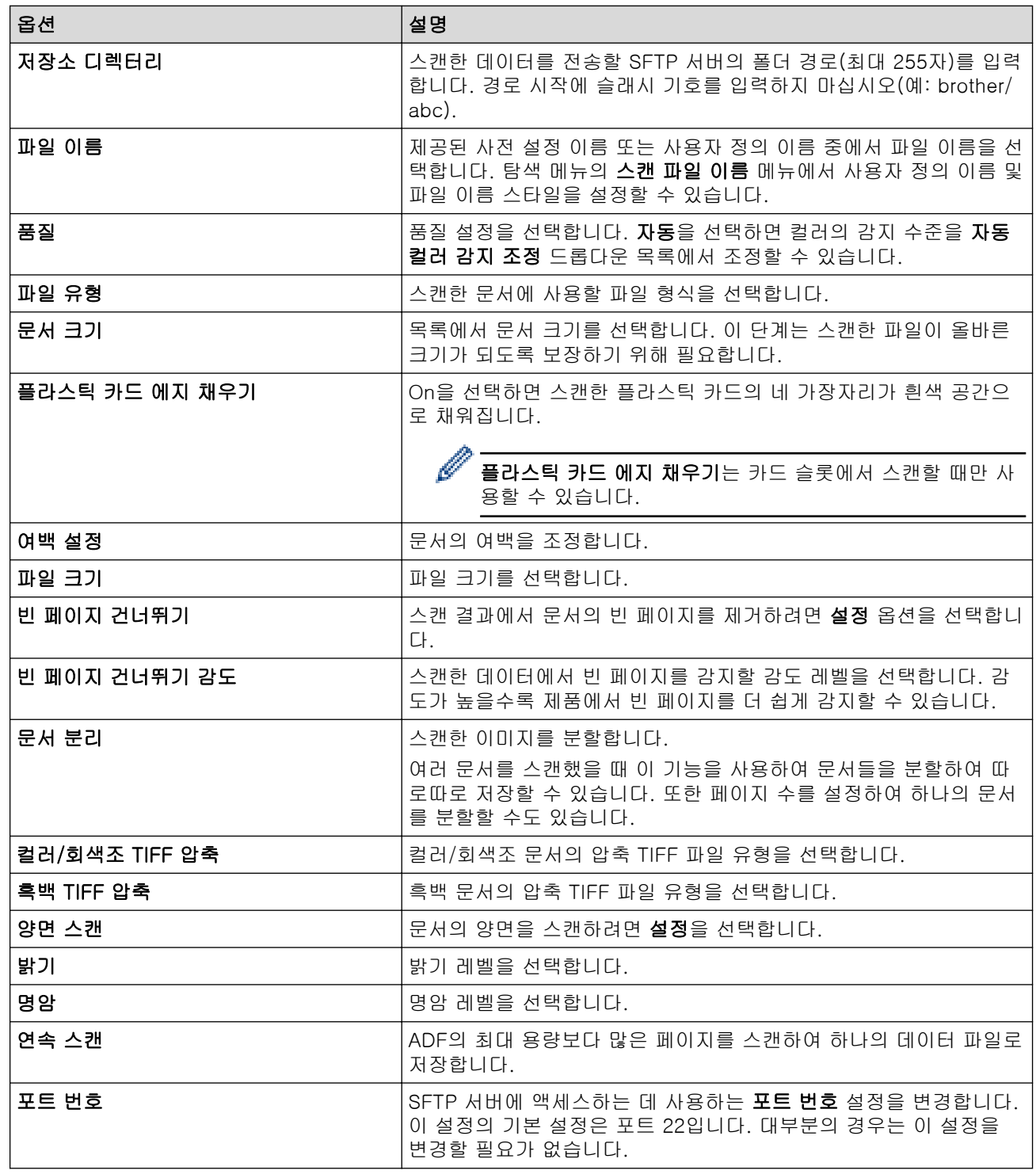

### 8. 제출을 클릭합니다.

# 관련 정보

• [SSH 서버\(SFTP\)로 스캔](#page-64-0)

### 관련 내용:

<span id="page-67-0"></span> [Home](#page-1-0) > [Scan \(스캔\)](#page-46-0) > [Brother 제품의 스캔 기능을 사용하여 스캔](#page-48-0) > [SSH 서버\(SFTP\)로 스캔](#page-64-0) > 웹 기반 관리를 사용하여 클라이언트 키 쌍 생성

### 웹 기반 관리를 사용하여 클라이언트 키 쌍 생성

#### 관련 모델: ADS-1800W

- 1. 웹 브라우저를 시작합니다.
- 2. 브라우저의 주소 표시줄에 "https://machine's IP address"(여기서 "machine's IP address"는 제품의 IP 주 소)를 입력합니다.

 $Q||:$ 

https://192.168.1.2

3. 필요한 경우 로그인 필드에 암호를 입력한 다음 로그인을 클릭합니다.

Ø 본 제품의 설정을 관리하는 데 필요한 기본 암호는 제품 아랫면에 있으며 "Pwd"로 표시되어 있습니다. 처 음 로그인할 때 화면 지침에 따라 기본 암호를 변경하십시오.

4. 왼쪽 탐색 표시줄에서 네트워크 > 보안 > 클라이언트 키 쌍을 클릭합니다.

Ø 왼쪽 탐색 표시줄이 보이지 않는 경우 = 에서 탐색을 시작합니다.

- 5. 새 클라이언트 키 쌍 만들기을 클릭합니다.
- 6. 클라이언트 키 쌍 이름 필드에 원하는 이름(최대 20자)을 입력합니다.
- 7. 공개 키 알고리즘 드롭다운 목록을 클릭한 다음 원하는 알고리즘을 선택합니다.
- 8. 제출을 클릭합니다.

클라이언트 키 쌍이 만들어지며 제품의 메모리에 저장됩니다. 클라이언트 키 쌍 이름 및 공개 키 알고리즘이 클라이언트 키 쌍 목록에 표시됩니다.

### 관련 정보

• [SSH 서버\(SFTP\)로 스캔](#page-64-0)

### 관련 내용:

<span id="page-68-0"></span> [Home](#page-1-0) > [Scan \(스캔\)](#page-46-0) > [Brother 제품의 스캔 기능을 사용하여 스캔](#page-48-0) > [SSH 서버\(SFTP\)로 스캔](#page-64-0) > 웹 기반 관리를 사용하여 클라이언트 키 쌍 내보내기

# 웹 기반 관리를 사용하여 클라이언트 키 쌍 내보내기

#### 관련 모델: ADS-1800W

- 1. 웹 브라우저를 시작합니다.
- 2. 브라우저의 주소 표시줄에 "https://machine's IP address"(여기서 "machine's IP address"는 제품의 IP 주 소)를 입력합니다.

예:

https://192.168.1.2

3. 필요한 경우 로그인 필드에 암호를 입력한 다음 로그인을 클릭합니다.

Ø 본 제품의 설정을 관리하는 데 필요한 기본 암호는 제품 아랫면에 있으며 "Pwd"로 표시되어 있습니다. 처 음 로그인할 때 화면 지침에 따라 기본 암호를 변경하십시오.

#### 4. 왼쪽 탐색 표시줄에서 네트워크 > 보안 > 클라이언트 키 쌍을 클릭합니다.

Ø 왼쪽 탐색 표시줄이 보이지 않는 경우 = 에서 탐색을 시작합니다.

- 5. 클라이언트 키 쌍 목록로 표시된 공개 키 내보내기를 클릭합니다.
- 6. 제출을 클릭합니다.

클라이언트 키 쌍이 컴퓨터로 내보내집니다.

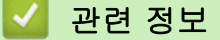

• [SSH 서버\(SFTP\)로 스캔](#page-64-0)

#### 관련 내용:

<span id="page-69-0"></span> [Home](#page-1-0) > [Scan \(스캔\)](#page-46-0) > [Brother 제품의 스캔 기능을 사용하여 스캔](#page-48-0) > [SSH 서버\(SFTP\)로 스캔](#page-64-0) > 웹 기반 관리를 사용하여 서버 공개 키 가져오기

# 웹 기반 관리를 사용하여 서버 공개 키 가져오기

#### 관련 모델: ADS-1800W

- 1. 웹 브라우저를 시작합니다.
- 2. 브라우저의 주소 표시줄에 "https://machine's IP address"(여기서 "machine's IP address"는 제품의 IP 주 소)를 입력합니다.

예:

https://192.168.1.2

3. 필요한 경우 로그인 필드에 암호를 입력한 다음 로그인을 클릭합니다.

Ø 본 제품의 설정을 관리하는 데 필요한 기본 암호는 제품 아랫면에 있으며 "Pwd"로 표시되어 있습니다. 처 음 로그인할 때 화면 지침에 따라 기본 암호를 변경하십시오.

4. 왼쪽 탐색 표시줄에서 네트워크 > 보안 > 서버 공개 키을 클릭합니다.

Ø 왼쪽 탐색 표시줄이 보이지 않는 경우 = 에서 탐색을 시작합니다.

- 5. 서버 공개 키 가져오기를 클릭합니다.
- 6. 가져오려는 파일을 지정합니다.
- 7. 제출을 클릭합니다.

서버 공개 키가 제품으로 가져와집니다.

관련 정보

• [SSH 서버\(SFTP\)로 스캔](#page-64-0)

관련 내용:

<span id="page-70-0"></span> [Home](#page-1-0) > [Scan \(스캔\)](#page-46-0) > [Brother 제품의 스캔 기능을 사용하여 스캔](#page-48-0) > [SSH 서버\(SFTP\)로 스캔](#page-64-0) > SFTP 서 버로 스캔한 데이터 업로드

SFTP 서버로 스캔한 데이터 업로드

관련 모델: ADS-1800W

- 1. [문서를 로드합니다.](#page-36-0)
- 2. ◀ 또는 ▶을 눌러 [FTP/SFTP로]을 표시한 다음 해당 항목을 누릅니다.
- 3. 웹 기반 관리를 사용하여 설정한 서버 프로파일이 나열됩니다. 원하는 프로파일을 선택합니다. 프로파일이 완전하지 않는 경우(예를 들어, 로그인 계정 이름과 암호가 누락되었거나 품질 또는 파일 유형이 지정되지 않 은 경우), 누락된 정보를 입력하라는 메시지가 나타납니다.
- 4. [시작]을 누릅니다. 스캔이 시작됩니다.

# 관련 정보

• [SSH 서버\(SFTP\)로 스캔](#page-64-0)

<span id="page-71-0"></span>[Home](#page-1-0) > [Scan \(스캔\)](#page-46-0) > [Brother 제품의 스캔 기능을 사용하여 스캔](#page-48-0) > 네트워크로 스캔

### 네트워크로 스캔

### 관련 모델: ADS-1800W

로컬 네트워크에서 직접 CIFS 서버로 문서를 스캔합니다. 더욱 편리하게 사용할 수 있도록 여러 프로필을 구성 하여 자주 사용하는 네트워크로 스캔 대상을 저장할 수 있습니다.

- [네트워크로 스캔 프로파일 설정](#page-72-0)
- [CIFS 서버로 스캔한 데이터 업로드](#page-74-0)
[Home](#page-1-0) > [Scan \(스캔\)](#page-46-0) > [Brother 제품의 스캔 기능을 사용하여 스캔](#page-48-0) > [네트워크로 스캔](#page-71-0) > 네트워크로 스캔 프로파일 설정

## 네트워크로 스캔 프로파일 설정

관련 모델: ADS-1800W

네트워크로 스캔 프로파일 설정을 통해 스캔하고 스캔한 데이터를 CIFS 서버의 폴더로 바로 업로드합니다.

- 다음 웹 브라우저의 최신 버전을 사용하는 것이 좋습니다.
	- Windows의 경우 Microsoft Edge, Firefox, Google Chrome™
	- Mac의 경우 Safari, Firefox, Google Chrome™
	- Android™의 경우 Google Chrome™
	- iOS의 경우 Safari, Google Chrome™
- 사용하는 브라우저와 관계없이 JavaScript와 쿠키가 항상 실행되는지 확인하십시오.
- 1. 웹 브라우저를 시작합니다.
- 2. 브라우저의 주소 표시줄에 "https://machine's IP address"("machine's IP address"는 제품의 IP 주소)를 입력합니다.
	- 예:

Ø

https://192.168.1.2

3. 필요한 경우 로그인 필드에 암호를 입력한 다음 로그인을 클릭합니다.

본 제품의 설정을 관리하는 데 필요한 기본 암호는 제품 아랫면에 있으며 "Pwd"로 표시되어 있습니다. 처 음 로그인할 때 화면 지침에 따라 기본 암호를 변경하십시오.

4. 왼쪽 탐색 표시줄에서 스캔 > FTP/SFTP/네트워크/SharePoint에 스캔를 클릭합니다.

Ø 왼쪽 탐색 표시줄이 보이지 않는 경우 = 에서 탐색을 시작합니다.

5. 네트워크 옵션을 선택한 다음 제출을 클릭합니다.

데이터를 CIFS 서버의 지정된 폴더로 전송하려면 내 폴더로 전송 옵션에 대해 설정을 선택합니다.

- 6. FTP/SFTP/네트워크/SharePoint 프로필에 스캔 메뉴를 클릭합니다.
- 7. 설정하거나 변경할 프로파일을 선택합니다.

?, /, \, ", :, <, >, | 또는 \* 문자를 사용하면 전송 오류가 발생할 수 있습니다.

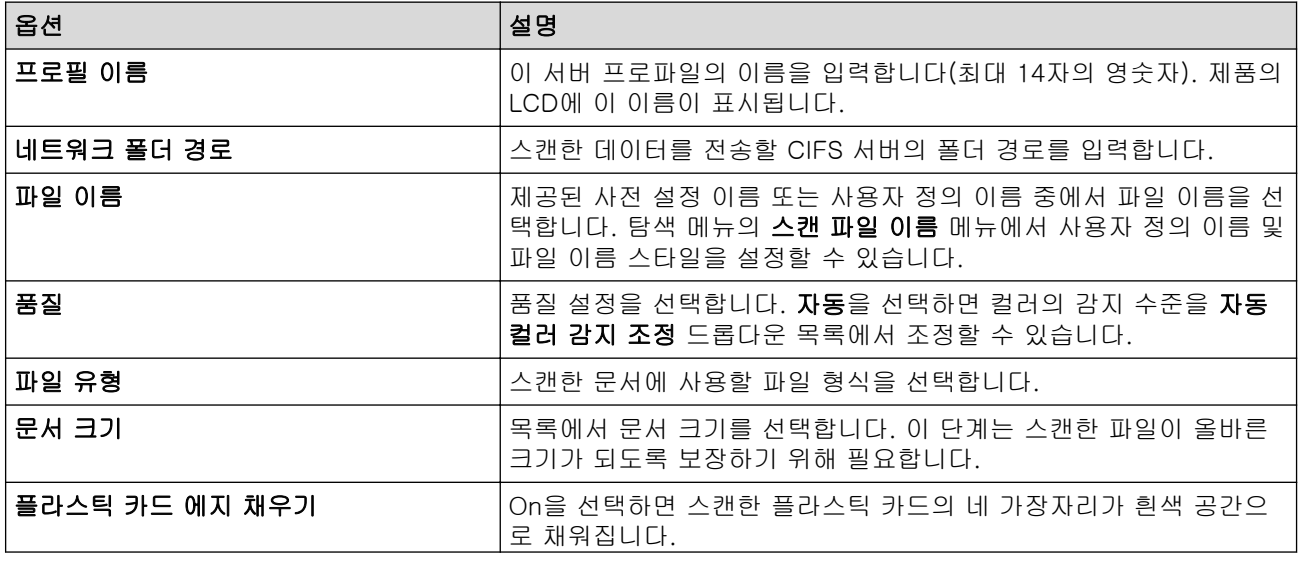

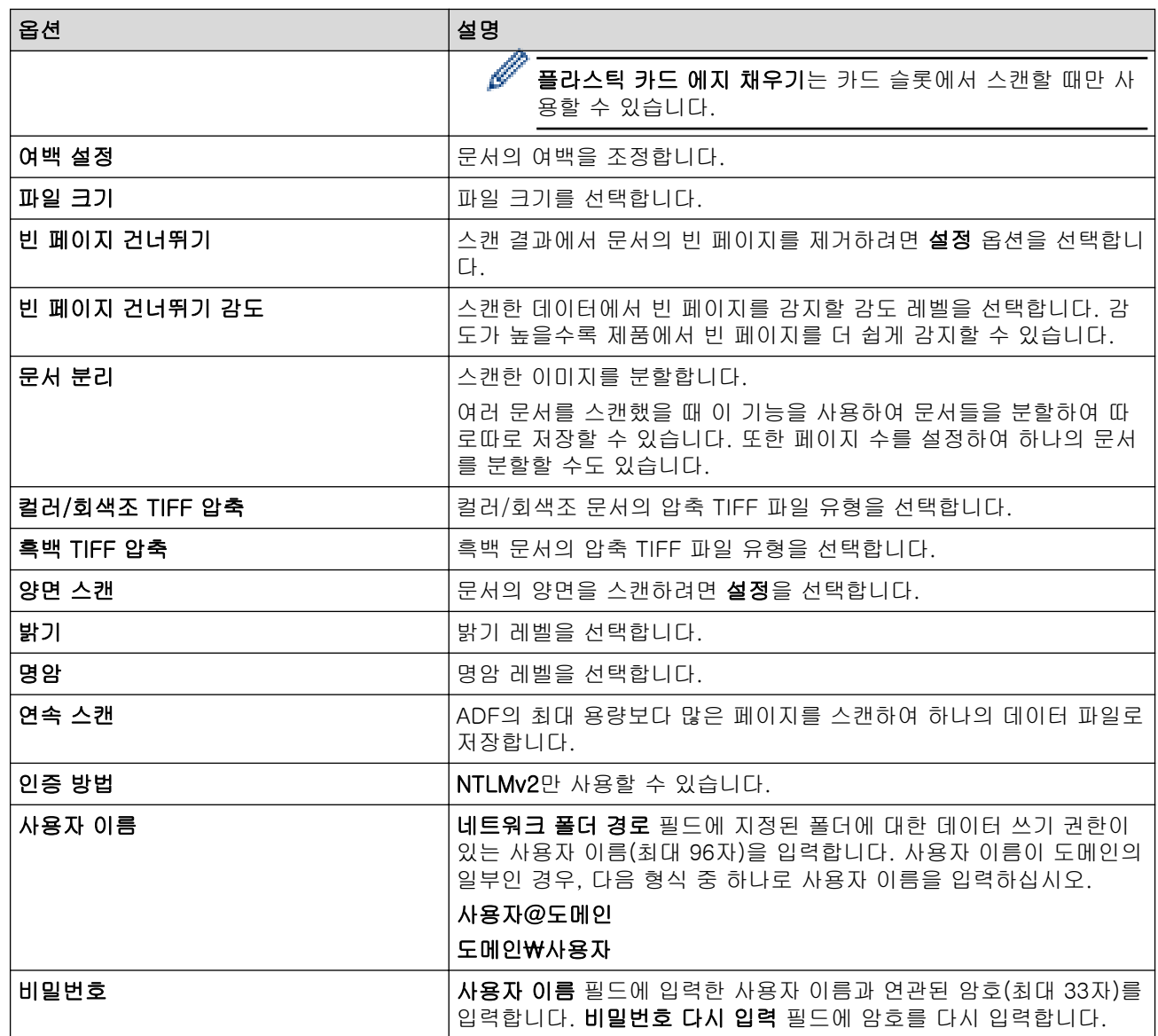

8. 제출을 클릭합니다.

9. SNTP(네트워크 시간 서버)를 구성하거나 제어판에서 날짜, 시간 및 시간대를 정확히 설정해야 합니다. 시간 은 CIFS 서버에서 사용되는 시간과 일치해야 합니다.

## 관련 정보

• [네트워크로 스캔](#page-71-0)

## 관련 내용:

• [웹 기반 관리 액세스](#page-274-0)

 [Home](#page-1-0) > [Scan \(스캔\)](#page-46-0) > [Brother 제품의 스캔 기능을 사용하여 스캔](#page-48-0) > [네트워크로 스캔](#page-71-0) > CIFS 서버로 스 캔한 데이터 업로드

CIFS 서버로 스캔한 데이터 업로드

관련 모델: ADS-1800W

- 1. [문서를 로드합니다.](#page-36-0)
- 2. ◀ 또는 ▶을 눌러 [네트워크로]을 표시한 다음 해당 항목을 누릅니다.
- Ø • 사용자 ID를 등록한 경우 Active Directory 인증 또는 LDAP 인증을 사용하여 제품에 로그온할 때 [내 폴더로] 옵션이 나타납니다.
	- 스캔한 데이터를 CIFS Server의 지정된 폴더로 보내려면 [내 폴더로]를 누릅니다.
	- 웹 기반 관리에서 이 기능을 사용 설정하려면 왼쪽 탐색 표시줄에서 스캔 > FTP/SFTP/네트워크/ SharePoint에 스캔을 클릭합니다. 내 폴더로 전송 필드에서 설정를 선택합니다.
- 3. 웹 기반 관리를 사용하여 설정한 서버 프로파일이 나열됩니다. 원하는 프로파일을 선택합니다. 프로파일이 완전하지 않는 경우(예를 들어, 로그인 계정 이름과 암호가 누락되었거나 품질 또는 파일 유형이 지정되지 않 은 경우), 누락된 정보를 입력하라는 메시지가 나타납니다.
- 4. [시작]을 누릅니다.

스캔이 시작됩니다.

## 관련 정보

• [네트워크로 스캔](#page-71-0)

### 관련 내용:

• [웹 기반 관리 액세스](#page-274-0)

<span id="page-75-0"></span>[Home](#page-1-0) > [Scan \(스캔\)](#page-46-0) > [Brother 제품의 스캔 기능을 사용하여 스캔](#page-48-0) > SharePoint로 스캔

## SharePoint로 스캔

### 관련 모델: ADS-1800W

스캔한 정보를 공유해야 하는 경우 문서를 직접 SharePoint 서버로 스캔합니다. 편의상 서로 다른 프로파일을 구성하여 선호하는 SharePoint로 스캔 대상을 저장합니다.

- [SharePoint로 스캔 프로필 설정](#page-76-0)
- [SharePoint 서버로 스캔한 데이터 업로드](#page-78-0)

<span id="page-76-0"></span> [Home](#page-1-0) > [Scan \(스캔\)](#page-46-0) > [Brother 제품의 스캔 기능을 사용하여 스캔](#page-48-0) > [SharePoint로 스캔](#page-75-0) > SharePoint로 스캔 프로필 설정

SharePoint로 스캔 프로필 설정

관련 모델: ADS-1800W

SharePoint로 스캔 프로필 설정을 통해 스캔하고 스캔한 데이터를 SharePoint 위치로 바로 업로드합니다.

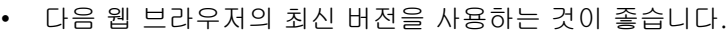

- Windows의 경우 Microsoft Edge, Firefox, Google Chrome™
- Mac의 경우 Safari, Firefox, Google Chrome™
- Android™의 경우 Google Chrome™
- iOS의 경우 Safari, Google Chrome™
- 사용하는 브라우저와 관계없이 JavaScript와 쿠키가 항상 실행되는지 확인하십시오.
- 1. 웹 브라우저를 시작합니다.
- 2. 브라우저의 주소 표시줄에 "https://machine's IP address"("machine's IP address"는 제품의 IP 주소)를 입력합니다.
	- 예:

Q

https://192.168.1.2

3. 필요한 경우 로그인 필드에 암호를 입력한 다음 로그인을 클릭합니다.

본 제품의 설정을 관리하는 데 필요한 기본 암호는 제품 아랫면에 있으며 "Pwd"로 표시되어 있습니다. 처 음 로그인할 때 화면 지침에 따라 기본 암호를 변경하십시오.

4. 왼쪽 탐색 표시줄에서 스캔 > FTP/SFTP/네트워크/SharePoint에 스캔를 클릭합니다.

Ø 왼쪽 탐색 표시줄이 보이지 않는 경우 = 에서 탐색을 시작합니다.

- 5. SharePoint 옵션을 선택한 다음 제출를 클릭합니다.
- 6. FTP/SFTP/네트워크/SharePoint 프로필에 스캔 메뉴를 클릭합니다.
- 7. 설정하거나 변경할 프로파일을 선택합니다.

?, /, \, ", :, <, >, | 또는 \* 문자를 사용하면 전송 오류가 발생할 수 있습니다.

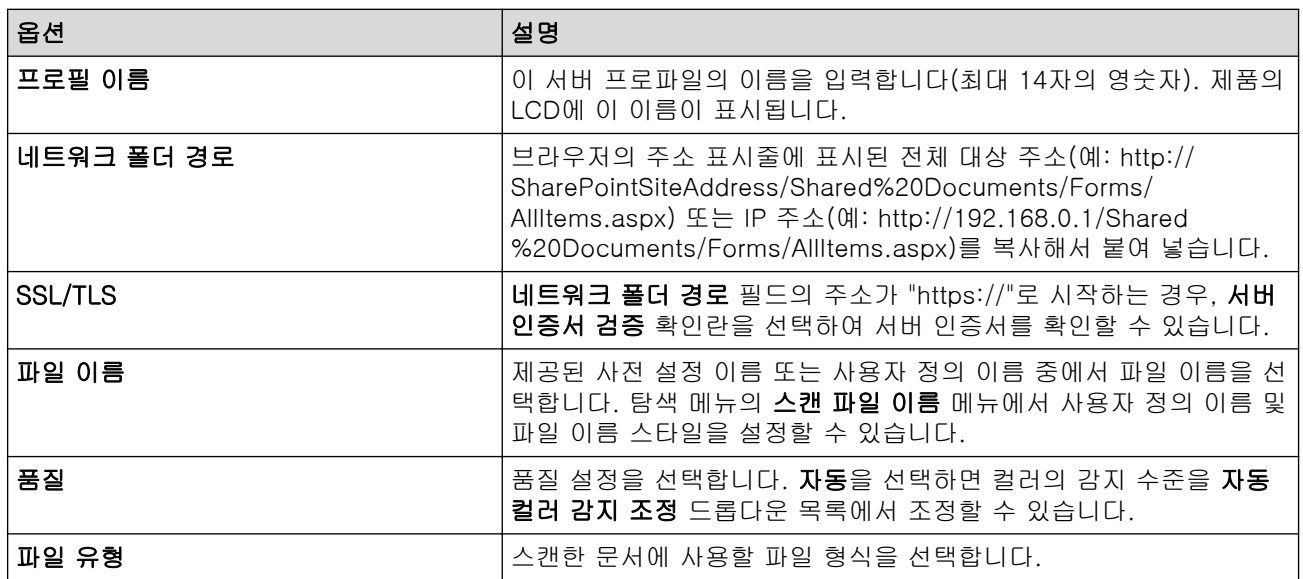

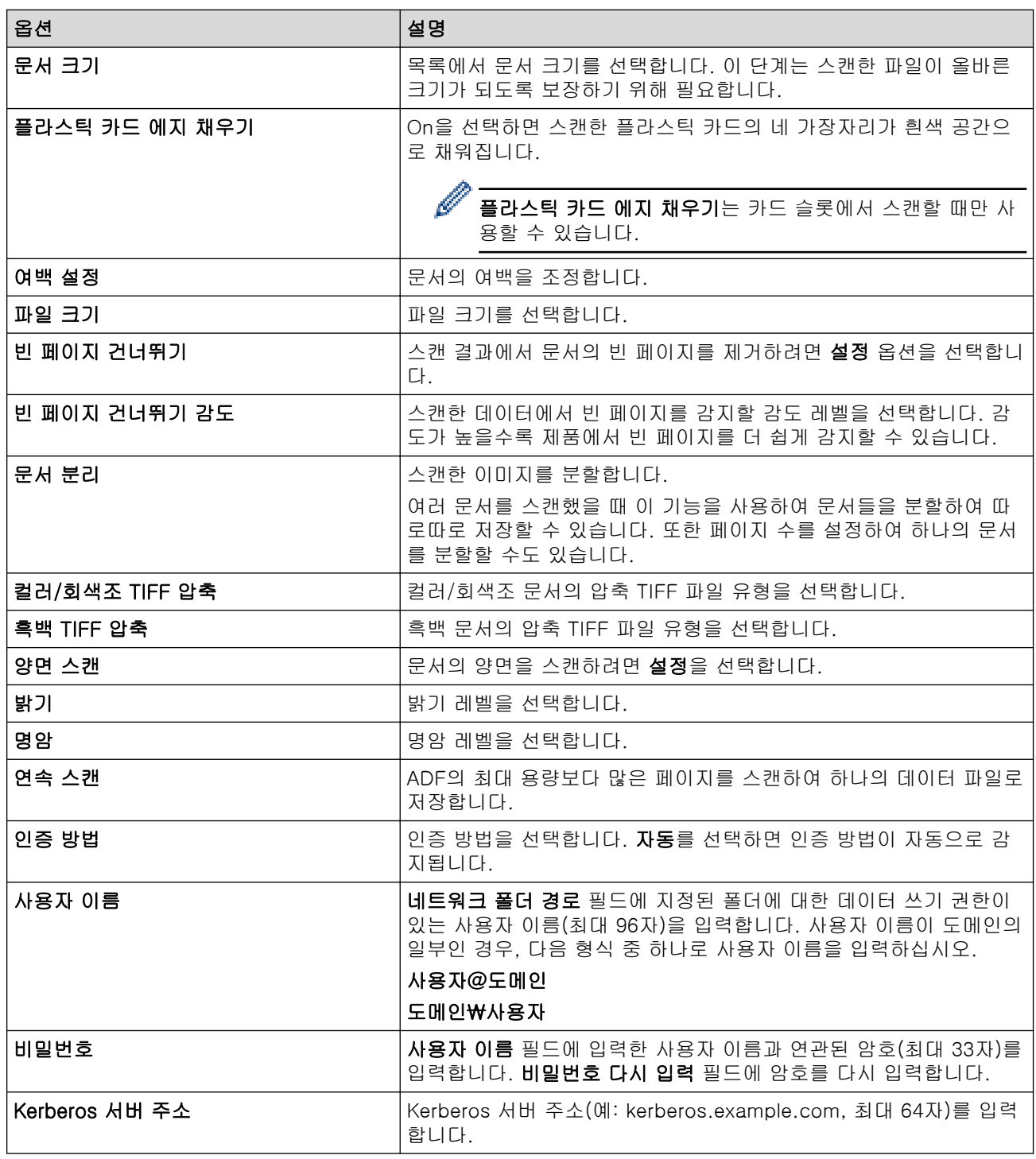

### 8. 제출을 클릭합니다.

- 관련 정보
	- [SharePoint로 스캔](#page-75-0)

## 관련 내용:

• [웹 기반 관리 액세스](#page-274-0)

<span id="page-78-0"></span> [Home](#page-1-0) > [Scan \(스캔\)](#page-46-0) > [Brother 제품의 스캔 기능을 사용하여 스캔](#page-48-0) > [SharePoint로 스캔](#page-75-0) > SharePoint 서 버로 스캔한 데이터 업로드

SharePoint 서버로 스캔한 데이터 업로드

관련 모델: ADS-1800W

- 1. [문서를 로드합니다.](#page-36-0)
- 2. [SharePoint로]을 누릅니다.
- 3. 웹 기반 관리를 사용하여 설정한 서버 프로파일이 나열됩니다. 원하는 프로파일을 선택합니다. 프로파일이 완전하지 않는 경우(예를 들어, 로그인 계정 이름과 암호가 누락되었거나 품질 또는 파일 유형이 지정되지 않 은 경우), 누락된 정보를 입력하라는 메시지가 나타납니다.
- 4. [시작]을 누릅니다. 스캔이 시작됩니다.

# 관련 정보

• [SharePoint로 스캔](#page-75-0)

<span id="page-79-0"></span> [Home](#page-1-0) > [Scan \(스캔\)](#page-46-0) > [Brother 제품의 스캔 기능을 사용하여 스캔](#page-48-0) > 네트워크 스캔에 웹 서비스 프로토콜 사용 (Windows 10 및 Windows 11)

## 네트워크 스캔에 웹 서비스 프로토콜 사용 (Windows 10 및 Windows 11)

관련 모델: ADS-1350W/ADS-1800W

웹 서비스 프로토콜을 사용하면 Windows 10 및 Windows 11 사용자가 네트워크에서 Brother 제품을 사용하여 스캔할 수 있습니다. 웹 서비스를 통해 드라이버를 설치해야 합니다.

- [웹 서비스 프로토콜을 사용하여 스캐너 드라이버 설치\(Windows 10 및 Windows 11\)](#page-80-0)
- [Brother 제품에서 웹 서비스를 사용하여 스캔\(Windows 10 및 Windows 11\)](#page-81-0)
- [웹 서비스 프로토콜에 대한 스캔 설정 구성](#page-82-0)

<span id="page-80-0"></span> [Home](#page-1-0) > [Scan \(스캔\)](#page-46-0) > [Brother 제품의 스캔 기능을 사용하여 스캔](#page-48-0) > [네트워크 스캔에 웹 서비스 프로토콜](#page-79-0) [사용 \(Windows 10 및 Windows 11\)](#page-79-0) > 웹 서비스 프로토콜을 사용하여 스캐너 드라이버 설치(Windows 10 및 Windows 11)

# 웹 서비스 프로토콜을 사용하여 스캐너 드라이버 설치(Windows 10 및 Windows 11)

관련 모델: ADS-1350W/ADS-1800W

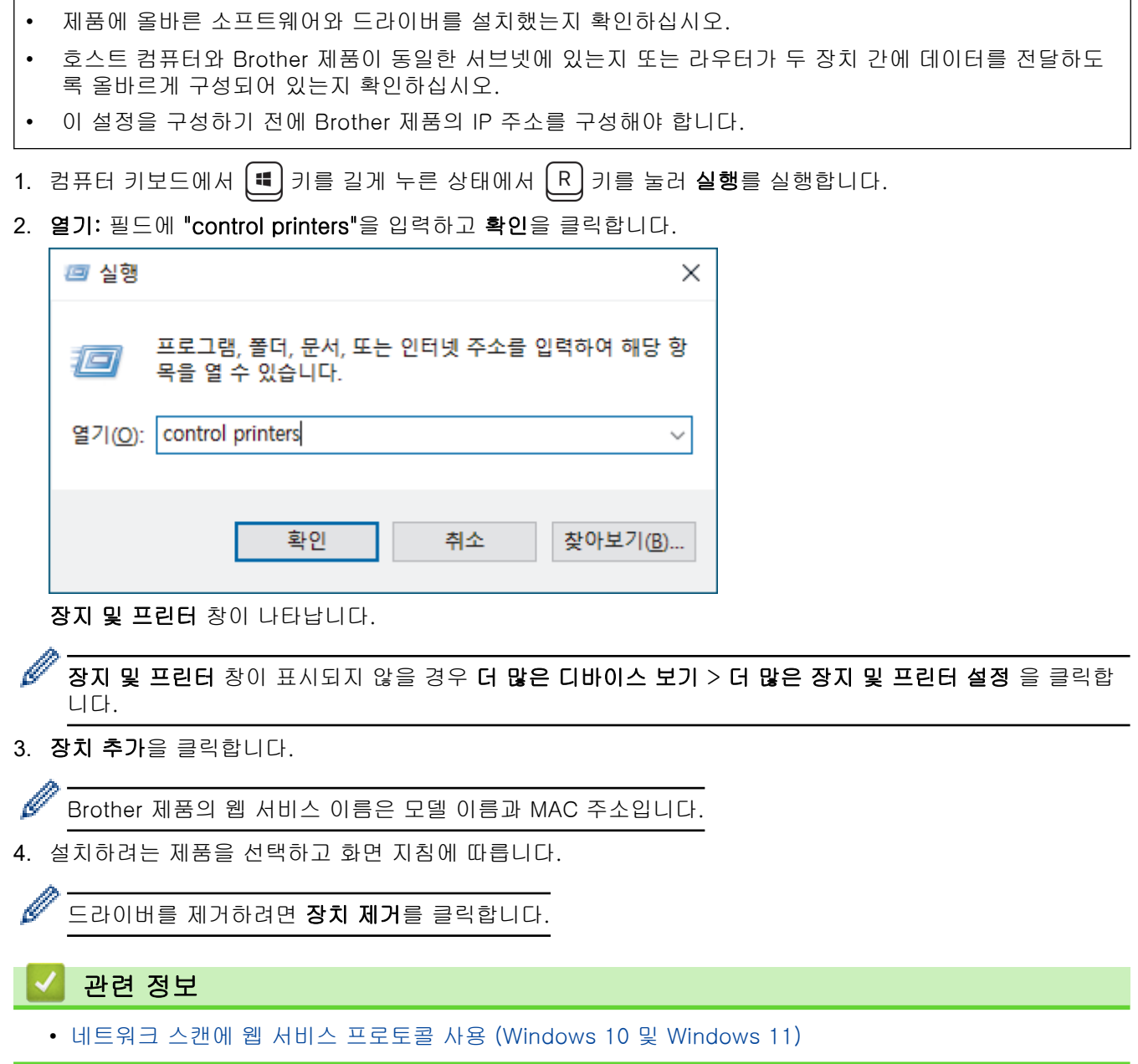

<span id="page-81-0"></span> [Home](#page-1-0) > [Scan \(스캔\)](#page-46-0) > [Brother 제품의 스캔 기능을 사용하여 스캔](#page-48-0) > [네트워크 스캔에 웹 서비스 프로토콜](#page-79-0) [사용 \(Windows 10 및 Windows 11\)](#page-79-0) > Brother 제품에서 웹 서비스를 사용하여 스캔(Windows 10 및 Windows 11)

# Brother 제품에서 웹 서비스를 사용하여 스캔(Windows 10 및 Windows 11)

관련 모델: ADS-1350W/ADS-1800W

>> ADS-1350W >> ADS-1800W

### ADS-1350W

웹 서비스를 통한 스캔을 위한 드라이버를 설치하였으면  $\left( \begin{array}{cc} 0 \end{array} \right)$ 을 눌러 스캔을 위한 웹 서비스를 이용할 수 있 습니다.

스캔하기 전에 웹 기반 관리를 시작하고 왼쪽 탐색 표시줄에서 스캔 > 스캔 대상을 클릭합니다. 버튼 1 필드에 서 WS 스캔 옵션을 선택합니다.

1. [문서를 로드합니다.](#page-36-0)

 $2.$  웹 서비스 스캔 기능이 할당된  $\boxed{0}$  을 누릅니다.

제품이 스캐닝을 시작합니다.

### ADS-1800W

웹 서비스를 통해 스캔 드라이버를 설치한 경우 Brother 제품의 LCD에서 웹 서비스 스캔 메뉴에 액세스할 수 있 습니다.

사용 중인 운영체제와 Brother 제품의 언어 설정이 다를 경우 LCD에 표시된 메시지의 특정 문자가 공백으로 대체될 수 있습니다.

1. [문서를 로드합니다.](#page-36-0)

- 2. ◀ 또는 ▶을 눌러 [WS 스캔]을 표시한 다음 해당 항목을 누릅니다.
- 3. 수행할 스캔 유형을 누릅니다.
- 4. ▲ 또는 ▼을 눌러 데이터를 송신할 컴퓨터 이름을 표시한 다음 컴퓨터 이름을 누릅니다.
- 5. [시작]을 누릅니다. 스캔이 시작됩니다.

## 관련 정보

• [네트워크 스캔에 웹 서비스 프로토콜 사용 \(Windows 10 및 Windows 11\)](#page-79-0)

<span id="page-82-0"></span> [Home](#page-1-0) > [Scan \(스캔\)](#page-46-0) > [Brother 제품의 스캔 기능을 사용하여 스캔](#page-48-0) > [네트워크 스캔에 웹 서비스 프로토콜](#page-79-0) [사용 \(Windows 10 및 Windows 11\)](#page-79-0) > 웹 서비스 프로토콜에 대한 스캔 설정 구성

## 웹 서비스 프로토콜에 대한 스캔 설정 구성

관련 모델: ADS-1350W/ADS-1800W

- 1. 컴퓨터 키보드에서  $[\blacksquare]$ 키를 길게 누른 상태에서  $[R]$ 키를 눌러 실행를 실행합니다.
- 2. 열기: 필드에 "control printers"을 입력하고 확인을 클릭합니다.

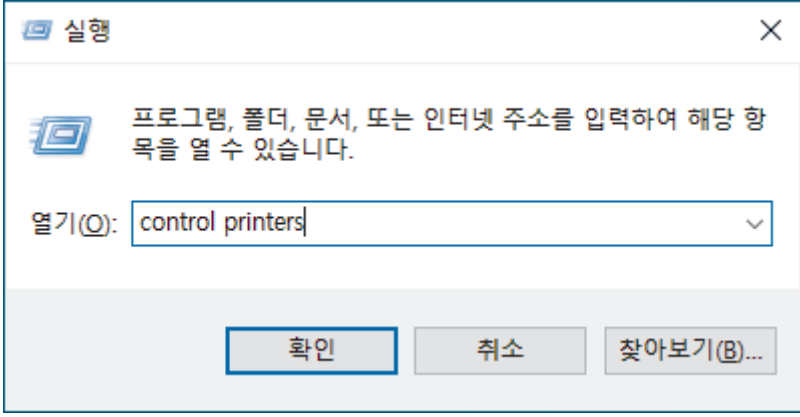

장지 및 프린터 창이 나타납니다.

장지 및 프린터 창이 표시되지 않을 경우 더 많은 디바이스 보기 > 더 많은 장지 및 프린터 설정 을 클릭합 니다.

- 3. 제품 아이콘을 마우스 오른쪽 버튼으로 클릭한 다음 스캔 프로필...를 선택합니다. 스캔 프로필 대화 상자가 나타납니다.
- 4. 사용하려는 스캔 프로필을 선택합니다.
- 5. 스캐너 목록에서 선택한 스캐너가 스캔을 위해 웹 서비스를 지원하는 제품인지 확인한 다음 **기본값으로 설정** 버튼을 클릭합니다.
- 6. 편집...을 클릭합니다.

기본 프로필 편집 대화 상자가 나타납니다.

- 7. 원본, 용지 크기, 색 형식, 파일 형식, 해상도(DPI), 밝기 및 대비 설정을 선택합니다.
- 8. 프로필 저장 버튼을 클릭합니다. 웹 서비스 프로토콜을 사용하여 스캔할 때 이 설정이 적용됩니다.

제품에 스캔 응용 프로그램을 선택하라는 메시지가 나타나면 목록에서 Windows 팩스 및 스캔을 선택합니다.

# 관련 정보 • [네트워크 스캔에 웹 서비스 프로토콜 사용 \(Windows 10 및 Windows 11\)](#page-79-0)

 [Home](#page-1-0) > [Scan \(스캔\)](#page-46-0) > [Brother 제품의 스캔 기능을 사용하여 스캔](#page-48-0) > Brother iPrint&Scan에서 스캔 버튼 설정 변경

## Brother iPrint&Scan에서 스캔 버튼 설정 변경

Brother iPrint&Scan을 사용하면 제품의 스캔 버튼 설정을 변경할 수 있습니다.

>> ADS-1300/ADS-1350W >> ADS-1800W

## ADS-1300/ADS-1350W

- 1. Brother iPrint&Scan을 시작합니다.
	- Windows:

컴퓨터 바탕화면에서 (Brother iPrint&Scan) 아이콘을 두 번 클릭합니다.

- 추가 정보 ▶▶ 관련 정보
- Mac:

Finder 메뉴 모음에서 이동 > 응용 프로그램을 클릭한 다음 iPrint&Scan 아이콘을 두 번 클릭합니다. Brother iPrint&Scan 화면이 나타납니다.

## 참고

#### 최신 애플리케이션을 다운로드하려면

- Windows의 경우: [support.brother.com/downloads에](https://support.brother.com/g/b/midlink.aspx?content=dl)서 구입하신 모델의 다운로드 페이지로 이동하여 Brother iPrint&Scan을 다운로드하여 설치합니다.
- Mac의 경우: Apple App Store에서 Brother iPrint&Scan을 다운로드하여 설치합니다.
- 2. Brother 제품을 선택하지 않았다면 장치를 선택하십시오 버튼을 클릭하고 화면 지침에 따라 Brother 제품을 선택합니다.
- 3. 장치 스캔 설정 버튼을 클릭한 다음 화면 지침을 따릅니다. 기능 소개 창이 나타납니다.
- 4. 다음 중 하나를 수행합니다.
	- USB 케이블을 사용하여 연결하는 경우: 다음을 클릭합니다.
	- (ADS-1350W) 네트워크를 통해 연결하는 경우:
		- a. 스캔 위치 설정을 클릭합니다.
			- 웹 기반 관리 창이 나타납니다.
		- b. 화면 지침에 따라 스캔 대상설정을 구성하거나 확인합니다.
		- c. 기능 소개 창으로 돌아가서 스캔 위치 확인됨 확인란을 선택합니다.
		- d. 다음을 클릭합니다.
- 5. 장치 스캔 설정 창이 나타나면 스캔 설정을 구성하려는 버튼을 선택합니다. 설정에는 문서 크기, 색, 해상도 가 포함될 수 있습니다.
- 6. 버튼 1과 스캔 대상 지정하기 같은 원격 설정 또는 웹 기반 관리를 사용하여 스캔 대상 설정을 변경하려면 스 캔 위치 설정을 클릭한 다음 화면 지침을 따릅니다.

## ADS-1800W

- 1. Brother iPrint&Scan을 시작합니다.
	- Windows:

컴퓨터 바탕화면에서 (Brother iPrint&Scan) 아이콘을 두 번 클릭합니다.

추가 정보 ▶ 관련 정보

• Mac:

Finder 메뉴 모음에서 이동 > 응용 프로그램을 클릭한 다음 iPrint&Scan 아이콘을 두 번 클릭합니다. Brother iPrint&Scan 화면이 나타납니다.

# 참고

### 최신 애플리케이션을 다운로드하려면

- Windows의 경우: [support.brother.com/downloads에](https://support.brother.com/g/b/midlink.aspx?content=dl)서 구입하신 모델의 다운로드 페이지로 이동하여 Brother iPrint&Scan을 다운로드하여 설치합니다.
- Mac의 경우:

Apple App Store에서 Brother iPrint&Scan을 다운로드하여 설치합니다.

- 2. Brother 제품을 선택하지 않았다면 장치를 선택하십시오 버튼을 클릭하고 화면 지침에 따라 Brother 제품을 선택합니다.
- 3. 장치 스캔 설정 버튼을 클릭한 다음 화면 지침에 따라 문서 크기, 색상, 해상도 등의 스캔 설정을 변경합니다.

## 관련 정보

• [Brother 제품의 스캔 기능을 사용하여 스캔](#page-48-0)

### 관련 내용:

- [Brother iPrint&Scan 액세스\(Windows/Mac\)](#page-27-0)
- [원격 설정을 사용한 제품 설정 변경](#page-277-0)
- [웹 기반 관리 액세스](#page-274-0)

[Home](#page-1-0) > [Scan \(스캔\)](#page-46-0) > [Brother 제품의 스캔 기능을 사용하여 스캔](#page-48-0) > 외부 장치의 스캔 기능 제한

## 외부 장치의 스캔 기능 제한

### 관련 모델: ADS-1350W/ADS-1800W

이 기능을 사용하여 외부 장치의 스캔 기능을 제한할 수 있습니다.

- 다음 웹 브라우저의 최신 버전을 사용하는 것이 좋습니다.
	- Windows의 경우 Microsoft Edge, Firefox, Google Chrome™
	- Mac의 경우 Safari, Firefox, Google Chrome™
	- Android™의 경우 Google Chrome™
	- iOS의 경우 Safari, Google Chrome™
- 사용하는 브라우저와 관계없이 JavaScript와 쿠키가 항상 실행되는지 확인하십시오.
- 1. 웹 브라우저를 시작합니다.
- 2. 브라우저의 주소 표시줄에 "https://machine's IP address"("machine's IP address"는 제품의 IP 주소)를 입력합니다.

예:

Ø

Ø

https://192.168.1.2

3. 필요한 경우 로그인 필드에 암호를 입력한 다음 로그인을 클릭합니다.

본 제품의 설정을 관리하는 데 필요한 기본 암호는 제품 아랫면에 있으며 "Pwd"로 표시되어 있습니다. 처 음 로그인할 때 화면 지침에 따라 기본 암호를 변경하십시오.

4. 왼쪽 탐색 표시줄에서 스캔 > PC에서 스캔를 클릭합니다.

왼쪽 탐색 표시줄이 보이지 않는 경우 = 에서 탐색을 시작합니다.

- 5. 스캔 끌어오기 옵션을 비활성화합니다.
- 6. 제출을 클릭합니다.

## 관련 정보

• [Brother 제품의 스캔 기능을 사용하여 스캔](#page-48-0)

관련 내용:

• [웹 기반 관리 액세스](#page-274-0)

<span id="page-86-0"></span>[Home](#page-1-0) > [Scan \(스캔\)](#page-46-0) > Brother iPrint&Scan을 사용하여 스캔(Windows/Mac)

## Brother iPrint&Scan을 사용하여 스캔(Windows/Mac)

- 1. [문서를 로드합니다.](#page-36-0)
- 2. Brother iPrint&Scan을 시작합니다.
	- Windows:

컴퓨터 바탕화면에서 (Brother iPrint&Scan) 아이콘을 두 번 클릭합니다.

추가 정보 ▶▶ 관련 정보

• Mac:

Finder 메뉴 모음에서 이동 > 응용 프로그램을 클릭한 다음 iPrint&Scan 아이콘을 두 번 클릭합니다. Brother iPrint&Scan 화면이 나타납니다.

## 참고

#### 최신 애플리케이션을 다운로드하려면

- Windows의 경우: [support.brother.com/downloads에](https://support.brother.com/g/b/midlink.aspx?content=dl)서 구입하신 모델의 다운로드 페이지로 이동하여 Brother iPrint&Scan을 다운로드하여 설치합니다.
- Mac의 경우: Apple App Store에서 Brother iPrint&Scan을 다운로드하여 설치합니다.
- 3. Brother 제품을 선택하지 않은 경우 장치를 선택하십시오 버튼을 클릭한 다음 목록에서 구입하신 모델의 이 름을 선택합니다. 확인을 클릭합니다.
- 4. 스캔 아이콘을 클릭합니다.
- 5. 스캔 설정을 구성한 다음 스캔 버튼을 클릭하여 스캔을 시작합니다.
- 6. 모든 문서를 스캔한 후 스캔한 데이터를 저장하고 공유하는 옵션을 선택합니다.
- 7. 파일 이름 및 파일 형식을 포함한 세부 설정을 구성합니다.

Ø 여러 스캔을 파일로 결합하려면 PDF를 파일 형식로 선택합니다.

8. 스캔 프로세스를 완료합니다.

## 관련 정보

- [Scan \(스캔\)](#page-46-0)
	- [Brother iPrint&Scan을 이용하여 워크플로로 스캔 설정 구성](#page-87-0)

관련 내용:

• [Brother iPrint&Scan 액세스\(Windows/Mac\)](#page-27-0)

<span id="page-87-0"></span> [Home](#page-1-0) > [Scan \(스캔\)](#page-46-0) > [Brother iPrint&Scan을 사용하여 스캔\(Windows/Mac\)](#page-86-0) > Brother iPrint&Scan을 이 용하여 워크플로로 스캔 설정 구성

## Brother iPrint&Scan을 이용하여 워크플로로 스캔 설정 구성

워크플로로 스캔을 이용하려면 다음 조건이 충족되어야 합니다.

- Windows
	- 스캐너 드라이버가 설치되었습니다. [support.brother.com/downloads에](https://support.brother.com/g/b/midlink.aspx?content=dl)서 드라이버를 다운로드하여 설치합니다.
	- 제품에서 스캔을 위한 기본 설정이 구성되었습니다. 장치 스캔 설정 화면에서 화면 지침에 따라 설정을 구성합니다.
- Mac
	- iPrint&Scan Push Scan Tool이(가) 설치되어 있습니다. [support.brother.com/downloads에](https://support.brother.com/g/b/midlink.aspx?content=dl)서 iPrint&Scan Push Scan Tool을 다운로드하여 설치합니다.
	- 제품에서 스캔을 위한 기본 설정이 구성되었습니다. Brother iPrint&Scan 홈 화면에서 장치 스캔 설정 > 폴더 선택...을(를) 클릭하고, 해당하는 곳에 저장 합니다. 화면 지침에 따라 프로세스를 완료합니다.

### >> 워크플로 생성 >> 워크플로 구성 >> 워크플로 편집 또는 삭제

## 워크플로 생성

- 1. Brother iPrint&Scan 홈 화면에서 워크플로우 생성을(를) 클릭합니다.
- 2. 화면 지침에 따라 워크플로를 생성합니다.

Ø 제품에서 스캔하려면 저장 버튼을 클릭하기 전에 이 워크플로우를 설정하십시오. 장치의 제어판에서 시작 할 수 있습니다. 확인란을 체크합니다.

## 워크플로 구성

- 1. Brother iPrint&Scan 홈 화면에서 장치 스캔 설정 > 워크플로우을(를) 클릭합니다.
- 2. 제품에서 워크플로 버튼을 눌렀을 때 표시하려는 워크플로를 선택한 다음 확인을 클릭합니다.

## 워크플로 편집 또는 삭제

- 1. Brother iPrint&Scan 홈 화면에서 <>> **증용 프로그램 설정 > 워크플로우 관리**을(를) 클릭합니다.
- 2. 편집 또는 삭제하려는 워크플로를 선택한 다음 편집 또는 삭제을 클릭합니다.

## 관련 정보

• [Brother iPrint&Scan을 사용하여 스캔\(Windows/Mac\)](#page-86-0)

관련 내용:

• [워크플로로 스캔 기능을 이용하여 스캔한 문서 저장](#page-51-0)

<span id="page-88-0"></span>[Home](#page-1-0) > [Scan \(스캔\)](#page-46-0) > 컴퓨터에서 스캔 (Windows)

## 컴퓨터에서 스캔 (Windows)

컴퓨터를 사용하여 제품에서 사진 및 문서를 스캔할 수 있는 방법이 몇 가지 있습니다. Brother에서 제공하는 소 프트웨어 응용 프로그램 또는 자주 사용하는 스캔 응용 프로그램을 사용합니다.

- Nuance™ PaperPort™ [14SE 또는 기타 Windows 응용 프로그램을 사용하여 스캔](#page-89-0)
- [Windows 팩스 및 스캔 사용하여 스캔](#page-97-0)

<span id="page-89-0"></span> [Home](#page-1-0) > [Scan \(스캔\)](#page-46-0) > [컴퓨터에서 스캔 \(Windows\)](#page-88-0) > Nuance™ PaperPort™ 14SE 또는 기타 Windows 응용 프로그램을 사용하여 스캔

# Nuance™ PaperPort™ 14SE 또는 기타 Windows 응용 프로그램을 사용하여 스캔

스캔을 위해 Nuance™ PaperPort™ 14SE 응용 프로그램을 사용할 수 있습니다.

- Nuance™ PaperPort™ 14SE 응용 프로그램을 다운로드하려면 <mark>함호</mark>(Brother Utilities)를 클릭하고, 왼쪽 탐색 표시줄에서 세부 작업를 선택한 다음, PaperPort를 클릭합니다.
- 각 응용 프로그램의 자세한 사용 지침은 응용 프로그램의 도움말 메뉴를 클릭한 다음, 도움말 리본에서 시 작하기 가이드를 클릭합니다.

다음 단계의 스캔 지침은 Nuance™ PaperPort™ 14SE에 대한 것입니다. 다른 Windows 응용 프로그램은 이 단계와 유사합니다. Nuance™ PaperPort™ 14SE는 TWAIN 및 WIA 드라이버를 모두 지원합니다. 이 단 계에서는 TWAIN 드라이버(권장)가 사용됩니다.

### 1. [문서를 로드합니다.](#page-36-0)

Ø

2. PaperPort™ 14SE를 시작합니다.

다음 중 하나를 수행합니다.

• Windows 11

> 모든 앱 > Nuance PaperPort 14 > PaperPort를 클릭합니다.

• Windows 10

 $+$  > Nuance PaperPort 14 > PaperPort을 클릭합니다.

- 3. 바탕화면 메뉴를 클릭한 다음 바탕화면 리본의 스캔설정을 클릭합니다. 사진 스캔 또는 가져오기 패널이 화면 왼쪽에 나타납니다.
- 4. 선택을 클릭합니다.
- 5. 사용 가능한 스캐너 목록에서 이름에 TWAIN:TW이 포함된 모델을 선택합니다. WIA 드라이버를 사용하려면 접두어가 "WIA"인 Brother 드라이버를 선택합니다.
- 6. 확인을 클릭합니다.
- 7. 사진 스캔 또는 가져오기 패널에서 스캐너 대화 상자 표시 확인란을 선택합니다.
- 8. 스캔을 클릭합니다. 스캐너 설정 대화 상자가 나타납니다.

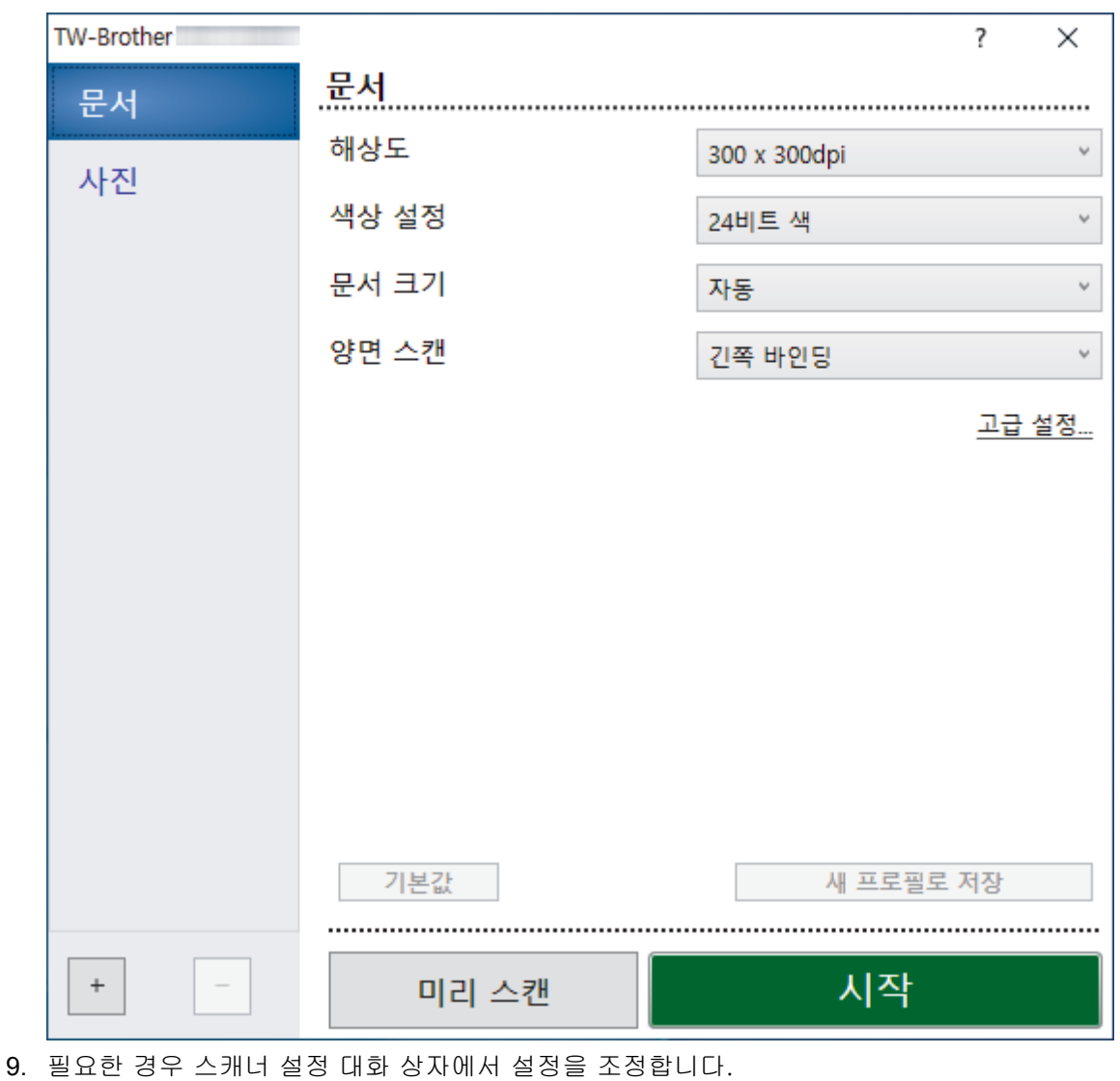

10. 문서 크기 드롭다운 목록을 클릭한 다음 문서 크기를 선택합니다.

11. 스캐닝하기 전에 이미지를 미리 보고 불필요한 부분을 잘라내려면 미리 스캔을 클릭합니다.

12. 시작을 클릭합니다.

제품이 스캐닝을 시작합니다.

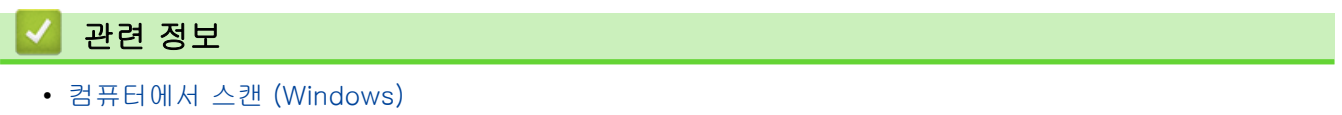

• [TWAIN 드라이버 설정\(Windows\)](#page-91-0)

<span id="page-91-0"></span> [Home](#page-1-0) > [Scan \(스캔\)](#page-46-0) > [컴퓨터에서 스캔 \(Windows\)](#page-88-0) > Nuance™ PaperPort™ [14SE 또는 기타 Windows](#page-89-0) [응용 프로그램을 사용하여 스캔](#page-89-0) > TWAIN 드라이버 설정(Windows)

# TWAIN 드라이버 설정(Windows)

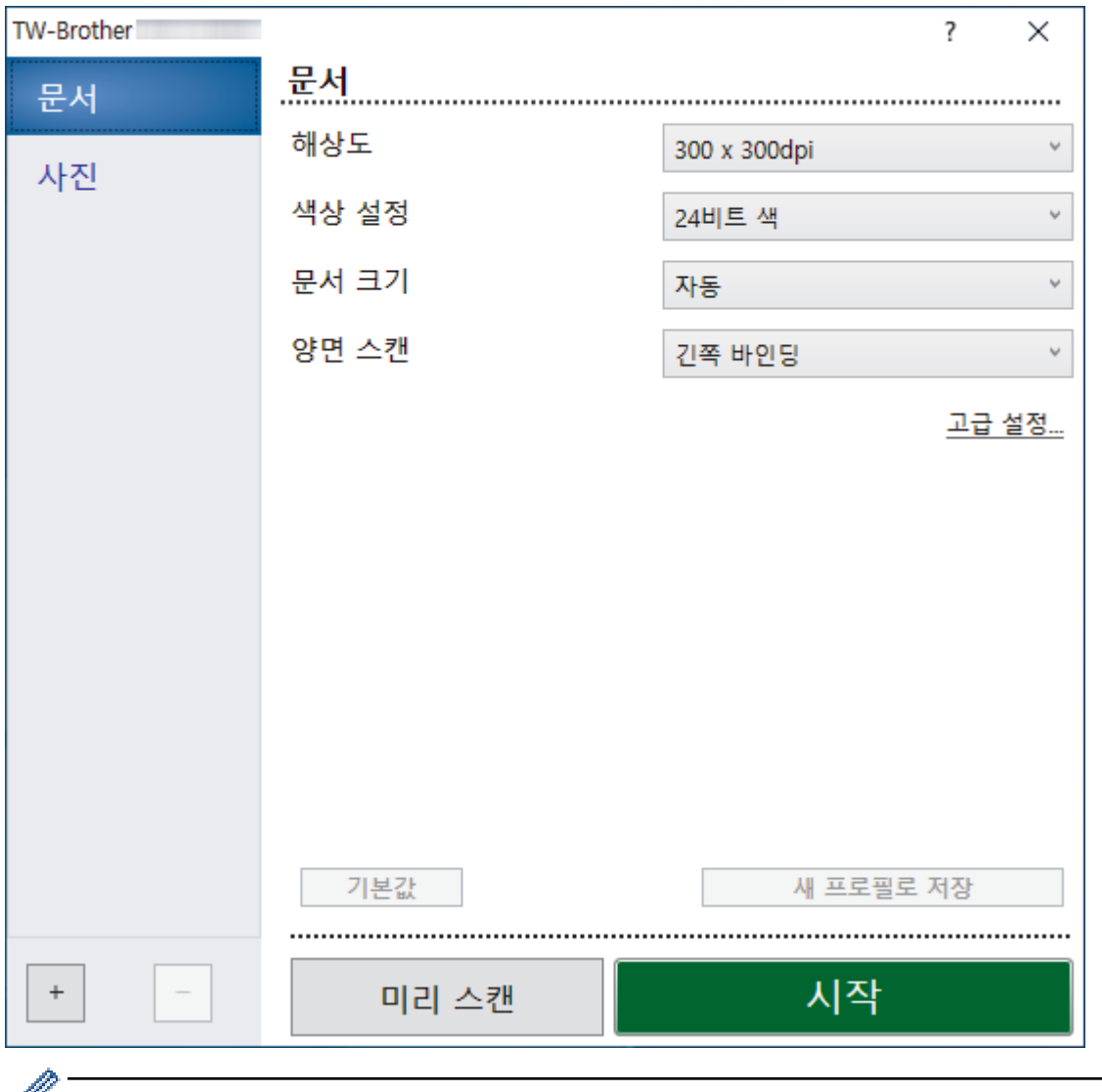

 $\mathscr{W}$  • 항목 이름 및 할당할 수 있는 값은 제품에 따라 다를 수 있습니다.

• 긴 용지 또는 캐리어 시트 모드를 선택한 경우 스캔 순서마다 문서 하나만 공급하십시오.

#### **1.** 스캔

스캔하려는 문서 유형에 따라 사진 또는 문서 옵션을 선택합니다.

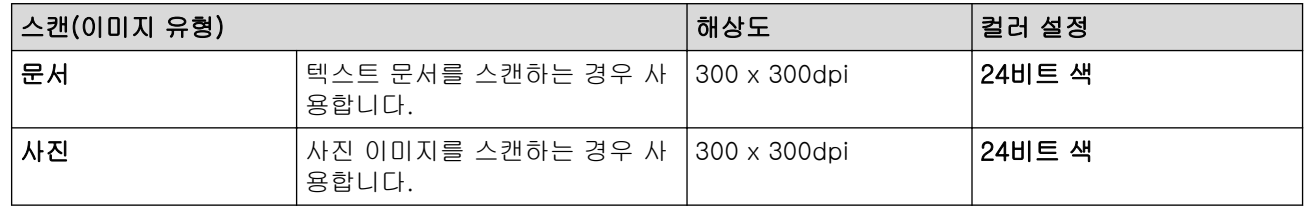

#### **2.** 해상도

해상도 드롭다운 목록에서 스캔 해상도를 선택합니다. 해상도가 높으면 스캔 이미지가 더 세밀하지만 메모리 를 더 많이 소비하고 전송 시간이 증가합니다.

긴 용지는 300 x 300dpi 이하의 해상도로 스캔할 수 있습니다.

#### **3.** 색상 설정

Ø

다양한 스캔 색 심도를 선택할 수 있습니다.

#### • 자동

문서가 컬러를 사용하는지 자동으로 감지하고 해당 문서의 스캔 이미지를 만듭니다. 컬러와 흑백 페이 지가 혼합된 문서의 경우 컬러 페이지는 컬러 모드에서, 흑백 페이지는 흑백 모드에서 스캔합니다.

• 흑백

텍스트 또는 라인 아트 이미지에 사용합니다.

• 회색(Error Diffusion)

사진 이미지 또는 그래픽에 사용합니다. (오차 확산은 실제 회색 도트를 사용하지 않고 회색조를 모방 한 이미지를 만드는 방법입니다. 검정 도트를 특정한 패턴으로 넣어 회색 느낌을 표현합니다.)

• 순회색

사진 이미지 또는 그래픽에 사용합니다. 이 모드에서는 최대 256가지 회색 음영을 사용하기 때문에 훨 씬 정확합니다.

• 24비트 색

가장 정확한 컬러가 재현된 이미지를 생성하려면 사용합니다. 이 모드는 최대 16,800,000개 컬러를 사용하여 이미지를 스캔하지만 가장 많은 메모리가 필요하고 전송 시간이 가장 오래 걸립니다.

**4.** 문서 크기

사전 설정된 스캔 크기 중에서 정확한 문서 크기를 선택합니다. **사용자 지정**을 선택하면 **사용자 지정 문서 크** 기 대화 상자가 나타나며 문서 크기를 지정할 수 있습니다.

(ADS-1300) 자동은 400 x 400dpi보다 높은 해상도로 스캔할 때는 사용할 수 없습니다.

#### **5.** 양면 스캔

Ø

문서의 양면을 스캔합니다. 원본의 레이아웃에 따라 긴쪽 바인딩 또는 짧은쪽 바인딩을 선택하여 생성된 데 이터 파일이 스캔한 문서에 올바르게 나타나는지 확인하십시오.

양면 스캔은 긴 용지에서는 사용할 수 없습니다.

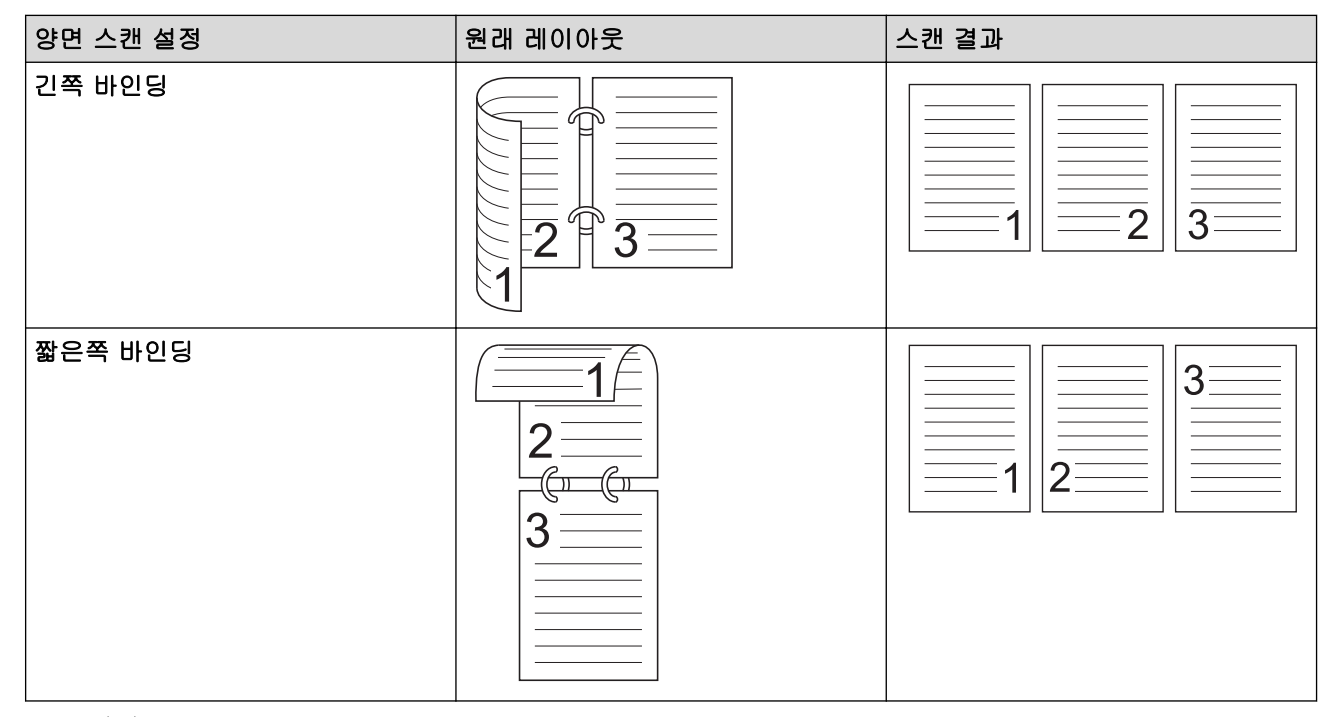

#### **6.** 고급 설정

스캐너 설정 대화 상자에서 고급 설정 링크를 클릭하여 고급 설정을 구성합니다.

- 문서 교정
	- 자르기
		- 자동 디스큐

비딱한 문서를 자동으로 수정하도록 제품을 설정합니다.

- 자동 디스큐 기능은 문서 크기를 자동으로 선택하면 자동으로 켜집니다.

#### (ADS-1300) 자동 디스큐은 400 x 400dpi보다 높은 해상도로 스캔할 때는 사용할 수 없습니다.

#### • 페이지 끝 감지(ADF)

페이지의 끝을 감지하고 문서의 길이가 선택한 문서 크기보다 짧을 경우 자동으로 페이지의 크기 를 조정합니다.

#### • 여백 설정

Ø

이 기능을 사용하면 이미지의 가장자리에 특정 여백(-2~4mm)을 추가하거나 제거할 수 있습니 다. 양수 값은 출력 시 스캔 이미지의 크기를 키우고 음수 값은 출력 시 스캔 이미지의 크기를 줄 입니다.

Ø 여백 설정은 문서 크기가 자동으로 설정되었을 때만 사용할 수 있습니다.

#### - 이미지 회전

텍스트 방향을 기반으로 문서 방향을 변경합니다.

#### - 색상 채우기

#### 가장자리 채우기

선택한 색상과 범위를 사용하여 스캔한 이미지의 네 면 가장자리를 채웁니다.

#### - 펀치홀 제거

이 기능을 사용하면 홀 표시를 흰색 또는 주변 색으로 채워 펀치 홀 표시를 제거할 수 있습니다.

#### - 자동 컬러 감지 조정

컬러 설정 자동을 선택한 경우 컬러 감지 레벨을 조정할 수 있습니다. 슬라이더 값을 높이면 제품이 지정된 문서를 컬러 문서로 인식할 가능성이 높아집니다.

- 빈 페이지 넘김

스캔 결과에서 문서의 빈 페이지를 제거합니다.

• 이미지 품질

#### - 디퓨전 조정 -회색

이 기능을 사용하면 밝기와 명암을 조정하여 회색 이미지를 만들 수 있습니다.

#### 색상 설정이 회색(Error Diffusion)일때만 유효합니다.

#### 밝기

슬라이더를 좌우로 움직여 이미지를 밝게 또는 어둡게 하여 밝기 레벨을 설정합니다. 이미지가 너 무 밝을 경우 밝기 레벨을 낮게 설정하고 문서를 다시 스캔합니다. 이미지가 너무 어두울 경우 밝 기 레벨을 높게 설정하고 문서를 다시 스캔합니다. 필드에 값을 입력하여 밝기를 설정할 수도 있습 니다.

#### 명암

슬라이더를 좌우로 움직여 명암 레벨을 높이거나 낮춥니다. 높이면 이미지의 어두운 영역과 밝은 영역이 강조되고 낮추면 회색 영역의 디테일이 살아납니다. 필드에 값을 입력하여 명암을 설정할 수도 있습니다.

#### - 컬러 톤 조정

실제 회색 및 컬러 스캔 도중 밝기, 명암, 음영, 하이라이트, 감마를 조정할 수 있습니다.

#### - 백그라운드 처리 중

#### • 주입/패턴 제거

번짐을 방지합니다.

## • 백그라운드 컬러 제거

문서의 배경 컬러를 제거하여 스캔한 데이터를 읽기 쉽게 만듭니다.

#### - 컬러 빼기

스캔한 이미지에서 제거할 색상을 선택합니다.

#### - 가장자리 강조

원본의 문자에 대한 선명도를 높입니다.

#### - 모아레 줄이기

스캔한 이미지에서 모아레 무늬 또는 크로스 해칭을 줄입니다.

Ø 컬러 또는 회색 이미지를 스캔하면 다음 항목을 선택할 수 있습니다.

- 컬러 톤 조정
- 가장자리 강조

#### • 흑백 이미지 품질

#### - 흑백 임계값 조정

이 설정을 사용하면 흑백 모드로 스캔할 때 이미지 품질을 조정할 수 있습니다. 값을 높이면 스캔한 이미지에서 검은색의 양이 증가하고, 값을 낮추면 흰색의 양이 증가합니다.

#### - 문자 교정

원본에서 끊겼거나 완전하지 않은 문자를 교정하여 읽기 쉽게 합니다.

문자 교정은 흑백 이미지를 스캔할 때 선택할 수 있습니다.

#### - 흑백 반전

이 기능을 사용하면 스캔한 이미지의 흑백이 반전된 버전을 만들 수 있습니다.

#### - 노이즈 감소

이 선택 항목을 사용하여 스캔 이미지의 품질을 향상할 수 있습니다. 노이즈 감소 설정은 흑백 모드에 서 긴 용지 이외의 문서 크기를 선택했을 때 사용할 수 있습니다.

#### - 밑줄 제거

이 기능을 사용하면 문서에서 선을 제거할 수 있습니다. 제거할 선 방향의 유형을 선택할 수 있습니다 (세로, 가로, 세로 및 가로).

### • 선 최소 길이

지정된 길이 이상인 선이 제거됩니다.

#### • 최대 투명도

이미지가 흐릿해서 선이 끊어진 간격이 지정된 파선 거리보다 짧거나 같은 선이 인식되어 제거됩 니다.

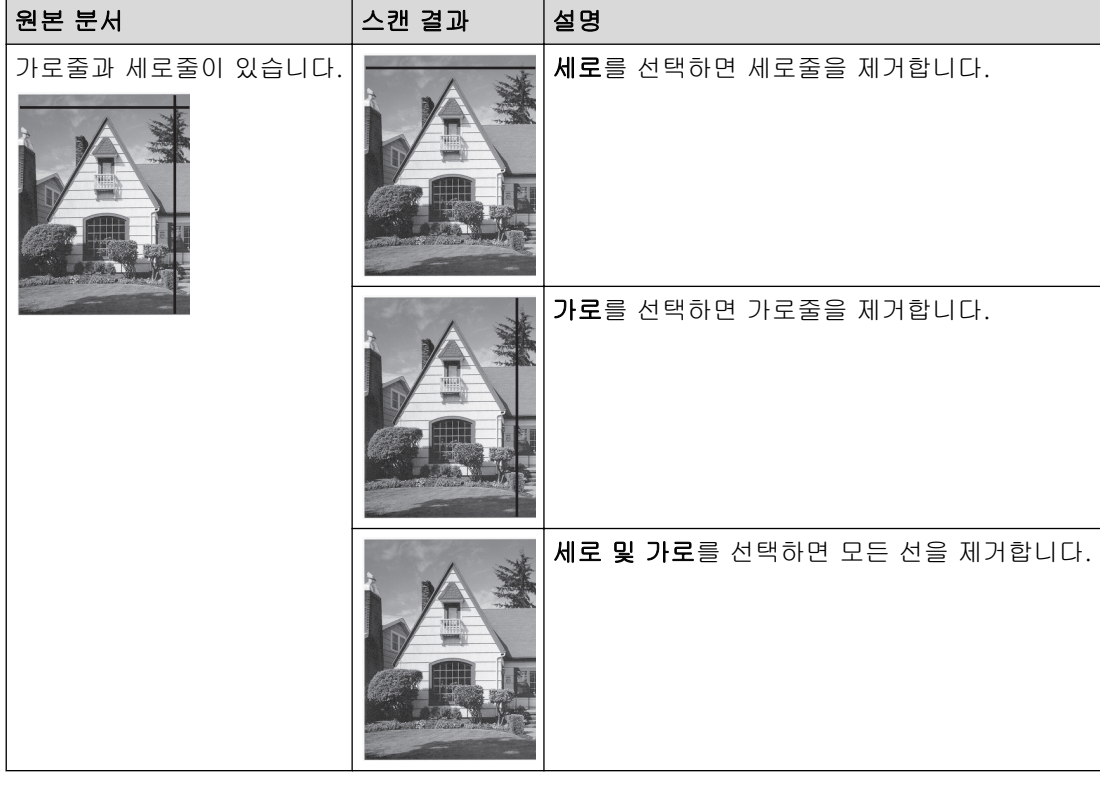

#### • 급지조정

- 레이아웃

2페이지 문서를 결합하여 1페이지 문서로 스캔하거나 1페이지 문서를 분리하여 2페이지 문서로 스캔 할 수 있습니다.

다음 옵션 중 하나를 선택합니다.

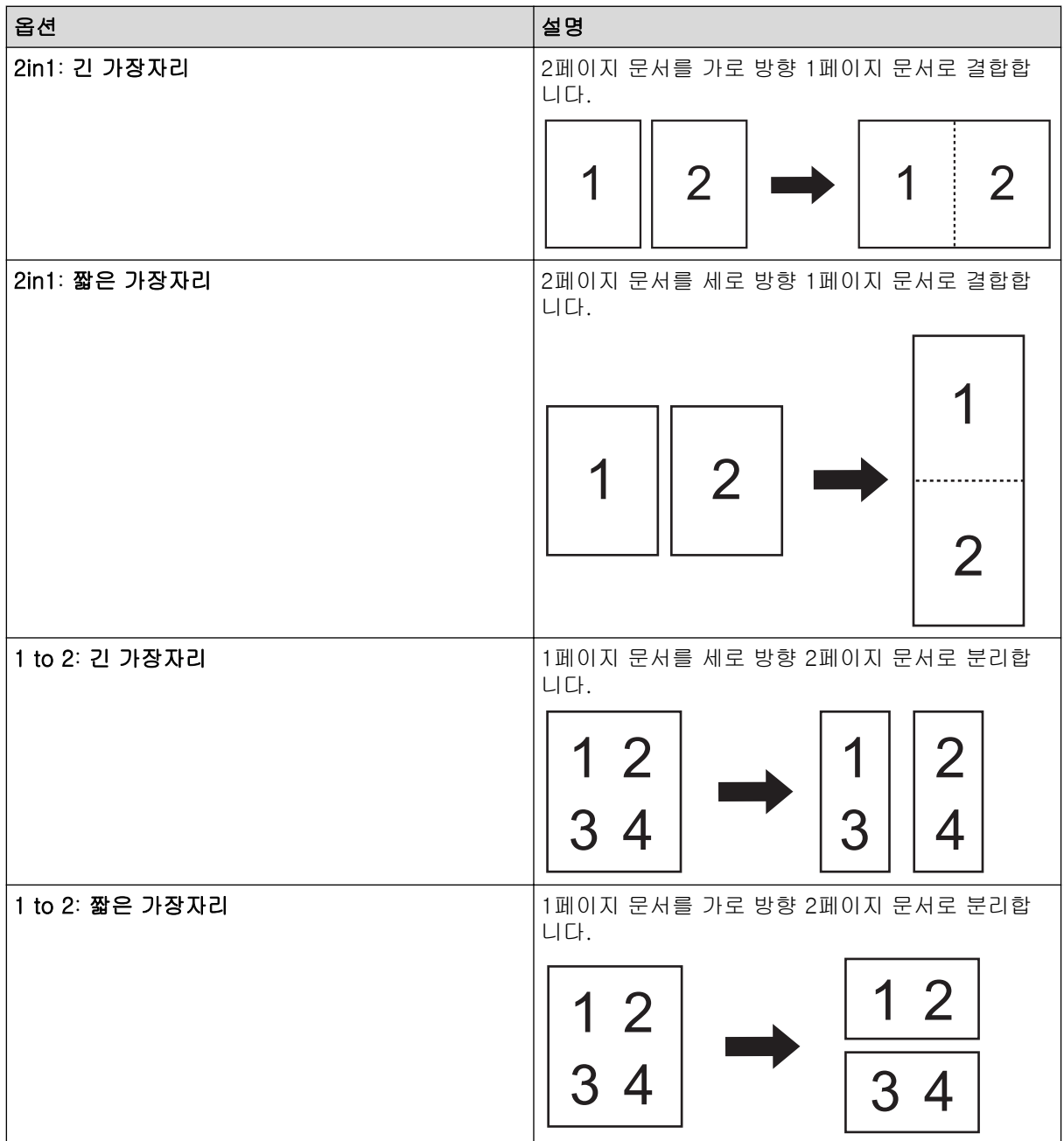

### - 캐리어 시트 모드

옵션 품목인 캐리어 시트를 사용하여 다음과 같은 문서 형식을 스캔할 수 있습니다.

- 중요 문서(사진, 연락처)
- 얇은 용지(영수증)
- 모양이 불규칙한 용지(잘린 용지)

### - 단일 페이지 스캔

ADF의 페이지 수와 관계없이 ADF에서 한 번에 한 페이지씩 스캔합니다.

### - 연속 스캔

이 옵션을 사용하면 스캔이 완료된 후 동일한 설정을 사용하여 추가 문서를 스캔할 수 있습니다. 이 기능은 ADF가 보유할 수 있는 것보다 더 많은 문서를 스캔하거나 한 번에 여러 문서를 스캔할 경우에 유용합니다.

(ADS-1300/ADS-1350W) 자동는 USB 연결을 이용할 때만 사용할 수 있습니다.

## - 바코드 김지

스캔된 이미지에 인쇄된 바코드를 제품에서 판독합니다. 바코드 유형과 감지 영역을 지정하십시오.

Ø • 바코드 김지는 레이아웃이 Off로 되어 있을 때 사용할 수 있습니다.

• 바코드를 스캔하고 판독하려면 외부 응용 프로그램을 사용하십시오. TWAIN 드라이버 단독으로는 바코 드를 데이터로 변환할 수 없습니다.

### - JPEG 압축

저장되는 JPEG 파일의 품질이 변경됩니다.

Ø 이 기능은 외부 응용 프로그램을 Disk File 모드와 함께 사용할 때만 사용할 수 있습니다.

#### - 디지털 임프린터

스캔한 이미지에 날짜, 시간, 문서 개수 또는 기타 사용자 지정 문구를 추가합니다.

## 관련 정보

• Nuance™ PaperPort™ [14SE 또는 기타 Windows 응용 프로그램을 사용하여 스캔](#page-89-0)

<span id="page-97-0"></span>[Home](#page-1-0) > [Scan \(스캔\)](#page-46-0) > [컴퓨터에서 스캔 \(Windows\)](#page-88-0) > Windows 팩스 및 스캔 사용하여 스캔

## Windows 팩스 및 스캔 사용하여 스캔

Windows 팩스 및 스캔 응용 프로그램은 스캔을 위해 사용할 수 있는 또 하나의 옵션입니다.

Windows 팩스 및 스캔은 WIA 스캐너 드라이버를 사용합니다.

- 1. [문서를 로드합니다.](#page-36-0)
- 2. Windows 팩스 및 스캔을 시작합니다.
- 3. 파일 > 새로 만들기 > 스캔을 클릭합니다.
- 4. 사용하려는 스캐너를 선택합니다.
- 5. 확인을 클릭합니다.

새 스캔 대화 상자가 나타납니다.

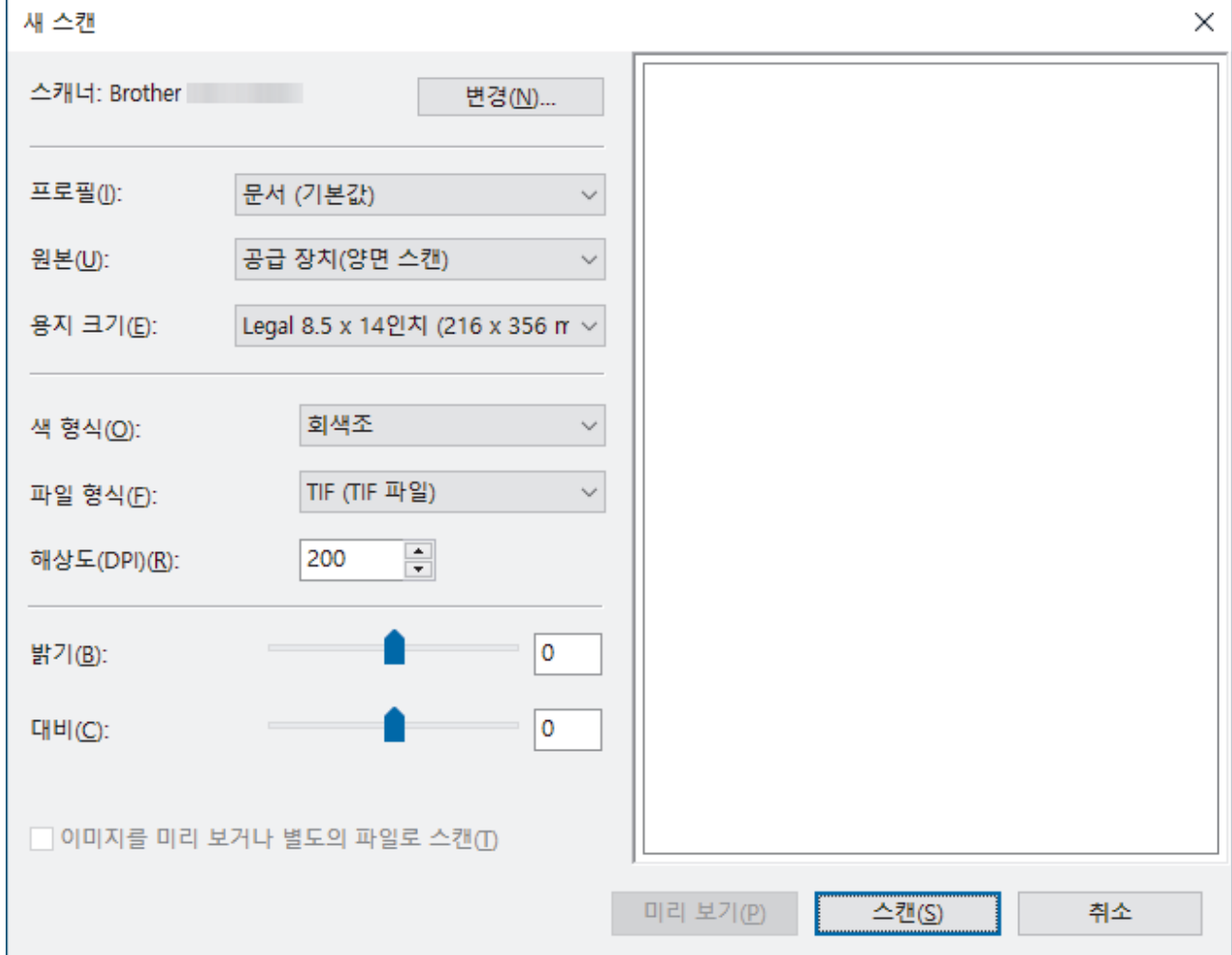

6. 필요한 경우 대화 상자에서 설정을 조정합니다.

7. 스캔을 클릭합니다.

제품이 스캐닝을 시작합니다.

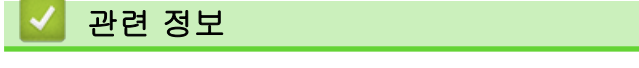

- [컴퓨터에서 스캔 \(Windows\)](#page-88-0)
	- [WIA 드라이버 설정\(Windows\)](#page-98-0)

<span id="page-98-0"></span> [Home](#page-1-0) > [Scan \(스캔\)](#page-46-0) > [컴퓨터에서 스캔 \(Windows\)](#page-88-0) > [Windows 팩스 및 스캔 사용하여 스캔](#page-97-0) > WIA 드라 이버 설정(Windows)

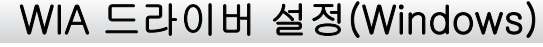

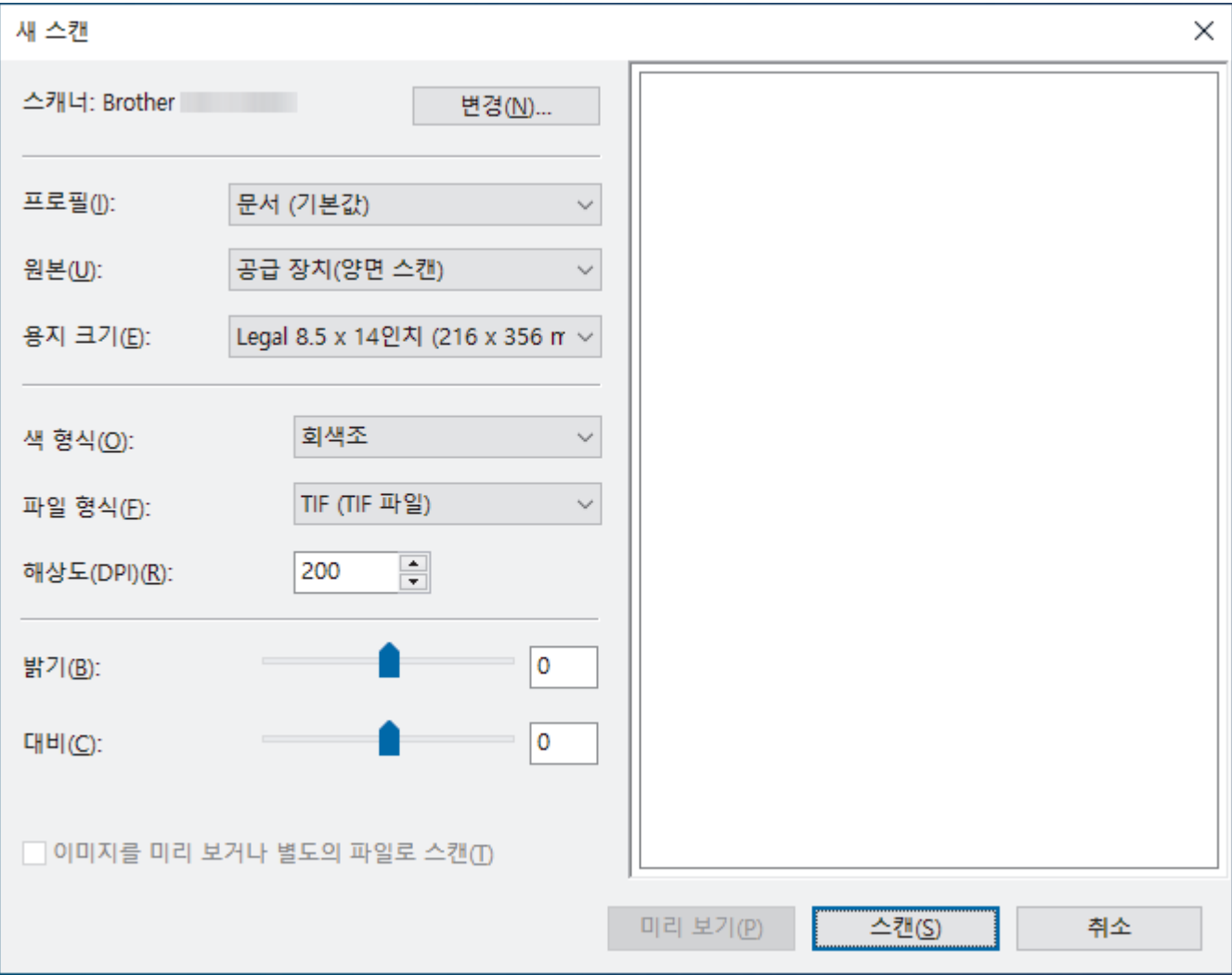

### 프로필

프로필 드롭다운 목록에서 사용할 스캔 프로필을 선택합니다.

공급

공급 드롭다운 목록에서 공급 장치(단면 스캔) 또는 공급 장치(양면 스캔) 옵션을 선택합니다.

#### 용지 크기

용지 크기 드롭다운 목록에서 용지 크기를 선택합니다.

색 형식

색 형식 드롭다운 목록에서 스캔 색 형식을 선택합니다.

#### 파일 형식

파일 형식 드롭다운 목록에서 파일 형식을 선택합니다.

#### 해상도(DPI)

해상도(DPI) 필드에서 스캔 해상도를 설정합니다. 해상도가 높으면 메모리를 많이 사용하고 전송 시간도 긴 대신 스캔한 이미지가 섬세합니다.

밝기

슬라이더를 좌우로 끌어 이미지를 밝게 또는 어둡게 하여 밝기 레벨을 설정합니다. 이미지가 너무 밝을 경우 밝기 레벨을 낮게 설정하고 문서를 다시 스캔합니다. 이미지가 너무 어두울 경우 밝기 레벨을 높게 설정하고 문서를 다시 스캔합니다. 필드에 값을 입력하여 밝기 레벨을 설정할 수도 있습니다.

### 대비

슬라이더를 좌우로 움직여 대비 레벨을 높이거나 낮춥니다. 높이면 이미지의 어두운 영역과 밝은 영역이 강조 되고 낮추면 회색 영역의 디테일이 살아납니다. 필드에 값을 입력하여 명암 레벨을 설정할 수도 있습니다.

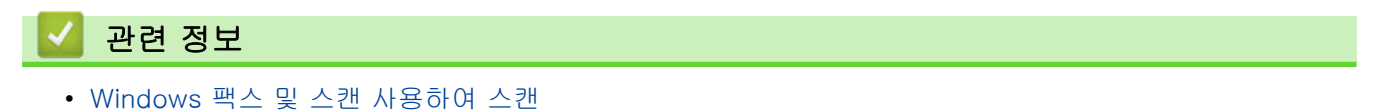

<span id="page-100-0"></span>[Home](#page-1-0) > [Scan \(스캔\)](#page-46-0) > 컴퓨터에서 스캔(Mac)

## 컴퓨터에서 스캔(Mac)

Brother 제품에서 문서를 스캔하기 위해 Mac을 사용하는 몇 가지 방법이 있습니다. Brother에서 제공하는 소프 트웨어 응용 프로그램 또는 자주 사용하는 스캐닝 응용 프로그램을 사용합니다.

- [Apple Image Capture\(ICA 드라이버\)를 사용하여 스캔](#page-101-0)
- [AirPrint 스캔 사용](#page-105-0)

<span id="page-101-0"></span>[Home](#page-1-0) > [Scan \(스캔\)](#page-46-0) > [컴퓨터에서 스캔\(Mac\)](#page-100-0) > Apple Image Capture(ICA 드라이버)를 사용하여 스캔

# Apple Image Capture(ICA 드라이버)를 사용하여 스캔

관련 모델: ADS-1300

[support.brother.com/downloads](https://support.brother.com/g/b/midlink.aspx?content=dl)에서 ICA 드라이버를 다운로드하여 설치합니다. 또한 이미지 캡처 응용 프로 그램을 사용하여 직접 스캔할 수 있습니다.

# 관련 정보

- [컴퓨터에서 스캔\(Mac\)](#page-100-0)
	- [Apple 이미지 캡처를 사용하여 스캔](#page-102-0)
	- [ICA 드라이버 설정](#page-103-0)

<span id="page-102-0"></span> [Home](#page-1-0) > [Scan \(스캔\)](#page-46-0) > [컴퓨터에서 스캔\(Mac\)](#page-100-0) > [Apple Image Capture\(ICA 드라이버\)를 사용하여 스](#page-101-0) [캔](#page-101-0) > Apple 이미지 캡처를 사용하여 스캔

Apple 이미지 캡처를 사용하여 스캔

관련 모델: ADS-1300

- 1. 이미지 캡처 응용 프로그램을 실행합니다.
- 2. 화면 왼쪽에 있는 목록에서 제품을 선택합니다.

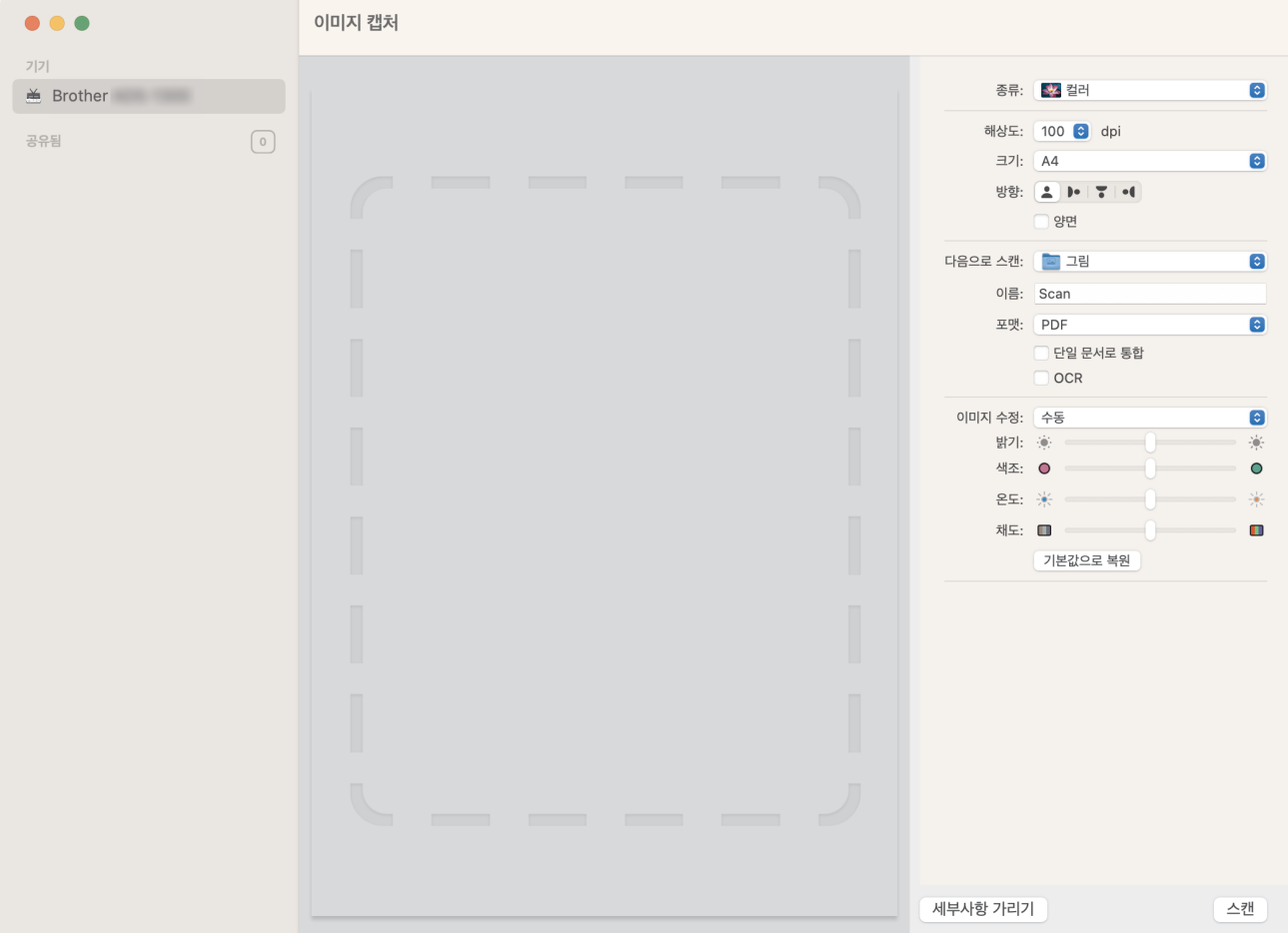

- 3. [문서를 로드합니다.](#page-36-0)
- 4. 문서 크기를 선택합니다.
- 5. 다음으로 스캔 팝업 메뉴에서 대상 폴더 또는 대상 응용 프로그램을 선택합니다.
- 6. 스캔을 클릭합니다.

제품이 스캐닝을 시작합니다.

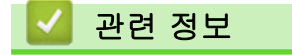

• [Apple Image Capture\(ICA 드라이버\)를 사용하여 스캔](#page-101-0)

<span id="page-103-0"></span> [Home](#page-1-0) > [Scan \(스캔\)](#page-46-0) > [컴퓨터에서 스캔\(Mac\)](#page-100-0) > [Apple Image Capture\(ICA 드라이버\)를 사용하여 스](#page-101-0) [캔](#page-101-0) > ICA 드라이버 설정

# ICA 드라이버 설정

관련 모델: ADS-1300

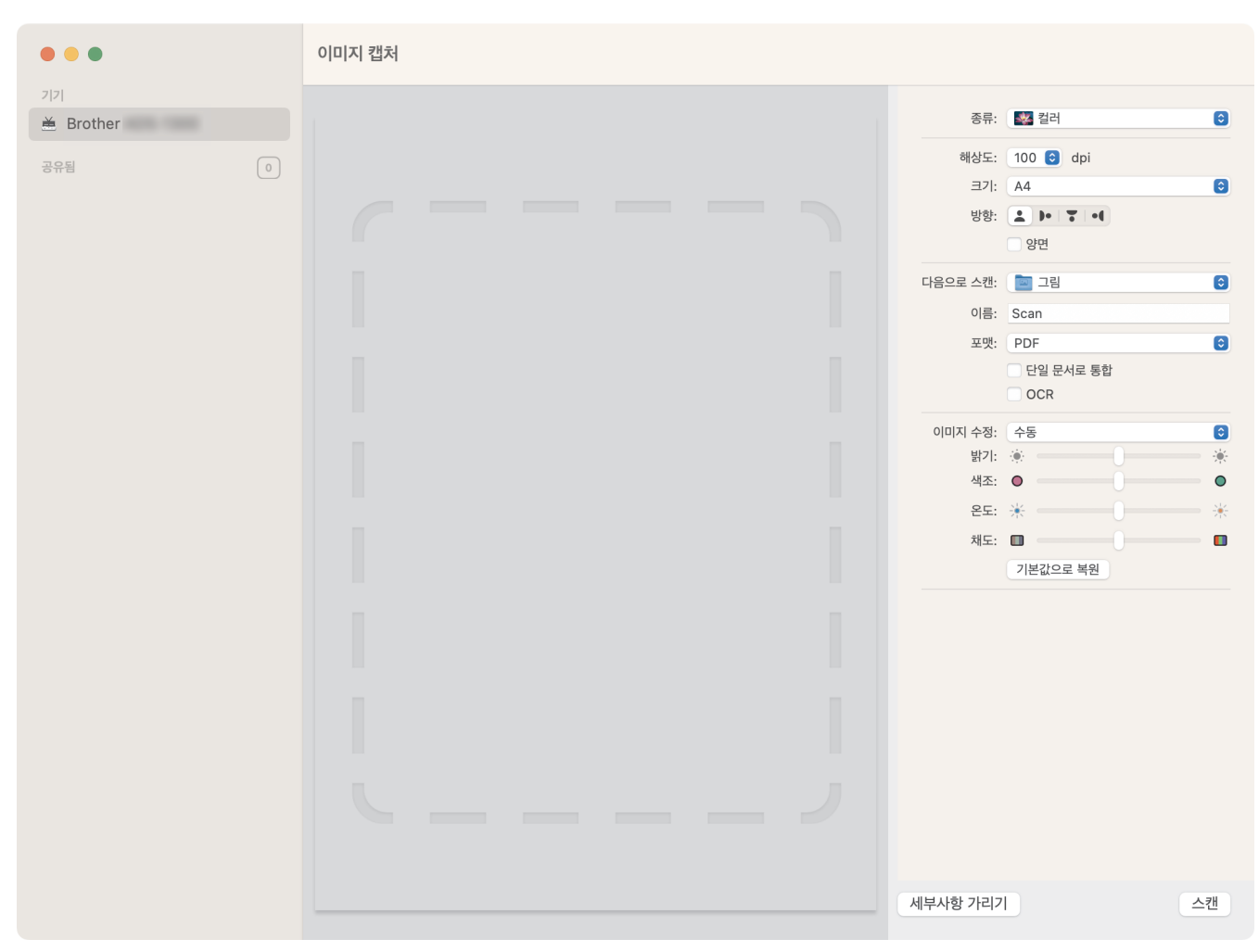

이미지 캡처 설정을 조정하려면 세부사항 보기를 클릭합니다.

항목 이름 및 할당할 수 있는 값은 제품에 따라 다를 수 있습니다.

**1.** 종류

컬러, 흑백 또는 텍스트 중에서 선택할 수 있습니다.

**2.** 해상도

원하는 문서 해상도를 지정합니다.

- **3.** 스캔 크기/크기 문서의 용지 크기를 지정합니다.
- **4.** 방향 문서의 방향을 지정합니다.
- **5.** 양면(지원되는 모델만 해당)

양면 체크 박스를 선택하여 양면(이중) 스캔을 수행할 수 있습니다.

## **6.** 다음으로 스캔

대상 폴더 또는 대상 응용 프로그램을 지정합니다.

**7.** 이름

스캔 이미지 이름에 사용할 접두어 텍스트를 입력할 수 있습니다.

#### **8.** 포맷

스캔한 데이터의 파일 형식을 지정합니다.

#### **9.** 단일 문서로 통합

파일 형식으로 PDF 또는 TIFF를 선택할 때 문서를 하나의 항목으로 스캔하여 하나의 파일로 저장할 수 있습 니다.

#### **10.** OCR (지원되는 macOS 버전만 해당)

파일 형식을 PDF로 선택하면 텍스트를 스캔하여 편집 가능한 문서로 만들 수 있습니다.

#### **11.** 이미지 수정

선택한 종류 옵션에 따라 다음 설정을 구성할 수 있습니다.

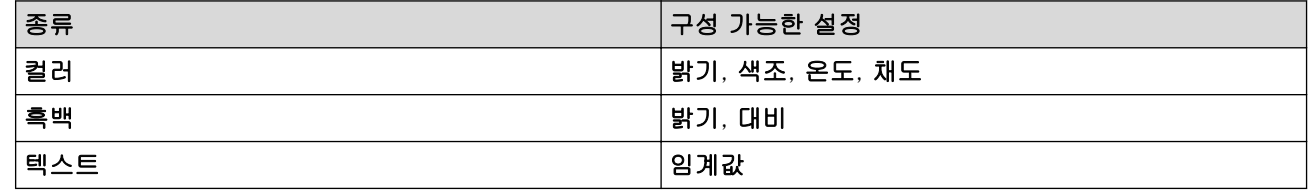

## 관련 정보

• [Apple Image Capture\(ICA 드라이버\)를 사용하여 스캔](#page-101-0)

<span id="page-105-0"></span>[Home](#page-1-0) > [Scan \(스캔\)](#page-46-0) > [컴퓨터에서 스캔\(Mac\)](#page-100-0) > AirPrint 스캔 사용

## AirPrint 스캔 사용

관련 모델: ADS-1350W/ADS-1800W

- [AirPrint 스캔을 사용하기 전에](#page-106-0)
- [AirPrint 스캔을 사용한 스캔](#page-107-0)

<span id="page-106-0"></span>[Home](#page-1-0) > [Scan \(스캔\)](#page-46-0) > [컴퓨터에서 스캔\(Mac\)](#page-100-0) > [AirPrint 스캔 사용](#page-105-0) > AirPrint 스캔을 사용하기 전에

AirPrint 스캔을 사용하기 전에

관련 모델: ADS-1350W/ADS-1800W

AirPrint 스캔을 사용하기 전에 해당하는 Brother 제품을 Mac의 스캐너 목록에 추가합니다.

- 이 기능을 사용하려면 제품의 펌웨어가 최신 상태여야 합니다. 최신 펌웨어를 확인하려면 [support.brother.com/downloads을](https://support.brother.com/g/b/midlink.aspx?content=dl) 참조하십시오.
- Brother 제품과 Mac이 무선 또는 USB 케이블을 통해 연결되어 있어야 합니다.
- 1. 다음 중 하나를 수행합니다.
	- macOS v13 Apple 메뉴에서 시스템 설정을 선택합니다.
	- macOS v12 및 macOS v11 Apple 메뉴에서 시스템 환경설정을 선택합니다.
- 2. 프린터 및 스캐너을 선택합니다.
- 3. 다음 중 하나를 수행합니다.
	- macOS v13 프린터, 스캐너 또는 팩스 추가…을 클릭합니다.
	- macOS v12 및 macOS v11 왼쪽 프린터 창 아래의 + 아이콘을 클릭합니다.

프린터 추가 화면이 나타납니다.

- 4. 다음 중 하나를 수행합니다.
	- macOS v13 및 macOS v12 구입하신 제품을 선택하고 사용 팝업 메뉴에서 구입하신 모델의 이름을 선택합니다.
	- macOS v11 구입하신 제품을 선택하고 사용 팝업 메뉴에서 AirPrint를 선택합니다.
- 5. 추가을 클릭합니다.

## 관련 정보

• [AirPrint 스캔 사용](#page-105-0)

<span id="page-107-0"></span>[Home](#page-1-0) > [Scan \(스캔\)](#page-46-0) > [컴퓨터에서 스캔\(Mac\)](#page-100-0) > [AirPrint 스캔 사용](#page-105-0) > AirPrint 스캔을 사용한 스캔

## AirPrint 스캔을 사용한 스캔

관련 모델: ADS-1350W/ADS-1800W

스캔하기 전에 구입하신 Brother 제품이 Mac의 스캐너 목록에 있는지 확인하십시오.

- 1. [문서를 로드합니다.](#page-36-0)
- 2. 다음 중 하나를 수행합니다.
	- macOS v13 Apple 메뉴에서 시스템 설정을 선택합니다.
	- macOS v12 및 macOS v11 Apple 메뉴에서 시스템 환경설정을 선택합니다.
- 3. 프린터 및 스캐너을 선택합니다.
- 4. 스캐너 목록에서 제품을 선택합니다.
- 5. 다음 중 하나를 수행합니다.
	- macOS v13 스캐너 열기… 버튼을 클릭합니다.
	- macOS v12 및 macOS v11 스캔 탭을 클릭한 다음 스캐너 열기… 버튼을 클릭합니다. 스캐너 화면이 나타납니다.
- 6. 스캔 크기 설정 팝업 메뉴에서 문서의 크기를 선택합니다.
- 7. 대상 폴더 또는 대상 응용 프로그램을 선택합니다.
- 8. 필요할 경우 세부사항 보기를 클릭하여 스캐닝 설정을 변경합니다.
- 9. 스캔을 클릭합니다.

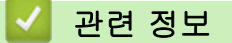

• [AirPrint 스캔 사용](#page-105-0)
<span id="page-108-0"></span>[Home](#page-1-0) > [Scan \(스캔\)](#page-46-0) > 웹 기반 관리를 사용하여 스캔 설정 구성

## 웹 기반 관리를 사용하여 스캔 설정 구성

관련 모델: ADS-1800W

• [웹 기반 관리를 사용하여 스캔 작업 이메일 리포트 설정](#page-109-0)

<span id="page-109-0"></span> [Home](#page-1-0) > [Scan \(스캔\)](#page-46-0) > [웹 기반 관리를 사용하여 스캔 설정 구성](#page-108-0) > 웹 기반 관리를 사용하여 스캔 작업 이 메일 리포트 설정

### 웹 기반 관리를 사용하여 스캔 작업 이메일 리포트 설정

관련 모델: ADS-1800W

문서를 스캔하는 경우 제품이 스캔 작업 이메일 리포트를 자동으로 등록된 이메일 주소로 전송합니다.

- 1. 웹 브라우저를 시작합니다.
- 2. 브라우저의 주소 표시줄에 "https://machine's IP address"("machine's IP address"는 제품의 IP 주소)를 입력합니다.

예:

https://192.168.1.2

3. 필요한 경우 로그인 필드에 암호를 입력한 다음 로그인을 클릭합니다.

Ø 본 제품의 설정을 관리하는 데 필요한 기본 암호는 제품 아랫면에 있으며 "Pwd"로 표시되어 있습니다. 처 음 로그인할 때 화면 지침에 따라 기본 암호를 변경하십시오.

4. 왼쪽 탐색 표시줄에서 스캔 > 스캔 작업 이메일 보고서을 클릭합니다.

Ø 왼쪽 탐색 표시줄이 보이지 않는 경우 三에서 탐색을 시작합니다.

- 5. 관리자 주소 필드에 사용자 이메일 주소를 입력합니다.
- 6. 원하는 스캔 기능의 경우 활성화됨를 선택하여 스캔 작업 이메일 리포트를 전송합니다.
- 7. 제출을 클릭합니다.

#### 관련 정보

• [웹 기반 관리를 사용하여 스캔 설정 구성](#page-108-0)

관련 내용:

• [웹 기반 관리 액세스](#page-274-0)

<span id="page-110-0"></span>▲ [Home](#page-1-0) > 네트워크

## 네트워크

관련 모델: ADS-1350W/ADS-1800W

- [네트워크 설정 구성](#page-111-0)
- [무선 네트워크 설정](#page-113-0)
- [네트워크 기능](#page-133-0)
- [Brother 관리 도구](#page-143-0)

<span id="page-111-0"></span>[Home](#page-1-0) > [네트워크](#page-110-0) > 네트워크 설정 구성

### 네트워크 설정 구성

관련 모델: ADS-1350W/ADS-1800W

- [제어판을 사용하여 네트워크 설정 구성](#page-112-0)
- [웹 기반 관리를 사용하여 제품 설정 변경](#page-272-0)

<span id="page-112-0"></span>[Home](#page-1-0) > [네트워크](#page-110-0) > [네트워크 설정 구성](#page-111-0) > 제어판을 사용하여 네트워크 설정 구성

### 제어판을 사용하여 네트워크 설정 구성

#### 관련 모델: ADS-1800W

네트워크에 맞게 제품을 구성하려면 제어판의 [네트워크] 메뉴 선택 항목을 사용합니다.

Ø 또한 웹 기반 관리와 같은 관리 유틸리티를 사용하여 Brother 제품의 네트워크 설정을 구성 및 변경할 수 있습니다.

- 1.  $\prod_{i=1}^{n}$  [설정] > [네트워크]를 누릅니다.
- 2. ▲ 또는 ▼를 눌러 네트워크 옵션을 표시한 다음 누릅니다. 구성할 메뉴에 액세스할 때까지 이 단계를 반복한 다음 터치스크린 LCD 지침을 따릅니다.

## 관련 정보

• [네트워크 설정 구성](#page-111-0)

<span id="page-113-0"></span> $\triangle$  [Home](#page-1-0) > [네트워크](#page-110-0) > 무선 네트워크 설정

## 무선 네트워크 설정

관련 모델: ADS-1350W/ADS-1800W

- [무선 네트워크 사용](#page-114-0)
- [Wi-Fi Direct](#page-122-0)<sup>®</sup> 사용
- [Wireless Direct 사용](#page-126-0)
- [무선 LAN 실행 또는 해제](#page-129-0)
- [무선 LAN 오류 코드](#page-130-0)

<span id="page-114-0"></span>[Home](#page-1-0) > [네트워크](#page-110-0) > [무선 네트워크 설정](#page-113-0) > 무선 네트워크 사용

### 무선 네트워크 사용

관련 모델: ADS-1350W/ADS-1800W

- [제품을 무선 네트워크용으로 구성하기 전에](#page-115-0)
- [컴퓨터의 설정 마법사를 사용하여 제품의 무선 네트워크 구성](#page-116-0)
- [제품의 제어판 설정 마법사를 사용하여 제품의 무선 네트워크 구성](#page-117-0)
- Wi-Fi Protected Setup™[\(WPS\)의 원 푸시 방식을 사용하여 제품의 무선 네트워크 구성](#page-118-0)
- WPS(Wi-Fi Protected Setup™[\)의 PIN 방법을 사용하여 제품의 무선 네트워크 구성](#page-119-0)

<span id="page-115-0"></span> [Home](#page-1-0) > [네트워크](#page-110-0) > [무선 네트워크 설정](#page-113-0) > [무선 네트워크 사용](#page-114-0) > 제품을 무선 네트워크용으로 구성하기 전 에

## 제품을 무선 네트워크용으로 구성하기 전에

#### 관련 모델: ADS-1350W/ADS-1800W

무선 네트워크 구성을 시도하기 전에 다음을 확인하십시오.

- 기업용 무선 네트워크를 사용하는 경우에는 사용자 ID와 암호를 알고 있어야 합니다.
- 일반적인 문서 스캔에서 최적의 결과를 얻으려면 장애물을 최소화하는 상태로 무선 LAN 액세스 포인트/라우 터에 최대한 가깝게 제품을 배치하십시오. 두 장치 사이에 있는 커다란 장애물과 벽, 다른 전자 장치의 간섭 이 문서의 데이터 전송 속도에 영향을 줄 수 있습니다.

이러한 요인으로 인해 일부 문서 및 응용 프로그램 유형의 경우 무선이 가장 좋은 연결 방법이 아닐 수 있습 니다. 텍스트와 대규모 그래픽이 섞여 있는 다중 페이지 문서와 같은 대규모 파일을 스캔하는 경우 가장 빠른 스캔 속도를 위해 USB를 선택해야 할 수 있습니다.

- 근처에 신호가 있는 경우 무선 LAN을 사용하면 LAN 연결을 자유롭게 설정할 수 있습니다. 그러나 보안 설정 이 올바르게 구성되어 있지 않으면 악의적인 제3자가 신호를 가로챌 수 있으며 이로 인한 결과는 다음과 같 습니다.
	- 개인 정보 또는 기밀 정보의 도용
	- 지정된 개인을 사칭하는 당사자에게 정보를 잘못 송신
	- 가로챈 전사 통신 콘텐츠의 배포

무선 라우터/액세스 포인트의 네트워크 이름(SSID) 및 네트워크 키(암호)를 반드시 알고 있어야 합니다. 이 정보를 찾을 수 없는 경우 무선 라우터/액세스 포인트의 제조업체, 시스템 관리자 또는 인터넷 공급자에게 문의하십시오. Brother는 이 정보를 제공할 수 없습니다.

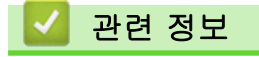

Ø

<span id="page-116-0"></span> [Home](#page-1-0) > [네트워크](#page-110-0) > [무선 네트워크 설정](#page-113-0) > [무선 네트워크 사용](#page-114-0) > 컴퓨터의 설정 마법사를 사용하여 제품의 무선 네트워크 구성

## 컴퓨터의 설정 마법사를 사용하여 제품의 무선 네트워크 구성

관련 모델: ADS-1350W/ADS-1800W

>> Windows

>> Mac

#### **Windows**

1. 구입하신 모델의 다운로드 페이지[\(support.brother.com/downloads](https://support.brother.com/g/b/midlink.aspx?content=dl))에서 설치 프로그램을 다운로드합니다.

- 2. 화면 지침을 따릅니다.
- 3. 무선 네트워크 연결(Wi-Fi)를 선택한 다음 다음를 클릭합니다.
- 4. 화면 지침을 따릅니다.

무선 네트워크 설정을 완료했습니다.

#### Mac ٠

- 1. 구입한 모델의 다운로드 페이지[\(support.brother.com/downloads](https://support.brother.com/g/b/midlink.aspx?content=dl))에서 무선 장치 설정 마법사 설치 프로그 램을 다운로드합니다.
- 2. 무선 장치 설정 마법사 아이콘을 두 번 클릭합니다.
- 3. 화면 지침을 따릅니다.

무선 네트워크 설정을 완료했습니다.

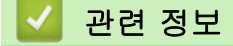

<span id="page-117-0"></span> [Home](#page-1-0) > [네트워크](#page-110-0) > [무선 네트워크 설정](#page-113-0) > [무선 네트워크 사용](#page-114-0) > 제품의 제어판 설정 마법사를 사용하여 제품의 무선 네트워크 구성

### 제품의 제어판 설정 마법사를 사용하여 제품의 무선 네트워크 구성

관련 모델: ADS-1800W

구입하신 제품을 구성하기 전에 무선 네트워크 설정을 기록해 두는 것이 좋습니다. 이 정보는 구성을 계속하 기 전에 필요합니다.

1. 현재 무선 네트워크 설정을 확인하고 기록해두십시오.

#### 네트워크 이름(SSID)

네트워크 키(암호)

예:

네트워크 이름(SSID)

HELLO

#### 네트워크 키(암호)

12345

Ø

라우터에서 WEP 암호화를 사용하는 경우 첫 번째 WEP 키로 사용된 네트워크 키(암호)를 입력하십시오. 구입하신 Brother 제품은 첫 번째 WEP키의 사용만 지원합니다.

2. [설정] > [네트워크] > [WLAN(Wi-Fi)] > [Wi-Fi 네트워크 찾기]을 누릅니다.

3. [WLAN 활성화? 계속하시겠습니까?]가 나타나면 [예]를 누릅니다. 무선 설정 마법사가 시작됩니다. 취소하려면 [아니요]를 누릅니다.

- 4. 제품이 네트워크를 검색하고 사용 가능한 SSID 목록을 표시합니다. ▲ 또는 ▼을 눌러 연결할 SSID를 표시하 고 누릅니다.
- 5. [OK]을 누릅니다.
- 6. 다음 중 하나를 수행합니다.
	- 네트워크 키(암호)가 필요한 인증 및 암호화 모드를 사용하는 경우 1단계에서 적어둔 네트워크 키(암호) 를 입력합니다.

모든 문자를 입력한 경우 [OK]을 누릅니다.

- 인증 방법이 개방형 시스템이고 암호화 모드가 없음일 경우 다음 단계로 이동합니다.
- 7. 제품이 선택한 무선 장치에 대한 연결을 시도합니다.

무선 장치가 성공적으로 연결되면 LCD에 [연결됨]이 표시됩니다.

무선 네트워크 설정을 완료했습니다. 제품을 조작하는 데 필요한 드라이버와 소프트웨어를 설치하려면 [support.brother.com/downloads](https://support.brother.com/g/b/midlink.aspx?content=dl)에서 구입하신 모델의 다운로드 페이지로 이동합니다.

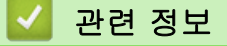

<span id="page-118-0"></span> [Home](#page-1-0) > [네트워크](#page-110-0) > [무선 네트워크 설정](#page-113-0) > [무선 네트워크 사용](#page-114-0) > Wi-Fi Protected Setup™(WPS)의 원 푸 시 방식을 사용하여 제품의 무선 네트워크 구성

## Wi-Fi Protected Setup™(WPS)의 원 푸시 방식을 사용하여 제품의 무선 네 트워크 구성

관련 모델: ADS-1350W/ADS-1800W

무선 액세스 포인트/라우터가 Wi-Fi Protected Setup™(WPS)을 지원하는 경우 제품의 제어판에서 WPS를 사용 하여 무선 네트워크 설정을 구성할 수 있습니다.

>> ADS-1350W >> ADS-1800W

#### ADS-1350W

- 1. (wps)을 2초 동안 길게 누릅니다.
- 2. Wi-Fi LED가 깜박이기 시작하면 무선 액세스 포인트/라우터에서 WPS 버튼을 누릅니다. 제품이 무선 네트워 크와의 연결을 자동으로 시도합니다.

무선 장치가 성공적으로 연결되면 Wi-Fi LED가 깜박임을 멈추고 계속 켜집니다.

무선 네트워크 설정을 완료했습니다. 제품을 조작하는 데 필요한 드라이버와 소프트웨어를 설치하려면 [support.brother.com/downloads](https://support.brother.com/g/b/midlink.aspx?content=dl)에서 구입하신 모델의 다운로드 페이지로 이동합니다.

#### ADS-1800W

- 1. [설정] > [네트워크] > [WLAN(Wi-Fi)] > [WPS/누름 버튼]을 누릅니다.
- 2. [WLAN 활성화? 계속하시겠습니까?]가 나타나면 [예]를 누릅니다. 무선 설정 마법사가 시작됩니다. 취소하려면 [아니요]를 누릅니다.
- 3. 터치스크린에 WPS를 시작하라는 메시지가 표시되면 무선 액세스 포인트/라우터의 WPS 버튼을 누릅니다. [OK]을 누르면 제품이 무선 네트워크와의 연결을 자동으로 시도합니다.

무선 장치가 성공적으로 연결되면 LCD에 [연결됨]이 표시됩니다.

무선 네트워크 설정을 완료했습니다. 제품을 조작하는 데 필요한 드라이버와 소프트웨어를 설치하려면 [support.brother.com/downloads](https://support.brother.com/g/b/midlink.aspx?content=dl)에서 구입하신 모델의 다운로드 페이지로 이동합니다.

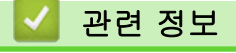

<span id="page-119-0"></span> [Home](#page-1-0) > [네트워크](#page-110-0) > [무선 네트워크 설정](#page-113-0) > [무선 네트워크 사용](#page-114-0) > WPS(Wi-Fi Protected Setup™)의 PIN 방법을 사용하여 제품의 무선 네트워크 구성

## WPS(Wi-Fi Protected Setup™)의 PIN 방법을 사용하여 제품의 무선 네트워 크 구성

관련 모델: ADS-1350W/ADS-1800W

사용 중인 무선 액세스 포인트/라우터가 WPS를 지원하는 경우 PIN(개인 식별 번호) 방식을 사용하여 무선 네트 워크 설정을 구성할 수 있습니다.

PIN 방법은 Wi-Fi Alliance®에서 개발한 연결 방법 중 하나입니다. 등록자(구입하신 제품)가 만든 PIN을 등록자 (무선 LAN을 관리하는 장치)에 제출하여 무선 네트워크 및 보안 설정을 지정할 수 있습니다. WPS 모드에 액세 스하는 방법에 대한 자세한 내용은 해당 무선 액세스 포인트/라우터와 함께 제공된 지침을 참조하십시오.

#### 유형 A

무선 액세스 포인트/라우터(1)가 등록자로도 사용될 때의 연결입니다.

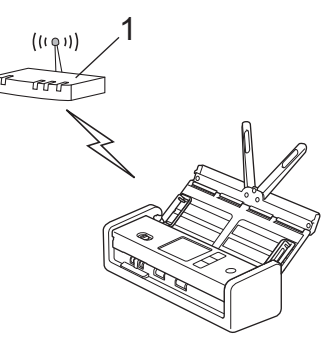

#### 유형 B

컴퓨터 등의 다른 장치(2)가 등록자로 사용될 때의 연결입니다.

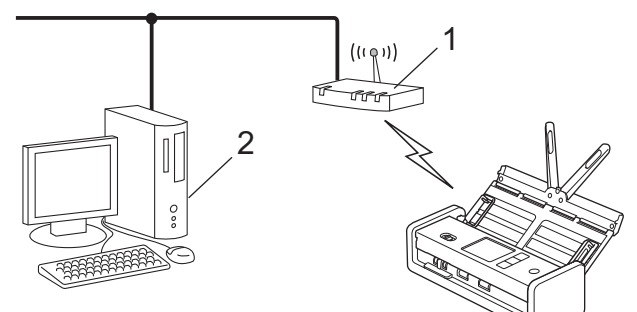

#### >> ADS-1350W [>> ADS-1800W](#page-120-0)

### ADS-1350W

무선 네크워크를 구성하기 전에 제품 아랫면에 "PIN(WPS)"으로 표시되어 있는 8자리 PIN 번호를 적어 둡니 다.

- 1. (wps)을 2초 동안 길게 누릅니다.
- 2. Wi-Fi LED가 깜박이기 시작하면 ( S)을 누릅니다. 제품이 무선 액세스 포인트/라우터를 검색하기 시작합니 다.
- 3. 네트워크에 연결된 컴퓨터를 사용하여 브라우저의 주소 표시줄에서 등록자로 사용 중인 장치의 IP 주소를 입 력합니다. (예: http://192.168.1.2)
- 4. WPS 설정 페이지로 이동하여 PIN을 입력한 다음 화면 지침을 따릅니다.
- <span id="page-120-0"></span>• 등록자는 일반적으로 무선 액세스 포인트/라우터입니다.
	- 설정 페이지는 무선 액세스 포인트/라우터의 브랜드에 따라 다를 수 있습니다. 추가 상세정보는 무선 액세스 포인트/라우터와 함께 제공된 지침을 참조하십시오.

Windows 10 또는 Windows 11 컴퓨터를 등록자로 사용 중인 경우 다음 단계를 완료합니다.

- 5. 컴퓨터 키보드에서 【■ ] 키를 길게 누른 상태에서 【R ] 키를 눌러 **실행**를 실행합니다.
- 6. 열기: 필드에 "control printers"을 입력하고 확인을 클릭합니다.

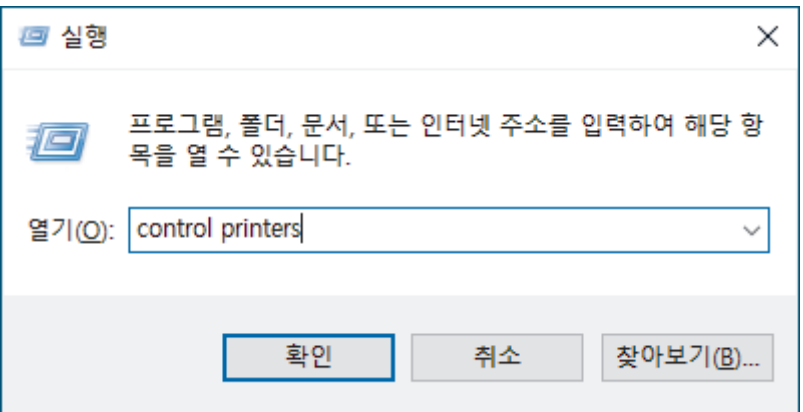

장지 및 프린터 창이 나타납니다.

장지 및 프린터 창이 표시되지 않을 경우 더 많은 디바이스 보기 > 더 많은 장지 및 프린터 설정 을 클릭합 니다.

7. 장치 추가을 클릭합니다.

Ø

- Windows 10 또는 Windows 11 컴퓨터를 등록자로 사용하려면 먼저 네트워크에 등록해야 합니다. 자 세한 내용은 무선 LAN 액세스 포인트/라우터와 함께 제공된 지침을 참조하십시오.
	- Windows 10 또는 Windows 11을 등록자로 사용 중인 경우 화면 지침에 따라 무선 구성을 완료한 후 스캐너 드라이버를 설치할 수 있습니다. 제품 사용에 필요한 드라이버 및 소프트웨어를 설치하려면 [support.brother.com/downloads](https://support.brother.com/g/b/midlink.aspx?content=dl)에서 구입하신 모델의 다운로드 페이지로 이동합니다.
- 8. 구입하신 제품을 선택하고 다음을 클릭합니다.
- 9. PIN을 입력한 다음 다음을 클릭합니다.

10. 닫기을 클릭합니다.

무선 장치가 성공적으로 연결되면 Wi-Fi LED가 깜박임을 멈추고 계속 켜집니다.

무선 네트워크 설정을 완료했습니다. 제품을 조작하는 데 필요한 드라이버와 소프트웨어를 설치하려면 [support.brother.com/downloads](https://support.brother.com/g/b/midlink.aspx?content=dl)에서 구입하신 모델의 다운로드 페이지로 이동합니다.

### ADS-1800W

Ø

- 1. [설정] > [네트워크] > [WLAN(Wi-Fi)] > [WPS/PIN 코드]을 누릅니다.
- 2. [WLAN 활성화? 계속하시겠습니까?]가 나타나면 [예]를 누릅니다. 무선 설정 마법사가 시작됩니다. 취소하려면 [아니요]를 누릅니다.
- 3. LCD에 8자리 PIN이 표시되고 제품이 무선 액세스 포인트/라우터를 검색하기 시작합니다.
- 4. 네트워크에 연결된 컴퓨터를 사용하여 브라우저의 주소 표시줄에서 등록자로 사용 중인 장치의 IP 주소를 입 력합니다. (예: http://192.168.1.2)
- 5. WPS 설정 페이지로 이동하여 PIN을 입력한 다음 화면 지침을 따릅니다.

• 등록자는 일반적으로 무선 액세스 포인트/라우터입니다.

• 설정 페이지는 무선 액세스 포인트/라우터의 브랜드에 따라 다를 수 있습니다. 추가 상세정보는 무선 액세스 포인트/라우터와 함께 제공된 지침을 참조하십시오.

### Windows 10 또는 Windows 11 컴퓨터를 등록자로 사용 중인 경우 다음 단계를 완료합니다.

- 6. 컴퓨터 키보드에서  $[\blacksquare]$ 키를 길게 누른 상태에서  $[R]$ 키를 눌러 실행를 실행합니다.
- 7. 열기: 필드에 "control printers"을 입력하고 확인을 클릭합니다.

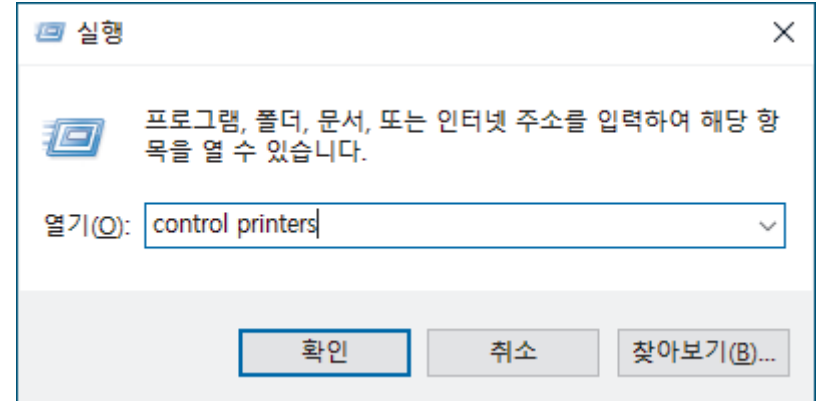

#### 장지 및 프린터 창이 나타납니다.

Ø 장지 및 프린터 창이 표시되지 않을 경우 더 많은 디바이스 보기 > 더 많은 장지 및 프린터 설정 을 클릭합 니다.

8. 장치 추가을 클릭합니다.

Ø

- Windows 10 또는 Windows 11 컴퓨터를 등록자로 사용하려면 먼저 네트워크에 등록해야 합니다. 자 세한 내용은 무선 LAN 액세스 포인트/라우터와 함께 제공된 지침을 참조하십시오.
- Windows 10 또는 Windows 11을 등록자로 사용 중인 경우 화면 지침에 따라 무선 구성을 완료한 후 스캐너 드라이버를 설치할 수 있습니다. 제품 사용에 필요한 드라이버 및 소프트웨어를 설치하려면 [support.brother.com/downloads](https://support.brother.com/g/b/midlink.aspx?content=dl)에서 구입하신 모델의 다운로드 페이지로 이동합니다.
- 9. 구입하신 제품을 선택하고 다음을 클릭합니다.
- 10. 제품의 LCD에 표시된 PIN을 입력하고 다음을 클릭합니다.

11. 닫기을 클릭합니다.

무선 장치가 성공적으로 연결되면 LCD에 [연결됨]이 표시됩니다.

무선 네트워크 설정을 완료했습니다. 제품을 조작하는 데 필요한 드라이버와 소프트웨어를 설치하려면 [support.brother.com/downloads](https://support.brother.com/g/b/midlink.aspx?content=dl)에서 구입하신 모델의 다운로드 페이지로 이동합니다.

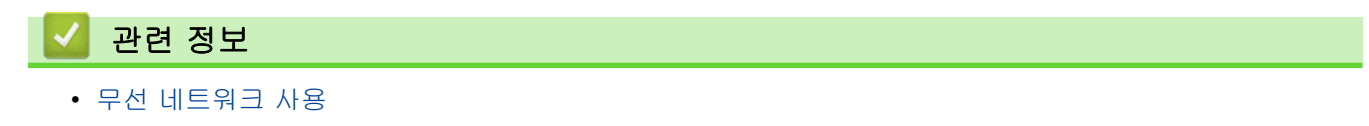

<span id="page-122-0"></span>▲ [Home](#page-1-0) > [네트워크](#page-110-0) > [무선 네트워크 설정](#page-113-0) > Wi-Fi Direct<sup>®</sup> 사용

# Wi-Fi Direct<sup>®</sup> 사용

관련 모델: ADS-1800W

- [Wi-Fi Direct 개요](#page-123-0)
- [푸시 버튼 방법을 사용하여 Wi-Fi Direct 네트워크 구성](#page-124-0)
- [수동으로 Wi-Fi Direct 네트워크 구성](#page-125-0)
- [네트워크 문제](#page-230-0)

<span id="page-123-0"></span>[Home](#page-1-0) > [네트워크](#page-110-0) > [무선 네트워크 설정](#page-113-0) > [Wi-Fi Direct](#page-122-0)® 사용 > Wi-Fi Direct 개요

## Wi-Fi Direct 개요

### 관련 모델: ADS-1800W

Wi-Fi Direct는 Wi-Fi Alliance®에서 개발된 무선 구성 방법 중 하나입니다. 이를 통해 무선 라우터/액세스 포인 트를 사용하지 않고 Brother 제품에 모바일 장치를 안전하게 연결할 수 있습니다.

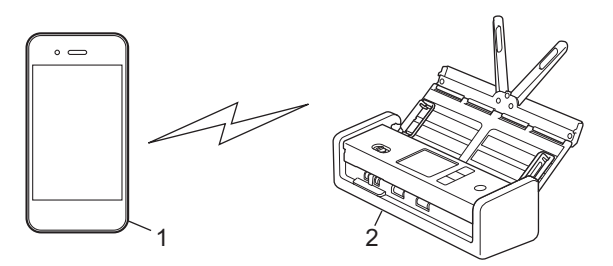

- 1. 모바일 장치
- 2. Brother 제품

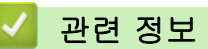

• [Wi-Fi Direct](#page-122-0)<sup>®</sup> 사용

- [푸시 버튼 방법을 사용하여 Wi-Fi Direct 네트워크 구성](#page-124-0)
- [수동으로 Wi-Fi Direct 네트워크 구성](#page-125-0)

<span id="page-124-0"></span> [Home](#page-1-0) > [네트워크](#page-110-0) > [무선 네트워크 설정](#page-113-0) > [Wi-Fi Direct](#page-122-0)® 사용 > 푸시 버튼 방법을 사용하여 Wi-Fi Direct 네트워크 구성

## 푸시 버튼 방법을 사용하여 Wi-Fi Direct 네트워크 구성

관련 모델: ADS-1800W

Ø

제품이 모바일 장치로부터 Wi-Fi Direct 요청을 수신하면 LCD에 [Wi-Fi Direct 연결 요청이 수신되었 습니다. 연결하려면 [OK]를 누르십시오. 장치 이름:] 메시지가 나타납니다. [OK]을 눌러 연결합니다.

- 1. (Wi-Fi Direct 상태)을 누릅니다.
- 2. [누름 버튼]을 누릅니다.
- 3. [다른 장치에서 Wi-Fi Direct를 활성화한 후 [OK]를 누르십시오.] 메시지가 나타나면 모바일 장치의 Wi-Fi Direct 기능을 켭니다(자세한 내용은 모바일 장치의 사용자 설명서 참조). Brother 제품에서 [OK]을 누릅니다.
- 4. 모바일 장치에 Wi-Fi Direct를 지원하는 제품 목록이 표시되면 Brother 제품을 선택합니다.

모바일 장치가 성공적으로 연결되면 제품에 [연결됨]이 표시됩니다.

### 관련 정보

• [Wi-Fi Direct](#page-122-0)<sup>®</sup> 사용

- [Wi-Fi Direct 개요](#page-123-0)
- [수동으로 Wi-Fi Direct 네트워크 구성](#page-125-0)

<span id="page-125-0"></span>▲ [Home](#page-1-0) > [네트워크](#page-110-0) > [무선 네트워크 설정](#page-113-0) > [Wi-Fi Direct](#page-122-0)® 사용 > 수동으로 Wi-Fi Direct 네트워크 구성

## 수동으로 Wi-Fi Direct 네트워크 구성

#### 관련 모델: ADS-1800W

모바일 장치가 Wi-Fi Direct 또는 WPS를 지원하지 않는 경우 Wi-Fi Direct 네트워크를 수동으로 구성해야 합니 다.

- 1. [설정] > [네트워크] > [Wi-Fi Direct] > [수동]을 누릅니다.
- 2. 제품에 SSID(네트워크 이름) 및 암호(네트워크 키)가 표시됩니다. 모바일 장치의 무선 네트워크 설정 화면으 로 이동하여 SSID를 선택하고 암호를 입력합니다.

모바일 장치가 성공적으로 연결되면 제품에 [연결됨]이 표시됩니다. Wi-Fi Direct 네트워크 설정을 완료했습니 다.

## 관련 정보

• [Wi-Fi Direct](#page-122-0)<sup>®</sup> 사용

- [Wi-Fi Direct 개요](#page-123-0)
- [푸시 버튼 방법을 사용하여 Wi-Fi Direct 네트워크 구성](#page-124-0)

<span id="page-126-0"></span>[Home](#page-1-0) > [네트워크](#page-110-0) > [무선 네트워크 설정](#page-113-0) > Wireless Direct 사용

## Wireless Direct 사용

관련 모델: ADS-1350W

- [Wireless Direct를 사용하여 모바일 장치에서 스캔](#page-127-0)
- [수동으로 Wireless Direct 네트워크 구성](#page-128-0)

<span id="page-127-0"></span> [Home](#page-1-0) > [네트워크](#page-110-0) > [무선 네트워크 설정](#page-113-0) > [Wireless Direct 사용](#page-126-0) > Wireless Direct를 사용하여 모바일 장 치에서 스캔

## Wireless Direct를 사용하여 모바일 장치에서 스캔

#### 관련 모델: ADS-1350W

Wireless Direct는 Wi-Fi Alliance®에서 개발된 무선 구성 방법 중 하나입니다. Brother 제품 및 Android™ 장치, Windows 장치, iPhone, iPod touch 또는 iPad와 같은 모바일 장치 간에 액세스 포인트 사용 없이 보안 무선 네 트워크를 구성할 수 있습니다. 수동으로 SSID 및 암호를 설정하여 무선 네트워크를 구성할 수 있습니다.

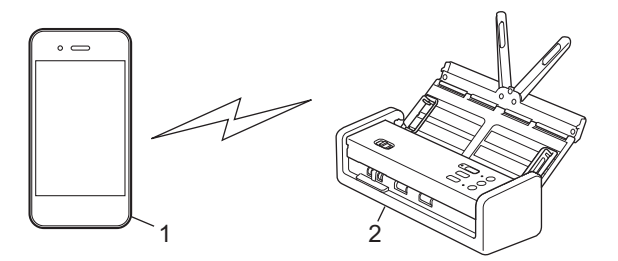

- 1. 모바일 장치
- 2. Brother 제품

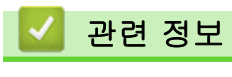

• [Wireless Direct 사용](#page-126-0)

<span id="page-128-0"></span> [Home](#page-1-0) > [네트워크](#page-110-0) > [무선 네트워크 설정](#page-113-0) > [Wireless Direct 사용](#page-126-0) > 수동으로 Wireless Direct 네트워크 구 성

## 수동으로 Wireless Direct 네트워크 구성

관련 모델: ADS-1350W

무선 네트워크 설정을 구성하기 전에 제품 아랫면에 "SSID" 및 "PASS"로 표시되어 있는 제품의 네트워크 이 름(SSID)과 네트워크 키(암호)를 적어 둡니다.

- 1. 전면 커버를 엽니다.
- 2. ① 】 및 (wps)을 동시에 5초 동안 길게 누릅니다.

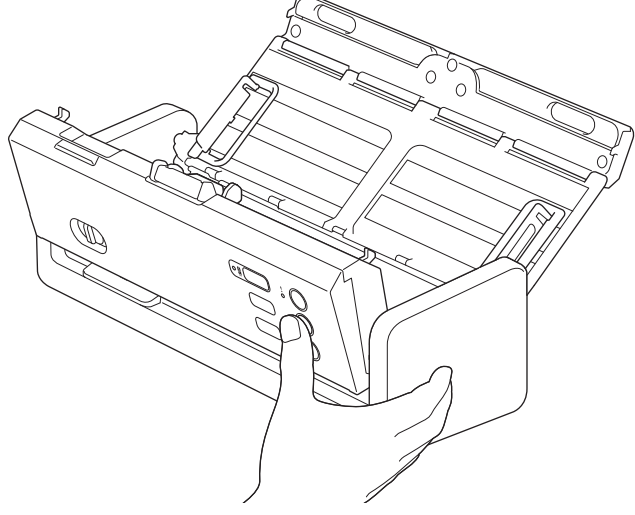

모든 LED가 3초 동안 깜박입니다.

- 3. 전면 커버를 닫습니다.
- 4. 모바일 장치에서 Wi-Fi 기능을 켠 다음 제품을 검색합니다.
- 5. 모바일 장치에서 제품의 네트워크 이름(SSID)을 탭합니다.
- 6. 지시에 따라 네트워크 키(암호)를 입력합니다.
- Ø • 독립 실행형 장치로 사용 중인 제품을 무선 액세스 포인트/라우터에 연결하려면 컴퓨터 연결이 필요합 니다. 제품 사용에 필요한 드라이버 및 소프트웨어를 다운로드하려면 [support.brother.com/downloads](https://support.brother.com/g/b/midlink.aspx?content=dl)에서 구입한 모델의 다운로드 페이지로 이동합니다.
	- Wireless Direct를 해제하려면 다음을 수행합니다.
		- a. 전면 커버를 엽니다.
		- b. ( ② ) 및 (wps)을 동시에 5초 동안 길게 누릅니다.

모든 LED가 3초 동안 깜박입니다.

c. 전면 커버를 닫습니다.

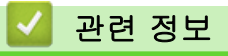

• [Wireless Direct 사용](#page-126-0)

<span id="page-129-0"></span>[Home](#page-1-0) > [네트워크](#page-110-0) > [무선 네트워크 설정](#page-113-0) > 무선 LAN 실행 또는 해제

### 무선 LAN 실행 또는 해제

관련 모델: ADS-1350W/ADS-1800W

>> ADS-1350W

>> ADS-1800W

### ADS-1350W

- 1. 전면 커버를 엽니다.
- $2.$   $\boxed{0}$  및  $\boxed{wrs}$ 을 동시에 5초 동안 길게 누릅니다. 모든 LED가 3초 동안 깜박입니다. 무선 LAN이 실행되며 Wi-Fi LED가 켜자고 무선 LAN이 해제되면 꺼져 있 습니다.
- 3. 전면 커버를 닫습니다.

#### ADS-1800W

- 1. [설정] > [네트워크] > [WLAN(Wi-Fi)] > [WLAN(Wi-Fi) 활성화]을 누릅니다.
- 2. 다음 중 하나를 수행합니다.
	- Wi-Fi를 실행하려면 [설정]을 선택합니다.
	- Wi-Fi를 해제하려면 [해제]을 선택합니다.
- $3.$   $\triangle$  을 누릅니다.

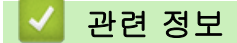

• [무선 네트워크 설정](#page-113-0)

<span id="page-130-0"></span>▲ [Home](#page-1-0) > [네트워크](#page-110-0) > [무선 네트워크 설정](#page-113-0) > 무선 LAN 오류 코드

## 무선 LAN 오류 코드

### 관련 모델: ADS-1800W

LCD에 오류 메시지가 표시되는 경우 표에서 메시지를 찾아 권장하는 해결 방법을 통해 오류를 해결하십시오.

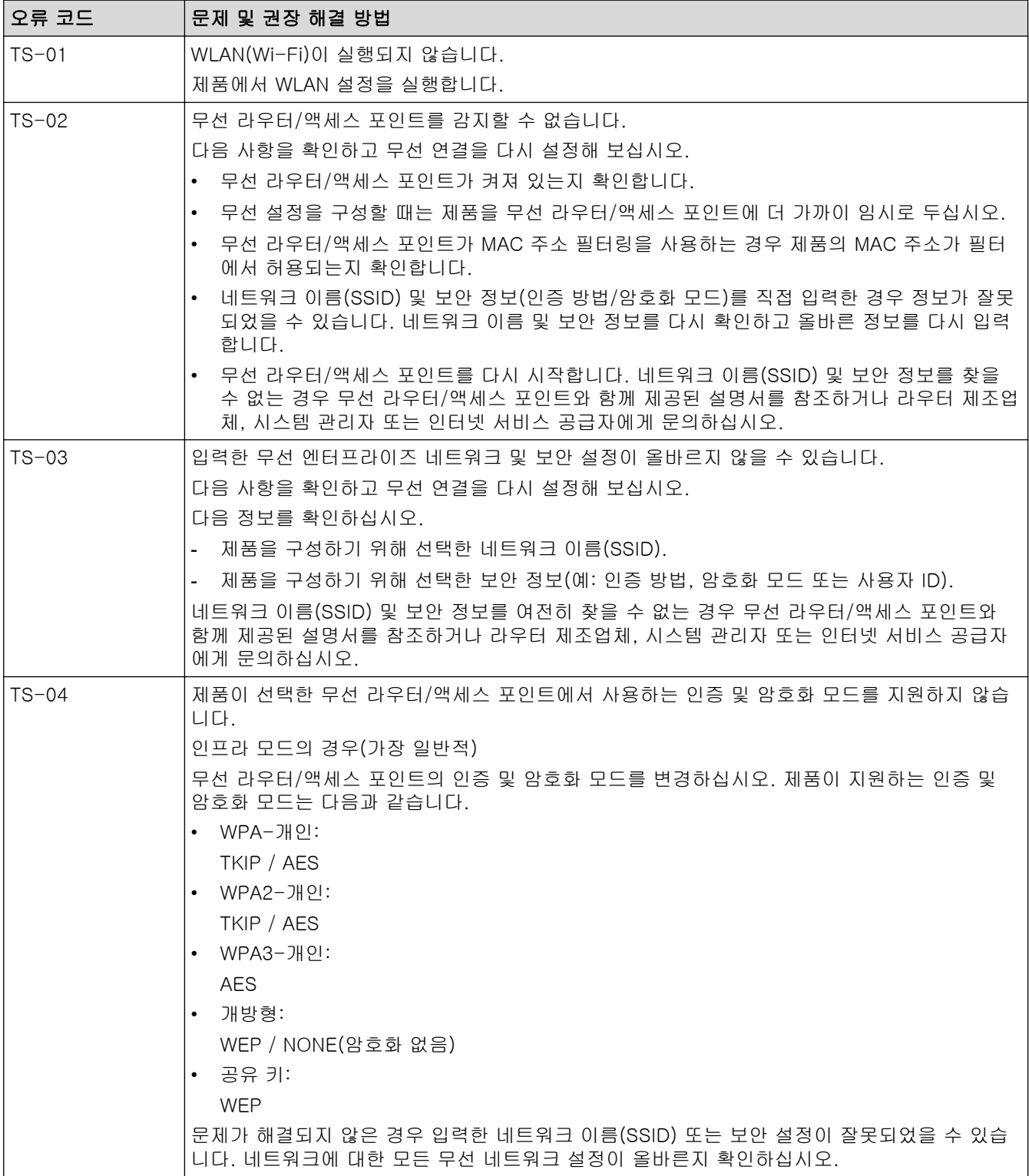

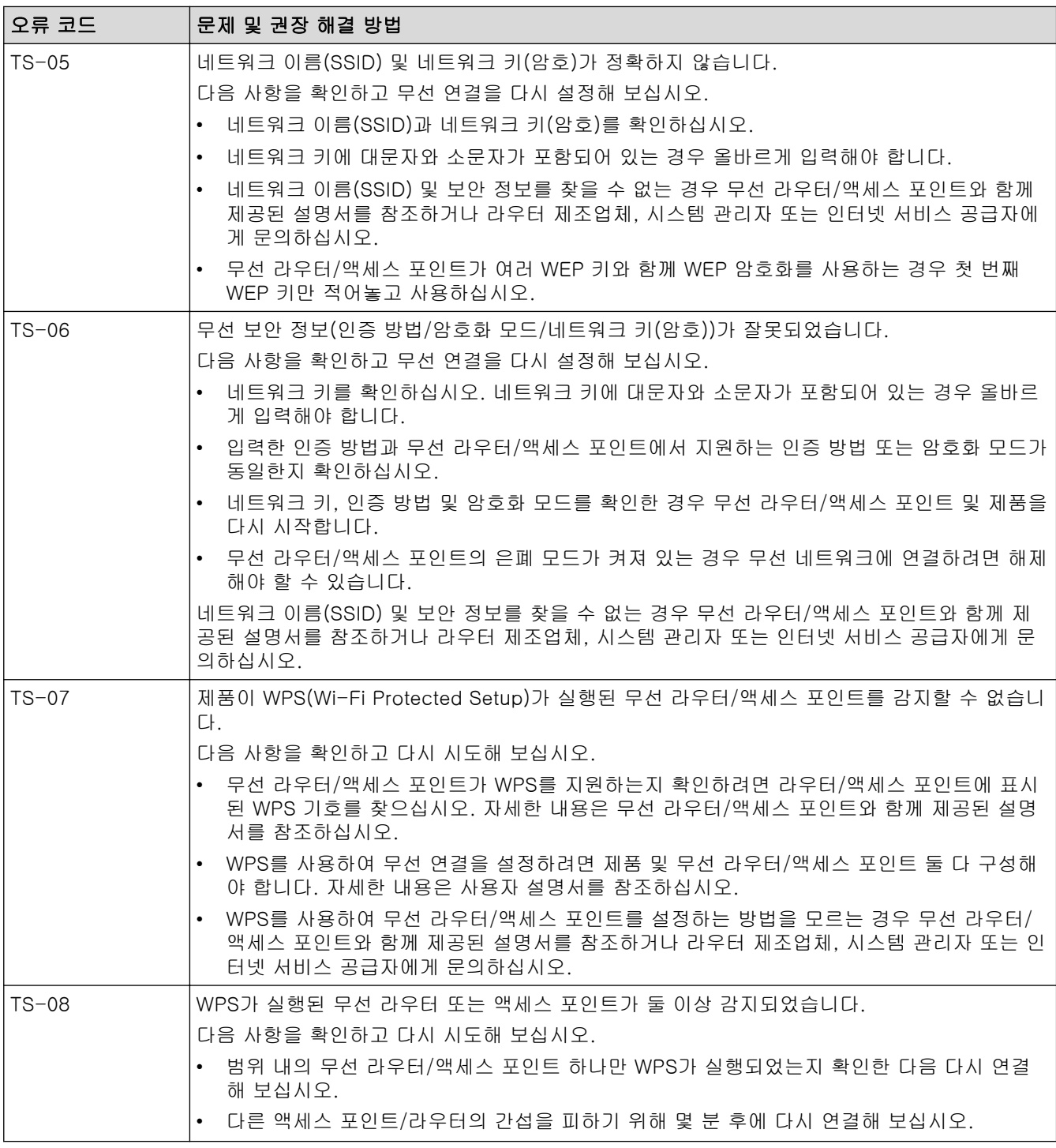

WLAN 액세스 포인트/라우터의 무선 보안 정보(SSID/인증 방법/암호화 모드/네트워크 키)를 확인하는 방 법:

- 1. 기본 보안 설정이 WLAN 액세스 포인트/라우터에 부착된 라벨에 제공될 수 있습니다. 또는 WLAN 액세 스 포인트/라우터의 제조업체 이름 또는 모델 번호를 기본 보안 설정으로 사용할 수도 있습니다.
- 2. 사용 중인 WLAN 액세스 포인트/라우터와 함께 제공된 설명서에서 보안 설정을 찾는 방법을 참조하십 시오.
- WLAN 액세스 포인트/라우터가 SSID를 동보 전송하지 않도록 설정된 경우 SSID가 자동으로 감지되지 않습니다. SSID 이름을 수동으로 입력해야 합니다.
- 네트워크 키는 암호, 보안 키 또는 암호화 키로 설명할 수도 있습니다.

 $\mathscr{Q}$ 

WLAN 액세스 포인트/라우터의 SSID 및 보안 설정을 모르거나, 구성을 변경하는 방법을 모르는 경우 WLAN 액세스 포인트/라우터와 함께 제공된 문서를 참조하고 액세스 포인트/라우터의 제조사 쪽으로 문의 하거나 인터넷 공급자 또는 네트워크 관리자에게 문의하십시오.

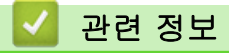

• [무선 네트워크 설정](#page-113-0)

<span id="page-133-0"></span> $\triangle$  [Home](#page-1-0) > [네트워크](#page-110-0) 기능

### 네트워크 기능

관련 모델: ADS-1350W/ADS-1800W

- [LDAP 검색 구성 및 수행](#page-134-0)
- [웹 기반 관리를 사용하여 시간을 SNTP 서버와 동기화](#page-138-0)
- [네트워크 설정을 출하 시 기본 설정으로 재설정](#page-142-0)

<span id="page-134-0"></span>▲ [Home](#page-1-0) > [네트워크](#page-110-0) > [네트워크 기능](#page-133-0) > LDAP 검색 구성 및 수행

### LDAP 검색 구성 및 수행

#### 관련 모델: ADS-1800W

LDAP 기능을 사용하면 서버에서 이메일 주소 같은 정보를 검색할 수 있습니다. 이메일 서버로 스캔 기능을 사용 할 경우 LDAP 검색으로 이메일 주소를 찾을 수 있습니다.

- Ø • LDAP 기능은 중국어 간체, 중국어 번체 또는 한국어를 지원하지 않습니다.
	- LDAP 기능은 LDAPv3을 지원합니다.

### 관련 정보

- [네트워크 기능](#page-133-0)
	- [웹 기반 관리를 사용하여 LDAP 구성 변경](#page-135-0)
	- [제품의 제어판을 사용하여 LDAP 검색 수행](#page-137-0)

<span id="page-135-0"></span> [Home](#page-1-0) > [네트워크](#page-110-0) > [네트워크 기능](#page-133-0) > [LDAP 검색 구성 및 수행](#page-134-0) > 웹 기반 관리를 사용하여 LDAP 구성 변 경

### 웹 기반 관리를 사용하여 LDAP 구성 변경

관련 모델: ADS-1800W

- 웹 기반 관리를 사용하여 웹 브라우저에서 LDAP 설정을 구성합니다.
- 1. 웹 브라우저를 시작합니다.
- 2. 브라우저의 주소 표시줄에 "https://machine's IP address"("machine's IP address"는 제품의 IP 주소)를 입력합니다.

예:

Ø

Ø

https://192.168.1.2

3. 필요한 경우 로그인 필드에 암호를 입력한 다음 로그인을 클릭합니다.

본 제품의 설정을 관리하는 데 필요한 기본 암호는 제품 아랫면에 있으며 "Pwd"로 표시되어 있습니다. 처 음 로그인할 때 화면 지침에 따라 기본 암호를 변경하십시오.

4. 왼쪽 탐색 표시줄에서 주소록 > LDAP을 클릭합니다.

왼쪽 탐색 표시줄이 보이지 않는 경우 = 에서 탐색을 시작합니다.

- LDAP 검색
- LDAP 서버 주소
- SSL/TLS
- 포트(기본 포트 번호는 389입니다.)
- 검색 루트
- 인증
- 사용자 이름

사용된 인증 방법에 따라 이 선택 항목을 사용할 수 있습니다.

• 비밀번호

사용된 인증 방법에 따라 이 선택 항목을 사용할 수 있습니다.

- Ø - LDAP 서버가 Kerberos 인증을 지원하는 경우 인증 설정으로 Kerberos를 선택하는 것이 좋습니다. 이 렇게 하면 LDAP 서버와 구매하신 제품 사이의 인증이 강해집니다.
	- SNTP 프로토콜(네트워크 시간 서버)을 구성하거나 제어판에서 Kerberos 인증에 대한 날짜, 시간 및 시 간대를 정확히 설정해야 합니다.
	- Kerberos 서버 주소

사용된 인증 방법에 따라 이 선택 항목을 사용할 수 있습니다.

- LDAP에 대한 시간 초과
- 이름의 특성 (검색 키)
- 이메일의 특성
- 선택적 특성
- 5. 완료되면 제출을 클릭합니다. 상태 필드에 설정가 표시되어 있는지 확인하십시오.

#### 관련 정보

• [LDAP 검색 구성 및 수행](#page-134-0)

- [웹 기반 관리 액세스](#page-274-0)
- [관리자로 Windows 사용자용 자체 서명된 인증서 설치](#page-167-0)

• [웹 기반 관리를 사용하여 시간을 SNTP 서버와 동기화](#page-138-0)

<span id="page-137-0"></span> [Home](#page-1-0) > [네트워크](#page-110-0) > [네트워크 기능](#page-133-0) > [LDAP 검색 구성 및 수행](#page-134-0) > 제품의 제어판을 사용하여 LDAP 검색 수 행

### 제품의 제어판을 사용하여 LDAP 검색 수행

관련 모델: ADS-1800W

LDAP 설정을 구성하면, LDAP 검색 기능을 통해 이메일 서버로 스캔에 사용할 이메일 주소를 찾을 수 있습니다.

- Ø • LDAP 기능은 LDAPv3을 지원합니다.
	- 네트워크 관리자에 의해 설정된 보안 정책에 따라 LDAP 서버에 연결하려면 Kerberos 인증 또는 단순 인증 사용이 필요할 수 있습니다.
	- SNTP 프로토콜(네트워크 시간 서버)을 구성하거나 제어판에서 Kerberos 인증에 대한 날짜, 시간 및 시 간대를 정확히 설정해야 합니다.
- 1. 검색하려면  $Q \geq + \equiv$ 니다.
- 2. LCD를 사용하여 검색할 초기 문자를 입력합니다.
- 3. [OK]을 누릅니다.

LCD에 LDAP 검색 결과가 표시됩니다. 이메일(로컬) 주소록 검색 결과 앞에는 내 내 아이콘이 나타납니다.

서버나 이메일(로컬) 주소록에 일치하는 항목이 없으면 LCD에 [결과를 찾을 수 없습니다.]가 약 60초 동 안 표시됩니다.

- 4. ▲ 또는 ▼를 눌러 원하는 이름을 표시합니다.
- 5. 이름을 누르고 문의처 정보가 정확한지 확인합니다.
- 6. [적용]을 누릅니다.
- 7. 문서를 공급하고 [OK]을 누른 다음 [시작]을 누릅니다.

### 관련 정보

• [LDAP 검색 구성 및 수행](#page-134-0)

#### 관련 내용:

• [웹 기반 관리를 사용하여 시간을 SNTP 서버와 동기화](#page-138-0)

### <span id="page-138-0"></span>웹 기반 관리를 사용하여 시간을 SNTP 서버와 동기화

#### 관련 모델: ADS-1350W/ADS-1800W

SNTP(Simple Network Time Protocol)는 SNTP 시간 서버와 인증을 위해 제품에서 사용한 시간을 동기화하는 데 사용됩니다. (제품의 LCD에 표시되는 시간이 아닙니다.) 제품의 시간을 SNTP 시간 서버에서 제공되는 UTC(협정 세계시)와 자동으로 또는 수동으로 동기화할 수 있습니다.

- [웹 기반 관리를 사용하여 날짜 및 시간 구성](#page-139-0)
- [웹 기반 관리를 사용하여 SNTP 프로토콜 구성](#page-140-0)
- [웹 기반 관리를 사용하여 LDAP 구성 변경](#page-135-0)
- [제품의 제어판을 사용하여 LDAP 검색 수행](#page-137-0)

<span id="page-139-0"></span> [Home](#page-1-0) > [네트워크](#page-110-0) > [네트워크 기능](#page-133-0) > [웹 기반 관리를 사용하여 시간을 SNTP 서버와 동기화](#page-138-0) > 웹 기반 관 리를 사용하여 날짜 및 시간 구성

### 웹 기반 관리를 사용하여 날짜 및 시간 구성

관련 모델: ADS-1350W/ADS-1800W

제품에서 사용되는 시간을 SNTP 시간 서버와 동기화하도록 날짜 및 시간을 구성합니다.

일부 국가에서는 이 기능을 사용할 수 없습니다.

- 1. 웹 브라우저를 시작합니다.
- 2. 브라우저의 주소 표시줄에 "https://machine's IP address"(여기서 "machine's IP address"는 제품의 IP 주 소)를 입력합니다.
	- $(1)$ :

Ø

Ø

Ø

Ø

https://192.168.1.2

3. 필요한 경우 로그인 필드에 암호를 입력한 다음 로그인을 클릭합니다.

본 제품의 설정을 관리하는 데 필요한 기본 암호는 제품 아랫면에 있으며 "Pwd"로 표시되어 있습니다. 처 음 로그인할 때 화면 지침에 따라 기본 암호를 변경하십시오.

4. 왼쪽 탐색 표시줄에서 관리자 > 날짜 및 시간를 클릭합니다.

왼쪽 탐색 표시줄이 보이지 않는 경우 三에서 탐색을 시작합니다.

5. 시간대 설정을 확인합니다.

시간대 드롭다운 목록에서 사용자의 위치와 UTC 사이의 시차를 선택합니다. 예를 들어, 미국 및 캐나다 동 부 표준시의 시간대는 UTC-05:00입니다.

- 6. SNTP 서버와 동기화 체크 박스를 선택합니다.
- 7. 제출을 클릭합니다.

날짜 및 시간을 수동으로 구성할 수도 있습니다.

#### 관련 정보

- [웹 기반 관리를 사용하여 시간을 SNTP 서버와 동기화](#page-138-0)
- 관련 내용:
- [웹 기반 관리 액세스](#page-274-0)

<span id="page-140-0"></span> [Home](#page-1-0) > [네트워크](#page-110-0) > [네트워크 기능](#page-133-0) > [웹 기반 관리를 사용하여 시간을 SNTP 서버와 동기화](#page-138-0) > 웹 기반 관 리를 사용하여 SNTP 프로토콜 구성

### 웹 기반 관리를 사용하여 SNTP 프로토콜 구성

관련 모델: ADS-1350W/ADS-1800W

SNTP 시간 서버가 보관한 시간과 제품이 인증에 사용하는 시간을 동기화하도록 SNTP 프로토콜을 구성합니다.

일부 국가에서는 이 기능을 사용할 수 없습니다.

- 1. 웹 브라우저를 시작합니다.
- 2. 브라우저의 주소 표시줄에 "https://machine's IP address"("machine's IP address"는 제품의 IP 주소)를 입력합니다.
	- 예:

Ø

https://192.168.1.2

3. 필요한 경우 로그인 필드에 암호를 입력한 다음 로그인을 클릭합니다.

본 제품의 설정을 관리하는 데 필요한 기본 암호는 제품 아랫면에 있으며 "Pwd"로 표시되어 있습니다. 처 음 로그인할 때 화면 지침에 따라 기본 암호를 변경하십시오.

4. 왼쪽 탐색 표시줄에서 네트워크 > 네트워크 > 프로토콜을 클릭합니다.

Ø 왼쪽 탐색 표시줄이 보이지 않는 경우 三에서 탐색을 시작합니다.

- 5. SNTP 체크 박스를 선택하여 설정을 활성화합니다.
- 6. 제출을 클릭합니다.
- 7. Brother 제품을 다시 시작하여 구성을 활성화합니다.
- 8. SNTP 체크 박스 옆의 고급 설정을 클릭한 다음 필요하면 설정을 구성합니다.

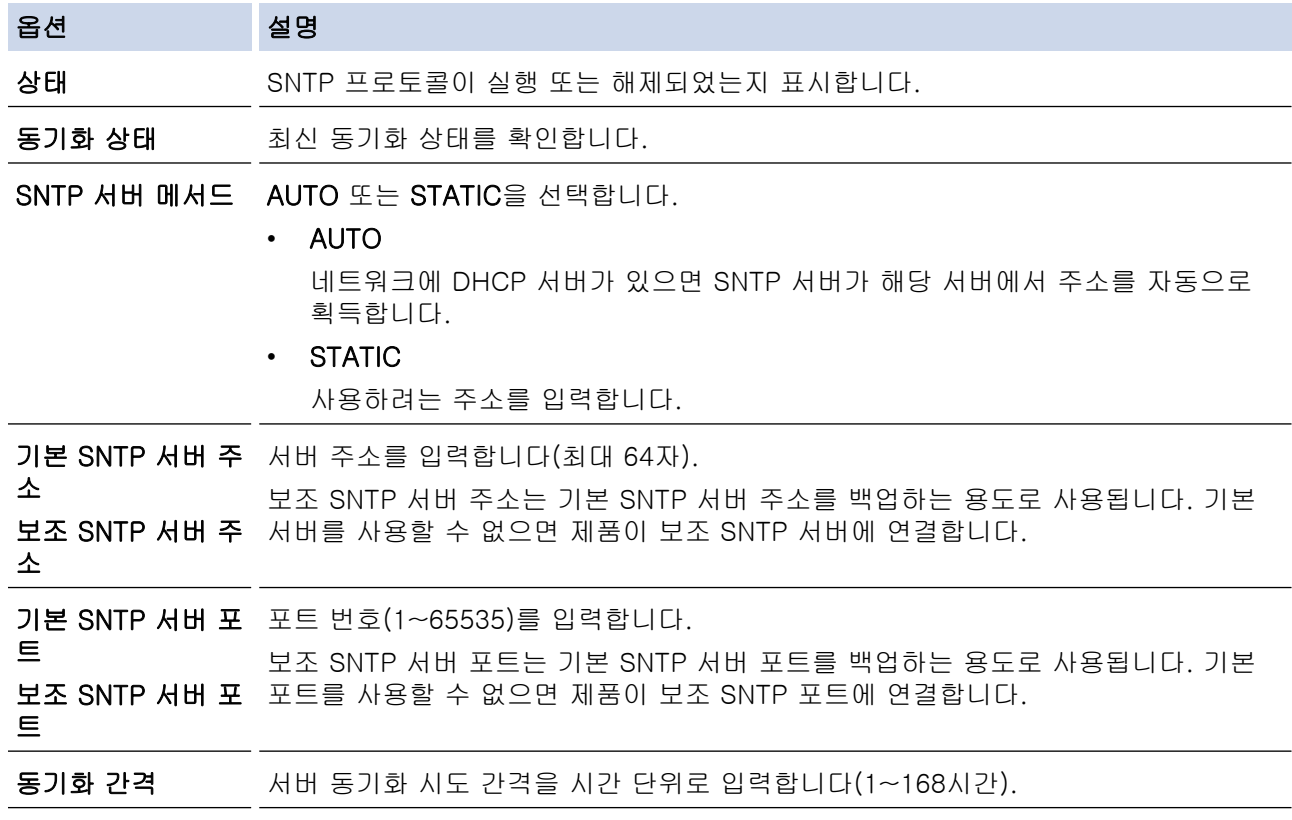

9. 제출을 클릭합니다.

## ■ 관련 정보

• [웹 기반 관리를 사용하여 시간을 SNTP 서버와 동기화](#page-138-0)

#### 관련 내용:

• [웹 기반 관리 액세스](#page-274-0)

<span id="page-142-0"></span>[Home](#page-1-0) > [네트워크](#page-110-0) > [네트워크 기능](#page-133-0) > 네트워크 설정을 출하 시 기본 설정으로 재설정

## 네트워크 설정을 출하 시 기본 설정으로 재설정

#### 관련 모델: ADS-1350W/ADS-1800W

제품의 제어판 또는 웹 기반 관리를 사용하여 제품의 네트워크 설정을 출하 시 기본 설정으로 재설정할 수 있습 니다. 그러면 암호, IP 주소 등의 모든 정보가 재설정됩니다.

>> ADS-1350W >> ADS-1800W

#### ADS-1350W

- 1. 웹 브라우저를 시작합니다.
- 2. 브라우저의 주소 표시줄에 "https://machine's IP address"("machine's IP address"는 제품의 IP 주소)를 입력합니다.

예:

Ø

Ø

https://192.168.1.2

3. 필요한 경우 로그인 필드에 암호를 입력한 다음 로그인을 클릭합니다.

본 제품의 설정을 관리하는 데 필요한 기본 암호는 제품 아랫면에 있으며 "Pwd"로 표시되어 있습니다. 처 음 로그인할 때 화면 지침에 따라 기본 암호를 변경하십시오.

4. 왼쪽 탐색 표시줄에서 관리자 > 초기화 메뉴를 클릭합니다.

Ø 왼쪽 탐색 표시줄이 보이지 않는 경우 = 에서 탐색을 시작합니다.

- 5. 네트워크 섹션에서 초기화를 클릭합니다. 재설정 확인 메시지가 나타납니다.
- 6. 예를 클릭하여 제품을 다시 시작합니다.

제품의 제어판을 사용하여 네트워크 설정을 출하 시 기본 설정으로 재설정하려면 전면 커버를 연 다음 및 (wps)를 동시에 5초 동안 길게 누릅니다.

#### ADS-1800W

- 1.  $\prod_{i=1}^{n}$  [설정] > [네트워크] > [네트워크초기화]을 누릅니다. 재설정 확인 메시지가 나타납니다.
- 2. 2초 동안 [OK]을 누릅니다. 제품이 다시 시작됩니다.

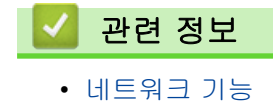

138

<span id="page-143-0"></span>[Home](#page-1-0) > [네트워크](#page-110-0) > Brother 관리 도구

## Brother 관리 도구

#### 관련 모델: ADS-1350W/ADS-1800W

Brother의 관리 도구 중 하나를 사용하여 Brother 제품의 네트워크 설정을 구성합니다. [support.brother.com/downloads](https://support.brother.com/g/b/midlink.aspx?content=dl)에서 해당 모델의 다운로드 페이지로 이동하여 도구를 다운로드합니다.

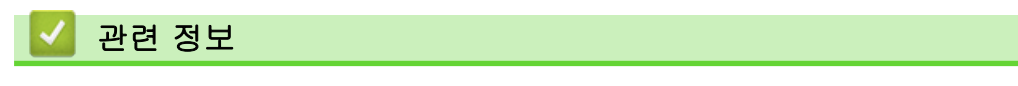

• [네트워크](#page-110-0)
<span id="page-144-0"></span>[Home](#page-1-0) > 보안

# 보안

관련 모델: ADS-1350W/ADS-1800W

- [네트워크 보안 기능을 사용하기 전에](#page-145-0)
- [장치 보안을 위한 인증서 구성](#page-146-0)
- [SSL/TLS 사용](#page-160-0)
- [SNMPv3 사용](#page-168-0)
- [IEEE 802.1x 인증 사용](#page-171-0)
- [Active Directory 인증 사용](#page-176-0)
- [LDAP 인증 사용](#page-181-0)
- [Secure Function Lock 3.0 사용](#page-185-0)
- [안전하게 이메일 송신](#page-190-0)
- [제어판에서 제품 설정 잠금](#page-194-0)

### <span id="page-145-0"></span>네트워크 보안 기능을 사용하기 전에

#### 관련 모델: ADS-1350W/ADS-1800W

구입하신 제품에서는 오늘날 사용할 수 있는 최신 네트워크 보안 및 암호화 프로토콜 중 일부를 사용합니다. 이 러한 네트워크 기능을 전체 네트워크 보안 계획에 통합하면 데이터를 보호하고 제품에 대한 무단 액세스를 방지 할 수 있습니다.

 $\mathscr{Q}$ FTP 프로토콜을 사용하지 않는 것이 좋습니다. 이 프로토콜을 사용하여 제품에 액세스하는 것은 안전하지 않습니다. 하지만 FTP를 해제하면 FTP로 스캔 기능이 해제됩니다.

# 관련 정보

• [보안](#page-144-0)

### <span id="page-146-0"></span>장치 보안을 위한 인증서 구성

#### 관련 모델: ADS-1350W/ADS-1800W

SSL/TLS를 사용하여 네트워크 제품을 안전하게 관리하도록 인증서를 구성해야 합니다. 웹 기반 관리를 사용하 여 인증서를 구성해야 합니다.

- [지원되는 보안 인증서 기능](#page-147-0)
- [인증서 생성 및 설치 방법](#page-148-0)
- [자체 서명된 인증서 생성](#page-149-0)
- [CA\(인증 기관\)에서 CSR\(인증서 서명 요청\) 생성 및 인증서 설치](#page-150-0)
- [인증서와 개인 키 가져오기 및 내보내기](#page-153-0)
- [CA 인증서를 가져오고 내보내기](#page-156-0)
- [여러 인증서 관리](#page-159-0)

<span id="page-147-0"></span>[Home](#page-1-0) > [보안](#page-144-0) > [장치 보안을 위한 인증서 구성](#page-146-0) > 지원되는 보안 인증서 기능

#### 지원되는 보안 인증서 기능

관련 모델: ADS-1350W/ADS-1800W

구입하신 제품은 여러 보안 인증서 사용을 지원하므로 관리, 인증 및 제품과의 통신을 안전하게 수행할 수 있습 니다. 다음과 같은 보안 인증서 기능을 제품에 사용할 수 있습니다.

- SSL/TLS 통신
- IEEE 802.1x 인증

Brother 제품은 다음을 지원합니다.

• 사전 설치된 인증서 제품에는 사전 설치된 자체 서명된 인증서가 있습니다. 이 인증서를 사용하면 다른 인증서를 생성하거나 설 치하지 않고 SSL/TLS 통신을 사용할 수 있습니다.

사전 설치된 자체 서명 인증서는 특정 레벨까지 통신을 보호합니다. 보안 강화를 위해 신뢰할 수 있는 조직 에서 발급된 인증서를 사용하는 것이 좋습니다.

- 자체 서명 인증서 이 스캔 서버는 자체 인증서를 발급합니다. 이 인증서를 사용하면 CA의 다른 인증서를 생성하거나 설치하지 않고도 SSL/TLS 통신을 쉽게 사용할 수 있습니다.
- CA(인증 기관) 인증서

CA의 인증서를 설치하는 두 가지 방법이 있습니다. 이미 CA의 인증서가 있거나 신뢰할 수 있는 외부 CA에 서 인증서를 사용하려는 경우:

- 스캔 서버에서 CSR(인증서 서명 요청)을 사용하는 경우
- 인증서와 개인 키를 가져오는 경우
- 인증 기관(CA) 인증서

CA를 식별하고 개인 키를 소유하는 CA 인증서를 사용하려면 네트워크의 보안 기능을 구성하기 전에 CA에 서 CA 인증서를 가져와야 합니다.

Ø • SSL/TLS 통신을 사용하려면 먼저 시스템 관리자에게 연락하는 것이 좋습니다.

• 스캔 서버를 출하 시 기본 설정으로 재설정하면, 설치된 인증서와 개인 키가 삭제됩니다. 스캔 서버를 재설정한 후 동일한 인증서와 개인 키를 유지하려면 인증서와 개인 키를 내보내고 스캔 서버를 재설정 한 다음 인증서와 개인 키를 다시 설치하십시오.

#### 관련 정보

• [장치 보안을 위한 인증서 구성](#page-146-0)

관련 내용:

• [웹 기반 관리\(웹 브라우저\)를 사용하여 네트워크용 IEEE 802.1x 인증 구성](#page-173-0)

<span id="page-148-0"></span>[Home](#page-1-0) > [보안](#page-144-0) > [장치 보안을 위한 인증서 구성](#page-146-0) > 인증서 생성 및 설치 방법

### 인증서 생성 및 설치 방법

관련 모델: ADS-1350W/ADS-1800W

보안 인증서를 선택하는 경우 자체 서명된 인증서를 사용하거나 인증 기관(CA)의 인증서를 사용하는 2가지 방법 이 있습니다.

#### 옵션 1

#### 자체 서명된 인증서

1. 웹 기반 관리를 사용하여 자체 서명된 인증서를 생성합니다.

2. 자체 서명된 인증서를 컴퓨터에 설치합니다.

#### 옵션 2

#### CA의 인증서

- 1. 웹 기반 관리를 사용하여 CSR(Certificate Signing Request)을 생성합니다.
- 2. 웹 기반 관리를 사용하여 CA에서 발급된 인증서를 Brother 제품에 설치합니다.
- 3. 인증서를 컴퓨터에 설치합니다.

#### 관련 정보

• [장치 보안을 위한 인증서 구성](#page-146-0)

<span id="page-149-0"></span>[Home](#page-1-0) > [보안](#page-144-0) > [장치 보안을 위한 인증서 구성](#page-146-0) > 자체 서명된 인증서 생성

#### 자체 서명된 인증서 생성

관련 모델: ADS-1350W/ADS-1800W

- 1. 웹 브라우저를 시작합니다.
- 2. 브라우저의 주소 표시줄에 "https://machine's IP address"(여기서 "machine's IP address"는 제품의 IP 주 소)를 입력합니다.

 $[0]$ :

Ø

https://192.168.1.2

3. 필요한 경우 로그인 필드에 암호를 입력한 다음 로그인을 클릭합니다.

본 제품의 설정을 관리하는 데 필요한 기본 암호는 제품 아랫면에 있으며 "Pwd"로 표시되어 있습니다. 처 음 로그인할 때 화면 지침에 따라 기본 암호를 변경하십시오.

4. 왼쪽 탐색 표시줄에서 네트워크 > 보안 > 인증서을 클릭합니다.

Ø 왼쪽 탐색 표시줄이 보이지 않는 경우 三에서 탐색을 시작합니다.

- 5. 자체 서명 인증서 만들기을 클릭합니다.
- 6. 일반 이름 및 유효 날짜를 입력합니다.
	- 일반 이름 길이는 64바이트보다 짧아야 합니다. SSL/TLS 통신을 통해 본 제품에 액세스할 때 사용할 IP 주소, 노드 이름 또는 도메인 이름과 같은 식별자를 입력합니다. 노드 이름은 기본적으로 표시됩니다.
	- IPPS 또는 HTTPS 프로토콜을 사용하는 경우 자체 서명된 인증서에 사용했던 일반 이름과 다른 이름을 URL에 입력하면 경고가 나타납니다.
- 7. 공개 키 알고리즘 드롭다운 목록에서 설정을 선택합니다. 기본 설정은 RSA(2048비트)입니다.
- 8. 다이제스트 알고리즘 드롭다운 목록에서 설정을 선택합니다. 기본 설정은 SHA256입니다.
- 9. 제출을 클릭합니다.

#### 관련 정보

• [장치 보안을 위한 인증서 구성](#page-146-0)

#### 관련 내용:

<span id="page-150-0"></span> [Home](#page-1-0) > [보안](#page-144-0) > [장치 보안을 위한 인증서 구성](#page-146-0) > CA(인증 기관)에서 CSR(인증서 서명 요청) 생성 및 인증 서 설치

# CA(인증 기관)에서 CSR(인증서 서명 요청) 생성 및 인증서 설치

관련 모델: ADS-1350W/ADS-1800W

신뢰할 수 있는 외부 CA(인증 기관)가 발급한 인증서가 이미 있는 경우에는 인증서와 비밀 키를 제품에 저장하 고 가져오기 및 내보내기를 통해 관리할 수 있습니다. 신뢰할 수 있는 외부 CA가 발급한 인증서가 없는 경우에 는 CSR(Signing Request)을 생성하고, 인증의 위해 CA를 전송하고, 반환된 인증서를 제품에 설치하십시오.

- [CSR\(Certificate Signing Request\) 생성](#page-151-0)
- [제품에 인증서 설치](#page-152-0)

<span id="page-151-0"></span> [Home](#page-1-0) > [보안](#page-144-0) > [장치 보안을 위한 인증서 구성](#page-146-0) > [CA\(인증 기관\)에서 CSR\(인증서 서명 요청\) 생성 및 인증](#page-150-0) [서 설치](#page-150-0) > CSR(Certificate Signing Request) 생성

### CSR(Certificate Signing Request) 생성

관련 모델: ADS-1350W/ADS-1800W

CSR(Certificate Signing Request)는 인증서 내에 포함된 인증 정보를 검증하기 위해 인증 기관(CA)으로 보내는 요청입니다.

CSR을 생성하기 전에 CA에서 발급한 루트 인증서를 컴퓨터에 설치하는 것이 좋습니다.

- 1. 웹 브라우저를 시작합니다.
- 2. 브라우저의 주소 표시줄에 "https://machine's IP address"(여기서 "machine's IP address"는 제품의 IP 주 소)를 입력합니다.
	- 예:

Ø

https://192.168.1.2

3. 필요한 경우 로그인 필드에 암호를 입력한 다음 로그인을 클릭합니다.

Ø 본 제품의 설정을 관리하는 데 필요한 기본 암호는 제품 아랫면에 있으며 "Pwd"로 표시되어 있습니다. 처 음 로그인할 때 화면 지침에 따라 기본 암호를 변경하십시오.

4. 왼쪽 탐색 표시줄에서 네트워크 > 보안 > 인증서을 클릭합니다.

왼쪽 탐색 표시줄이 보이지 않는 경우 = 에서 탐색을 시작합니다.

- 5. CSR 만들기을 클릭합니다.
- 6. 일반 이름을 입력하고(필수) 조직에 대한 다른 정보를 추가합니다(옵션).
- Ø • CA가 신분을 확인하고 외부에 입증하려면 근무하는 회사에 대한 자세한 정보가 필요합니다.
	- 일반 이름 길이는 64바이트보다 짧아야 합니다. SSL/TLS 통신을 통해 본 제품에 액세스할 때 사용할 IP 주소, 노드 이름 또는 도메인 이름과 같은 식별자를 입력합니다. 노드 이름은 기본적으로 표시됩니 다. 일반 이름은 필수입니다.
	- 인증에 사용한 일반 이름과 다른 이름을 URL에 입력하면 경고가 나타납니다.
	- 조직, 조직 구성 단위, 구/군/시 및 시/도의 길이는 64바이트보다 짧아야 합니다.
	- 국가/지역은 두 글자 ISO 3166 국가 코드여야 합니다.
	- X.509v3 인증서 확장을 구성하는 경우 확장 파티션 구성 확인란을 선택한 다음 자동(IPv4 등록) 또는 수동을 선택합니다.
- 7. 공개 키 알고리즘 드롭다운 목록에서 설정을 선택합니다. 기본 설정은 RSA(2048비트)입니다.
- 8. 다이제스트 알고리즘 드롭다운 목록에서 설정을 선택합니다. 기본 설정은 SHA256입니다.

#### 9. 제출을 클릭합니다. CSR이 화면에 나타납니다. CSR을 파일로 저장하고, 인증 기관에서 제공한 온라인 CSR 형식으로 복사 및 붙 여넣기합니다.

10. 저장을 클릭합니다.

CSR을 CA로 전송하는 방법은 CA 정책을 따르십시오.

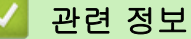

• [CA\(인증 기관\)에서 CSR\(인증서 서명 요청\) 생성 및 인증서 설치](#page-150-0)

#### 관련 내용:

<span id="page-152-0"></span> [Home](#page-1-0) > [보안](#page-144-0) > [장치 보안을 위한 인증서 구성](#page-146-0) > [CA\(인증 기관\)에서 CSR\(인증서 서명 요청\) 생성 및 인증](#page-150-0) [서 설치](#page-150-0) > 제품에 인증서 설치

#### 제품에 인증서 설치

관련 모델: ADS-1350W/ADS-1800W

CA(인증 기관)의 인증서를 수신한 경우 아래 단계에 따라 스캔 서버에 설치합니다.

제품의 CSR(인증서 서명 요청)과 함께 발급된 인증서만 제품에 설치할 수 있습니다. 또 다른 CSR을 생성하려 면 CSR을 새로 생성하기 전에 인증서가 설치되어 있는지 확인하십시오. 제품에 인증서를 설치한 후에만 또 다른 CSR을 생성합니다. 그렇지 않으면 새 CSR을 설치하기 전에 생성된 CSR이 무효화됩니다.

- 1. 웹 브라우저를 시작합니다.
- 2. 브라우저의 주소 표시줄에 "https://machine's IP address"(여기서 "machine's IP address"는 제품의 IP 주 소)를 입력합니다.
	- 예:

Ø

Ø

https://192.168.1.2

3. 필요한 경우 로그인 필드에 암호를 입력한 다음 로그인을 클릭합니다.

본 제품의 설정을 관리하는 데 필요한 기본 암호는 제품 아랫면에 있으며 "Pwd"로 표시되어 있습니다. 처 음 로그인할 때 화면 지침에 따라 기본 암호를 변경하십시오.

4. 왼쪽 탐색 표시줄에서 네트워크 > 보안 > 인증서을 클릭합니다.

왼쪽 탐색 표시줄이 보이지 않는 경우 = 에서 탐색을 시작합니다.

- 5. 인증서 설치을 클릭합니다.
- 6. CA에서 발생한 인증서가 포함된 파일을 탐색하고 제출를 클릭합니다. 인증서가 생성되고 제품 메모리에 성공적으로 저장되었습니다.

SSL/TLS 통신을 사용하려면 CA의 루트 인증서를 컴퓨터에 설치해야 합니다. 네트워크 관리자에게 문의하십시 오.

# 관련 정보

• [CA\(인증 기관\)에서 CSR\(인증서 서명 요청\) 생성 및 인증서 설치](#page-150-0)

관련 내용:

<span id="page-153-0"></span>[Home](#page-1-0) > [보안](#page-144-0) > [장치 보안을 위한 인증서 구성](#page-146-0) > 인증서와 개인 키 가져오기 및 내보내기

### 인증서와 개인 키 가져오기 및 내보내기

관련 모델: ADS-1350W/ADS-1800W

인증서와 개인 키를 제품에 저장하고 가져오기나 내보내기를 통해 관리합니다.

- [인증서 및 개인 키 가져오기](#page-154-0)
- [인증서 및 개인 키 내보내기](#page-155-0)

<span id="page-154-0"></span> [Home](#page-1-0) > [보안](#page-144-0) > [장치 보안을 위한 인증서 구성](#page-146-0) > [인증서와 개인 키 가져오기 및 내보내기](#page-153-0) > 인증서 및 개인 키 가져오기

# 인증서 및 개인 키 가져오기

관련 모델: ADS-1350W/ADS-1800W

- 1. 웹 브라우저를 시작합니다.
- 2. 브라우저의 주소 표시줄에 "https://machine's IP address"(여기서 "machine's IP address"는 제품의 IP 주 소)를 입력합니다.

예:

https://192.168.1.2

3. 필요한 경우 로그인 필드에 암호를 입력한 다음 로그인을 클릭합니다.

Ø 본 제품의 설정을 관리하는 데 필요한 기본 암호는 제품 아랫면에 있으며 "Pwd"로 표시되어 있습니다. 처 음 로그인할 때 화면 지침에 따라 기본 암호를 변경하십시오.

4. 왼쪽 탐색 표시줄에서 네트워크 > 보안 > 인증서을 클릭합니다.

Ø 왼쪽 탐색 표시줄이 보이지 않는 경우 = 에서 탐색을 시작합니다.

- 5. 인증서 및 개인 키 가져오기을 클릭합니다.
- 6. 가져올 파일을 탐색합니다.
- 7. 파일이 암호화된 경우 암호를 입력한 다음, 제출을 클릭합니다.

인증서 및 개인 키를 제품으로 가져옵니다.

관련 정보

• [인증서와 개인 키 가져오기 및 내보내기](#page-153-0)

관련 내용:

<span id="page-155-0"></span> [Home](#page-1-0) > [보안](#page-144-0) > [장치 보안을 위한 인증서 구성](#page-146-0) > [인증서와 개인 키 가져오기 및 내보내기](#page-153-0) > 인증서 및 개인 키 내보내기

인증서 및 개인 키 내보내기

관련 모델: ADS-1350W/ADS-1800W

- 1. 웹 브라우저를 시작합니다.
- 2. 브라우저의 주소 표시줄에 "https://machine's IP address"(여기서 "machine's IP address"는 제품의 IP 주 소)를 입력합니다.

 $Q||:$ 

https://192.168.1.2

3. 필요한 경우 로그인 필드에 암호를 입력한 다음 로그인을 클릭합니다.

Ø 본 제품의 설정을 관리하는 데 필요한 기본 암호는 제품 아랫면에 있으며 "Pwd"로 표시되어 있습니다. 처 음 로그인할 때 화면 지침에 따라 기본 암호를 변경하십시오.

4. 왼쪽 탐색 표시줄에서 네트워크 > 보안 > 인증서을 클릭합니다.

Ø 왼쪽 탐색 표시줄이 보이지 않는 경우 = 에서 탐색을 시작합니다.

- 5. 인증서 목록로 표시된 내보내기를 클릭합니다.
- 6. 파일을 암호화하려면 암호를 입력합니다. 암호를 비워 두면 출력이 암호화되지 않습니다.
- 7. 확인을 위해 암호를 다시 입력한 다음, 제출을 클릭합니다.
- 8. 저장을 클릭합니다.

인증서 및 개인 키를 제품으로 내보냅니다.

컴퓨터에 인증서를 가져올 수도 있습니다.

### 관련 정보

• [인증서와 개인 키 가져오기 및 내보내기](#page-153-0)

관련 내용:

<span id="page-156-0"></span>[Home](#page-1-0) > [보안](#page-144-0) > [장치 보안을 위한 인증서 구성](#page-146-0) > CA 인증서를 가져오고 내보내기

# CA 인증서를 가져오고 내보내기

관련 모델: ADS-1350W/ADS-1800W

CA 인증서를 Brother 제품에서 가져오고 내보내며 저장할 수 있습니다.

- [CA 인증서 가져오기](#page-157-0)
- [CA 인증서 내보내기](#page-158-0)

<span id="page-157-0"></span>[Home](#page-1-0) > [보안](#page-144-0) > [장치 보안을 위한 인증서 구성](#page-146-0) > [CA 인증서를 가져오고 내보내기](#page-156-0) > CA 인증서 가져오기

# CA 인증서 가져오기

관련 모델: ADS-1350W/ADS-1800W

- 1. 웹 브라우저를 시작합니다.
- 2. 브라우저의 주소 표시줄에 "https://machine's IP address"(여기서 "machine's IP address"는 제품의 IP 주 소)를 입력합니다.

예:

Ø

https://192.168.1.2

3. 필요한 경우 로그인 필드에 암호를 입력한 다음 로그인을 클릭합니다.

본 제품의 설정을 관리하는 데 필요한 기본 암호는 제품 아랫면에 있으며 "Pwd"로 표시되어 있습니다. 처 음 로그인할 때 화면 지침에 따라 기본 암호를 변경하십시오.

4. 왼쪽 탐색 표시줄에서 네트워크 > 보안 > CA 인증서을 클릭합니다.

Ø 왼쪽 탐색 표시줄이 보이지 않는 경우 三에서 탐색을 시작합니다.

- 5. CA 인증서 가져오기을 클릭합니다.
- 6. 가져올 파일을 탐색합니다.
- 7. 제출을 클릭합니다.

#### 관련 정보

- [CA 인증서를 가져오고 내보내기](#page-156-0)
- 관련 내용:
- [웹 기반 관리 액세스](#page-274-0)

<span id="page-158-0"></span>[Home](#page-1-0) > [보안](#page-144-0) > [장치 보안을 위한 인증서 구성](#page-146-0) > [CA 인증서를 가져오고 내보내기](#page-156-0) > CA 인증서 내보내기

### CA 인증서 내보내기

관련 모델: ADS-1350W/ADS-1800W

- 1. 웹 브라우저를 시작합니다.
- 2. 브라우저의 주소 표시줄에 "https://machine's IP address"(여기서 "machine's IP address"는 제품의 IP 주 소)를 입력합니다.

예:

Ø

https://192.168.1.2

3. 필요한 경우 로그인 필드에 암호를 입력한 다음 로그인을 클릭합니다.

본 제품의 설정을 관리하는 데 필요한 기본 암호는 제품 아랫면에 있으며 "Pwd"로 표시되어 있습니다. 처 음 로그인할 때 화면 지침에 따라 기본 암호를 변경하십시오.

4. 왼쪽 탐색 표시줄에서 네트워크 > 보안 > CA 인증서을 클릭합니다.

Ø 왼쪽 탐색 표시줄이 보이지 않는 경우 三에서 탐색을 시작합니다.

- 5. 내보낼 인증서를 선택하고 내보내기를 클릭합니다.
- 6. 제출을 클릭합니다.

#### 관련 정보

- [CA 인증서를 가져오고 내보내기](#page-156-0)
- 관련 내용:
- [웹 기반 관리 액세스](#page-274-0)

<span id="page-159-0"></span>[Home](#page-1-0) > [보안](#page-144-0) > [장치 보안을 위한 인증서 구성](#page-146-0) > 여러 인증서 관리

### 여러 인증서 관리

#### 관련 모델: ADS-1350W/ADS-1800W

여러 인증서 기능을 사용하면 웹 기반 관리를 통해 구입하신 제품에 설치된 인증서를 각각 관리할 수 있습니다. 웹 기반 관리에서 인증서 또는 CA 인증서 화면으로 이동하여 인증서 내용을 확인하거나 인증서를 삭제하거나 내보낼 수 있습니다.

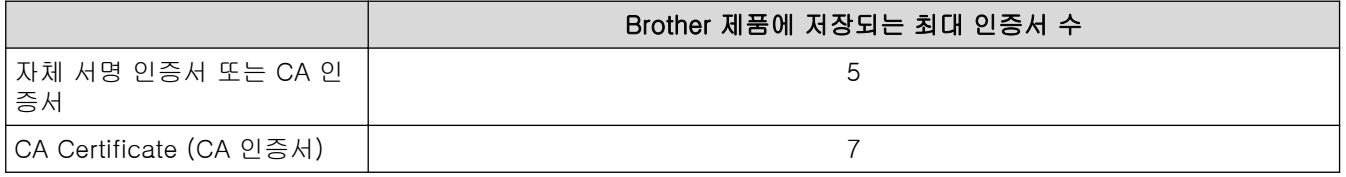

허용된 개수보다 적은 인증서를 저장하고 인증서가 만료될 경우를 대비하여 빈 공간을 확보해 두는 것이 좋습니 다. 인증서가 만료되면 새 인증서를 따로 남겨둔 예약 공간으로 가져온 다음 만료된 인증서를 삭제하십시오. 이 를 통해 구성 실패를 방지할 수 있습니다.

- Ø • HTTPS/IPPS 또는 IEEE 802.1x를 사용하는 경우에는 사용 중인 인증서를 선택해야 합니다.
	- (ADS-1800W) SSL을 SMTP 통신에 사용하는 경우에는 인증서를 선택하지 않아도 됩니다. 필요한 인 증서가 자동으로 선택됩니다.

#### 관련 정보

• [장치 보안을 위한 인증서 구성](#page-146-0)

<span id="page-160-0"></span>[Home](#page-1-0) > [보안](#page-144-0) > SSL/TLS 사용

# SSL/TLS 사용

관련 모델: ADS-1350W/ADS-1800W

- [SSL/TLS 소개](#page-161-0)
- [SSL/TLS를 사용하여 네트워크 제품을 안전하게 관리](#page-164-0)
- [SSL/TLS를 사용하여 안전하게 이메일 송신](#page-193-0)

<span id="page-161-0"></span>[Home](#page-1-0) > [보안](#page-144-0) > [SSL/TLS 사용](#page-160-0) > SSL/TLS 소개

# SSL/TLS 소개

#### 관련 모델: ADS-1350W/ADS-1800W

SSL(Secure Socket Layer) 또는 TLS(Transport Layer Security)는 로컬 또는 광역 네트워크(LAN 또는 WAN)를 통해 송신되는 데이터를 효과적으로 보호하는 방법입니다. 스캔 작업 등 네트워크를 통해 송신되는 데이터를 암 호화하는 방식으로 작동하므로 누군가 데이터를 캡처하려고 해도 해당 데이터를 읽을 수 없습니다. SSL/TLS는 WPA 키 및 방화벽 같은 다른 형태의 보안과 함께 작동됩니다.

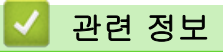

- [SSL/TLS 사용](#page-160-0)
	- [SSL/TLS의 간략한 역사](#page-162-0)
	- [SSL/TLS 사용 시 이점](#page-163-0)

<span id="page-162-0"></span>[Home](#page-1-0) > [보안](#page-144-0) > [SSL/TLS 사용](#page-160-0) > [SSL/TLS 소개](#page-161-0) > SSL/TLS의 간략한 역사

### SSL/TLS의 간략한 역사

관련 모델: ADS-1350W/ADS-1800W

SSL/TLS는 원래 웹 트래픽 정보, 특히 웹 브라우저와 서버 사이에서 전송된 데이터의 보안을 위해 만들어졌습니 다. SSL은 현재 Telnet, 프린터 및 FTP 소프트웨어와 같은 추가 응용 프로그램과 함께 사용되어 온라인 보안을 위한 범용 솔루션이 되었습니다. 본래의 설계 의도에 따라 오늘날에도 여전히 많은 온라인 소매업체와 은행에서 신용카드 번호, 고객 기록 등과 같은 민감한 데이터를 보호하기 위해 이용되고 있습니다.

SSL/TLS는 매우 높은 수준의 암호화를 사용하며 전 세계 은행에서 신뢰받고 있습니다.

# 관련 정보

• [SSL/TLS 소개](#page-161-0)

<span id="page-163-0"></span>[Home](#page-1-0) > [보안](#page-144-0) > [SSL/TLS 사용](#page-160-0) > [SSL/TLS 소개](#page-161-0) > SSL/TLS 사용 시 이점

### SSL/TLS 사용 시 이점

관련 모델: ADS-1350W/ADS-1800W

SSL/TLS 사용 시 주요 이점은 권한이 없는 사용자가 제품에 전송된 데이터를 읽지 못하도록 IP 네트워크를 통한 보안 스캔을 보장한다는 점입니다. SSL의 가장 중요한 이점은 기밀 데이터를 안전하게 스캔하는 데 사용할 수 있다는 것입니다. 예를 들어, 대기업의 인사과에서 정기적으로 급여 명세서를 스캔하는 경우가 있습니다. 암호화 되지 않은 상태로 이러한 급여 명세서에 포함된 데이터는 다른 네트워크 사용자가 읽을 수 있습니다. 그러나 SSL/TLS를 사용할 경우 데이터를 캡처하려고 시도하면 코드 페이지가 표시되고 실제 급여 명세서는 볼 수 없습 니다.

# 관련 정보

• [SSL/TLS 소개](#page-161-0)

<span id="page-164-0"></span> $\triangle$  [Home](#page-1-0) > [보안](#page-144-0) > [SSL/TLS 사용](#page-160-0) > SSL/TLS를 사용하여 네트워크 제품을 안전하게 관리

### SSL/TLS를 사용하여 네트워크 제품을 안전하게 관리

관련 모델: ADS-1350W/ADS-1800W

- [SSL/TLS 및 사용 가능한 프로토콜에 대한 인증서 구성](#page-165-0)
- [SSL/TLS를 사용하여 웹 기반 관리 액세스](#page-166-0)
- [관리자로 Windows 사용자용 자체 서명된 인증서 설치](#page-167-0)
- [장치 보안을 위한 인증서 구성](#page-146-0)

<span id="page-165-0"></span> [Home](#page-1-0) > [보안](#page-144-0) > [SSL/TLS 사용](#page-160-0) > [SSL/TLS를 사용하여 네트워크 제품을 안전하게 관리](#page-164-0) > SSL/TLS 및 사용 가능한 프로토콜에 대한 인증서 구성

# SSL/TLS 및 사용 가능한 프로토콜에 대한 인증서 구성

관련 모델: ADS-1350W/ADS-1800W

SSL/TLS 통신을 사용하기 전에 웹 기반 관리를 사용하여 제품에서 인증서를 구성합니다.

- 1. 웹 브라우저를 시작합니다.
- 2. 브라우저의 주소 표시줄에 "https://machine's IP address"(여기서 "machine's IP address"는 제품의 IP 주 소)를 입력합니다.

https://192.168.1.2

3. 필요한 경우 로그인 필드에 암호를 입력한 다음 로그인을 클릭합니다.

Ø 본 제품의 설정을 관리하는 데 필요한 기본 암호는 제품 아랫면에 있으며 "Pwd"로 표시되어 있습니다. 처 음 로그인할 때 화면 지침에 따라 기본 암호를 변경하십시오.

4. 왼쪽 탐색 표시줄에서 네트워크 > 네트워크 > 프로토콜을 클릭합니다.

Ø 왼쪽 탐색 표시줄이 보이지 않는 경우 三에서 탐색을 시작합니다.

- 5. HTTP 서버 설정을 클릭합니다.
- 6. 인증서 선택 드롭다운 목록에서 구성하려는 인증서를 선택합니다.
- 7. 제출을 클릭합니다.
- 8. 예을 클릭하여 스캔 서버를 다시 시작합니다.

관련 정보

• [SSL/TLS를 사용하여 네트워크 제품을 안전하게 관리](#page-164-0)

#### 관련 내용:

예:

<span id="page-166-0"></span> [Home](#page-1-0) > [보안](#page-144-0) > [SSL/TLS 사용](#page-160-0) > [SSL/TLS를 사용하여 네트워크 제품을 안전하게 관리](#page-164-0) > SSL/TLS를 사용 하여 웹 기반 관리 액세스

SSL/TLS를 사용하여 웹 기반 관리 액세스

관련 모델: ADS-1350W/ADS-1800W

네트워크 제품을 안전하게 관리하려면 보안 프로토콜이 있는 관리 유틸리티를 사용해야 합니다.

- Ø • HTTPS 프로토콜을 사용하려면 제품에서 HTTPS를 실행해야 합니다. HTTPS 프로토콜은 기본값으로 활성화됩니다.
	- 웹 기반 관리 화면을 사용하여 HTTPS 프로토콜 설정을 변경할 수 있습니다.
- 1. 웹 브라우저를 시작합니다.
- 2. 브라우저의 주소 표시줄에 "https://machine's IP address"("machine's IP address"는 제품의 IP 주소)를 입력합니다.

예:

https://192.168.1.2

3. 필요한 경우 로그인 필드에 암호를 입력한 다음 로그인을 클릭합니다.

Ø 본 제품의 설정을 관리하는 데 필요한 기본 암호는 제품 아랫면에 있으며 "Pwd"로 표시되어 있습니다. 처 음 로그인할 때 화면 지침에 따라 기본 암호를 변경하십시오.

4. 이제 HTTPS를 사용하여 제품에 액세스할 수 있습니다.

관련 정보

• [SSL/TLS를 사용하여 네트워크 제품을 안전하게 관리](#page-164-0)

관련 내용:

<span id="page-167-0"></span> [Home](#page-1-0) > [보안](#page-144-0) > [SSL/TLS 사용](#page-160-0) > [SSL/TLS를 사용하여 네트워크 제품을 안전하게 관리](#page-164-0) > 관리자로 Windows 사용자용 자체 서명된 인증서 설치

### 관리자로 Windows 사용자용 자체 서명된 인증서 설치

관련 모델: ADS-1350W/ADS-1800W

- 다음 단계는 Microsoft Edge에 적용됩니다. 다른 웹 브라우저를 사용하는 경우 인증서 설치 방법을 보려 면 웹 브라우저의 설명서 또는 온라인 도움말을 참조하십시오.
- 웹 기반 관리를 사용하여 자체 서명된 인증서를 생성했는지 확인하십시오.
- 1. Microsoft Edge 아이콘을 마우스 오른쪽 버튼으로 클릭한 다음 관리자 권한으로 실행을 클릭합니다. 사용자 계정 컨트롤 화면이 표시되면 예를 클릭합니다.
- 2. 브라우저의 주소 표시줄에 "https://machine's IP address"(여기서 "machine's IP address"는 제품의 IP 주 소)를 입력합니다.

예:

Ø

https://192.168.1.2

- 3. 비공개 연결이 아닌 경우 고급 버튼을 클릭한 다음 웹 페이지를 계속 진행합니다.
- 4. 필요한 경우 로그인 필드에 암호를 입력한 다음 로그인을 클릭합니다.

본 제품의 설정을 관리하는 데 필요한 기본 암호는 제품 아랫면에 있으며 "Pwd"로 표시되어 있습니다. 처 음 로그인할 때 화면 지침에 따라 기본 암호를 변경하십시오.

5. 왼쪽 탐색 표시줄에서 네트워크 > 보안 > 인증서을 클릭합니다.

Ø 왼쪽 탐색 표시줄이 보이지 않는 경우 = 에서 탐색을 시작합니다.

- 6. 내보내기을 클릭합니다.
- 7. 출력 파일을 암호화하려면 비밀번호 입력 필드에 암호를 입력합니다. 비밀번호 입력 필드가 비어 있으면, 출 력 파일이 암호화되지 않습니다.
- 8. 비밀번호 다시 입력 필드에 암호를 입력한 다음 제출를 클릭합니다.
- 9. 다운로드한 파일을 클릭하여 엽니다.
- 10. 인증서 가져오기 마법사가 나타나면 다음를 클릭합니다.
- 11. 다음을 클릭합니다.
- 12. 필요한 경우 암호를 입력하고 다음을 클릭합니다.
- 13. 모든 인증서를 다음 저장소에 저장를 선택한 다음 찾아보기...를 클릭합니다.

14. 신뢰할 수 있는 루트 인증 기관를 선택한 다음 확인를 클릭합니다.

- 15. 다음을 클릭합니다.
- 16. 마침을 클릭합니다.
- 17. 지문(엄지 손가락 지문)이 맞을 경우 예를 클릭합니다.
- 18. 확인을 클릭합니다.

#### 관련 정보

• [SSL/TLS를 사용하여 네트워크 제품을 안전하게 관리](#page-164-0)

관련 내용:

• [자체 서명된 인증서 생성](#page-149-0)

<span id="page-168-0"></span>[Home](#page-1-0) > [보안](#page-144-0) > SNMPv3 사용

# SNMPv3 사용

관련 모델: ADS-1350W/ADS-1800W

• [SNMPv3를 사용하여 네트워크 제품을 안전하게 관리](#page-169-0)

<span id="page-169-0"></span>[Home](#page-1-0) > [보안](#page-144-0) > [SNMPv3 사용](#page-168-0) > SNMPv3를 사용하여 네트워크 제품을 안전하게 관리

### SNMPv3를 사용하여 네트워크 제품을 안전하게 관리

#### 관련 모델: ADS-1350W/ADS-1800W

SNMPv3(Simple Network Management Protocol version 3)는 네트워크 장치를 안전하게 관리하기 위한 사용자 인증 및 데이터 암호화를 제공합니다. 네트워크 제품을 안전하게 관리하려면 BRAdmin Professional 4를 사용할 때 SNMPv3 프로토콜을 사용하는 것이 좋습니다.

- 1. 웹 브라우저를 시작합니다.
- 2. 브라우저의 주소 표시줄에 "https://machine's IP address"("machine's IP address"는 제품의 IP 주소)를 입력합니다.

예:

Ø

https://192.168.1.2

3. 필요한 경우 로그인 필드에 암호를 입력한 다음 로그인을 클릭합니다.

본 제품의 설정을 관리하는 데 필요한 기본 암호는 제품 아랫면에 있으며 "Pwd"로 표시되어 있습니다. 처 음 로그인할 때 화면 지침에 따라 기본 암호를 변경하십시오.

4. 왼쪽 탐색 표시줄에서 네트워크 > 네트워크 > 프로토콜을 클릭합니다.

왼쪽 탐색 표시줄이 보이지 않는 경우 三에서 탐색을 시작합니다.

- 5. SNMP 설정이 실행되고 있는지 확인한 다음, 고급 설정을 클릭합니다.
- 6. SNMP 설정을 구성합니다. 작업의 SNMP 모드에 대한 세 가지 옵션이 있습니다.

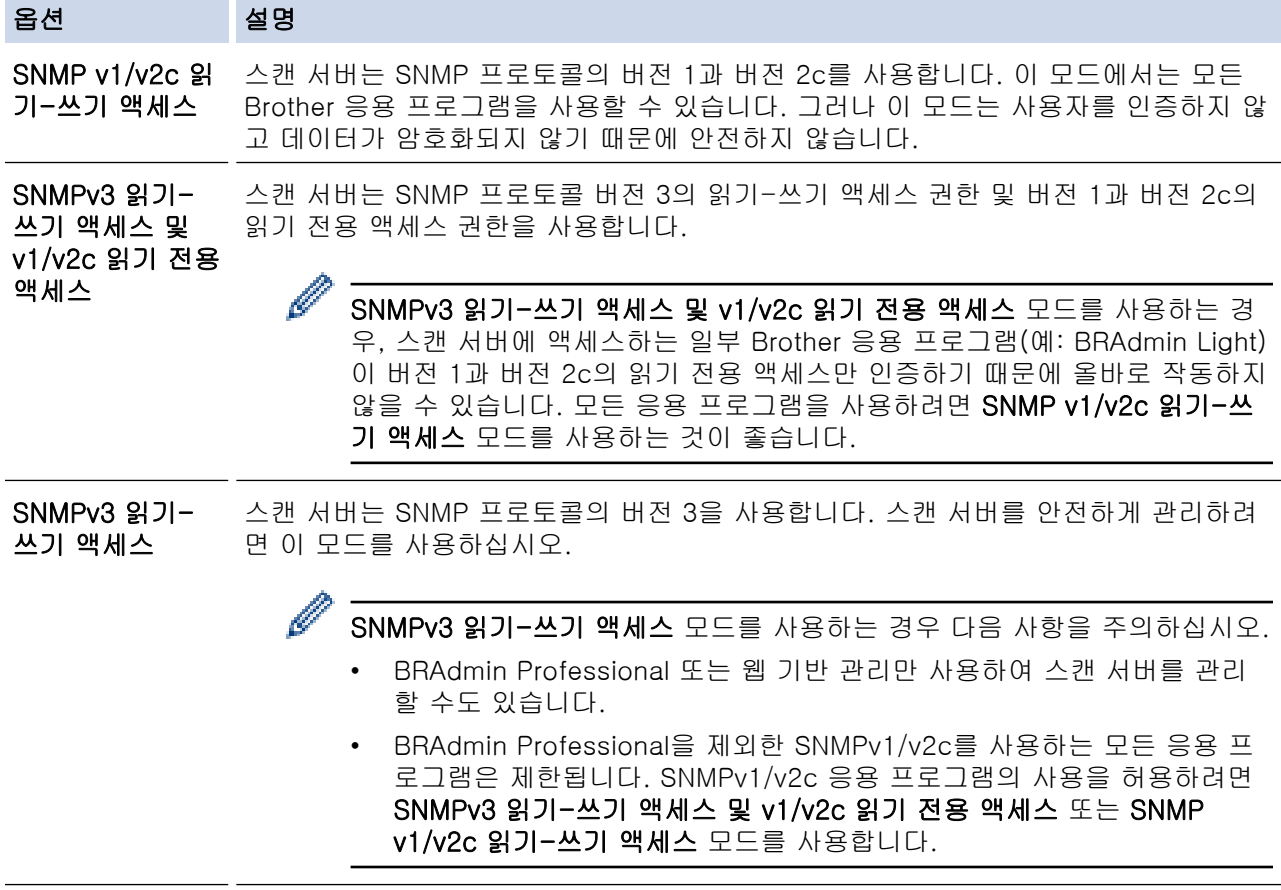

7. 제출을 클릭합니다.

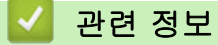

• [SNMPv3 사용](#page-168-0)

관련 내용:

<span id="page-171-0"></span>[Home](#page-1-0) > [보안](#page-144-0) > IEEE 802.1x 인증 사용

# IEEE 802.1x 인증 사용

관련 모델: ADS-1350W/ADS-1800W

- [IEEE 802.1x 인증이란?](#page-172-0)
- [웹 기반 관리\(웹 브라우저\)를 사용하여 네트워크용 IEEE 802.1x 인증 구성](#page-173-0)
- [IEEE 802.1x 인증 방법](#page-175-0)

<span id="page-172-0"></span>[Home](#page-1-0) > [보안](#page-144-0) > [IEEE 802.1x 인증 사용](#page-171-0) > IEEE 802.1x 인증이란?

### IEEE 802.1x 인증이란?

관련 모델: ADS-1350W/ADS-1800W

IEEE 802.1x는 인증되지 않은 네트워크 장치로부터의 액세스를 제한하는 IEEE 표준입니다. Brother 제품은 액 세스 포인트나 허브를 통해 RADIUS 서버(인증 서버)에 인증 요청을 전송합니다. RADIUS 서버를 통해 요청이 확인되면 제품이 네트워크에 액세스할 수 있습니다.

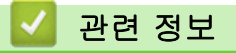

• [IEEE 802.1x 인증 사용](#page-171-0)

<span id="page-173-0"></span> [Home](#page-1-0) > [보안](#page-144-0) > [IEEE 802.1x 인증 사용](#page-171-0) > 웹 기반 관리(웹 브라우저)를 사용하여 네트워크용 IEEE 802.1x 인증 구성

### 웹 기반 관리(웹 브라우저)를 사용하여 네트워크용 IEEE 802.1x 인증 구성

관련 모델: ADS-1350W/ADS-1800W

- EAP-TLS 인증을 사용하여 제품을 구성하는 경우 구성을 시작하기 전에 CA에서 발행한 클라이언트 인증 서를 설치해야 합니다. 클라이언트 인증서에 대해서는 네트워크 관리자에게 문의하십시오. 인증서를 두 개 이상 설치한 경우에는 사용할 인증서 이름을 기록해 두는 것이 좋습니다.
- 서버 인증서를 확인하기 전에 서버 인증서에 서명한 CA에서 발급된 CA 인증서를 가져와야 합니다. 네트 워크 관리자 또는 ISP(인터넷 서비스 공급자)에게 문의하여 CA 인증서 가져오기가 필요한지 확인하십시 오.
- 1. 웹 브라우저를 시작합니다.
- 2. 브라우저의 주소 표시줄에 "https://machine's IP address"("machine's IP address"는 제품의 IP 주소)를 입력합니다.

예:

Ø

https://192.168.1.2

3. 필요한 경우 로그인 필드에 암호를 입력한 다음 로그인을 클릭합니다.

본 제품의 설정을 관리하는 데 필요한 기본 암호는 제품 아랫면에 있으며 "Pwd"로 표시되어 있습니다. 처 음 로그인할 때 화면 지침에 따라 기본 암호를 변경하십시오.

4. 왼쪽 탐색 표시줄에서 네트워크을 클릭합니다.

Ø 왼쪽 탐색 표시줄이 보이지 않는 경우 〓에서 탐색을 시작합니다.

- 5. 무선 > 무선 (엔터프라이즈)를 클릭합니다.
- 6. IEEE 802.1x 인증 설정을 구성합니다.
- Ø • EAP-TLS 인증을 사용하는 경우 클라이언트 인증서 드롭다운 목록에서 확인을 위해 설치된 클라이언트 인증서(인증서 이름으로 표시)를 선택해야 합니다.
	- EAP-FAST, PEAP, EAP-TTLS 또는 EAP-TLS 인증을 선택한 경우 서버 인증서 검증 드롭다운 목록에 서 확인 방법을 선택할 수 있습니다. 서버 인증서를 서명한 CA에서 발행하고 미리 제품으로 가져온 CA 인증서를 사용하여 서버 인증서를 검증합니다.

서버 인증서 검증 드롭다운 목록에서 다음과 같은 확인 방법 중 하나를 선택합니다.

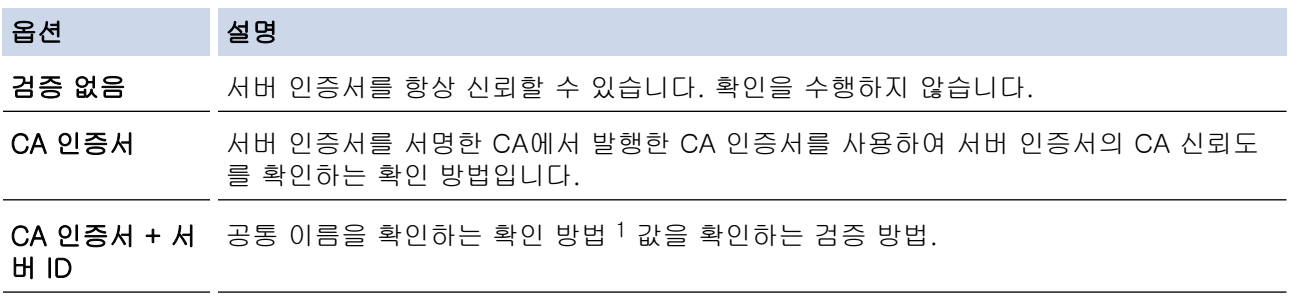

7. 구성을 마쳤으면 제출를 클릭합니다.

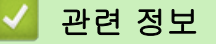

• [IEEE 802.1x 인증 사용](#page-171-0)

공통 이름 확인은 서버 인증서의 공통 이름을 **서버 ID**에 대해 구성된 문자열과 비교합니다. 이 방법을 사용하기 전에 서버 인증서의 공통 이 름에 대해 시스템 관리자에게 문의한 다음 서버 ID를 구성합니다.

### 관련 내용:

- [웹 기반 관리 액세스](#page-274-0)
- [장치 보안을 위한 인증서 구성](#page-146-0)
- [지원되는 보안 인증서 기능](#page-147-0)

<span id="page-175-0"></span>[Home](#page-1-0) > [보안](#page-144-0) > [IEEE 802.1x 인증 사용](#page-171-0) > IEEE 802.1x 인증 방법

#### IEEE 802.1x 인증 방법

관련 모델: ADS-1350W/ADS-1800W

#### EAP-FAST

EAP-FAST(Extensible Authentication Protocol-Flexible Authentication via Secured Tunneling)는 Cisco Systems, Inc.에서 개발되었으며, 인증에 사용자 ID와 암호를 사용하고 대칭 키 알고리즘을 사용하여 터널링 된 인증 프로세스를 구성합니다.

Brother 제품은 다음과 같은 내부 인증 방법을 지원합니다.

- EAP-FAST/NONE
- EAP-FAST/MS-CHAPv2
- EAP-FAST/GTC

#### PEAP

PEAP(Protected Extensible Authentication Protocol)는 Cisco Systems, Inc., Microsoft Corporation 및 RSA Security에서 개발한 EAP 방식 버전입니다. PEAP는 사용자 ID 및 암호를 전송하기 위해 클라이언트와 인증 서버 간에 암호화된 SSL(Secure Sockets Layer)/TLS(Transport Layer Security) 터널을 생성합니다. PEAP는 서버와 클라이언트 사이의 상호 인증을 제공합니다.

Brother 제품은 다음과 같은 내부 인증을 지원합니다.

- PEAP/MS-CHAPv2
- PEAP/GTC

#### EAP-TTLS

EAP-TTLS(Extensible Authentication Protocol-Tunneled Transport Layer Security)는 Funk Software 및 Certicom에서 개발되었습니다. EAP-TTLS는 사용자 ID 및 암호를 전송하기 위해 클라이언트와 인증 서버 간 에 PEAP와 유사한 암호화된 SSL 터널을 생성합니다. EAP-TTLS는 서버와 클라이언트 간의 상호 인증을 제 공합니다.

해당 Brother 제품은 내부 인증 방법으로 MS-CHAPv2만 지원합니다.

#### EAP-TLS

EAP-TLS(Extensible Authentication Protocol-Transport Layer Security)는 클라이언트와 인증 서버에서 디 지털 인증서 인증이 필요합니다.

#### 관련 정보

• [IEEE 802.1x 인증 사용](#page-171-0)

<span id="page-176-0"></span>▲ [Home](#page-1-0) > [보안](#page-144-0) > Active Directory 인증 사용

Active Directory 인증 사용

관련 모델: ADS-1800W

- [Active Directory 인증 소개](#page-177-0)
- [웹 기반 관리를 사용하여 Active Directory 인증 구성](#page-178-0)
- [제품의 제어판에서 로그온하여 제품 설정 변경\(Active Directory 인증\)](#page-180-0)

<span id="page-177-0"></span>[Home](#page-1-0) > [보안](#page-144-0) > [Active Directory 인증 사용](#page-176-0) > Active Directory 인증 소개

### Active Directory 인증 소개

#### 관련 모델: ADS-1800W

Active Directory 인증은 제품의 사용을 제한합니다. Active Directory 인증이 활성화된 경우 제품의 제어판이 잠 깁니다.사용자 ID 및 암호를 입력하기 전까지 제품의 설정을 변경할 수 없습니다.

Active Directory 인증은 다음 기능을 제공합니다.

스캔한 데이터를 이메일 서버로 전송할 경우 사용자 ID를 기준으로 Active Directory 서버에서 이메일 주소를 획 득합니다.

이 기능을 사용하려면 메일 주소 가져오기 설정에 설정 옵션을 선택하고 LDAP + kerberos 또는 LDAP + NTLMv2 인증 방법을 선택합니다. 제품에서 스캔한 데이터를 이메일 서버로 전송할 때 사용자의 이메일 주소가 발신자로 설정됩니다. 또는 스캔한 데이터를 사용자의 이메일 주소로 전송하려는 경우 사용자의 이메일 주소가 수신자로 설정됩니다.

웹 기반 관리를 사용하여 Active Directory 인증 설정을 변경할 수 있습니다.

#### 관련 정보

• [Active Directory 인증 사용](#page-176-0)

<span id="page-178-0"></span>[Home](#page-1-0) > [보안](#page-144-0) > [Active Directory 인증 사용](#page-176-0) > 웹 기반 관리를 사용하여 Active Directory 인증 구성

### 웹 기반 관리를 사용하여 Active Directory 인증 구성

관련 모델: ADS-1800W

Active Directory 인증은 Kerberos 인증 및 NTLMv2 인증을 지원합니다. 인증용 SNTP 프로토콜(네트워크 시 간 서버) 및 DNS 서버를 구성해야 합니다.

- 1. 웹 브라우저를 시작합니다.
- 2. 브라우저의 주소 표시줄에 "https://machine's IP address"("machine's IP address"는 제품의 IP 주소)를 입력합니다.

예:

https://192.168.1.2

3. 필요한 경우 로그인 필드에 암호를 입력한 다음 로그인을 클릭합니다.

Ø 본 제품의 설정을 관리하는 데 필요한 기본 암호는 제품 아랫면에 있으며 "Pwd"로 표시되어 있습니다. 처 음 로그인할 때 화면 지침에 따라 기본 암호를 변경하십시오.

4. 왼쪽 탐색 표시줄에서 관리자 > 사용자 제한 기능를 클릭합니다.

Ø 왼쪽 탐색 표시줄이 보이지 않는 경우 三에서 탐색을 시작합니다.

- 5. Active Directory 인증을 선택합니다.
- 6. 제출을 클릭합니다.
- 7. Active Directory 인증 메뉴를 선택합니다.
- 8. 다음 설정을 구성합니다.

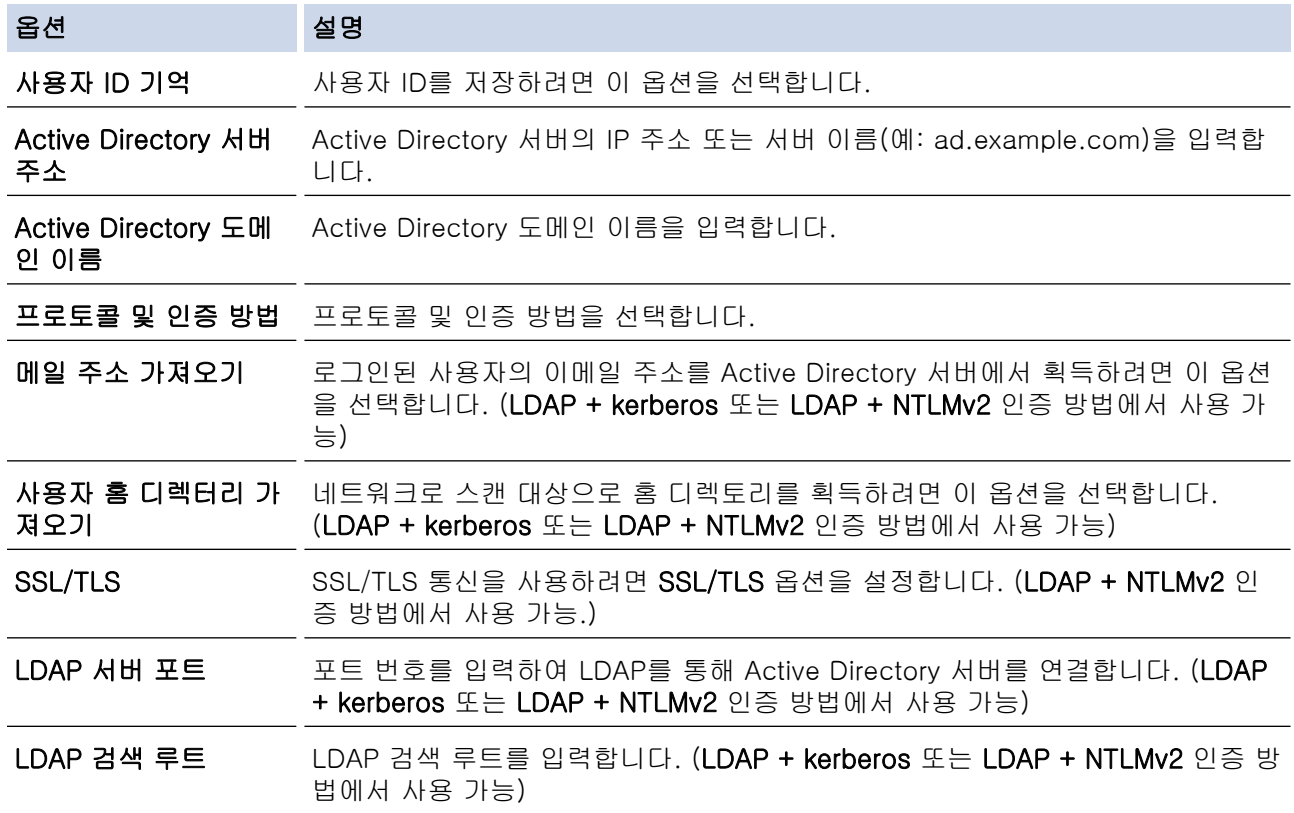

9. 제출을 클릭합니다.

# ■ 관련 정보

• [Active Directory 인증 사용](#page-176-0)

관련 내용:
[Home](#page-1-0) > [보안](#page-144-0) > [Active Directory 인증 사용](#page-176-0) > 제품의 제어판에서 로그온하여 제품 설정 변경(Active Directory 인증)

## 제품의 제어판에서 로그온하여 제품 설정 변경(Active Directory 인증)

관련 모델: ADS-1800W

Active Directory 인증이 실행된 경우 제품의 제어판에서 사용자 ID 및 암호를 입력하기 전까지 제품의 제어판 이 잠깁니다.

1. 제품의 제어판에서 터치스크린을 사용하여 사용자 ID와 암호를 입력합니다.

2. [OK]을 누릅니다.

인증이 성공하면 제품의 제어판 잠금이 풀립니다.

관련 정보

• [Active Directory 인증 사용](#page-176-0)

## <span id="page-181-0"></span>LDAP 인증 사용

관련 모델: ADS-1800W

- [LDAP 인증 소개](#page-182-0)
- [웹 기반 관리를 사용하여 LDAP 인증 구성](#page-183-0)
- [제품의 제어판에서 로그온하여 제품 설정 변경\(LDAP 인증\)](#page-184-0)

<span id="page-182-0"></span>[Home](#page-1-0) > [보안](#page-144-0) > [LDAP 인증 사용](#page-181-0) > LDAP 인증 소개

### LDAP 인증 소개

#### 관련 모델: ADS-1800W

LDAP 인증은 제품의 사용을 제한합니다. LDAP 인증이 실행된 경우 제품의 제어판이 잠깁니다.사용자 ID 및 암 호를 입력하기 전까지 제품의 설정을 변경할 수 없습니다.

LDAP 인증은 다음과 같은 기능을 제공합니다.

스캔한 데이터를 이메일 서버로 전송하는 경우 사용자 ID를 기준으로 LDAP 서버의 이메일 주소를 획득합니다.

이 기능을 사용하려면 메일 주소 가져오기 설정에 설정 옵션을 선택합니다. 제품에서 스캔한 데이터를 이메일 서 버로 전송할 때 사용자의 이메일 주소가 발신자로 설정됩니다. 또는 스캔한 데이터를 사용자의 이메일 주소로 전 송하려는 경우 사용자의 이메일 주소가 수신자로 설정됩니다.

웹 기반 관리를 사용하여 LDAP 인증 설정을 변경할 수 있습니다.

### 관련 정보

• [LDAP 인증 사용](#page-181-0)

<span id="page-183-0"></span>[Home](#page-1-0) > [보안](#page-144-0) > [LDAP 인증 사용](#page-181-0) > 웹 기반 관리를 사용하여 LDAP 인증 구성

### 웹 기반 관리를 사용하여 LDAP 인증 구성

#### 관련 모델: ADS-1800W

- 1. 웹 브라우저를 시작합니다.
- 2. 브라우저의 주소 표시줄에 "https://machine's IP address"("machine's IP address"는 제품의 IP 주소)를 입력합니다.

예:

Ø

https://192.168.1.2

3. 필요한 경우 로그인 필드에 암호를 입력한 다음 로그인을 클릭합니다.

본 제품의 설정을 관리하는 데 필요한 기본 암호는 제품 아랫면에 있으며 "Pwd"로 표시되어 있습니다. 처 음 로그인할 때 화면 지침에 따라 기본 암호를 변경하십시오.

4. 왼쪽 탐색 표시줄에서 관리자 > 사용자 제한 기능를 클릭합니다.

Ø 왼쪽 탐색 표시줄이 보이지 않는 경우 三에서 탐색을 시작합니다.

- 5. LDAP 인증을 선택합니다.
- 6. 제출을 클릭합니다.
- 7. LDAP 인증 메뉴를 클릭합니다.
- 8. 다음 설정을 구성합니다.

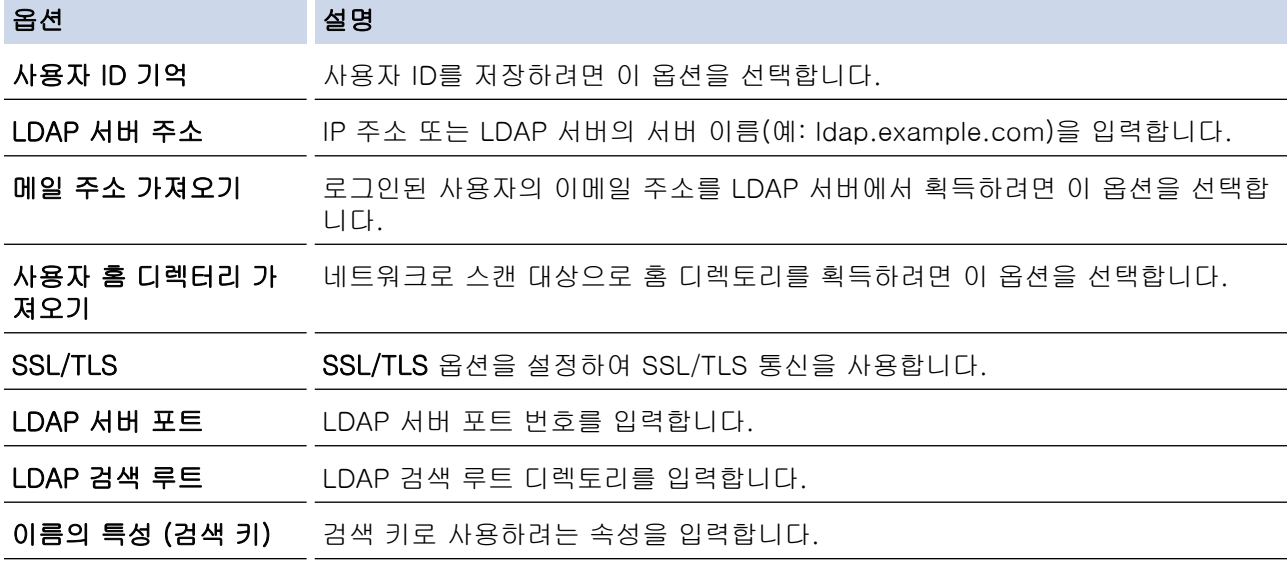

9. 제출을 클릭합니다.

관련 정보

• [LDAP 인증 사용](#page-181-0)

관련 내용:

• [웹 기반 관리 액세스](#page-274-0)

<span id="page-184-0"></span>[Home](#page-1-0) > [보안](#page-144-0) > [LDAP 인증 사용](#page-181-0) > 제품의 제어판에서 로그온하여 제품 설정 변경(LDAP 인증)

## 제품의 제어판에서 로그온하여 제품 설정 변경(LDAP 인증)

관련 모델: ADS-1800W

LDAP 인증이 실행된 경우 제품의 제어판에서 사용자 ID 및 암호를 입력하기 전까지 제품의 제어판이 잠깁니 다.

1. 제품의 제어판에서 터치스크린을 사용하여 사용자 ID와 암호를 입력합니다.

2. [OK]을 누릅니다.

인증이 성공하면 제품의 제어판 잠금이 풀립니다.

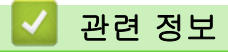

• [LDAP 인증 사용](#page-181-0)

<span id="page-185-0"></span>▲ [Home](#page-1-0) > [보안](#page-144-0) > Secure Function Lock 3.0 사용

Secure Function Lock 3.0 사용

관련 모델: ADS-1800W

- [Secure Function Lock 3.0을 사용하기 전에](#page-186-0)
- [웹 기반 관리를 사용하여 Secure Function Lock 3.0 구성](#page-187-0)
- [Secure Function Lock 3.0의 일반 사용자 모드 구성](#page-188-0)
- [외부 IC 카드 리더 등록](#page-189-0)

<span id="page-186-0"></span>[Home](#page-1-0) > [보안](#page-144-0) > [Secure Function Lock 3.0 사용](#page-185-0) > Secure Function Lock 3.0을 사용하기 전에

### Secure Function Lock 3.0을 사용하기 전에

#### 관련 모델: ADS-1800W

Secure Function Lock을 사용하여 다른 사람이 다음과 같은 제품 작업에 액세스하는 것을 제한할 수 있습니다.

- 웹으로 스캔(지원되는 모델만 해당)
- PC로 스캔/워크플로로 스캔
- 네트워크로 스캔
- FTP/SFTP로 스캔
- 전자 메일 서버로 스캔
- SharePoint로 스캔(지원되는 모델만 해당)
- 앱으로 스캔(지원되는 모델만 해당)
- USB로 스캔
- WSS(Web Service Scan)로 스캔(지원되는 모델만 해당)

Secure Function Lock은 제품 설정에 대한 액세스를 제한하여 사용자가 제품의 기본 설정을 변경하는 것도 방 지할 수 있습니다.

보안 기능을 사용하기 전에 먼저 관리자 암호를 입력해야 합니다. 관리자가 사용자 암호와 함께 개별 사용자에 대한 제한을 설정할 수 있습니다. 암호를 주의하여 적어둡니다. 암호를 잊은 경우 제품에 저장된 암호를 재설정 해야 합니다. 암호를 재설정하는 방법은 Brother 고객 서비스에 문의해 주십시오.

Ø • 관리자만이 제한을 설정하고 각 사용자에 대한 변경을 수행할 수 있습니다.

• Secure Function Lock이 실행되었을 때 제품이 Public Mode에 있습니다. Secure Function Lock을 사 용하여 제한된 제품 기능에 액세스하려면 20 을 눌러 사용자 이름을 선택하고 암호를 입력하십시오.

관련 정보

• [Secure Function Lock 3.0 사용](#page-185-0)

<span id="page-187-0"></span> [Home](#page-1-0) > [보안](#page-144-0) > [Secure Function Lock 3.0 사용](#page-185-0) > 웹 기반 관리를 사용하여 Secure Function Lock 3.0 구성

## 웹 기반 관리를 사용하여 Secure Function Lock 3.0 구성

#### 관련 모델: ADS-1800W

- 1. 웹 브라우저를 시작합니다.
- 2. 브라우저의 주소 표시줄에 "https://machine's IP address"("machine's IP address"는 제품의 IP 주소)를 입력합니다.

예:

https://192.168.1.2

3. 필요한 경우 로그인 필드에 암호를 입력한 다음 로그인을 클릭합니다.

Ø 본 제품의 설정을 관리하는 데 필요한 기본 암호는 제품 아랫면에 있으며 "Pwd"로 표시되어 있습니다. 처 음 로그인할 때 화면 지침에 따라 기본 암호를 변경하십시오.

4. 왼쪽 탐색 표시줄에서 관리자 > 제한 관리 또는 사용자 제한 기능을 클릭합니다.

Ø 왼쪽 탐색 표시줄이 보이지 않는 경우 = 에서 탐색을 시작합니다.

- 5. 보안 기능 잠금을 선택합니다.
- 6. 제출을 클릭합니다.
- 7. 제한된 기능 메뉴를 클릭합니다.
- 8. 사용자 목록 / 제한된 기능 필드에 그룹 이름이나 사용자 이름을 입력합니다.
- 9. 스캔을 보낼 대상 열에서 나열된 기능을 허용하려면 확인란을 선택하고, 제한하려면 확인란의 선택을 취소합 니다.
- 10. 제출을 클릭합니다.
- 11. 사용자 목록 메뉴를 클릭합니다.
- 12. 사용자 목록 필드에 사용자 이름을 입력합니다.
- 13. 비밀번호 필드에 암호를 입력합니다.

설정할 수 있는 문자 수는 모델에 따라 다릅니다.

14. 이메일 주소 필드에 사용자의 이메일 주소를 입력합니다(특정 모델에서만 사용 가능). 15. 사용자의 카드 ID를 등록하려면 카드 ID(NFC ID) 필드에 카드 번호를 입력합니다. 16. 각 사용자에 대해 드롭다운 목록에서 사용자 목록 / 제한된 기능을 선택합니다. 17. 제출을 클릭합니다.

보안 기능 잠금 메뉴에서 사용자 목록 잠금 설정을 변경할 수도 있습니다.

#### 관련 정보

• [Secure Function Lock 3.0 사용](#page-185-0)

#### 관련 내용:

• [웹 기반 관리 액세스](#page-274-0)

<span id="page-188-0"></span>[Home](#page-1-0) > [보안](#page-144-0) > [Secure Function Lock 3.0 사용](#page-185-0) > Secure Function Lock 3.0의 일반 사용자 모드 구성

### Secure Function Lock 3.0의 일반 사용자 모드 구성

#### 관련 모델: ADS-1800W

Secure Function Lock 화면을 사용하여 일반 사용자에게 제공되는 기능을 제한하는 일반 사용자 모드를 설정합 니다. 공용 사용자는 암호를 입력하지 않고도 일반 사용자 모드 설정을 통해 제공되는 기능에 액세스할 수 있습 니다.

- 1. 웹 브라우저를 시작합니다.
- 2. 브라우저의 주소 표시줄에 "https://machine's IP address"("machine's IP address"는 제품의 IP 주소)를 입력합니다.
	- $Q||:$

Ø

https://192.168.1.2

3. 필요한 경우 로그인 필드에 암호를 입력한 다음 로그인을 클릭합니다.

Ø 본 제품의 설정을 관리하는 데 필요한 기본 암호는 제품 아랫면에 있으며 "Pwd"로 표시되어 있습니다. 처 음 로그인할 때 화면 지침에 따라 기본 암호를 변경하십시오.

4. 왼쪽 탐색 표시줄에서 관리자 > 제한 관리 또는 사용자 제한 기능을 클릭합니다.

왼쪽 탐색 표시줄이 보이지 않는 경우 三에서 탐색을 시작합니다.

- 5. 보안 기능 잠금을 선택합니다.
- 6. 제출을 클릭합니다.
- 7. 제한된 기능 메뉴를 클릭합니다.
- 8. 공용 모드 행에서 나열된 기능을 허용하려면 체크 박스를 선택하고, 제한하려면 체크 박스의 선택을 취소합 니다.
- 9. 제출을 클릭합니다.

#### 관련 정보

- [Secure Function Lock 3.0 사용](#page-185-0)
- 관련 내용:
- [웹 기반 관리 액세스](#page-274-0)

<span id="page-189-0"></span>[Home](#page-1-0) > [보안](#page-144-0) > [Secure Function Lock 3.0 사용](#page-185-0) > 외부 IC 카드 리더 등록

### 외부 IC 카드 리더 등록

#### 관련 모델: ADS-1800W

외부 IC(집적 회로) 카드 리더를 연결하면 웹 기반 관리를 사용하여 카드 리더를 등록합니다. 본 제품은 HID 클 래스 드라이버 지원 외부 IC 카드 리더를 지원합니다.

- 1. 웹 브라우저를 시작합니다.
- 2. 브라우저의 주소 표시줄에 "https://machine's IP address"("machine's IP address"는 제품의 IP 주소)를 입력합니다.

예:

https://192.168.1.2

3. 필요한 경우 로그인 필드에 암호를 입력한 다음 로그인을 클릭합니다.

Ø 본 제품의 설정을 관리하는 데 필요한 기본 암호는 제품 아랫면에 있으며 "Pwd"로 표시되어 있습니다. 처 음 로그인할 때 화면 지침에 따라 기본 암호를 변경하십시오.

4. 왼쪽 탐색 표시줄에서 관리자 > 외부 카드 판독기를 클릭합니다.

Ø 왼쪽 탐색 표시줄이 보이지 않는 경우 = 에서 탐색을 시작합니다.

- 5. 필요한 정보를 입력한 다음 제출을 클릭합니다.
- 6. 카드 리더를 제품에 연결합니다.

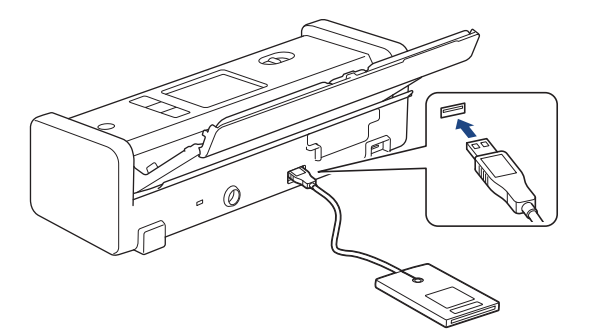

7. 카드 인증을 사용할 경우 카드를 카드 리더에 터치합니다.

### 관련 정보

• [Secure Function Lock 3.0 사용](#page-185-0)

#### 관련 내용:

• [웹 기반 관리 액세스](#page-274-0)

<span id="page-190-0"></span>▲ [Home](#page-1-0) > [보안](#page-144-0) > 안전하게 이메일 송신

안전하게 이메일 송신

관련 모델: ADS-1800W

- [웹 기반 관리를 사용하여 이메일 전송 구성](#page-191-0)
- [사용자 인증을 통해 이메일 송신](#page-192-0)
- [SSL/TLS를 사용하여 안전하게 이메일 송신](#page-193-0)

<span id="page-191-0"></span>[Home](#page-1-0) > [보안](#page-144-0) > [안전하게 이메일 송신](#page-190-0) > 웹 기반 관리를 사용하여 이메일 전송 구성

### 웹 기반 관리를 사용하여 이메일 전송 구성

#### 관련 모델: ADS-1800W

웹 기반 관리를 사용하여 사용자 인증으로 보안 이메일 전송을 구성하거나 SSL/TLS를 사용하여 이메일을 전 송하는 것이 좋습니다.

- 1. 웹 브라우저를 시작합니다.
- 2. 브라우저의 주소 표시줄에 "https://machine's IP address"("machine's IP address"는 제품의 IP 주소)를 입력합니다.

예:

https://192.168.1.2

3. 필요한 경우 로그인 필드에 암호를 입력한 다음 로그인을 클릭합니다.

Ø 본 제품의 설정을 관리하는 데 필요한 기본 암호는 제품 아랫면에 있으며 "Pwd"로 표시되어 있습니다. 처 음 로그인할 때 화면 지침에 따라 기본 암호를 변경하십시오.

4. 왼쪽 탐색 표시줄에서 네트워크 > 네트워크 > 프로토콜을 클릭합니다.

왼쪽 탐색 표시줄이 보이지 않는 경우 三에서 탐색을 시작합니다.

- 5. 필드에서 고급 설정을 클릭하고 SMTP의 상태가 활성화됨인지 확인합니다.SMTP
- 6. SMTP 설정을 구성합니다.
	- 구성 후 테스트 이메일을 송신하여 이메일 설정이 올바른지 확인할 수 있습니다.
	- SMTP 서버 설정을 모를 경우 네트워크 관리자나 ISP(인터넷 서비스 공급자)에게 문의하십시오.
- 7. 완료되면 제출을 클릭합니다.
- 8. 대화 상자의 안내에 따라 현재 설정을 테스트합니다.

#### 관련 정보

- [안전하게 이메일 송신](#page-190-0)
- 관련 내용:
- [웹 기반 관리 액세스](#page-274-0)

<span id="page-192-0"></span>[Home](#page-1-0) > [보안](#page-144-0) > [안전하게 이메일 송신](#page-190-0) > 사용자 인증을 통해 이메일 송신

### 사용자 인증을 통해 이메일 송신

#### 관련 모델: ADS-1800W

구입하신 제품은 사용자 인증이 필요한 이메일 서버를 통해 이메일을 보내는 SMTP-AUTH 방법을 지원합니다. 이 방법은 권한 없는 사용자가 이메일 서버에 액세스하지 못하게 합니다.

이메일 알림 및 이메일 보고서에 대해 SMTP-AUTH 방법을 사용할 수 있습니다(특정 모델의 경우에만 사용 가 능).

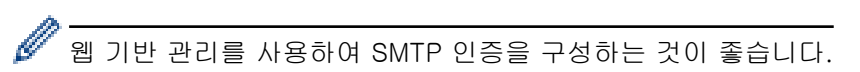

#### 이메일 서버 설정

이메일 서버에서 사용된 방법과 일치하도록 구입하신 제품의 SMTP 인증 방법을 구성해야 합니다. 이메일 서버 설정에 대한 자세한 내용은 네트워크 관리자나 ISP(인터넷 서비스 공급자)에게 문의하십시오.

Ø SMTP 서버 인증을 실행하려면: 웹 기반 관리 SMTP 화면의 서버 인증 방법에서 SMTP 인증를 선택해야 합 니다.

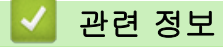

• [안전하게 이메일 송신](#page-190-0)

<span id="page-193-0"></span>[Home](#page-1-0) > [보안](#page-144-0) > [안전하게 이메일 송신](#page-190-0) > SSL/TLS를 사용하여 안전하게 이메일 송신

### SSL/TLS를 사용하여 안전하게 이메일 송신

#### 관련 모델: ADS-1800W

구입하신 제품은 SSL/TLS 통신 방법을 지원합니다. SSL/TLS 통신을 사용하는 이메일 서버를 사용하려면 다음 설정을 구성해야 합니다.

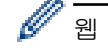

웹 기반 관리를 사용하여 SSL/TLS를 구성하는 것이 좋습니다.

### 서버 인증서 확인

서버 인증서를 확인할 필요가 있으면 SSL/TLS 아래의 서버 인증서 검증 확인란을 선택합니다.

Ø 서버 인증서를 확인하기 전에 서버 인증서에 서명한 CA에서 발급된 CA 인증서를 가져와야 합니다. 네트워 크 관리자 또는 ISP(인터넷 서비스 공급자)에게 문의하여 CA 인증서 가져오기가 필요한지 확인하십시오.

#### 포트 번호

SSL 또는 TLS를 선택하면 포트 값이 프로토콜과 일치하도록 변경됩니다. 포트 번호를 수동으로 변경하려면 SSL/TLS 설정을 선택한 후 포트 번호를 입력하십시오.

이메일 서버에서 사용된 방법과 일치하도록 구입하신 제품의 통신 방법을 구성해야 합니다. 이메일 서버 설정에 대한 자세한 내용은 네트워크 관리자나 ISP에게 문의하십시오.

대부분의 경우 안전하게 웹메일 서비스를 하려면 다음과 같은 설정이 필요합니다.

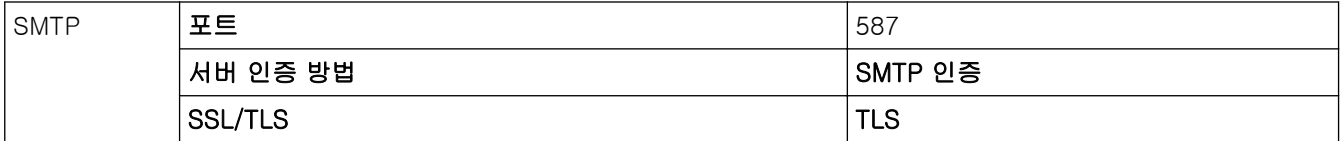

#### 관련 정보

• [안전하게 이메일 송신](#page-190-0)

#### 관련 내용:

• [장치 보안을 위한 인증서 구성](#page-146-0)

## <span id="page-194-0"></span>제어판에서 제품 설정 잠금

#### 관련 모델: ADS-1800W

제품의 설정 잠금 기능을 켜기 전에 암호를 기록해 두십시오. 암호를 잊은 경우 관리자 또는 Brother 고객 서비 스에 연락하여 제품에 저장된 모든 암호를 재설정해야 합니다.

• [설정 잠금 개요](#page-195-0)

<span id="page-195-0"></span>▲ [Home](#page-1-0) > [보안](#page-144-0) > [제어판에서 제품 설정 잠금](#page-194-0) > 설정 잠금 개요

### 설정 잠금 개요

#### 관련 모델: ADS-1800W

설정 잠금을 사용하여 제품 설정에 대한 무단 액세스를 차단합니다 설정 잠금이 On으로 설정된 경우 암호를 입력하지 않으면 제품 설정에 액세스할 수 없습니다.

 $\mathscr{Q}$ 설정 잠금이 On으로 설정된 경우 원격 설정이 실행되지 않습니다.

- [설정 잠금 암호 설정 또는 변경](#page-196-0)
- [설정 잠금 On](#page-197-0)

<span id="page-196-0"></span>[Home](#page-1-0) > [보안](#page-144-0) > [제어판에서 제품 설정 잠금](#page-194-0) > [설정 잠금 개요](#page-195-0) > 설정 잠금 암호 설정 또는 변경

### 설정 잠금 암호 설정 또는 변경

관련 모델: ADS-1800W

1. [설정] > [일반 설정] > [설정 잠금]을 누릅니다.

B 암호를 변경하려면 [설정] > [일반 설정] > [설정 잠금] > [비밀번호 설정]을 누르고 기존 4자리 암호를 입력합니다. [OK]을 누릅니다.

- 2. 숫자 0~9를 사용하여 암호로 4자리 숫자를 입력합니다. [OK]을 누릅니다.
- 3. 터치스크린에 [확인:]이 표시되면 암호를 다시 입력합니다. [OK]을 누릅니다.

4.  $\bigcap$  을 누릅니다.

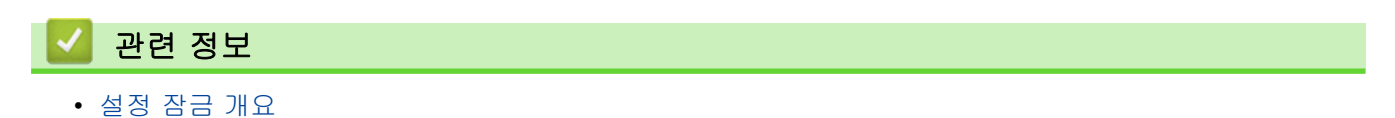

<span id="page-197-0"></span>[Home](#page-1-0) > [보안](#page-144-0) > [제어판에서 제품 설정 잠금](#page-194-0) > [설정 잠금 개요](#page-195-0) > 설정 잠금 On

## 설정 잠금 On

관련 모델: ADS-1800W

Ø

설정 잠금을 사용하여 제품 설정에 대한 무단 액세스를 차단합니다 설정 잠금이 On으로 설정된 경우 암호를 입력하지 않으면 제품 설정에 액세스할 수 없습니다.

1. [설정] > [일반 설정] > [설정 잠금] > [잠금 해제=>설정]을 누릅니다.

2. 현재 4자리 암호를 입력합니다. [OK]을 누릅니다.

설정 잠금을 Off로 설정하려면 터치스크린에서 ヿ<mark>゚</mark> - 을 누르고 현재 4자리 암호를 입력한 다음 [OK]을 누 릅니다.

 관련 정보 • [설정 잠금 개요](#page-195-0)

193

<span id="page-198-0"></span>▲ [Home](#page-1-0) > Brother Web Connect

### Brother Web Connect

관련 모델: ADS-1800W

- [Brother Web Connect 개요](#page-199-0)
- [Brother Web Connect와 함께 사용되는 온라인 서비스](#page-201-0)
- [Brother Web Connect 설정](#page-203-0)
- [Brother Web Connect를 사용하여 스캔 및 업로드](#page-208-0)

<span id="page-199-0"></span>[Home](#page-1-0) > [Brother Web Connect](#page-198-0) > Brother Web Connect 개요

### Brother Web Connect 개요

#### 관련 모델: ADS-1800W

특정 웹사이트는 사용자가 웹사이트에서 이미지 및 파일을 업로드 및 볼 수 있는 서비스를 제공합니다. Brother 제품은 이미지를 스캔하여 이러한 서비스로 업로드할 수 있습니다.

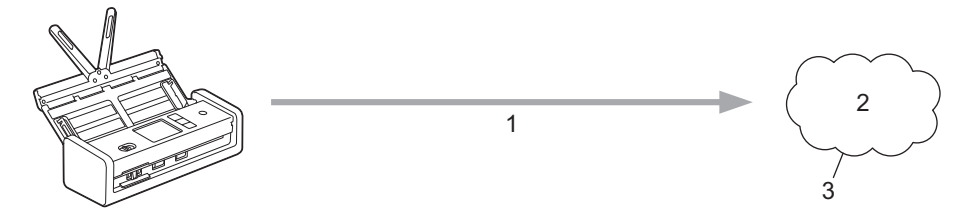

- 1. 스캔
- 2. 사진, 이미지, 문서 및 기타 파일
- 3. 웹 서비스

Brother Web Connect를 사용하려면 구입하신 Brother 제품이 유선 또는 무선 연결을 통해 인터넷에 액세스할 수 있는 네트워크에 연결되어 있어야 합니다.

프록시 서버를 사용하는 네트워크 환경의 경우, 제품도 프록시 서버를 사용하도록 구성해야 합니다. 네트워크 구 성에 대해 잘 모르면 네트워크 관리자와 상의하십시오.

Ø 프록시 서버는 인터넷과 인터넷에 직접 연결되지 않은 컴퓨터 간의 중간 매개체 역할을 하는 컴퓨터입니 다.

Brother Web Connect를 사용하려면 터치스크린에서  $\left(\begin{bmatrix}a & b \\ c & d\end{bmatrix}\right)$  또는  $\left(\begin{bmatrix}a & c \\ d & d\end{bmatrix}\right)$ 을 누릅니다.

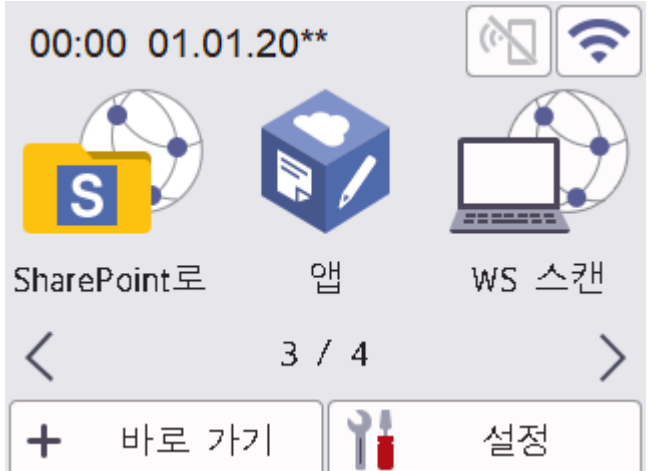

관련 정보

• [Brother Web Connect](#page-198-0)

• [웹 기반 관리를 사용하여 프록시 서버 설정 구성](#page-200-0)

<span id="page-200-0"></span> [Home](#page-1-0) > [Brother Web Connect](#page-198-0) > [Brother Web Connect 개요](#page-199-0) > 웹 기반 관리를 사용하여 프록시 서버 설 정 구성

## 웹 기반 관리를 사용하여 프록시 서버 설정 구성

관련 모델: ADS-1800W

네트워크에서 프록시 서버를 사용하는 경우 웹 기반 관리를 사용하여 다음 프록시 서버 정보를 구성해야 합니 다. • 프록시 서버 주소

- 포트 번호
- User Name (사용자 이름)
- 암호

Ø • 다음 웹 브라우저의 최신 버전을 사용하는 것이 좋습니다.

- Windows의 경우 Microsoft Edge, Firefox, Google Chrome™
- Mac의 경우 Safari, Firefox, Google Chrome™
- Android™의 경우 Google Chrome™
- iOS의 경우 Safari, Google Chrome™
- 사용하는 브라우저와 관계없이 JavaScript와 쿠키가 항상 실행되는지 확인하십시오.
- 1. 웹 브라우저를 시작합니다.
- 2. 브라우저의 주소 표시줄에 "https://machine's IP address"(여기서 "machine's IP address"는 제품의 IP 주 소)를 입력합니다.
	- $(1)$ :

Ø

https://192.168.1.2

3. 필요한 경우 로그인 필드에 암호를 입력한 다음 로그인을 클릭합니다.

본 제품의 설정을 관리하는 데 필요한 기본 암호는 제품 아랫면에 있으며 "Pwd"로 표시되어 있습니다. 처 음 로그인할 때 화면 지침에 따라 기본 암호를 변경하십시오.

4. 왼쪽 탐색 표시줄에서 네트워크 > 네트워크 > 프로토콜을 클릭합니다.

Ø 왼쪽 탐색 표시줄이 보이지 않는 경우 = 에서 탐색을 시작합니다.

- 5. 프록시 확인란을 선택했는지 확인한 다음 제출을 클릭합니다.
- 6. 프록시필드에서 고급 설정을 클릭합니다.
- 7. 프록시 서버 정보를 입력합니다.
- 8. 제출을 클릭합니다.

#### 관련 정보

• [Brother Web Connect 개요](#page-199-0)

관련 내용:

• [웹 기반 관리 액세스](#page-274-0)

<span id="page-201-0"></span>▲ [Home](#page-1-0) > [Brother Web Connect](#page-198-0) > Brother Web Connect와 함께 사용되는 온라인 서비스

### Brother Web Connect와 함께 사용되는 온라인 서비스

#### 관련 모델: ADS-1800W

Brother Web Connect를 사용하여 Brother 제품에서 온라인 서비스에 액세스합니다. 이러한 웹 서비스 중 일부 는 비즈니스 버전을 제공합니다.

Brother Web Connect를 사용하려면 사용할 온라인 서비스에 계정이 있어야 합니다. 아직 계정이 없으면 컴퓨 터를 사용하여 해당 서비스의 웹 사이트에 액세스하고 계정을 만드십시오.

### Google Drive™

온라인 문서 저장, 편집, 공유 및 파일 동기화 서비스입니다. URL: [drive.google.com](http://drive.google.com)

#### Evernote®

온라인 파일 저장 및 관리 서비스입니다.

URL: [www.evernote.com](http://www.evernote.com)

#### Dropbox

온라인 파일 저장, 공유 및 동기화 서비스입니다. URL: [www.dropbox.com](http://www.dropbox.com)

#### **OneDrive**

온라인 파일 저장, 공유 및 관리 서비스입니다. URL: <https://onedrive.live.com>

#### Box

온라인 문서 편집 및 공유 서비스입니다. URL: [www.box.com](http://www.box.com)

#### **OneNote**

온라인 문서 편집 및 공유 서비스입니다. URL: [www.onenote.com](http://www.onenote.com)

#### SharePoint Online

비즈니스용 온라인 콘텐츠 저장, 공유 및 관리 서비스입니다. 이러한 서비스에 대한 자세한 내용은 해당 서비스 웹 사이트를 참조하십시오. 다음은 각 Brother Web Connect 기능을 사용할 수 있는 파일 유형을 설명하는 표입니다.

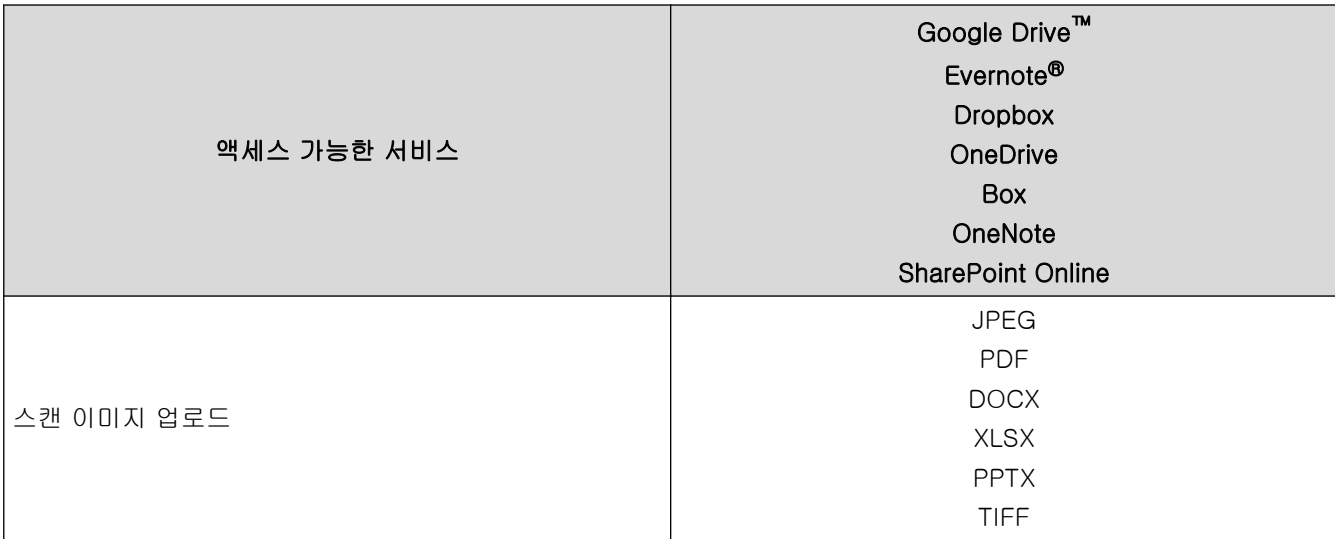

#### $\overline{\mathscr{Q}}$ • 일부 국가에서 사용할 수 없는 모델도 있습니다.

• 홍콩, 대만 및 한국의 경우:

Brother Web Connect에서는 영어로 작성된 파일 이름만 지원합니다. 현지 언어로 이름이 지정된 파일 은 다운로드되지 않습니다.

### 관련 정보

• [Brother Web Connect](#page-198-0)

<span id="page-203-0"></span>[Home](#page-1-0) > [Brother Web Connect](#page-198-0) > Brother Web Connect 설정

### Brother Web Connect 설정

### 관련 모델: ADS-1800W

- [Brother Web Connect 설정 개요](#page-204-0)
- [Brother Web Connect를 사용하기 전에 각 온라인 서비스에서 계정 생성](#page-205-0)
- [Brother Web Connect 액세스 권한 신청](#page-206-0)
- [Brother Web Connect용으로 Brother 제품에 계정 등록](#page-207-0)

<span id="page-204-0"></span>[Home](#page-1-0) > [Brother Web Connect](#page-198-0) > [Brother Web Connect 설정](#page-203-0) > Brother Web Connect 설정 개요

### Brother Web Connect 설정 개요

관련 모델: ADS-1800W

#### 단계 1: 사용할 서비스에서 계정을 만듭니다.

컴퓨터를 사용하여 서비스의 웹 사이트에 액세스하고 계정을 만듭니다. (계정이 이미 있으면 추가 계정을 만 들 필요가 없습니다.)

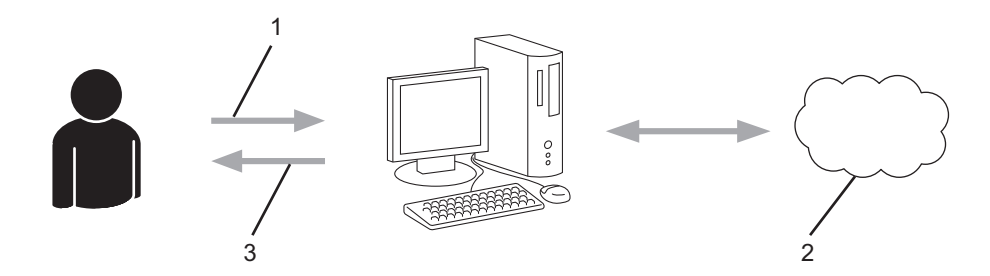

- 1. 사용자 등록
- 2. 웹 서비스
- 3. 계정 획득

#### 2단계: Brother Web Connect 액세스 권한을 신청합니다.

컴퓨터를 사용하여 Brother Web Connect 액세스를 시작하고 임시 ID를 가져옵니다.

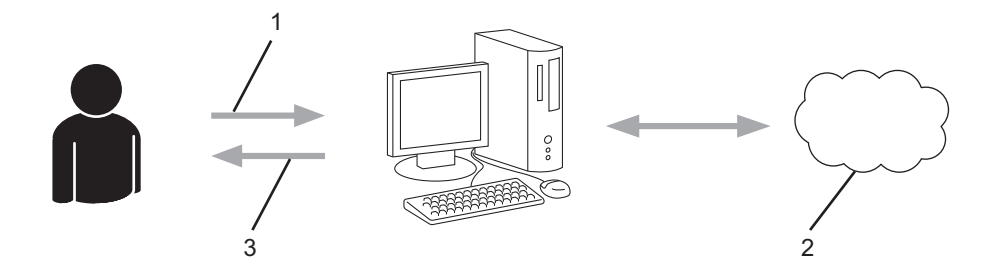

- 1. 계정 정보 입력
- 2. Brother Web Connect 응용 프로그램 페이지
- 3. 임시 ID 획득

#### 단계 3: 사용할 서비스에 액세스할 수 있도록 제품에 계정 정보를 등록합니다.

임시 ID를 입력하여 제품에서 서비스를 실행합니다. 제품에 표시할 원하는 계정 이름을 지정한 다음, 사용하 려는 경우 PIN을 입력합니다.

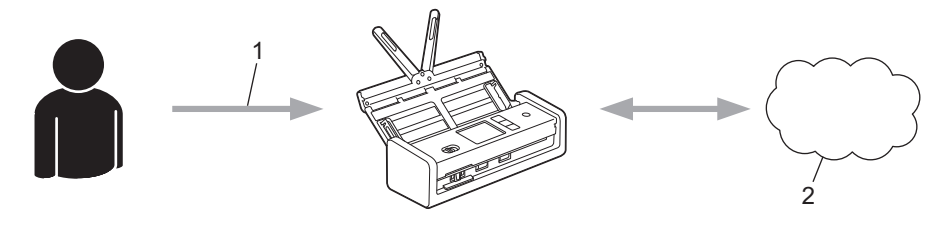

- 1. 임시 ID 입력
- 2. 웹 서비스

이제 Brother 제품에서 서비스를 사용할 수 있습니다.

#### 관련 정보

• [Brother Web Connect 설정](#page-203-0)

<span id="page-205-0"></span> [Home](#page-1-0) > [Brother Web Connect](#page-198-0) > [Brother Web Connect 설정](#page-203-0) > Brother Web Connect를 사용하기 전에 각 온라인 서비스에서 계정 생성

## Brother Web Connect를 사용하기 전에 각 온라인 서비스에서 계정 생성

관련 모델: ADS-1800W

Brother Web Connect를 사용하여 온라인 서비스에 액세스하려면 해당 온라인 서비스 계정이 있어야 합니다. 아직 계정이 없으면 컴퓨터를 사용하여 해당 서비스의 웹 사이트에 액세스하고 계정을 만듭니다. 계정을 만든 후 에는 Brother Web Connect 기능을 사용하기 전에 컴퓨터를 사용하여 계정으로 로그온하여 한 번 사용합니다. 그러지 않으면 Brother Web Connect를 사용하여 서비스에 액세스하지 못할 수 있습니다.

이미 계정이 있으면 추가 계정을 만들지 않아도 됩니다.

사용할 온라인 서비스에서 계정 생성을 완료한 후에는 Brother Web Connect 액세스를 신청합니다.

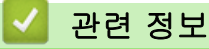

• [Brother Web Connect 설정](#page-203-0)

<span id="page-206-0"></span>[Home](#page-1-0) > [Brother Web Connect](#page-198-0) > [Brother Web Connect 설정](#page-203-0) > Brother Web Connect 액세스 권한 신청

Brother Web Connect 액세스 권한 신청

```
관련 모델: ADS-1800W
```
Brother Web Connect를 사용하여 온라인 서비스에 액세스하려면 먼저 Brother 소프트웨어가 설치된 컴퓨터 를 사용하여 Brother Web Connect 액세스를 신청해야 합니다.

1. Brother Web Connect 응용 프로그램 웹 사이트에 액세스합니다.

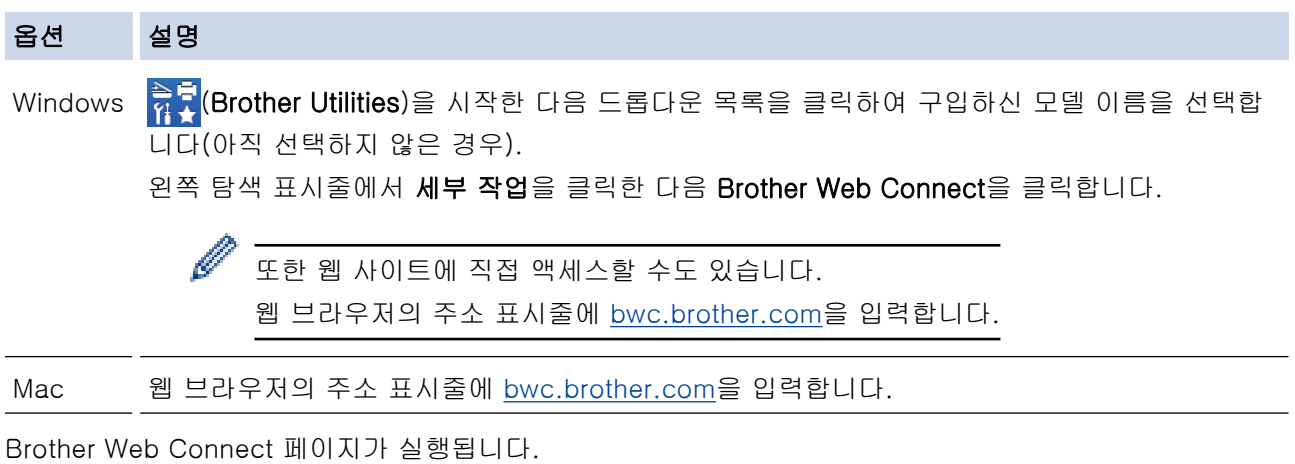

- 2. 사용하려는 서비스를 선택합니다.
- 3. 화면 지침에 따라 액세스 권한을 신청합니다. 완료되면 임시 ID가 나타납니다.

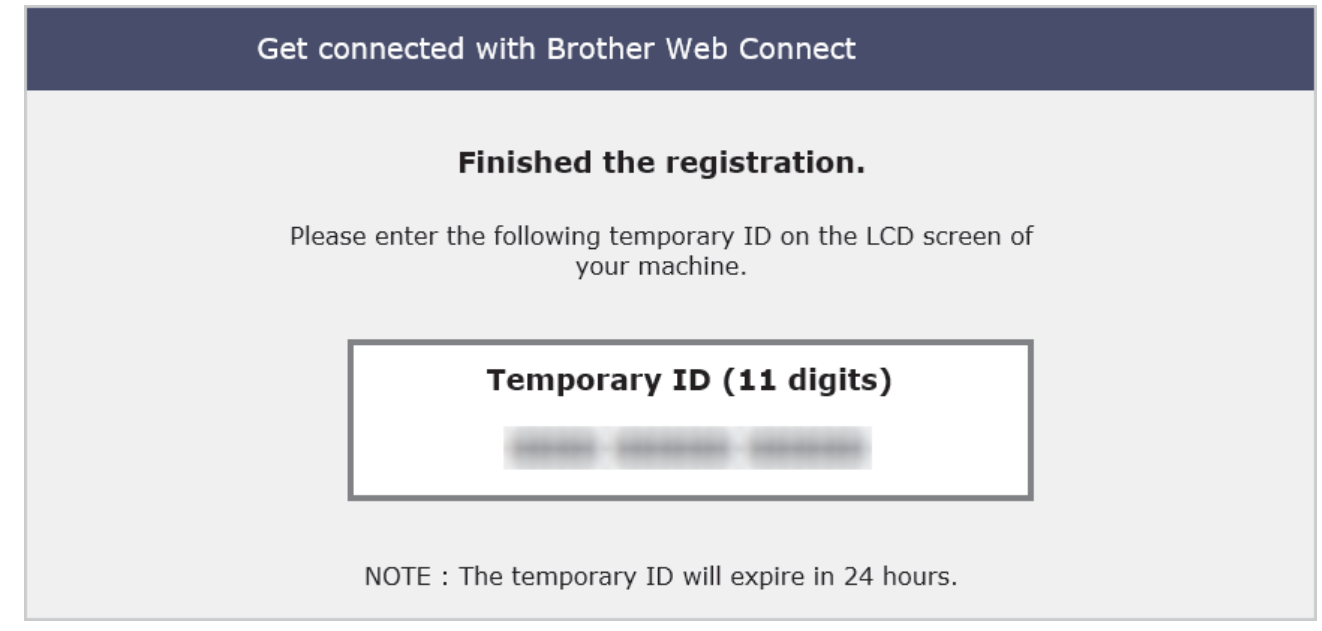

4. 제품에 계정을 등록할 때 사용할 수 있도록 임시 ID를 적습니다. 임시 ID는 24시간 동안 유효합니다.

5. 웹 브라우저를 닫습니다.

이제 Brother Web Connect 액세스 ID가 있으므로 제품에 이 ID를 등록하고 나서 해당 제품을 사용하여 사용할 웹 서비스에 액세스합니다.

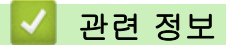

• [Brother Web Connect 설정](#page-203-0)

<span id="page-207-0"></span> [Home](#page-1-0) > [Brother Web Connect](#page-198-0) > [Brother Web Connect 설정](#page-203-0) > Brother Web Connect용으로 Brother 제 품에 계정 등록

## Brother Web Connect용으로 Brother 제품에 계정 등록

관련 모델: ADS-1800W

Brother Web Connect를 사용하여 원하는 서비스에 액세스할 수 있도록 Brother Web Connect 계정 정보를 입 력하고 제품을 구성해야 합니다.

- 제품에 계정을 등록하려면 Brother Web Connect 액세스를 신청해야 합니다.
- 계정을 등록하기 전에 올바른 날짜 및 시간이 제품의 제어판에 설정되어 있는지 확인하십시오.

1. ◀ 또는 ▶을 눌러 [웹]을 표시한 다음 해당 항목을 누릅니다.

- Ø • 인터넷 연결에 관한 정보가 제품의 LCD에 나타나면 그 정보를 읽고 나서 [OK]을 누릅니다.
	- 가끔 Brother Web Connect의 기능에 대한 업데이트 또는 알림 내용이 LCD에 나타나기도 합니다. 이 정보를 읽고 나서 [OK]를 누릅니다.
- 2. 라이선스 계약과 관련된 정보가 나타나면 버튼을 선택한 다음 화면 지침을 따릅니다.
- 3. ▲ 또는 ▼을 눌러 등록할 서비스를 표시합니다.

서비스 이름을 누릅니다.

- 4. Brother Web Connect에 관한 정보가 나타나면 [OK]을 누릅니다.
- 5. [Register/Delete Account (계정 등록/삭제)] > [Register Account (계정 등록)]를 누릅니다.
- 6. Brother Web Connect 액세스를 신청했을 때 수신된 임시 ID를 입력하라는 메시지가 제품에 표시됩니다. [OK]을 누릅니다.
- 7. LCD를 사용하여 임시 ID를 입력한 다음 [OK]를 누릅니다.

입력한 정보가 액세스 신청 시 수신된 임시 ID와 일치하지 않거나 임시 ID가 만료된 경우 LCD에 오류 메시 지가 나타납니다. 임시 ID를 올바르게 입력하거나 액세스 권한을 다시 신청하여 새 임시 ID를 받습니다.

- 8. LCD에 표시할 계정 이름을 입력하라는 메시지가 표시됩니다. [OK]을 누릅니다.
- 9. LCD를 사용하여 이름을 입력한 다음 [OK]를 누릅니다.
- 10. 다음 중 하나를 수행합니다.
	- 계정에 대한 PIN을 설정하려면 [Yes (예)]를 누릅니다. (PIN을 사용하면 권한이 없는 사용자가 계정에 액세스하지 못하도록 방지합니다.) 4자리 숫자를 입력하고 [OK]을 누릅니다.
	- PIN을 설정하지 않으려면 [No (아니요)]를 누릅니다.

Ø 입력한 계정 정보가 나타나면 올바른지 확인합니다.

11. [Yes (예)]를 눌러 입력한 정보를 등록합니다.

12. [OK]을 누릅니다.

계정 등록이 완료되고 이제 제품이 서비스에 액세스할 수 있습니다.

13. 을 누릅니다.

관련 정보

• [Brother Web Connect 설정](#page-203-0)

<span id="page-208-0"></span>[Home](#page-1-0) > [Brother Web Connect](#page-198-0) > Brother Web Connect를 사용하여 스캔 및 업로드

### Brother Web Connect를 사용하여 스캔 및 업로드

#### 관련 모델: ADS-1800W

스캔한 사진과 문서를 컴퓨터를 사용하지 않고 웹 서비스에 직접 업로드합니다.

- JPEG 파일이나 검색 가능한 PDF를 스캔 및 업로드할 경우 흑백 스캔은 불가능합니다.
- Microsoft Office 파일을 스캔 및 업로드할 경우 흑백 스캔 및 회색 스캔은 불가능합니다.
- JPEG 파일을 스캔 및 업로드할 경우 각 페이지는 별도의 파일로 업로드됩니다.
- 업로드된 문서는 From\_BrotherDevice라는 이름의 앨범에 저장됩니다.

업로드할 수 있는 크기 또는 문서 수 같은 제한에 관한 정보는 해당 서비스의 웹 사이트를 참조하십시오. Secure Function Lock 기능(특정 모델에 대해서만 사용 가능) 때문에 제한된 웹 연결 사용자인 경우 스캔한 데 이터를 업로드할 수 없습니다.

#### 1. [문서를 로드합니다.](#page-36-0)

2. ◀ 또는 ▶을 눌러 [웹]을 표시한 다음 해당 항목을 누릅니다.

Ø • 인터넷 연결에 관한 정보가 제품의 LCD에 나타나면 그 정보를 읽고 나서 [OK]을 누릅니다.

- 가끔 Brother Web Connect의 기능에 대한 업데이트 또는 알림 내용이 LCD에 나타나기도 합니다. 이 정보를 읽고 나서 [OK]를 누릅니다.
- 3. ▲ 또는 ▼를 눌러 업로드하려는 계정을 호스팅하는 서비스를 표시합니다. 서비스 이름을 누릅니다.
- 4. ▲ 또는 ▼을 눌러 계정 이름을 표시한 다음 누릅니다.
- 5. PIN 입력 화면이 나타나면 네 자리 PIN을 입력하고 [OK]를 누릅니다.
- 6. 화면 지침에 따라 이 작업을 완료합니다.

### 관련 정보

• [Brother Web Connect](#page-198-0)

<span id="page-209-0"></span>**▲ [Home](#page-1-0) > 문제 해결** 

## 문제 해결

- [오류 및 유지 관리 메시지](#page-210-0)
- [오류 및 유지 관리 LED](#page-216-0)
- [문서 걸림](#page-219-0)
- [카드 걸림](#page-221-0)
- [제품에 문제가 있을 경우](#page-222-0)
- [일련 번호 확인](#page-237-0)
- [Brother 제품 재설정](#page-238-0)
- [사용량 카운터 재설정](#page-239-0)

## <span id="page-210-0"></span>오류 및 유지 관리 메시지

#### 관련 모델: ADS-1800W

정교한 사무용 제품이므로 오류가 발생할 수 있고 소모품을 결국 교체해야 할 수 있습니다. 오류가 발생하면 제 품이 오류 또는 필요한 정기 유지 관리를 식별하고 해당 메시지를 표시합니다. 아래 표에 가장 일반적인 오류와 유지 관리 메시지가 나와 있습니다.

사용자가 직접 대부분의 오류를 해결하고 정기 유지 관리 메시지를 해결할 수 있습니다. 추가 정보가 필요하면 [support.brother.com/faqs에](https://support.brother.com/g/b/midlink.aspx?content=faq)서 해당 모델의 FAQ 및 문제 해결 페이지로 이동합니다.

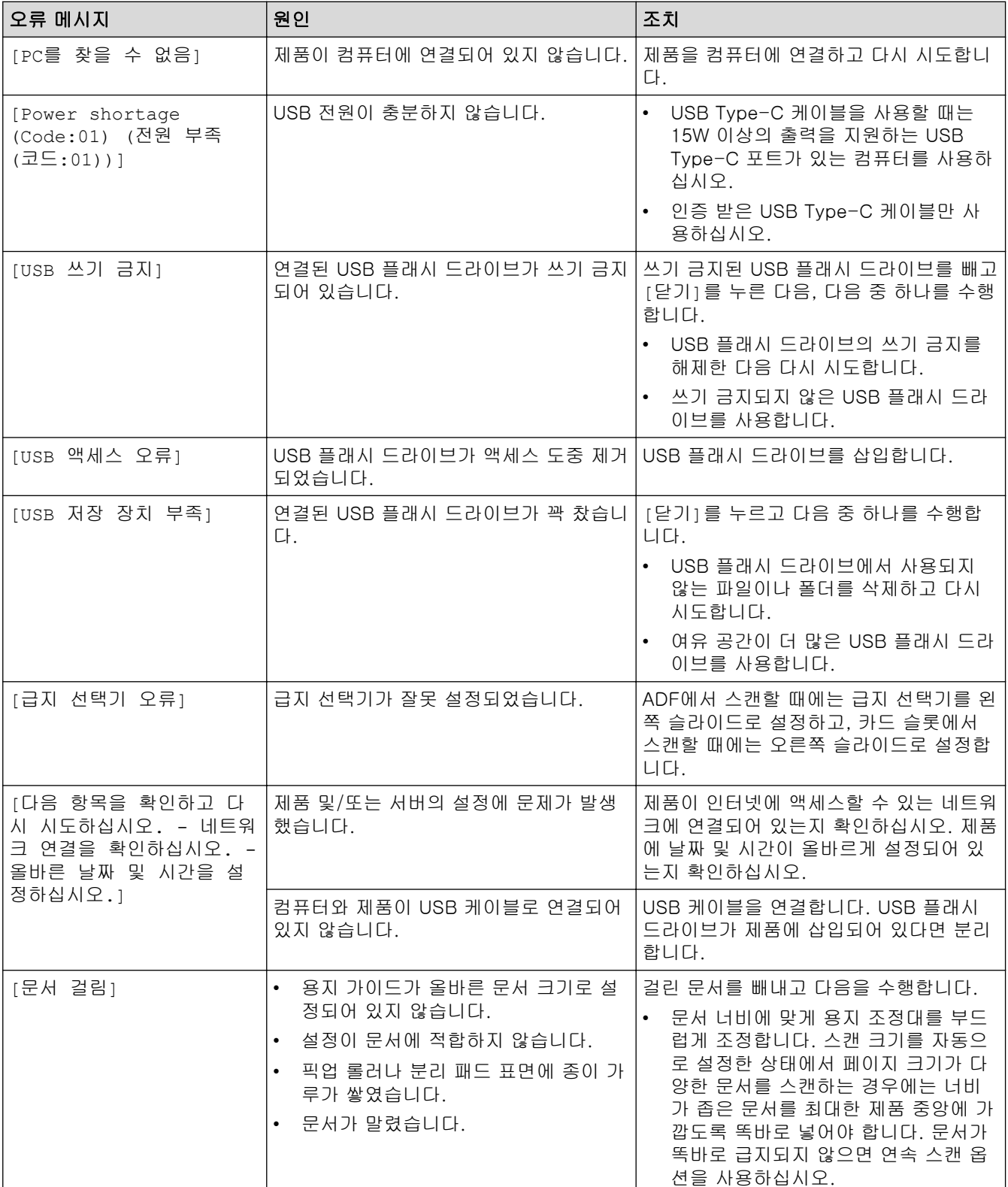

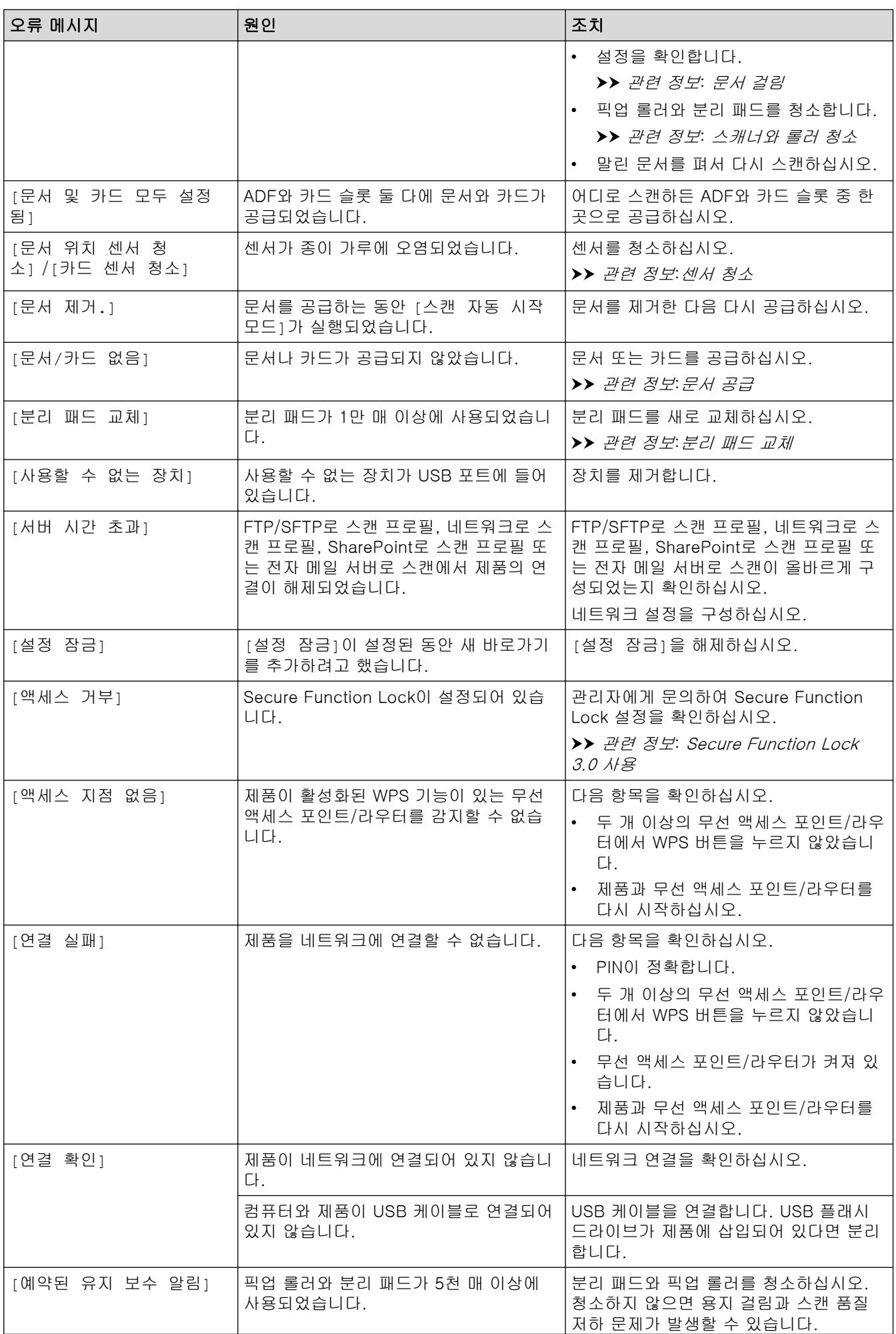

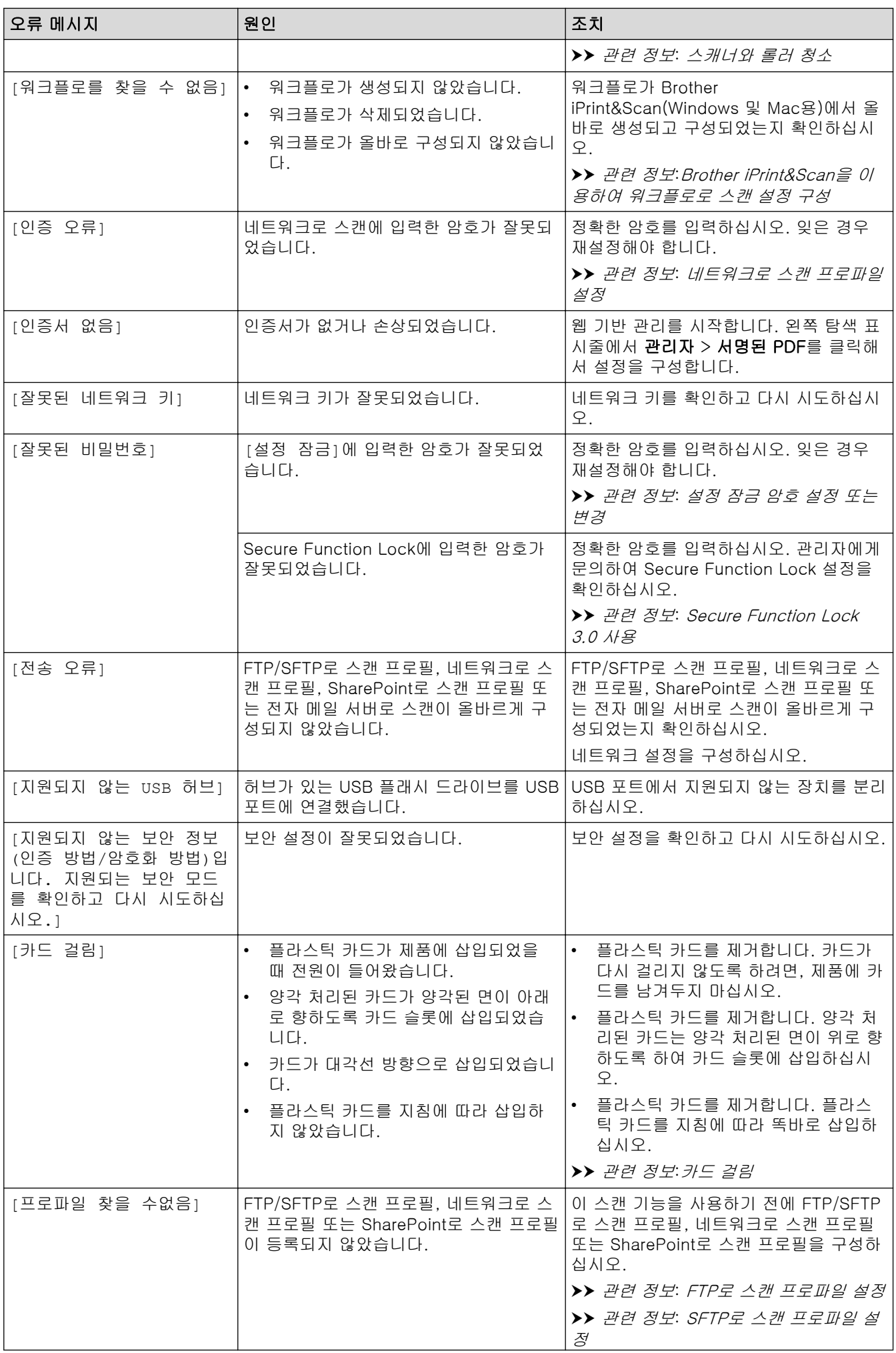

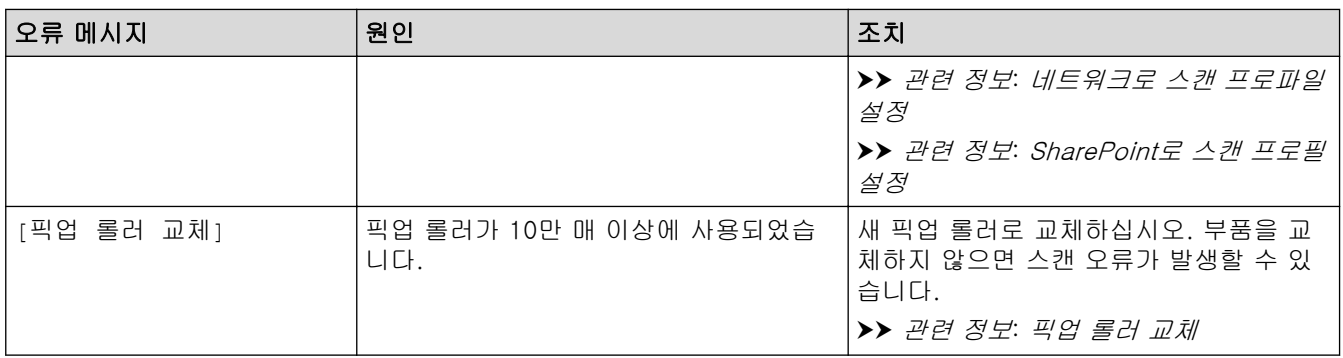

### ✔ 관련 정보

- [문제 해결](#page-209-0)
	- [Brother Web Connect 기능 사용 시 오류 메시지](#page-214-0)

### 관련 내용:

- [Secure Function Lock 3.0 사용](#page-185-0)
- [스캐너와 롤러 청소](#page-243-0)
- [네트워크로 스캔 프로파일 설정](#page-72-0)
- [FTP로 스캔 프로파일 설정](#page-61-0)
- [SFTP로 스캔 프로파일 설정](#page-65-0)
- [SharePoint로 스캔 프로필 설정](#page-76-0)
- [문서 걸림](#page-219-0)
- [Brother iPrint&Scan을 이용하여 워크플로로 스캔 설정 구성](#page-87-0)
- [카드 걸림](#page-221-0)
- [센서 청소](#page-246-0)
- [문서 공급](#page-36-0)
- [픽업 롤러 교체](#page-250-0)
- [분리 패드 교체](#page-252-0)
- [설정 잠금 암호 설정 또는 변경](#page-196-0)

<span id="page-214-0"></span>[Home](#page-1-0) > [문제 해결](#page-209-0) > [오류 및 유지 관리 메시지](#page-210-0) > Brother Web Connect 기능 사용 시 오류 메시지

### Brother Web Connect 기능 사용 시 오류 메시지

#### 관련 모델: ADS-1800W

오류가 발생하면 Brother 제품에 오류 메시지가 표시됩니다. 아래 차트에 가장 일반적인 오류 메시지가 나와 있 습니다.

대부분의 오류는 사용자가 직접 해결할 수 있습니다. 더 많은 요령이 필요한 경우 [support.brother.com/faqs](https://support.brother.com/g/b/midlink.aspx?content=faq)에 서 구입하신 모델의 FAQ 및 문제 해결 페이지로 이동합니다.

### 연결 오류

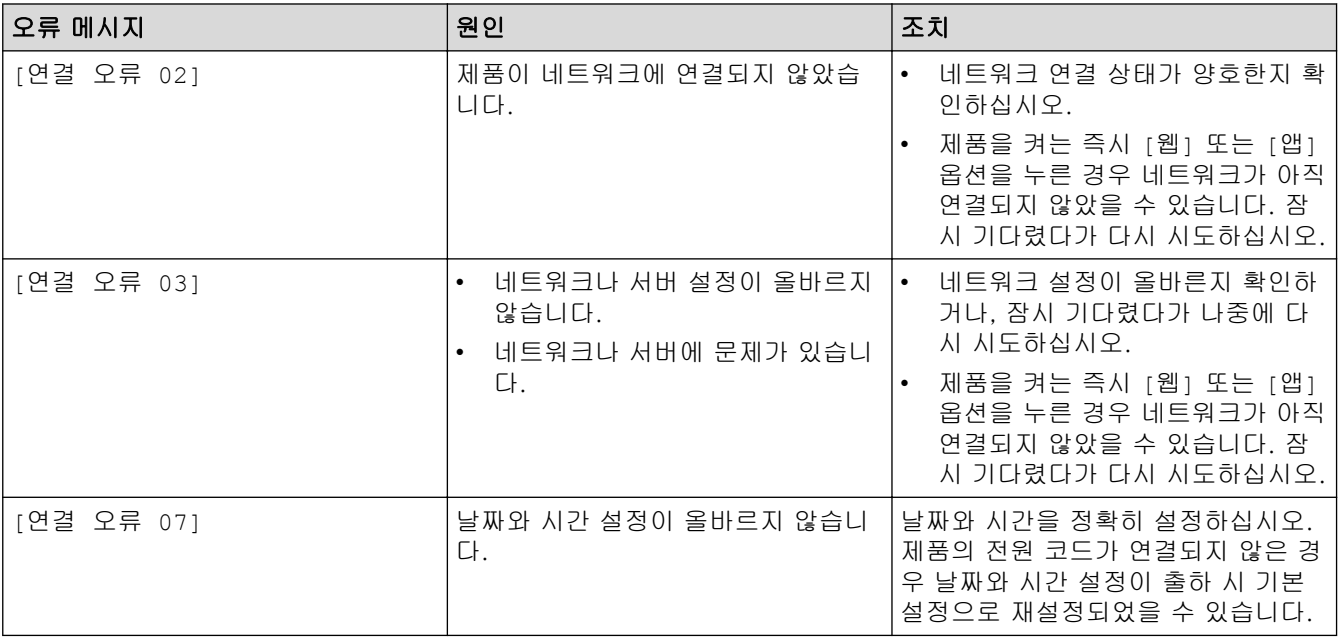

### 인증 오류

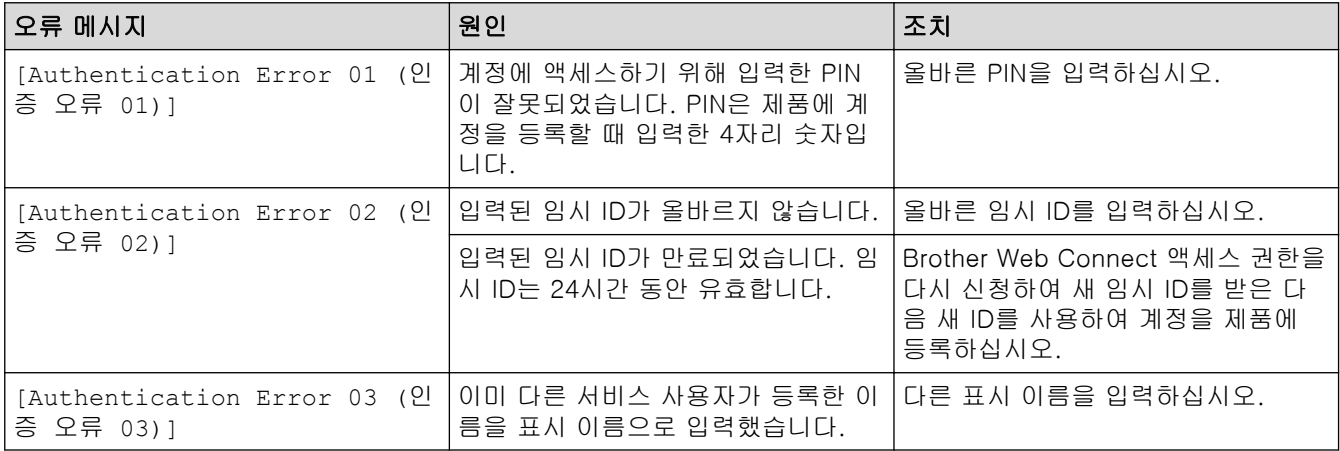

## 서버 오류

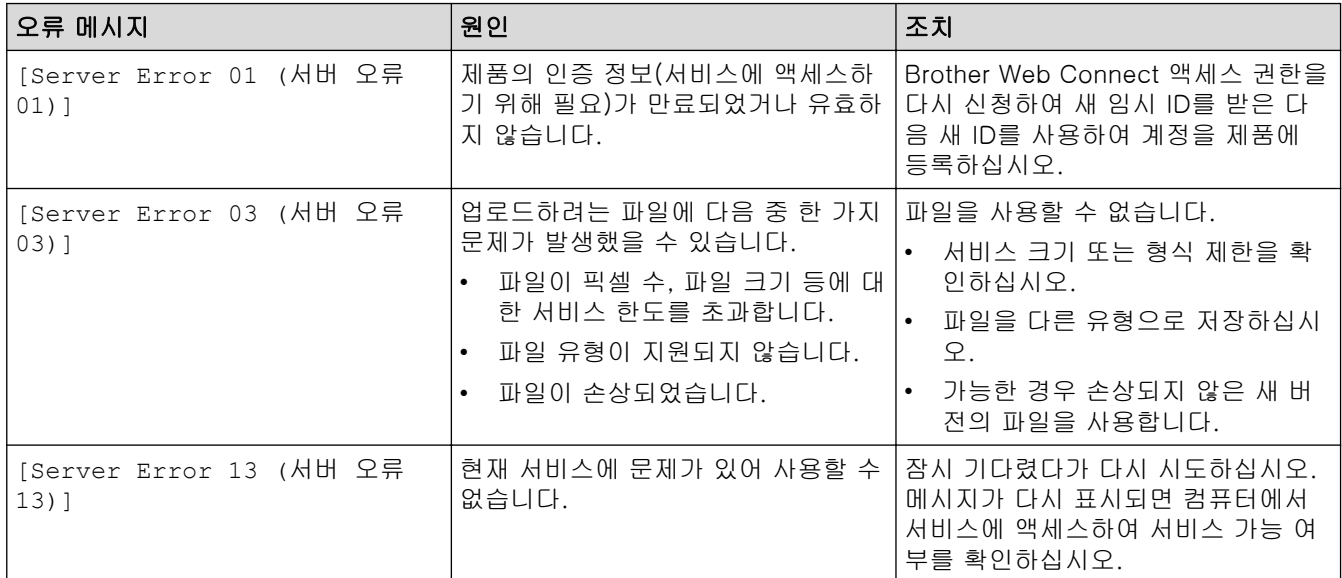

# 바로 가기 오류

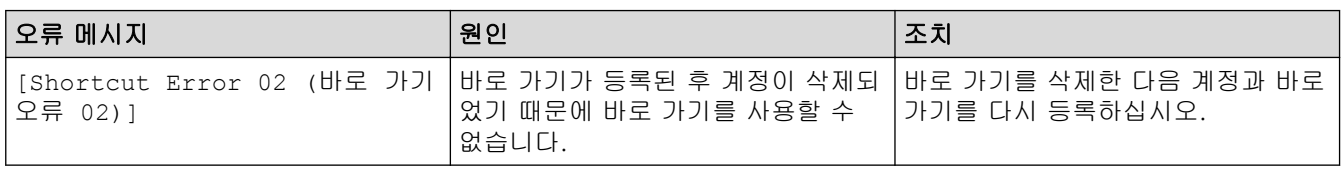

#### 관련 정보 ↵

• [오류 및 유지 관리 메시지](#page-210-0)
### <span id="page-216-0"></span>오류 및 유지 관리 LED

#### 관련 모델: ADS-1300/ADS-1350W

제어판의 LED 표시기가 이 표에서 설명됩니다. 해결되지 않는 오류가 있을 경우 Brother 대리점 또는 Brother 고객 서비스로 문의하십시오.

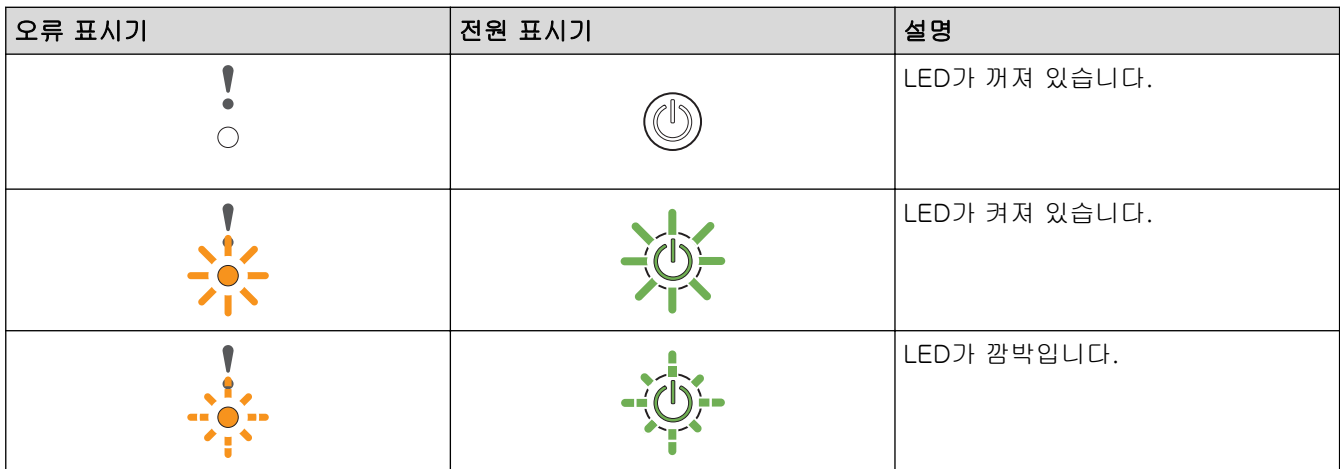

### ○ <mark>4</mark> (USB LED)가 꺼져 있는 경우.

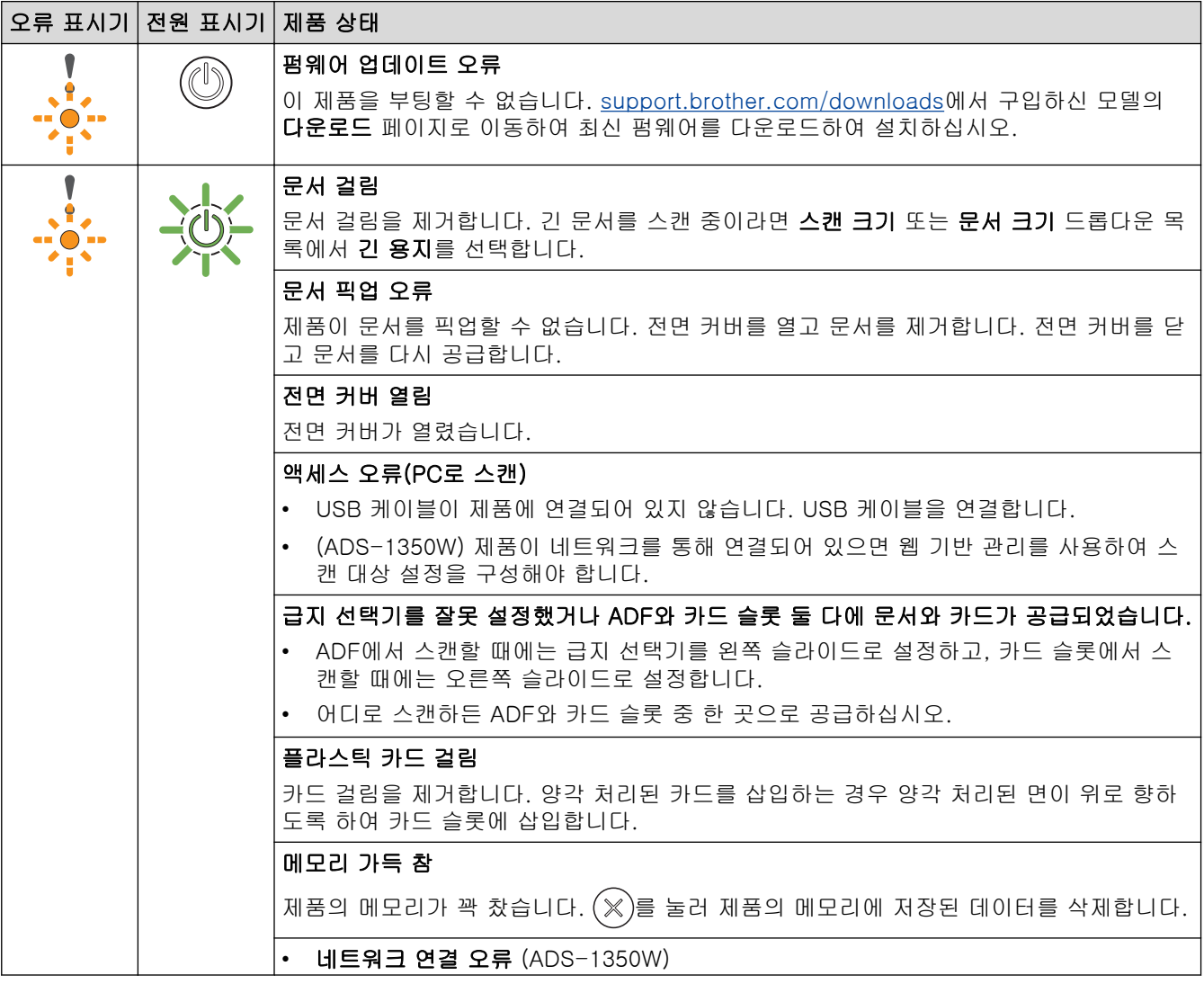

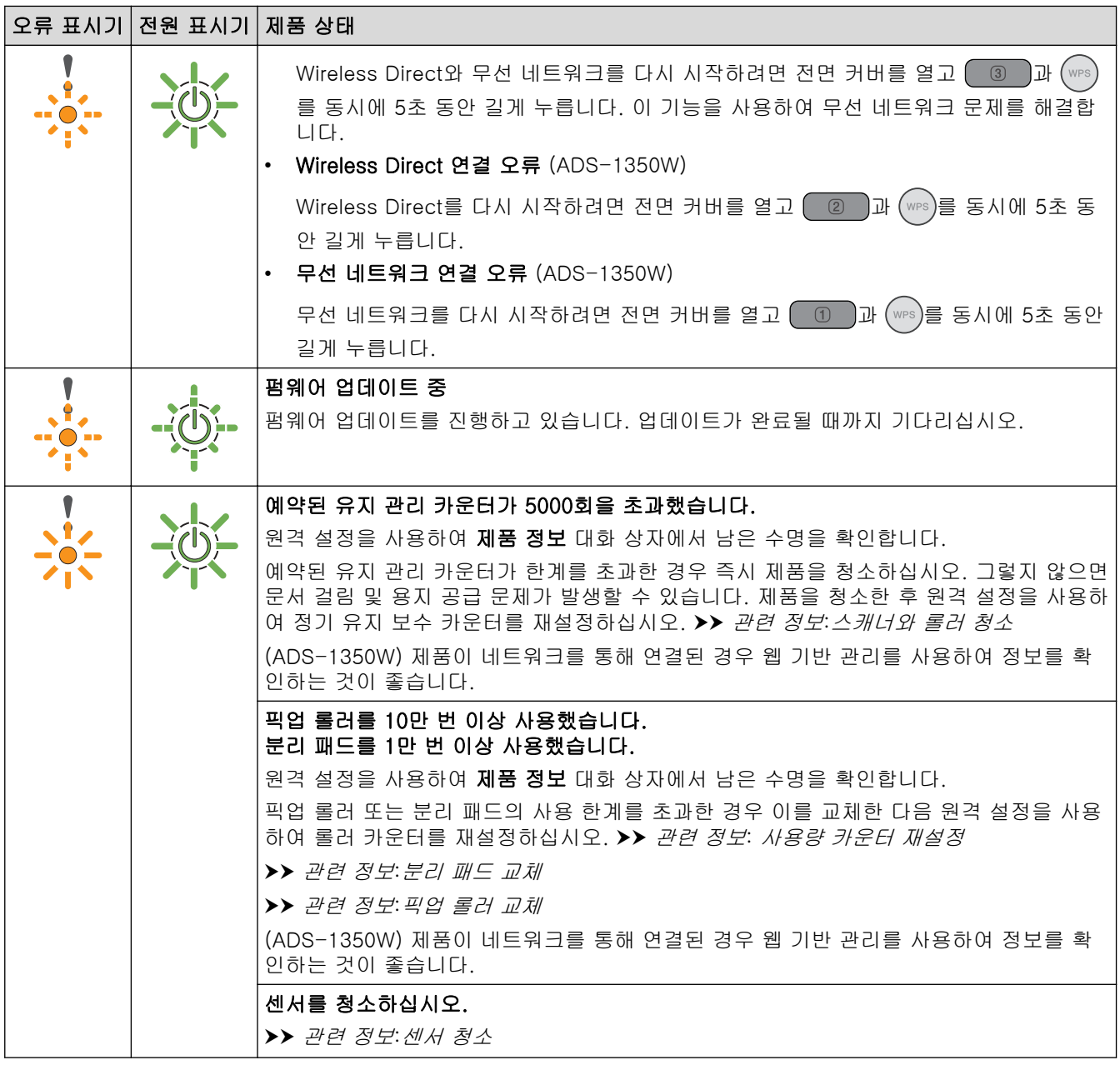

오류에 관한 자세한 내용은 Brother iPrint&Scan(Windows 및 Mac용)에서 제품의 상태를 확인하십시오.

# - )<br>- (Note LED)가 켜져 있는 경우.

 $\mathscr{Q}$ 

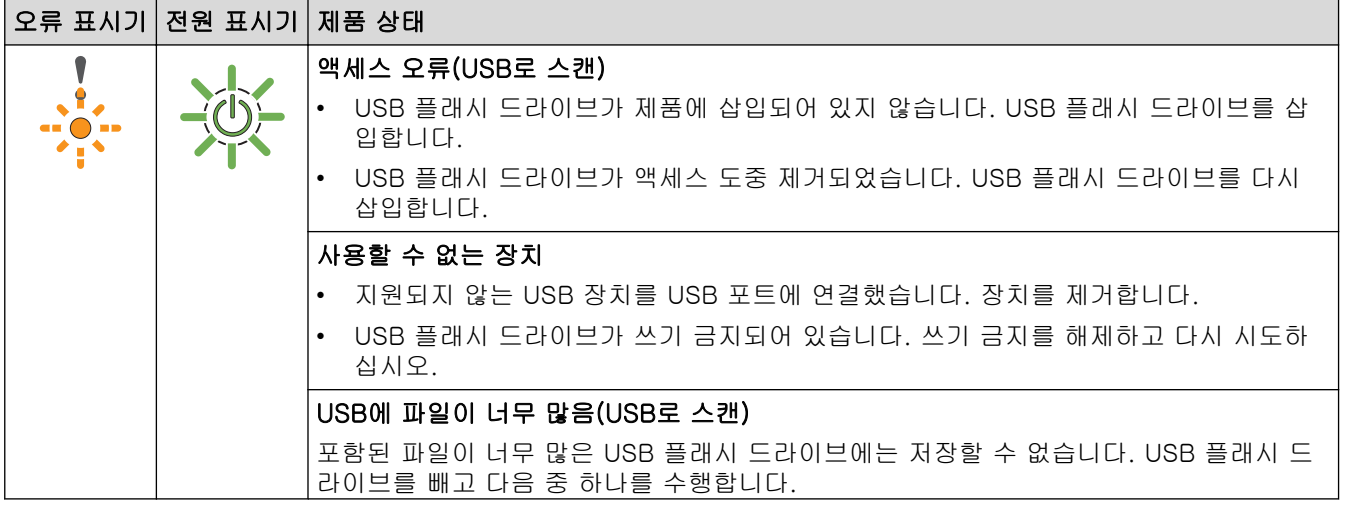

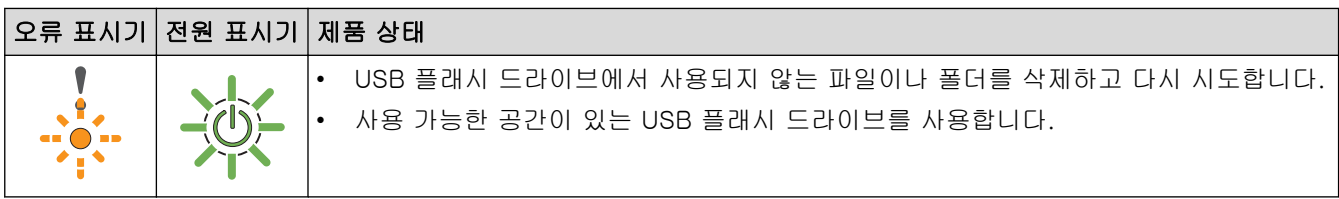

## (USB LED)가 깜박이는 경우.

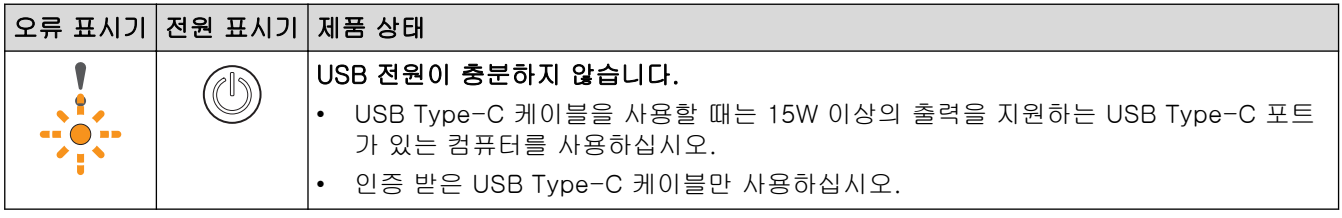

### ✔ 관련 정보

• [문제 해결](#page-209-0)

- [문서 걸림](#page-219-0)
- [스캐너와 롤러 청소](#page-243-0)
- [사용량 카운터 재설정](#page-239-0)
- [분리 패드 교체](#page-252-0)
- [픽업 롤러 교체](#page-250-0)
- [센서 청소](#page-246-0)

### <span id="page-219-0"></span>문서 걸림

문서를 올바르게 넣지 않았거나 문서가 올바르게 급지되지 않았거나 너무 길거나 여러 페이지가 동시에 급지된 경우(멀티피드) 문서가 ADF 장치에 걸릴 수 있습니다.

- 1. 걸리지 않은 용지를 ADF에서 제거합니다.
- 2. 전면 커버(1)를 엽니다.

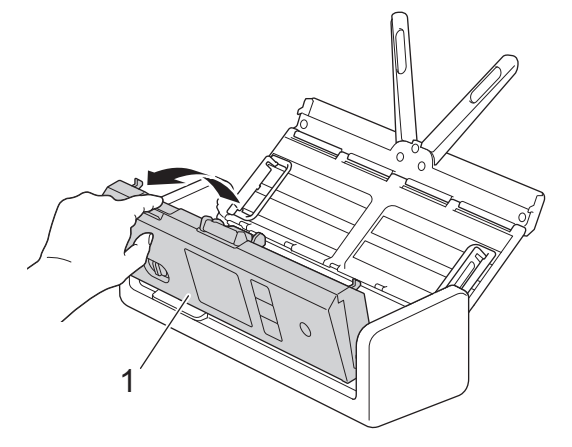

3. 걸린 문서를 제품 밖으로 부드럽게 꺼냅니다.

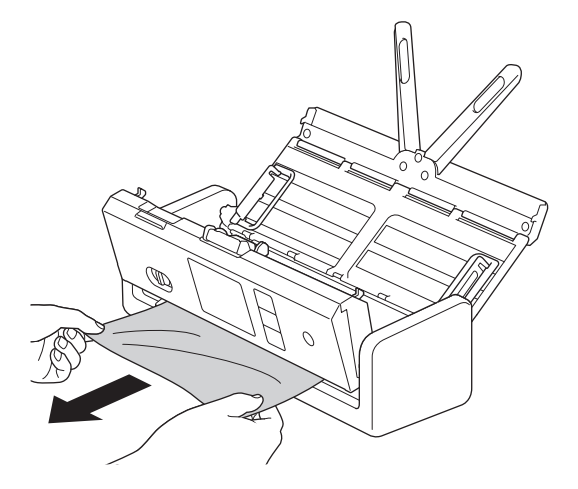

제품 내부에 잘린 용지가 있는지 확인합니다. 제품 내부에서 종이 조각을 모두 제거합니다.

4. 전면 커버를 닫습니다.

멀티피드를 해결한 경우 멀티피드가 감지되기 전에 스캔된 데이터가 저장되었는지 확인하고 문서의 다음 페이지 또는 처음부터 다시 스캔을 시작합니다.

#### 중요

Ø

- 걸린 문서의 손상을 방지하려면 전면 커버를 열 때까지 문서를 꺼내지 마십시오.
- 전면 커버를 닫기 전에 ADF에서 모든 용지를 꺼냅니다.
- 향후 문서 걸림을 방지하려면 다음을 수행합니다.
	- 중앙을 살짝 눌러 전면 커버를 완전히 닫습니다.
	- 문서에 대한 설정을 올바르게 구성합니다.
	- 문서 걸림 및 멀티피드를 방지하려면 공기를 불어 넣습니다.
	- 분리 패드와 픽업 롤러를 청소하십시오. ▶▶ *관련 정보: 스캐너와 롤러 청소*
	- 페이지를 비스듬히 쌓고 문서를 공급합니다.
	- 제품에 허용되는 문서인지 확인합니다.
- 문서를 올바르게 공급합니다.
- 최대 페이지 수가 문서에 적합한지 확인합니다.
- 긴 용지를 사용하는 경우 용지 걸림을 방지하려면 문서 크기 메뉴에서 긴 용지 옵션을 선택해야 합니다.

### 관련 정보

• [문제 해결](#page-209-0)

- [오류 및 유지 관리 LED](#page-216-0)
- [스캐너와 롤러 청소](#page-243-0)
- [허용되는 문서](#page-30-0)
- [문서 공급](#page-36-0)

### <span id="page-221-0"></span>카드 걸림

카드를 올바로 삽입하지 않으면 카드 슬롯에 카드가 걸릴 수 있습니다.

1. 상단 커버(1)와 전면 커버(2)를 엽니다.

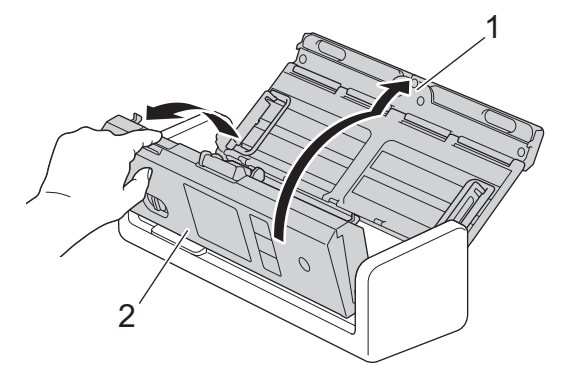

2. 걸린 카드를 제거합니다.

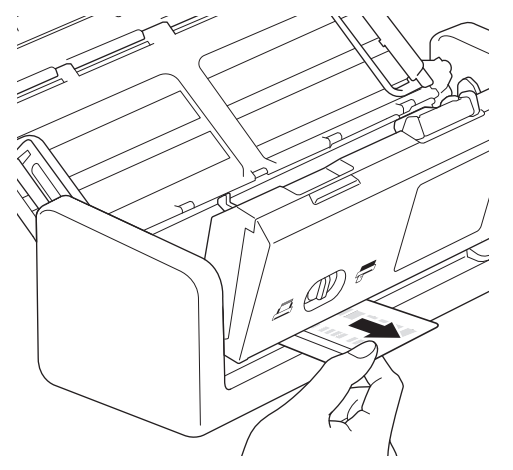

3. 전면 커버를 닫습니다.

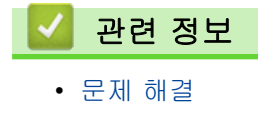

### <span id="page-222-0"></span>제품에 문제가 있을 경우

대부분의 문제를 직접 해결할 수 있습니다. 제품에 문제가 있을 경우 다음 항목을 확인하십시오. 추가 도움이 필 요하면 [support.brother.com/faqs](https://support.brother.com/g/b/midlink.aspx?content=faq)에서 최신 FAQ 및 문제 해결 요령을 참조하십시오.

D Brother 정품이 아닌 소모품을 사용하면 스캔 품질, 하드웨어 성능 및 제품 안정성이 저하될 수 있습니다.

- [스캔 및 기타 문제](#page-223-0)
- [AirPrint 스캔 문제](#page-229-0)
- [네트워크 문제](#page-230-0)

<span id="page-223-0"></span>[Home](#page-1-0) > [문제 해결](#page-209-0) > [제품에 문제가 있을 경우](#page-222-0) > 스캔 및 기타 문제

### 스캔 및 기타 문제

### 스캔 문제

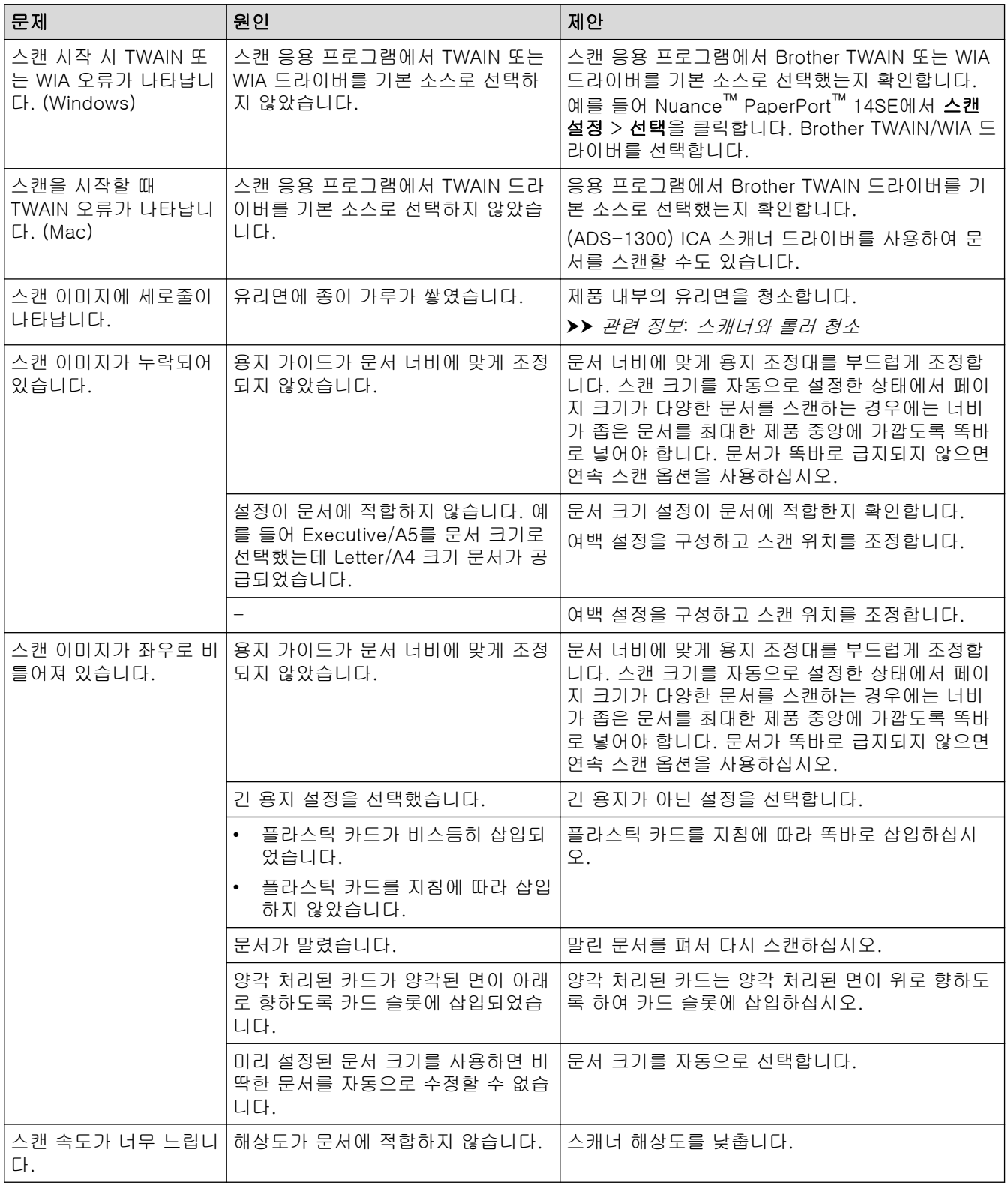

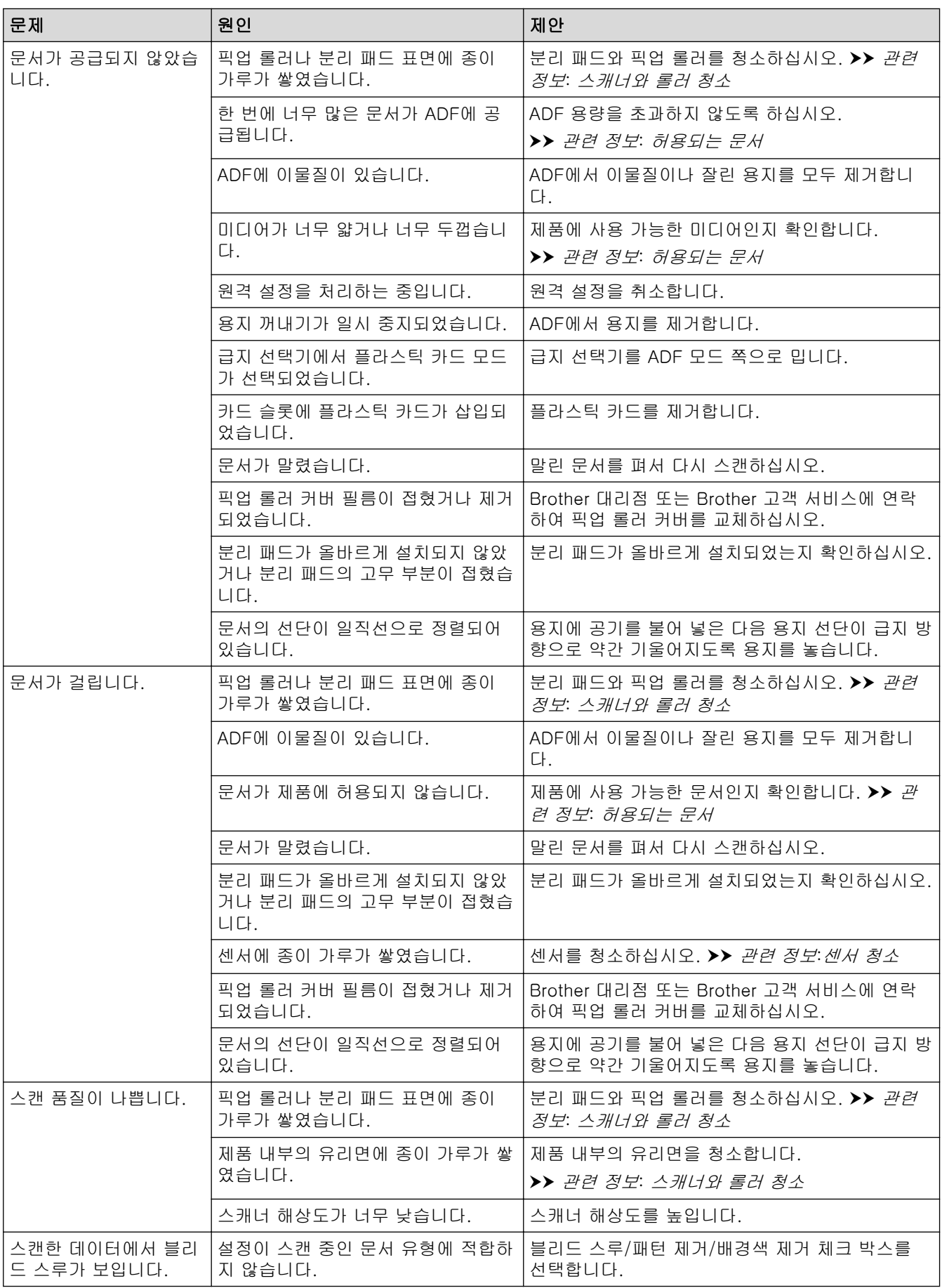

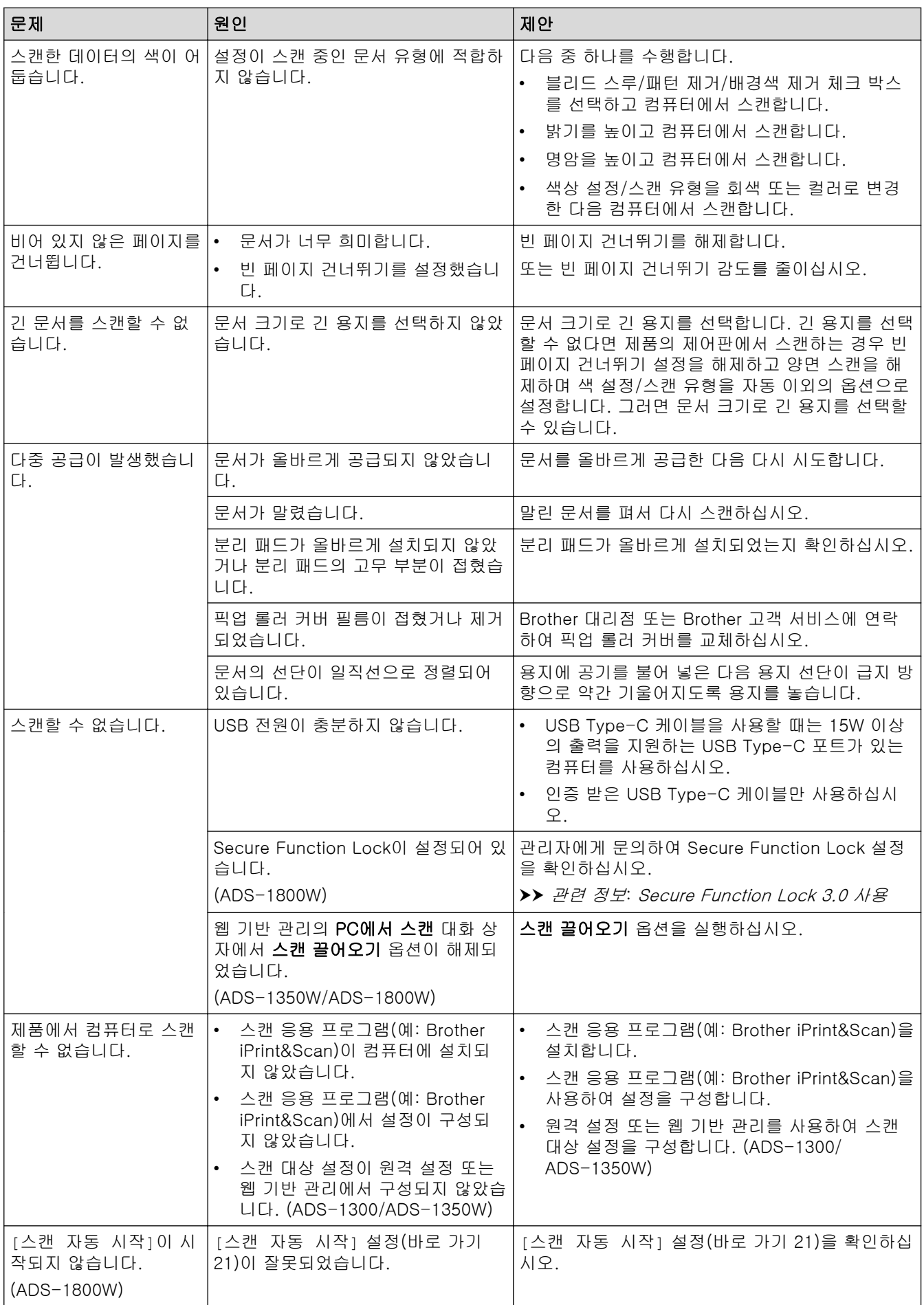

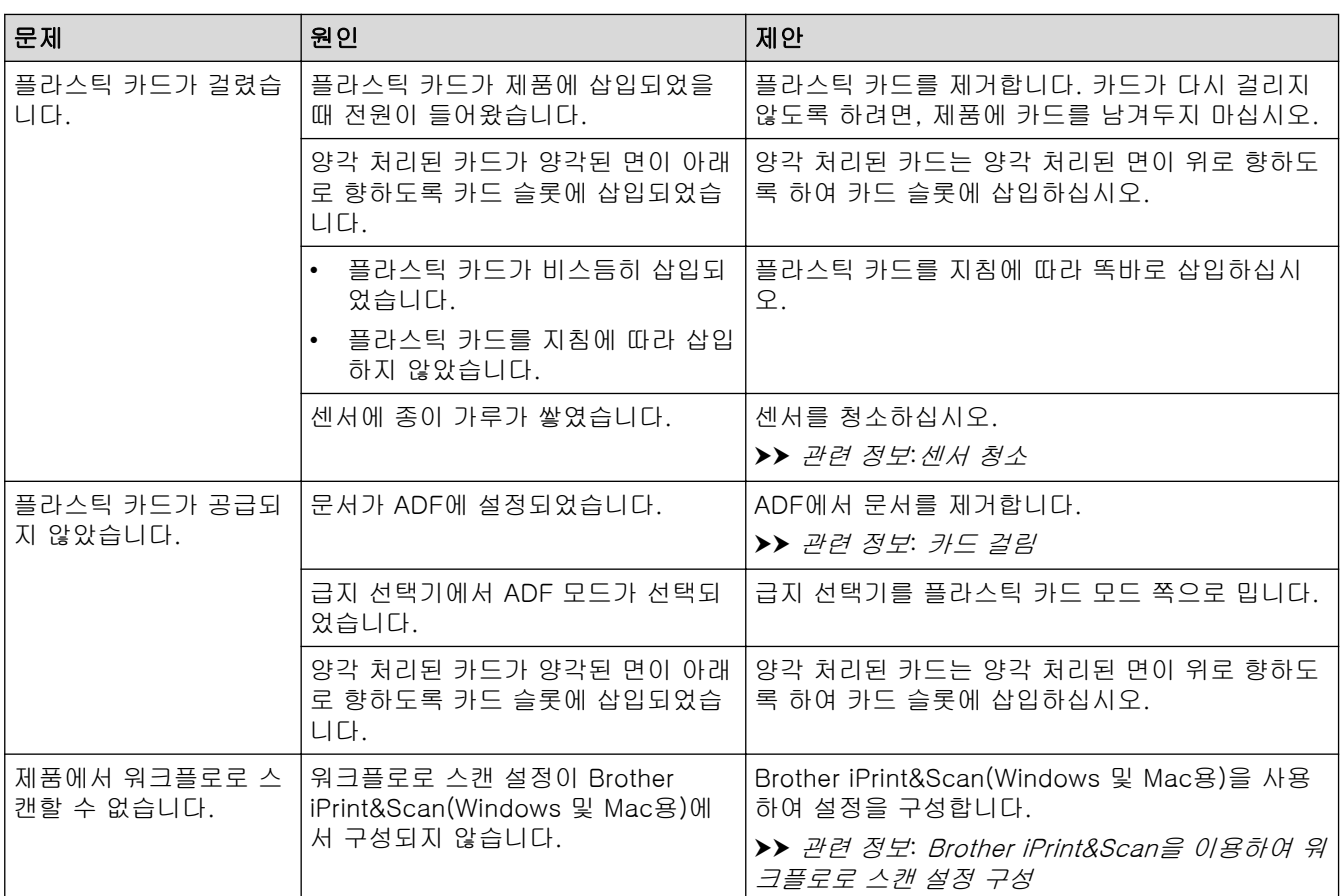

### 소프트웨어 문제

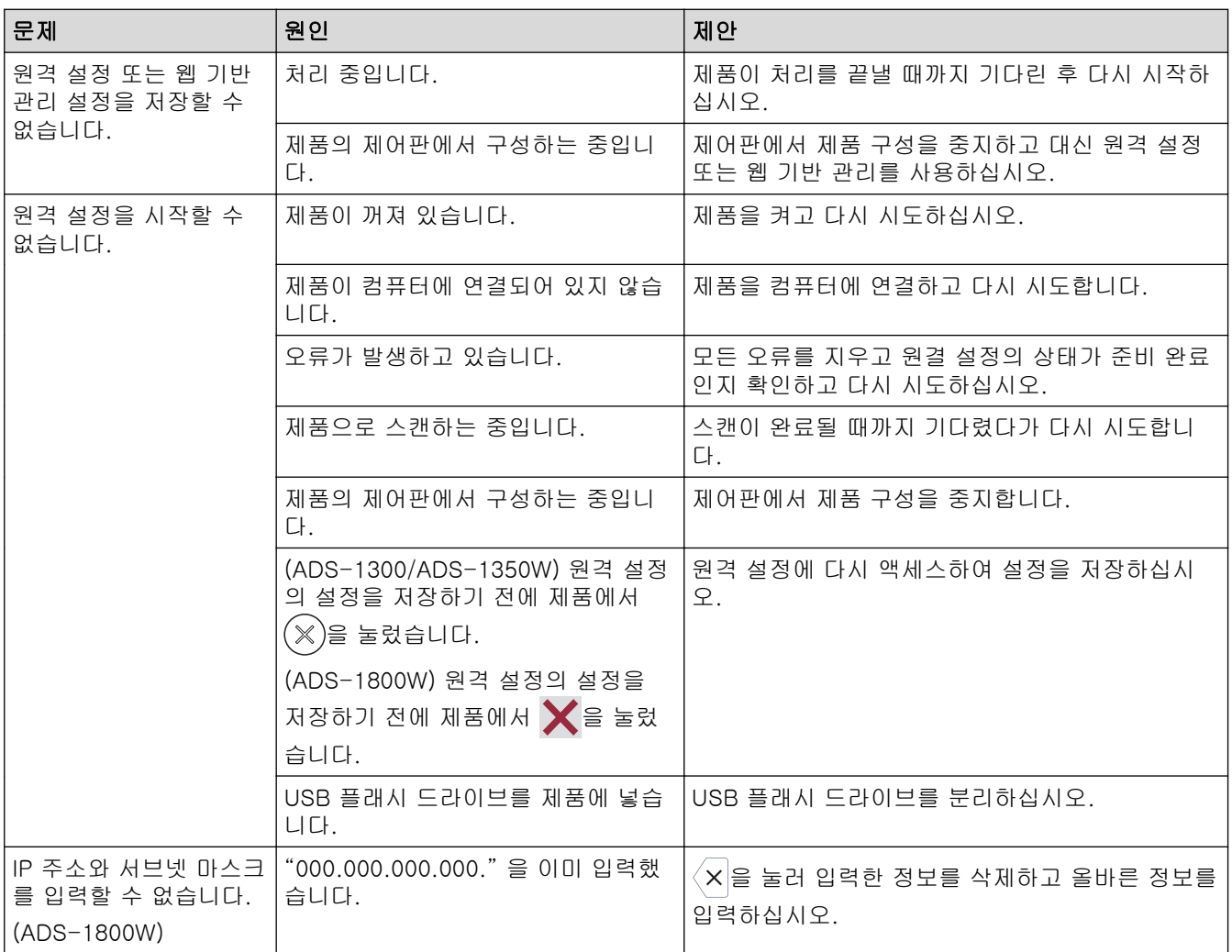

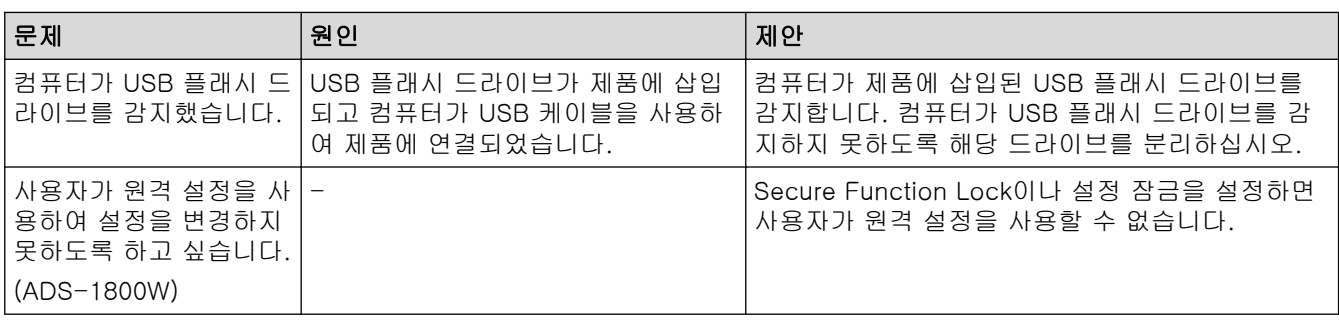

## 기타 문제

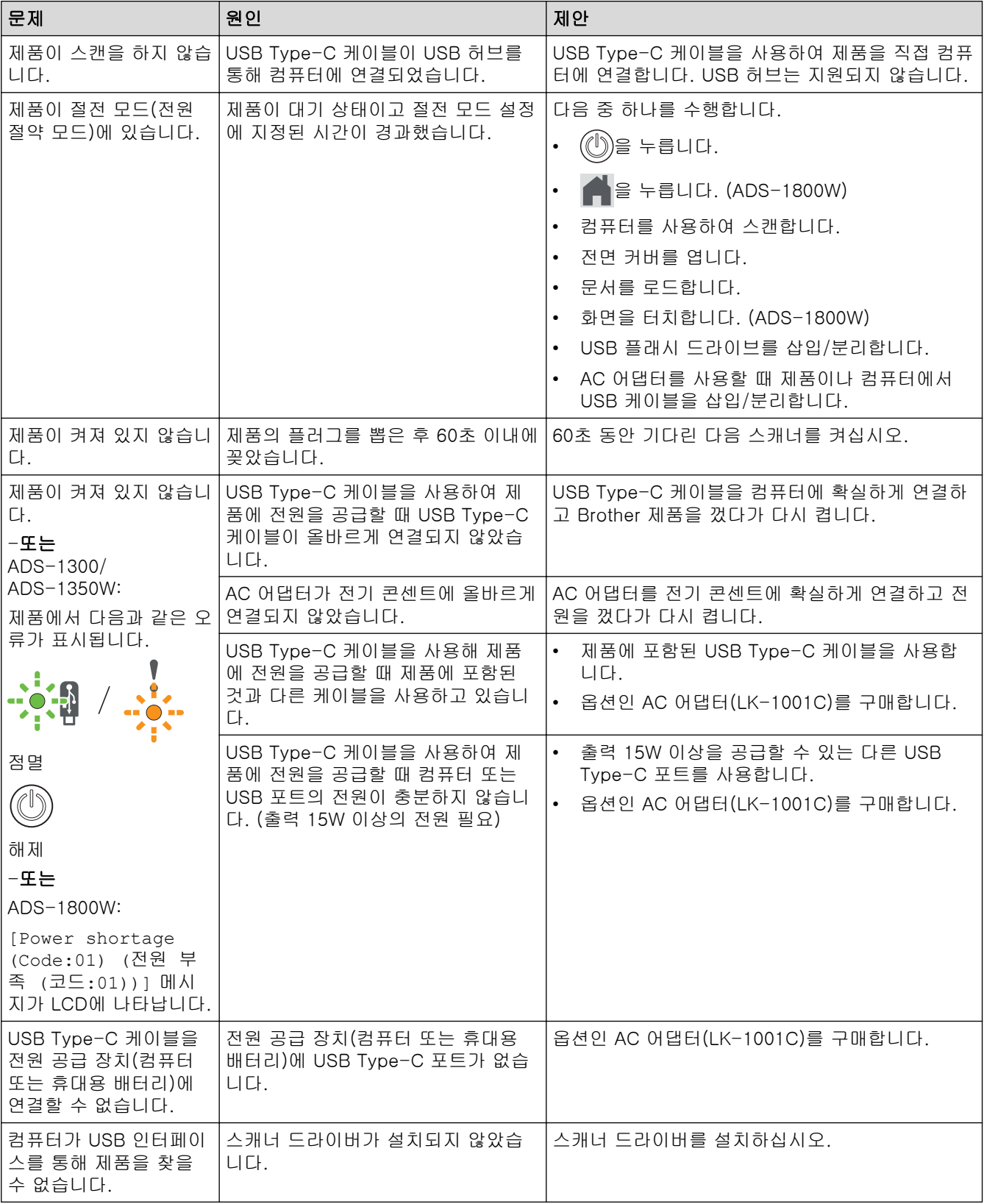

### 관련 정보

• [제품에 문제가 있을 경우](#page-222-0)

- [스캐너와 롤러 청소](#page-243-0)
- [Secure Function Lock 3.0 사용](#page-185-0)
- [허용되는 문서](#page-30-0)
- [Brother iPrint&Scan을 이용하여 워크플로로 스캔 설정 구성](#page-87-0)
- [센서 청소](#page-246-0)
- [카드 걸림](#page-221-0)

<span id="page-229-0"></span>▲ [Home](#page-1-0) > [문제 해결](#page-209-0) > [제품에 문제가 있을 경우](#page-222-0) > AirPrint 스캔 문제

### AirPrint 스캔 문제

관련 모델: ADS-1350W/ADS-1800W

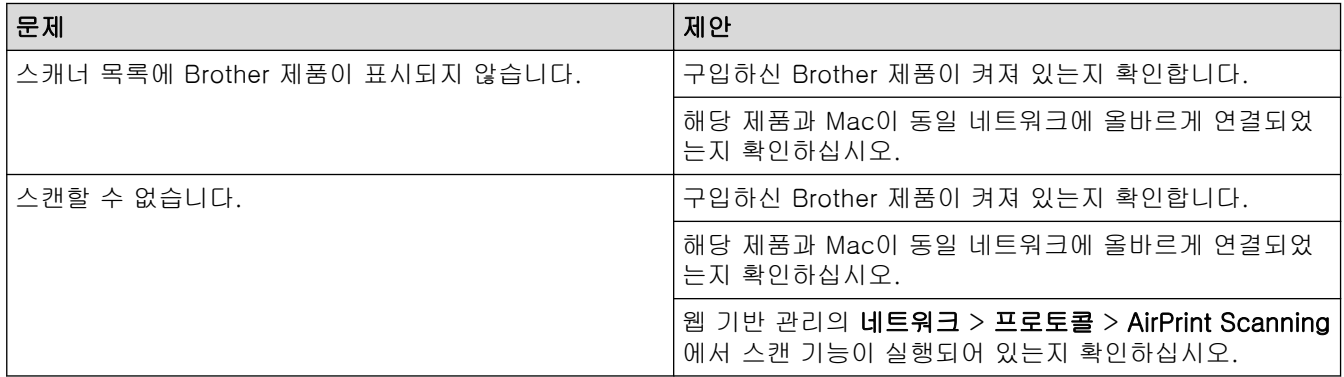

관련 정보

• [제품에 문제가 있을 경우](#page-222-0)

<span id="page-230-0"></span>[Home](#page-1-0) > [문제 해결](#page-209-0) > [제품에 문제가 있을 경우](#page-222-0) > 네트워크 문제

### 네트워크 문제

관련 모델: ADS-1350W/ADS-1800W

- [무선 네트워크 설정 구성을 완료할 수 없는 경우](#page-231-0)
- [설치 중 네트워크에서 스캐너를 감지할 수 없음](#page-233-0)
- [Brother 제품이 네트워크를 통해 스캔할 수 없음](#page-234-0)
- [내 네트워크 장치가 올바르게 작동하고 있는지 확인하고 싶을 경우](#page-236-0)

<span id="page-231-0"></span> [Home](#page-1-0) > [문제 해결](#page-209-0) > [제품에 문제가 있을 경우](#page-222-0) > [네트워크 문제](#page-230-0) > 무선 네트워크 설정 구성을 완료할 수 없 는 경우

### 무선 네트워크 설정 구성을 완료할 수 없는 경우

#### 관련 모델: ADS-1350W/ADS-1800W

무선 라우터를 껐다가 다시 켜십시오. 문제가 해결되지 않으면 무선 설정을 다시 구성해보십시오. 그래도 문제가 해결되지 않으면 이 표에 나열된 조치를 취하십시오.

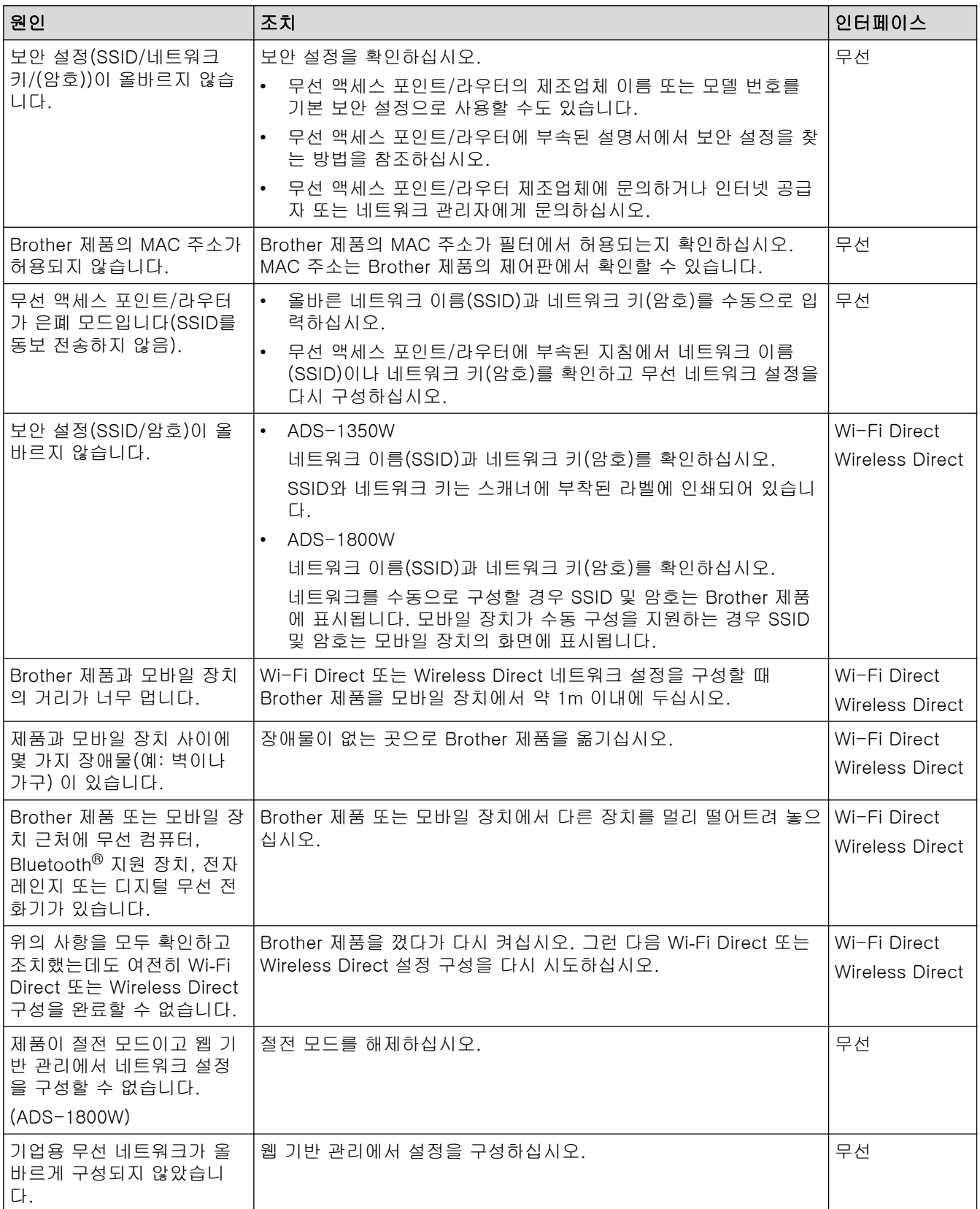

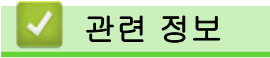

• [네트워크 문제](#page-230-0)

<span id="page-233-0"></span> [Home](#page-1-0) > [문제 해결](#page-209-0) > [제품에 문제가 있을 경우](#page-222-0) > [네트워크 문제](#page-230-0) > 설치 중 네트워크에서 스캐너를 감지할 수 없음

### 설치 중 네트워크에서 스캐너를 감지할 수 없음

#### 관련 모델: ADS-1350W/ADS-1800W

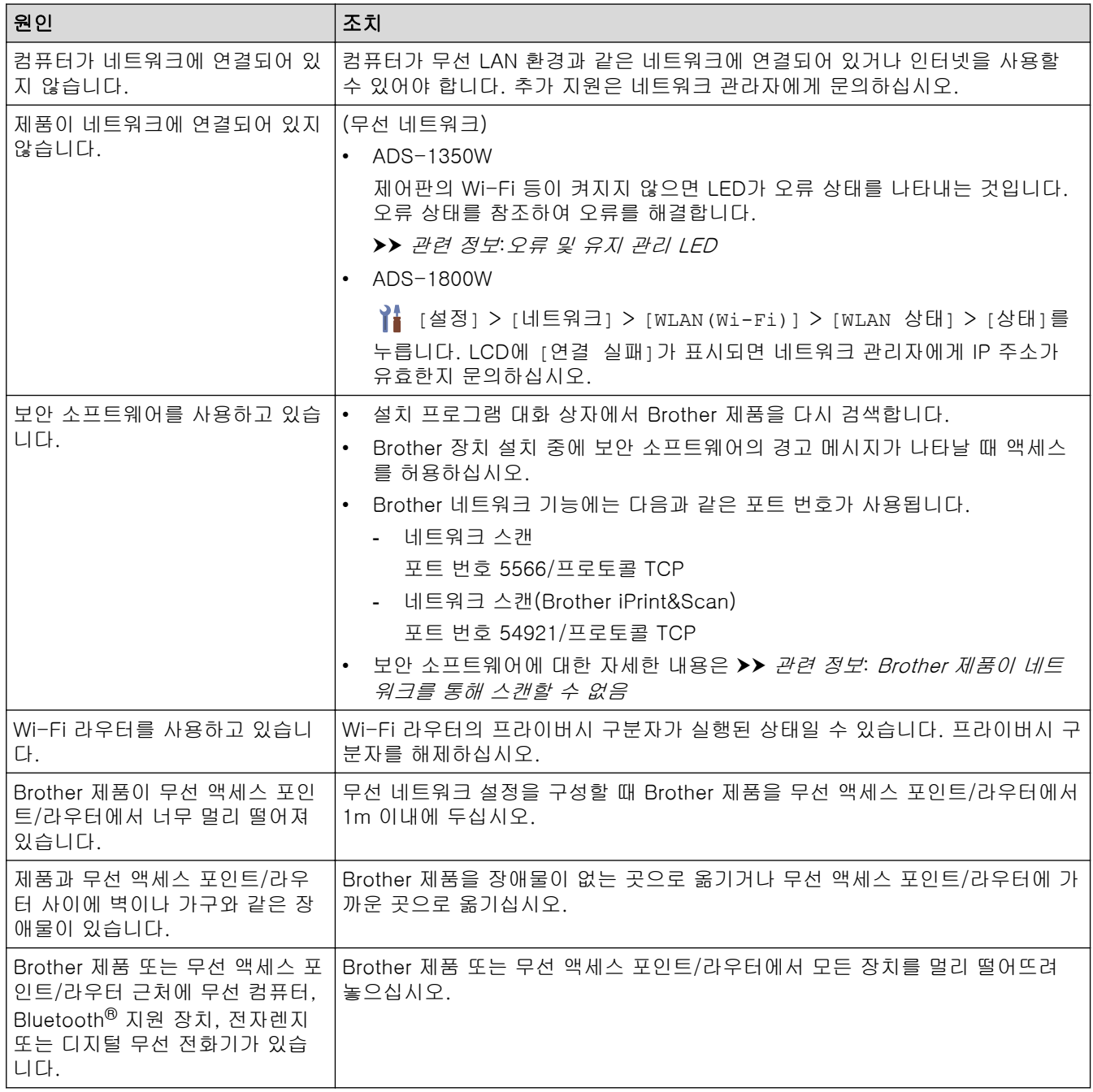

#### 관련 정보

• [네트워크 문제](#page-230-0)

- [Brother 제품이 네트워크를 통해 스캔할 수 없음](#page-234-0)
- [내 네트워크 장치가 올바르게 작동하고 있는지 확인하고 싶을 경우](#page-236-0)
- [오류 및 유지 관리 LED](#page-216-0)

<span id="page-234-0"></span> [Home](#page-1-0) > [문제 해결](#page-209-0) > [제품에 문제가 있을 경우](#page-222-0) > [네트워크 문제](#page-230-0) > Brother 제품이 네트워크를 통해 스캔할 수 없음

### Brother 제품이 네트워크를 통해 스캔할 수 없음

관련 모델: ADS-1350W/ADS-1800W

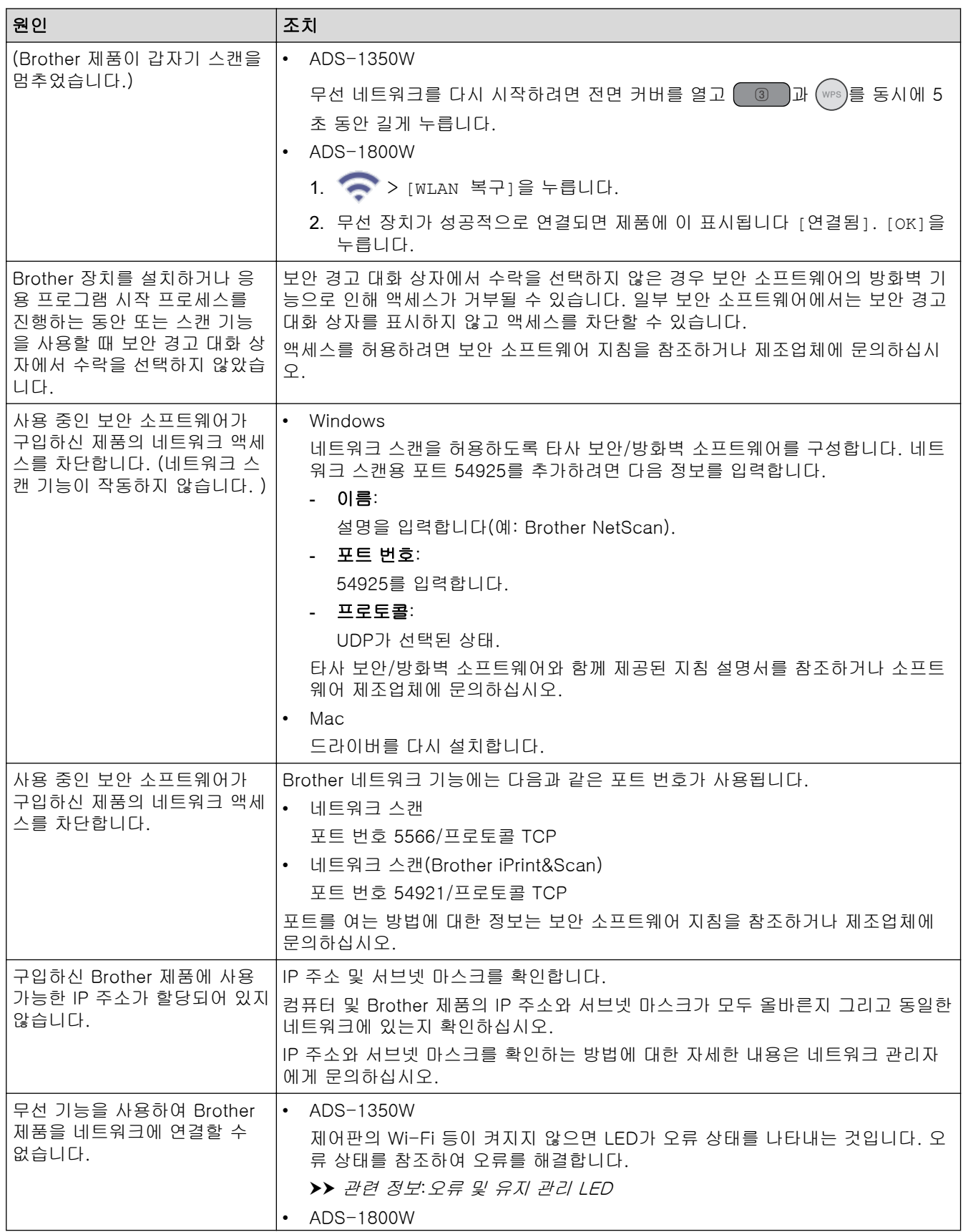

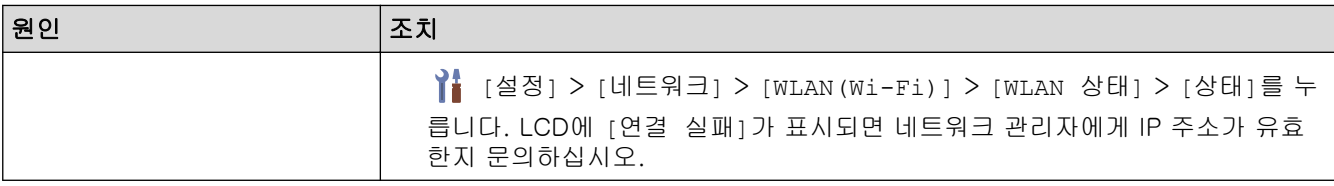

모든 작업을 확인하고 시도했는데도 구입하신 제품으로 스캔할 수 없으면 Brother 소프트웨어와 드라이버를 제 거했다가 다시 설치하십시오.

#### 관련 정보

• [네트워크 문제](#page-230-0)

- [설치 중 네트워크에서 스캐너를 감지할 수 없음](#page-233-0)
- [내 네트워크 장치가 올바르게 작동하고 있는지 확인하고 싶을 경우](#page-236-0)
- [오류 및 유지 관리 LED](#page-216-0)

<span id="page-236-0"></span> [Home](#page-1-0) > [문제 해결](#page-209-0) > [제품에 문제가 있을 경우](#page-222-0) > [네트워크 문제](#page-230-0) > 내 네트워크 장치가 올바르게 작동하고 있는지 확인하고 싶을 경우

### 내 네트워크 장치가 올바르게 작동하고 있는지 확인하고 싶을 경우

관련 모델: ADS-1350W/ADS-1800W

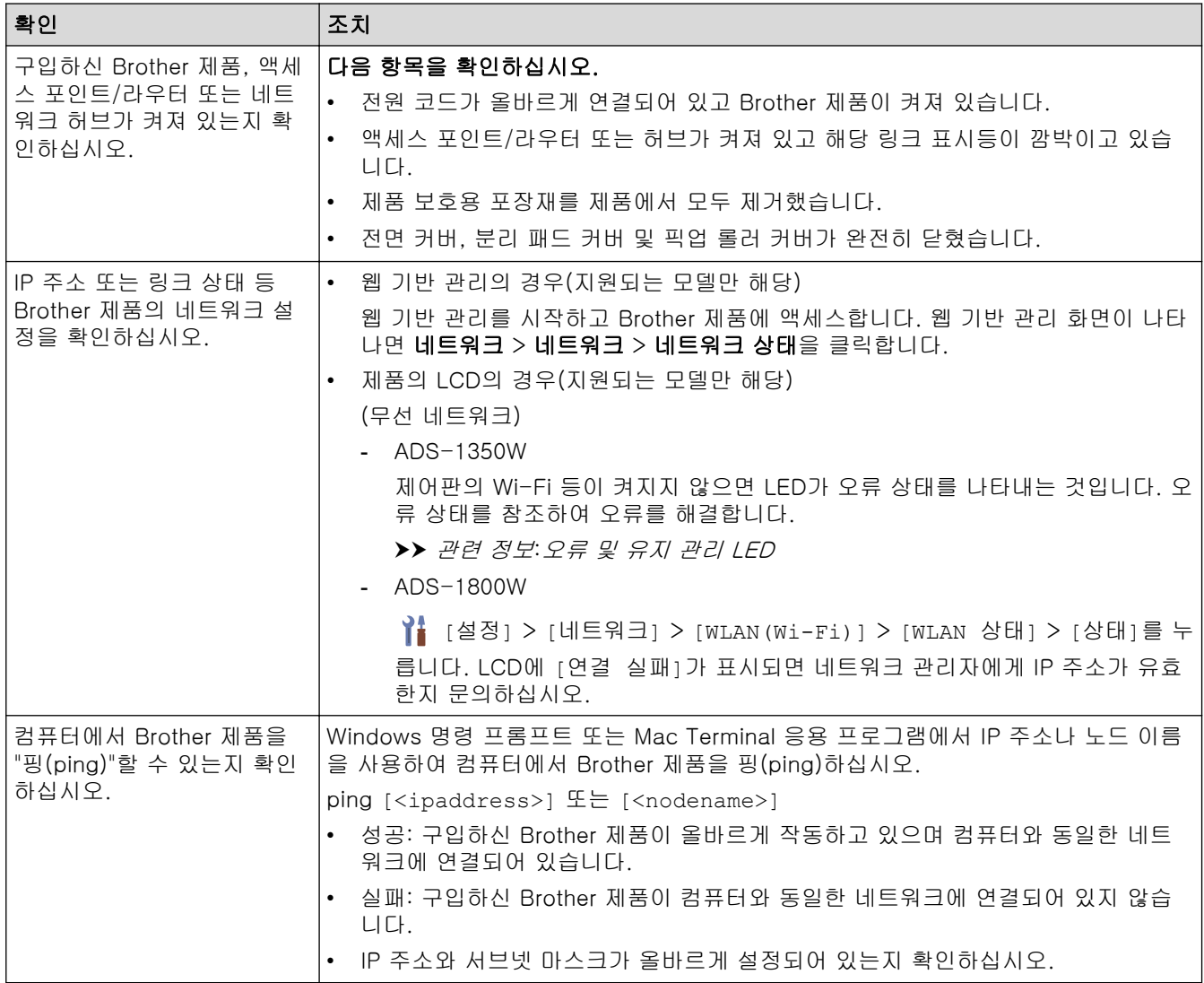

위의 항목을 모두 확인하고 조치했는데도 문제가 해결되지 않으면 무선 액세스 포인트/라우터와 함께 제공된 지 침을 참조하여 SSID 및 네트워크 키(암호) 정보를 찾은 다음 올바르게 설정하십시오.

#### 관련 정보 ∣✔

• [네트워크 문제](#page-230-0)

- [Brother 제품이 네트워크를 통해 스캔할 수 없음](#page-234-0)
- [설치 중 네트워크에서 스캐너를 감지할 수 없음](#page-233-0)
- [오류 및 유지 관리 LED](#page-216-0)

▲ [Home](#page-1-0) > [문제 해결](#page-209-0) > 일련 번호 확인

#### 일련 번호 확인

>> ADS-1300/ADS-1350W >> ADS-1800W

#### ADS-1300/ADS-1350W

- 1. 다음 중 하나를 수행합니다.
	- Windows

 $\frac{1}{16}$  (Brother Utilities)을 시작한 다음 드롭다운 목록을 클릭하여 해당하는 모델 이름을 선택합니다(아직 선택하지 않은 경우). 왼쪽 탐색 표시줄에서 도구을 클릭한 다음 원격 설정을 클릭합니다.

• Mac

Finder 메뉴 표시줄에서 이동 > 응용 프로그램 > Brother을 클릭하고 해당하는 모델 이름을 선택한 다음 Brother Remote Setup 아이콘을 두 번 클릭합니다. 장치 검색 대화 상자가 나타난 경우 해당하는 모델 이름을 선택한 다음 연결을 클릭합니다.

Ø 제품이 네트워크를 통해 연결된 경우 웹 기반 관리를 사용하여 정보를 확인하는 것이 좋습니다.

2. 왼쪽 탐색 창에서 제품 정보 메뉴를 클릭합니다. 창에 일련 번호가 표시됩니다.

#### ADS-1800W

[설정] > [기기 정보] > [일련 번호]을 누릅니다.

LCD에 [일련 번호]가 표시됩니다.

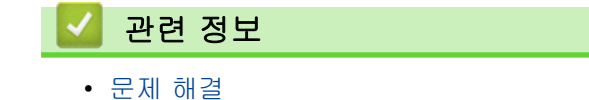

- 관련 내용:
- [웹 기반 관리 액세스](#page-274-0)

▲ [Home](#page-1-0) > [문제 해결](#page-209-0) > Brother 제품 재설정

#### Brother 제품 재설정

다음과 같은 재설정 기능에서 선택합니다.

- 제품 재설정 (ADS-1350W/ADS-1800W) 변경한 모든 제품 설정을 재설정합니다. 네트워크 설정은 이 재설정의 영향을 받지 않습니다.
- 네트워크 재설정 (ADS-1350W/ADS-1800W) 네트워크 설정을 출하 시 기본 설정(IP 주소 정보 포함)으로 재설정합니다.
- 주소록 재설정 (ADS-1800W) 주소록을 재설정하여 기존의 모든 문의처 정보를 삭제합니다.
- 모든 설정 재설정 모든 제품 설정을 원래의 출하 시 기본 설정으로 재설정합니다. 제품을 폐기할 때 이 작업을 수행하는 것이 좋습니다. >> ADS-1300/ADS-1350W
- >> ADS-1800W

#### ADS-1300/ADS-1350W

- 1. 다음 중 하나를 수행합니다.
	- Windows

(Brother Utilities)을 시작한 다음 드롭다운 목록을 클릭하여 해당하는 모델 이름을 선택합니다(아직 선택하지 않은 경우). 왼쪽 탐색 표시줄에서 도구을 클릭한 다음 원격 설정을 클릭합니다.

• Mac

Finder 메뉴 표시줄에서 이동 > 응용 프로그램 > Brother을 클릭하고 해당하는 모델 이름을 선택한 다음 Brother Remote Setup 아이콘을 두 번 클릭합니다. 장치 검색 대화 상자가 나타난 경우 해당하는 모델 이름을 선택한 다음 연결을 클릭합니다.

(ADS-1350W) 제품이 네트워크를 통해 연결된 경우 웹 기반 관리를 사용하여 스캔 설정을 구성하는 것이 좋습니다.

- 2. 왼쪽 탐색 창에서 제품 정보 메뉴를 클릭합니다.
- 3. 재설정하려는 설정에 대해 재설정 버튼을 클릭합니다.
- 4. 확인을 클릭하여 원격 설정 창을 닫습니다.

#### ADS-1800W

- 1. [설정] > [초기 설정] > [초기화]을 누릅니다.
- 2. 사용하려는 재설정 옵션을 누릅니다.
- 3. [OK]을 2초간 눌러 제품을 다시 시작합니다.

#### 관련 정보

- [문제 해결](#page-209-0)
- 관련 내용:
- [네트워크 설정을 출하 시 기본 설정으로 재설정](#page-142-0)

<span id="page-239-0"></span>▲ [Home](#page-1-0) > [문제 해결](#page-209-0) > 사용량 카운터 재설정

#### 사용량 카운터 재설정

제품의 부품을 교체한 후에는 0부터 계수를 시작할 수 있도록 사용량 카운터를 재설정합니다.

```
>> ADS-1300/ADS-1350W
>> ADS-1800W
```
#### ADS-1300/ADS-1350W

- 1. 다음 중 하나를 수행합니다.
	- Windows

(Brother Utilities)을 시작한 다음 드롭다운 목록을 클릭하여 해당하는 모델 이름을 선택합니다(아직 선택하지 않은 경우). 왼쪽 탐색 표시줄에서 도구을 클릭한 다음 원격 설정을 클릭합니다.

• Mac

Finder 메뉴 표시줄에서 이동 > 응용 프로그램 > Brother을 클릭하고 해당하는 모델 이름을 선택한 다음 Brother Remote Setup 아이콘을 두 번 클릭합니다. 장치 검색 대화 상자가 나타난 경우 해당하는 모델 이름을 선택한 다음 연결을 클릭합니다.

Ø (ADS-1350W) 제품이 네트워크를 통해 연결된 경우 웹 기반 관리를 사용하여 스캔 설정을 구성하는 것이 좋습니다.

- 2. 왼쪽 탐색 창에서 제품 정보 메뉴를 클릭합니다.
- 3. 남은 수명 섹션에서 픽업 롤러 또는 분리 패드 옵션에서 재설정 버튼을 클릭합니다.
- 4. 확인을 클릭하여 원격 설정 창을 닫습니다.

#### ADS-1800W

- 1. [설정] > [기기 정보] > [사용량 카운터]을 누릅니다.
- 2. 롤러 카운터를 재설정하려면 [픽업 롤러 카운트]를 누릅니다.
- 3. 분리 패드 카운터를 재설정하려면 [분리 패드 카운트]를 누릅니다.
- 4. 터치스크린에 확인 메시지가 표시되면 [예]를 누릅니다.
- 5.  $\bigcap$  을 누릅니다.

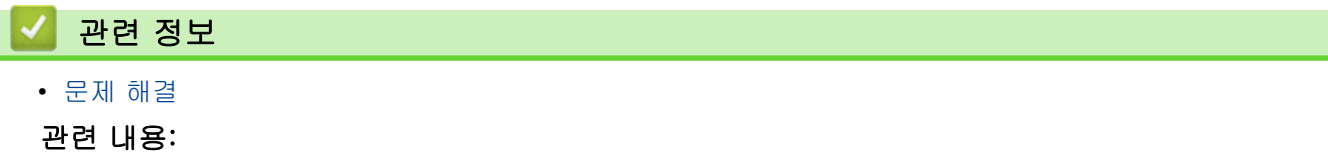

• [오류 및 유지 관리 LED](#page-216-0)

<span id="page-240-0"></span>**▲ [Home](#page-1-0) > 정기 유지 관리** 

### 정기 유지 관리

- [Brother 제품 청소](#page-241-0)
- [소모품 교체](#page-247-0)
- [Brother 제품 포장 및 선적](#page-257-0)

<span id="page-241-0"></span>[Home](#page-1-0) > [정기 유지 관리](#page-240-0) > Brother 제품 청소

### Brother 제품 청소

- [제품 외부 청소](#page-242-0)
- [스캐너와 롤러 청소](#page-243-0)
- [센서 청소](#page-246-0)

<span id="page-242-0"></span>[Home](#page-1-0) > [정기 유지 관리](#page-240-0) > [Brother 제품 청소](#page-241-0) > 제품 외부 청소

### 제품 외부 청소

- 1. 제품을 끄고 컴퓨터 또는 AC 어댑터에서 플러그를 뽑습니다.
- 2. 부드럽고 보풀이 없는 마른 천으로 상단 커버와 제어판을 닦아서 먼지를 제거합니다.

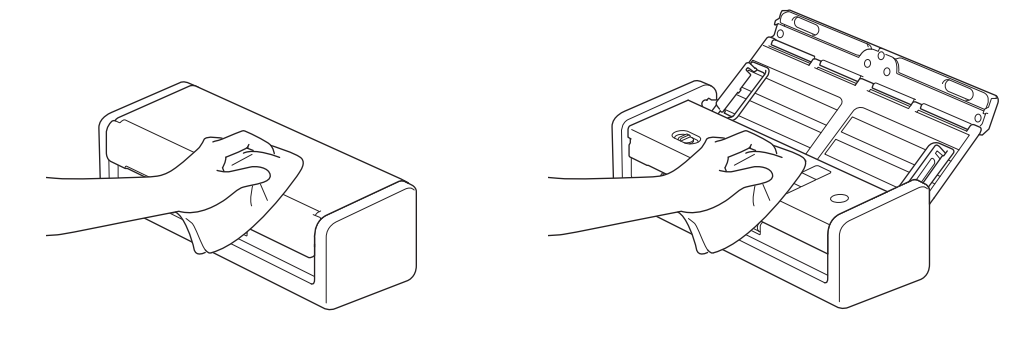

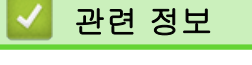

• [Brother 제품 청소](#page-241-0)

<span id="page-243-0"></span>[Home](#page-1-0) > [정기 유지 관리](#page-240-0) > [Brother 제품 청소](#page-241-0) > 스캐너와 롤러 청소

### 스캐너와 롤러 청소

유리 면에 먼지나 수정액이 묻어 있으면 스캔 품질이 저하될 수 있습니다. 스캔한 데이터에 세로줄이 나타나거나 스캔한 데이터에 영역이 없는 경우 스캐너와 롤러를 청소하십시오.

- 1. 제품을 끄고 컴퓨터 또는 AC 어댑터에서 플러그를 뽑습니다.
- 2. 상단 커버(1)와 전면 커버(2)를 엽니다.

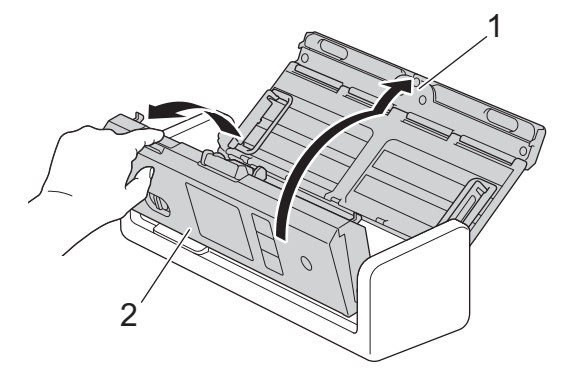

3. 문서 공급 장치에서 물에 적신 부드럽고 보풀이 없는 천으로 유리 면(1, 2)을 청소하십시오.

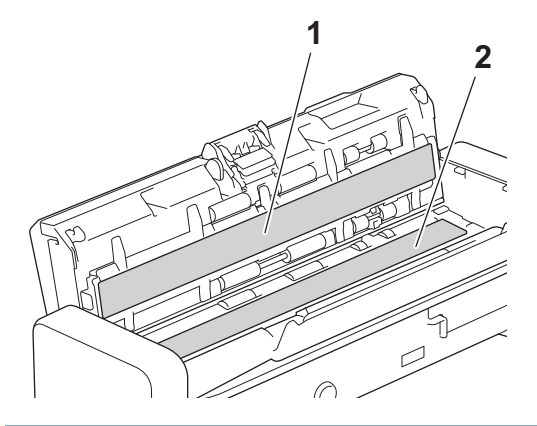

### 중요

제품의 분리 패드와 그 주변 부위를 만질 때는 주의하십시오. 그렇지 않으면 제품에 심각한 손상이 발생 할 수 있습니다.

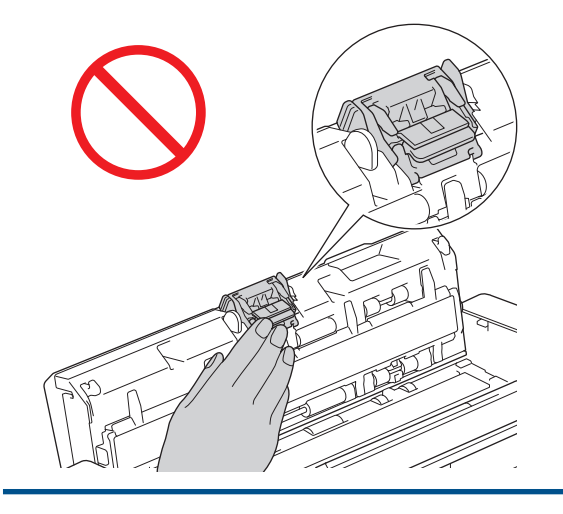

4. 픽업 롤러 커버(1)를 잡고 커버를 들어올려 꺼냅니다.

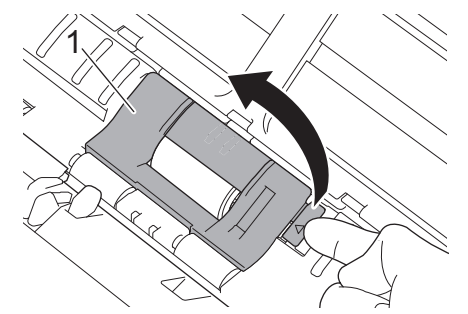

5. 픽업 롤러(1)를 오른쪽 가장자리로 밉니다.

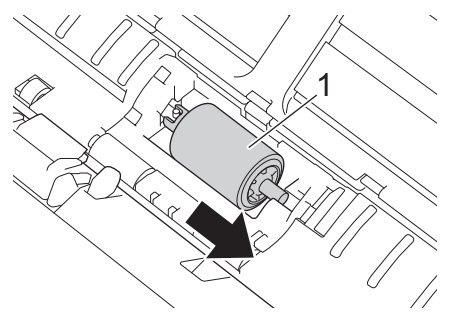

6. 픽업 롤러를 잡고 제품 밖으로 꺼냅니다.

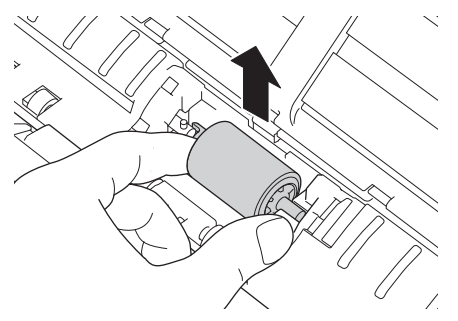

- 7. 물에 약간 적신 부드럽고 보풀이 없는 천으로 픽업 롤러를 청소합니다.
- 8. 픽업 롤러를 제품 안에 넣습니다.

Ø

설치하기 전에 픽업 롤러의 왼쪽 면과 오른쪽 면을 확인하십시오.

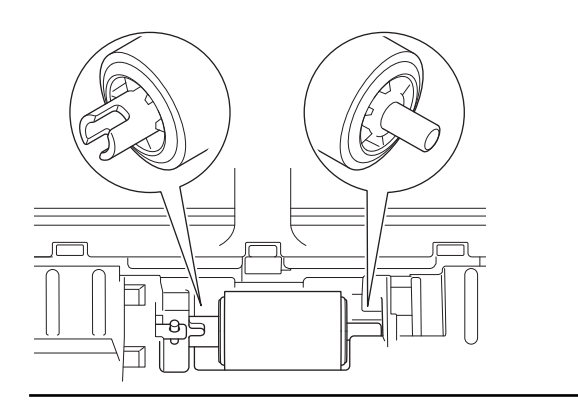

9. 픽업 롤러(1)를 돌리면서 왼쪽 가장자리로 밉니다.

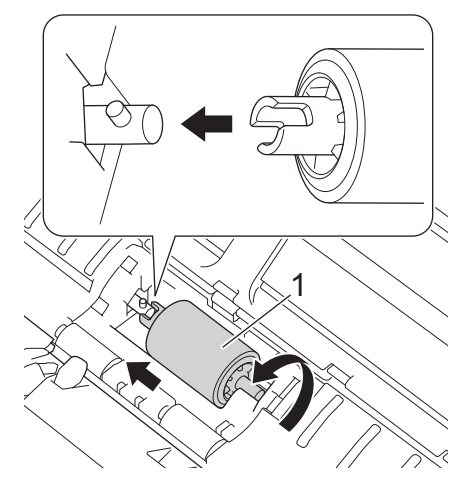

10. 픽업 롤러 커버를 닫습니다.

11. 전면 커버와 상단 커버를 닫습니다.

#### $\mathscr{Q}$ (ADS-1800W)

제품의 LDC에 [예약된 유지 보수 알림]가 나타나면 즉시 제품을 청소해야 합니다. 그렇지 않으면 문서 걸림 및 용지 공급 문제가 발생할 수 있습니다.

먼저 손가락 끝으로 유리 위를 훑어 아무 것도 느껴지지 않았는지 확인하십시오(먼지나 부스러기). 보풀이 없는 천으로 유리 면을 청소합니다. 청소 과정을 서너 번 정도 반복해야 할 수도 있습니다. 테스트하려면 청소 후마다 문서를 스캔해 보십시오.

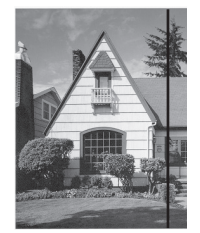

유리 면에 먼지나 수정액이 묻어 있 으면 스캔 샘플에 세로줄이 나타납 니다.

#### 관련 정보

• [Brother 제품 청소](#page-241-0)

- [오류 및 유지 관리 LED](#page-216-0)
- [문서 걸림](#page-219-0)
- [스캔 및 기타 문제](#page-223-0)

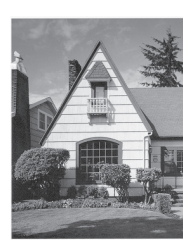

유리 면을 청소한 후에는 세로줄이 사라집니다.

<span id="page-246-0"></span>[Home](#page-1-0) > [정기 유지 관리](#page-240-0) > [Brother 제품 청소](#page-241-0) > 센서 청소

### 센서 청소

- 1. 제품을 끄고 컴퓨터 또는 AC 어댑터에서 플러그를 뽑습니다.
- 2. 상단 커버(1)와 전면 커버(2)를 엽니다.

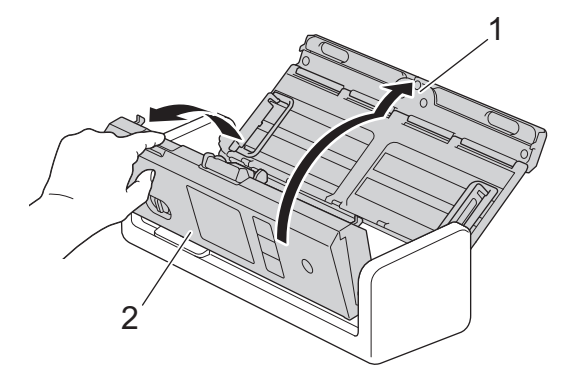

3. 문서 스캔 위치 센서(1)에 쌓인 종이 가루를 물에 적신 보풀이 없는 부드러운 천으로 닦아 줍니다.

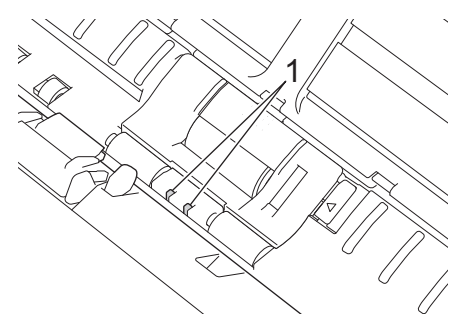

4. 카드 센서(1)에 쌓인 종이 가루를 물에 적신 보풀이 없는 부드러운 천으로 닦아 줍니다.

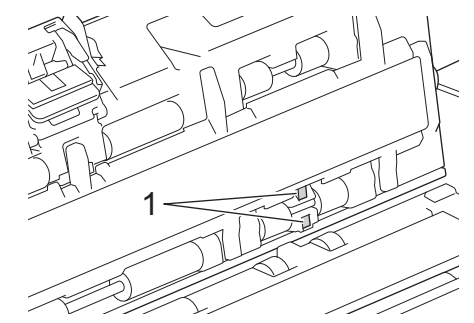

5. 전면 커버와 상단 커버를 닫습니다.

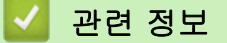

- [Brother 제품 청소](#page-241-0)
- 관련 내용:
- [오류 및 유지 관리 LED](#page-216-0)

<span id="page-247-0"></span>**▲ [Home](#page-1-0) > [정기 유지 관리](#page-240-0) > 소모품 교체** 

### 소모품 교체

- [교체 비품 및 옵션 품목 액세서리](#page-248-0)
- [비품 교체 주기 확인](#page-249-0)
- [픽업 롤러 교체](#page-250-0)
- [분리 패드 교체](#page-252-0)
- [배출 용지함 설치 또는 제거](#page-254-0)

### <span id="page-248-0"></span>교체 비품 및 옵션 품목 액세서리

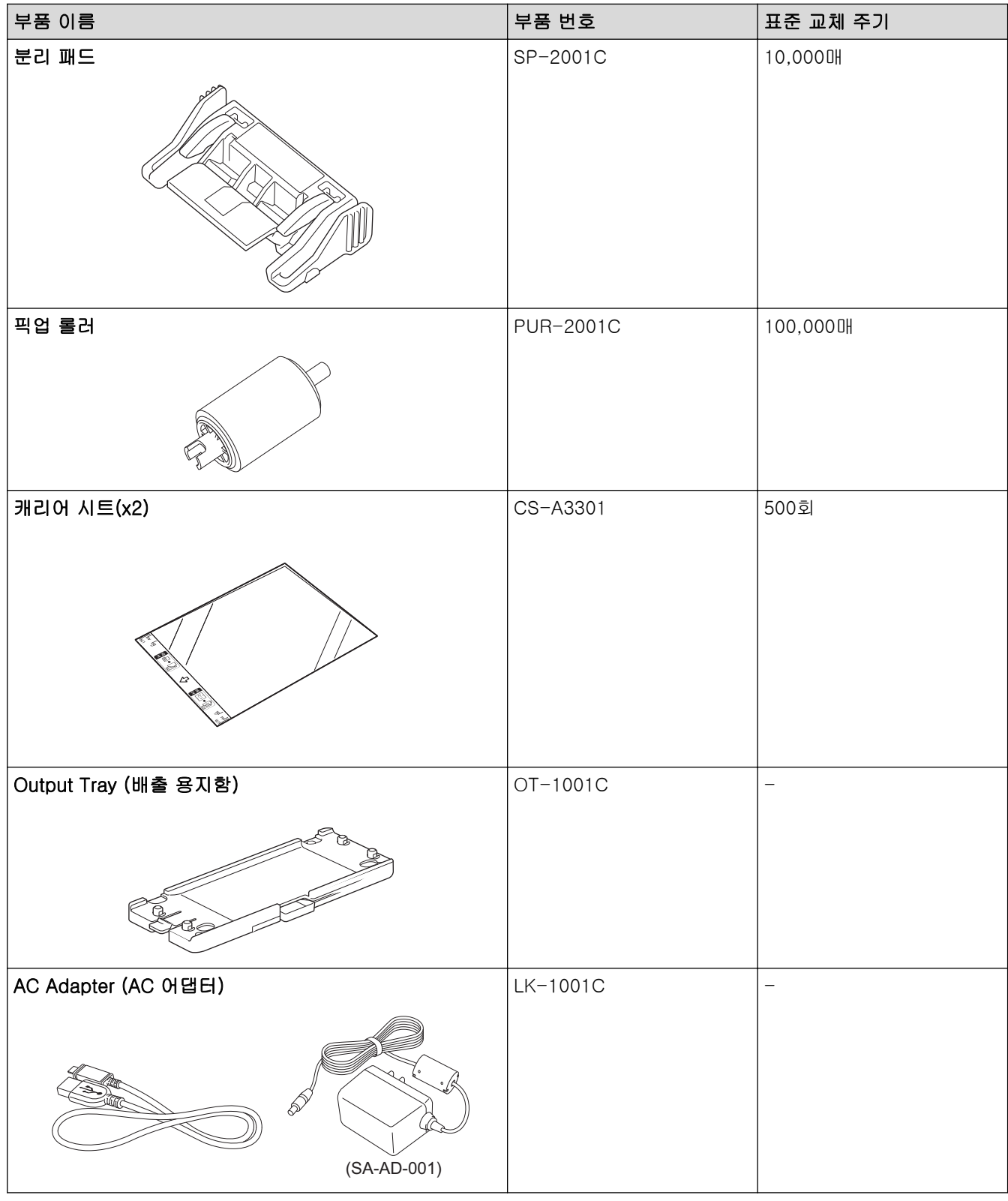

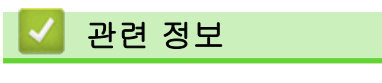

• [소모품 교체](#page-247-0)

<span id="page-249-0"></span>[Home](#page-1-0) > [정기 유지 관리](#page-240-0) > [소모품 교체](#page-247-0) > 비품 교체 주기 확인

#### 비품 교체 주기 확인

스캔 품질을 유지하기 위해 제품 부품을 정기적으로 확인하십시오. >> ADS-1300/ADS-1350W >> ADS-1800W

#### ADS-1300/ADS-1350W

- 1. 다음 중 하나를 수행합니다.
	- Windows

(Brother Utilities)을 시작한 다음 드롭다운 목록을 클릭하여 해당하는 모델 이름을 선택합니다(아직 선택하지 않은 경우). 왼쪽 탐색 표시줄에서 도구을 클릭한 다음 원격 설정을 클릭합니다.

• Mac

Finder 메뉴 표시줄에서 이동 > 응용 프로그램 > Brother을 클릭하고 해당하는 모델 이름을 선택한 다음 Brother Remote Setup 아이콘을 두 번 클릭합니다. 장치 검색 대화 상자가 나타난 경우 해당하는 모델 이름을 선택한 다음 연결을 클릭합니다.

Ø 제품이 네트워크를 통해 연결된 경우 웹 기반 관리를 사용하여 정보를 확인하는 것이 좋습니다.

2. 왼쪽 탐색 창에서 제품 정보를 클릭하여 픽업 롤러와 분리 패드의 남은 수명을 확인합니다.

LED 패턴이 픽업 롤러 또는 분리 패드를 교체할 시기가 되었음을 알리면 Brother 웹사이트 또는 해당 지역 Brother 대리점에서 필요한 부품을 주문하는 것이 좋습니다.

#### ADS-1800W

Ø

Ø

[설정] > [기기 정보] > [사용량 카운터]을 누릅니다.

LCD에 [픽업 롤러 카운트]와 [분리 패드 카운트]가 표시됩니다.

LCD에서 픽업 롤러 또는 분리 패드를 교체할 시기가 되었음을 알리면 Brother 웹사이트 또는 해당 지역 Brother 대리점에서 필요한 부품을 주문하는 것이 좋습니다.

#### 관련 정보

• [소모품 교체](#page-247-0)

- [웹 기반 관리 액세스](#page-274-0)
- [오류 및 유지 관리 메시지](#page-210-0)
- [오류 및 유지 관리 LED](#page-216-0)

### <span id="page-250-0"></span>픽업 롤러 교체

이 제품에는 제품으로 스캔을 수행한 횟수를 자동으로 계산하는 스캔 카운터가 내장되어 있습니다. 약 10만 회 스캔한 후에 픽업 롤러를 교체해야 할 수 있습니다.

1. 상단 커버(1)와 전면 커버(2)를 엽니다.

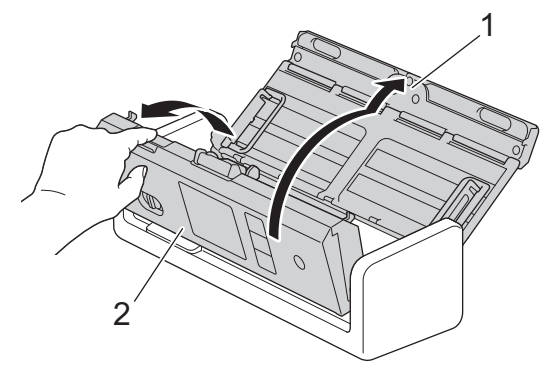

2. 픽업 롤러 커버(1)를 잡고 커버를 들어올려 꺼냅니다.

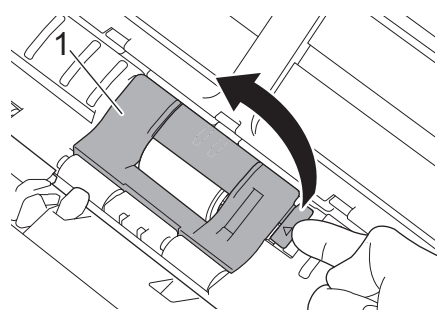

3. 픽업 롤러(1)를 오른쪽 가장자리로 밉니다.

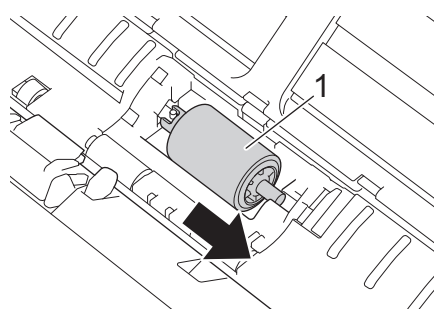

4. 픽업 롤러를 잡고 제품 밖으로 꺼냅니다.

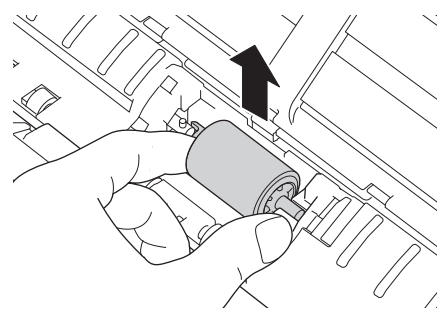

5. 새 픽업 롤러를 제품에 설치합니다.

Ø 설치하기 전에 픽업 롤러의 왼쪽 면과 오른쪽 면을 확인하십시오.

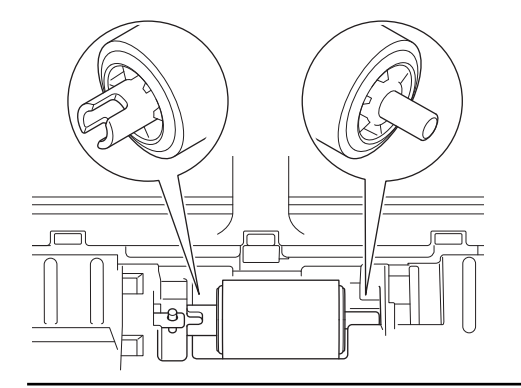

6. 픽업 롤러(1)를 돌리면서 왼쪽 가장자리로 밉니다.

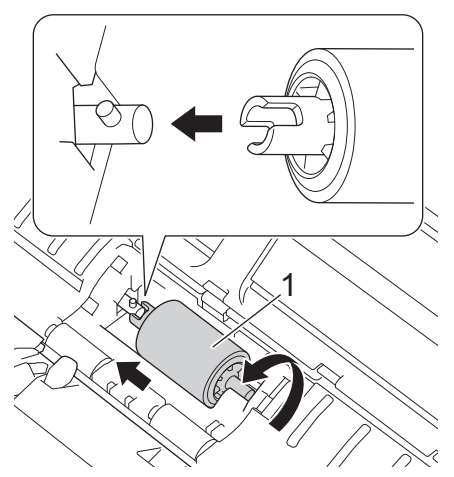

- 7. 픽업 롤러 커버를 닫습니다.
- 8. 전면 커버를 닫습니다.
- 9. 픽업 롤러 카운터를 재설정합니다. >> 관련 정보: 사용량 카운터 재설정

Ø 다음 항목을 확인하십시오. 픽업 롤러 카운트 값이 0입니다.

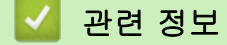

• [소모품 교체](#page-247-0)

- [오류 및 유지 관리 LED](#page-216-0)
- [사용량 카운터 재설정](#page-239-0)
## 분리 패드 교체

이 제품에는 제품으로 스캔을 수행한 횟수를 자동으로 계산하는 스캔 카운터가 내장되어 있습니다. 약 1만 회 스 캔한 후에 분리 패드를 교체해야 할 수 있습니다.

1. 상단 커버(1)와 전면 커버(2)를 엽니다.

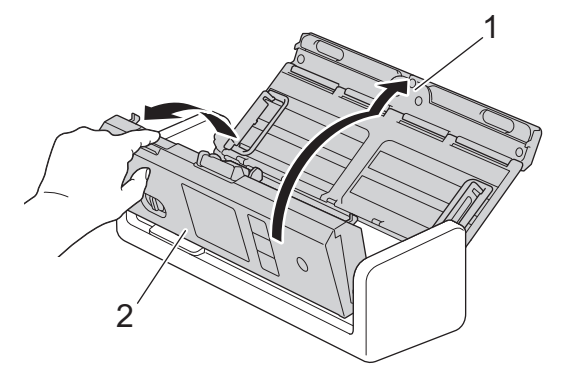

2. 분리 패드를 잡고 위로 들어 올립니다.

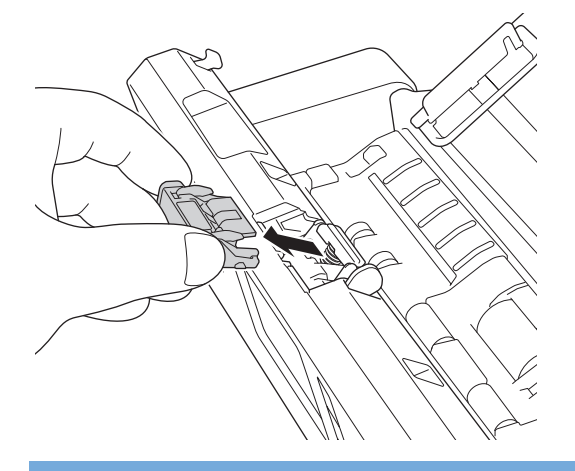

## 중요

제품의 분리 패드와 그 주변 부위를 만질 때는 주의하십시오. 그렇지 않으면 제품에 심각한 손상이 발생 할 수 있습니다.

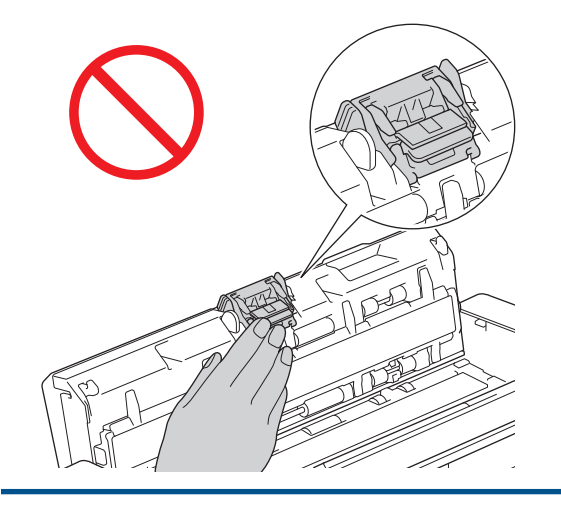

3. 새 분리 패드를 부착합니다.

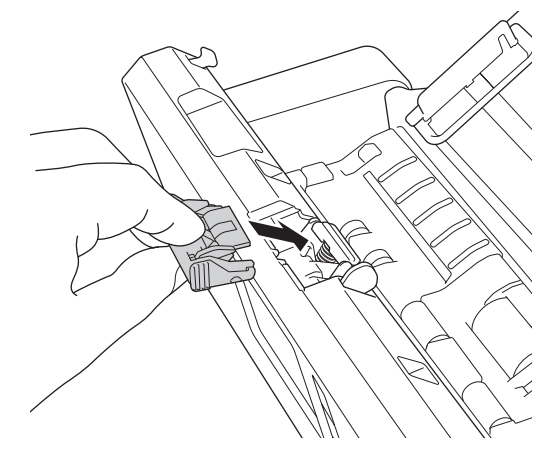

- 4. 전면 커버와 상단 커버를 닫습니다.
- 5. 분리 패드 카운터를 재설정합니다. >> 관련 정보: 사용량 카운터 재설정

Ø 다음 항목을 확인하십시오. 분리 패드 카운트 값이 0입니다.

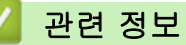

- [소모품 교체](#page-247-0)
- 관련 내용:
- [오류 및 유지 관리 LED](#page-216-0)
- [사용량 카운터 재설정](#page-239-0)

[Home](#page-1-0) > [정기 유지 관리](#page-240-0) > [소모품 교체](#page-247-0) > 배출 용지함 설치 또는 제거

## 배출 용지함 설치 또는 제거

배출 용지함은 옵션 부속품입니다. >> 배출 용지함 설치 [>> 배출 용지함 제거](#page-256-0)

### 배출 용지함 설치

1. 그림과 같이 제품 하단의 구멍을 배출 용지함의 도킹 핀에 맞추고 다 같이 누릅니다.

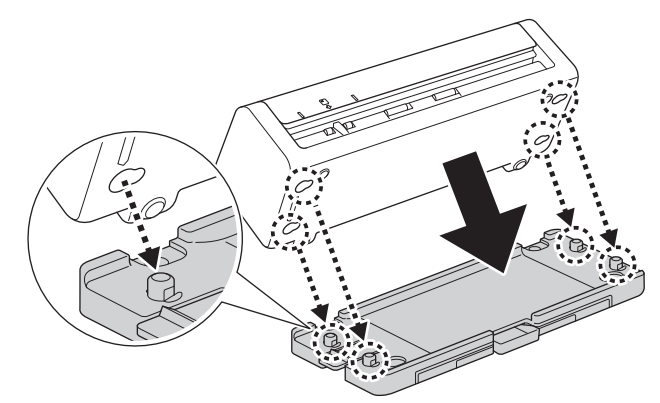

2. 제품을 왼쪽으로 밀어 고정시킵니다.

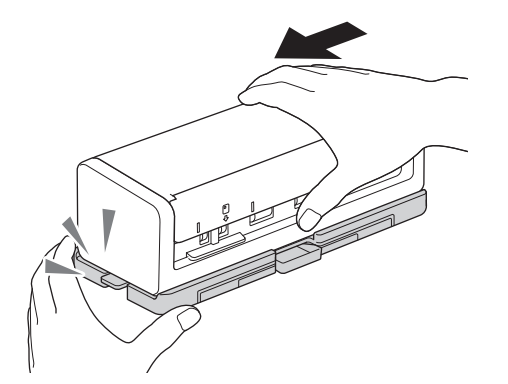

3. 상단 커버(1)를 열고 문서 지지대(2)를 들어 올립니다.

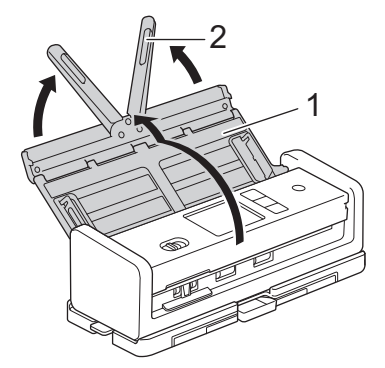

4. 배출 용지함(1)을 확장하여 문서 페이지 길이에 맞춥니다.

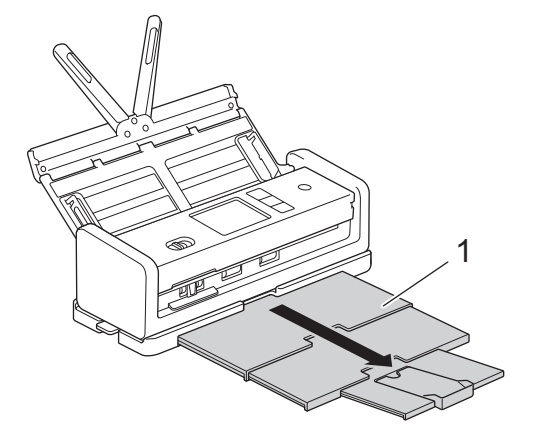

5. 문서 스토퍼(1)를 펼칩니다.

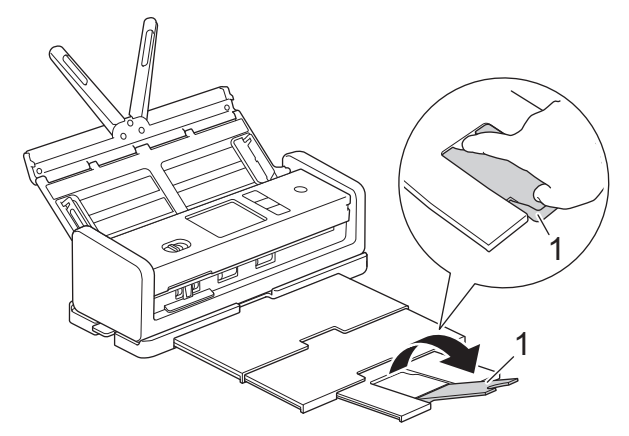

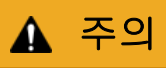

배출 용지함을 잡고 제품을 운반하지 마십시오.

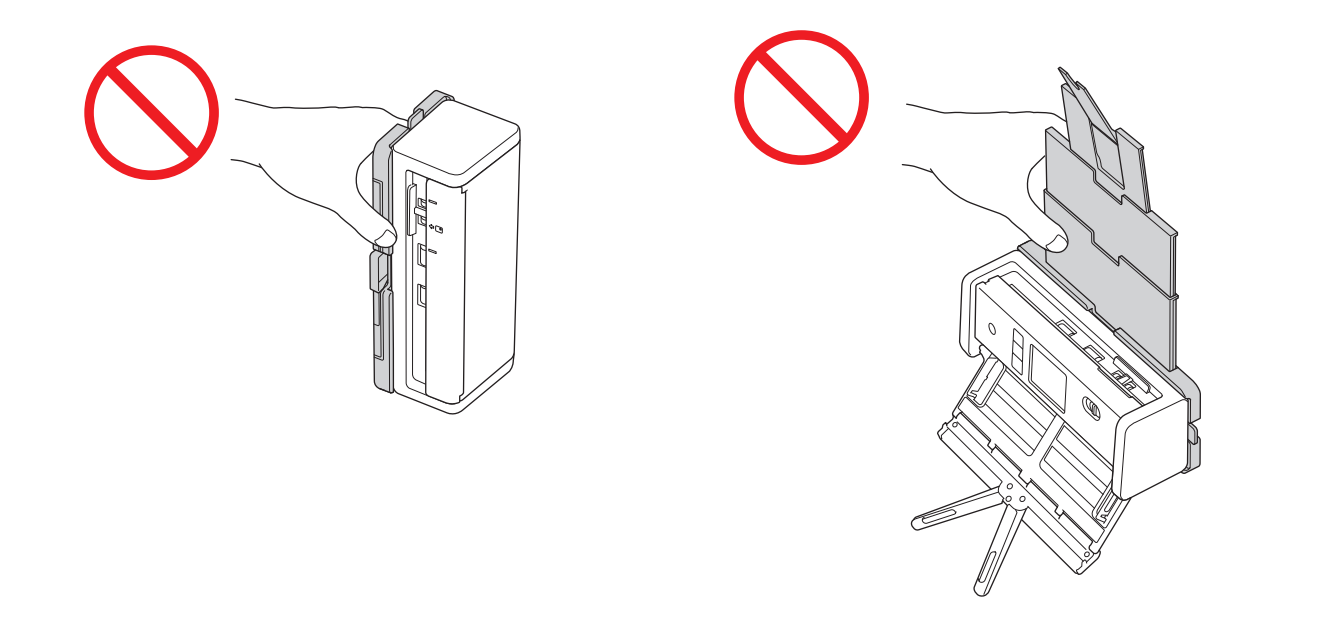

## <span id="page-256-0"></span>배출 용지함 제거

1. 문서 스토퍼(1)를 닫고 배출 용지함(2)을 밀어 넣습니다.

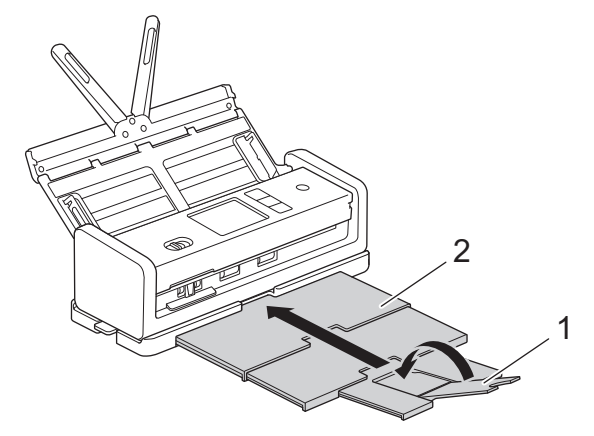

2. 문서 지지대(1)을 부드럽게 접고 상단 커버(2)를 닫습니다.

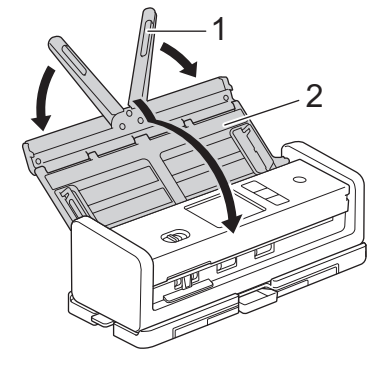

3. 왼쪽 측면 아래의 스위치를 누른 상태에서 제품을 오른쪽으로 밉니다.

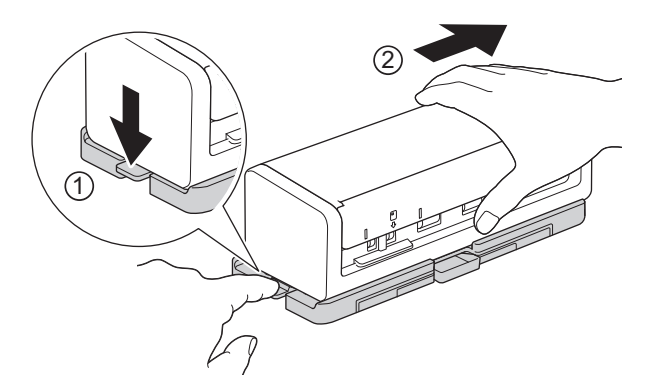

4. 본체를 들어 올려서 분리합니다.

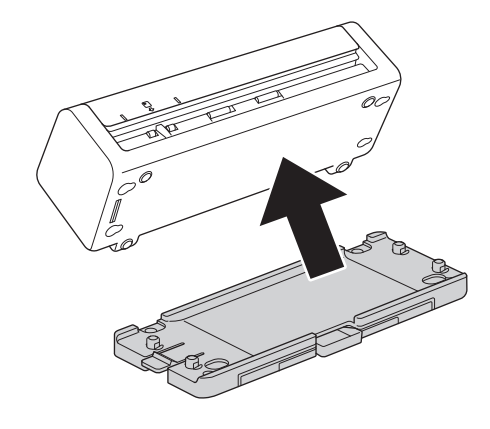

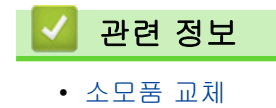

## Brother 제품 포장 및 선적

제품을 운반하는 경우 구입하신 제품과 함께 제공된 포장재를 사용하십시오. 제품을 올바르게 포장하지 않은 채 운반하다가 발생한 손상에 대해서는 보증이 적용되지 않을 수 있습니다.

캐리어와 함께 제품에 대해 적절한 보험에 가입해야 합니다.

1. 문서 지지대(1)을 부드럽게 접고 상단 커버(2)를 닫습니다.

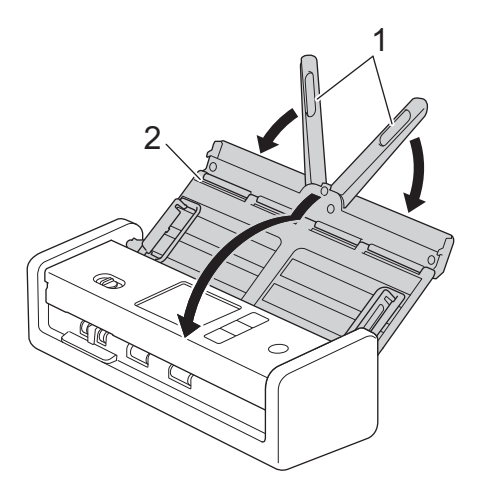

2. 제품을 원래 제공된 백에 넣습니다.

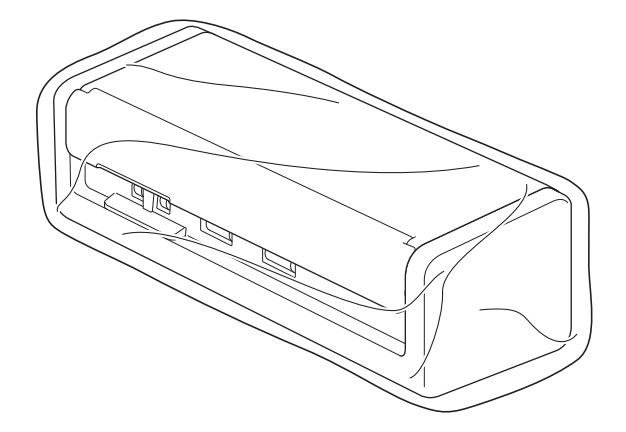

3. 그림과 같이 제품과 인쇄된 자료를 원래 포장재로 포장하여 원래 포장 상자에 넣습니다.

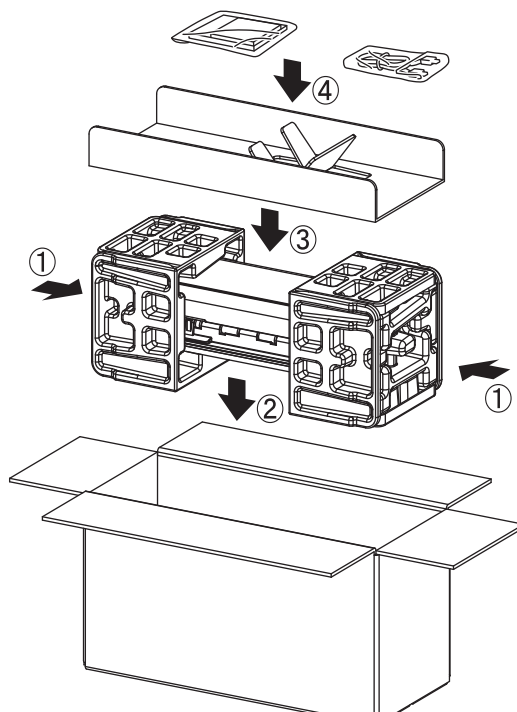

4. 포장 상자를 닫고 테이프로 봉합니다.

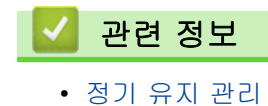

<span id="page-259-0"></span>**▲ [Home](#page-1-0) > 제품 설정** 

# 제품 설정

- [제품 암호 확인](#page-260-0)
- [제어판에서 제품 설정 변경](#page-261-0)
- [컴퓨터에서 제품 설정 변경](#page-271-0)

## <span id="page-260-0"></span>제품 암호 확인

관련 모델: ADS-1350W/ADS-1800W

암호를 입력하라는 메시지가 표시되면 다음 정보를 확인합니다. >> 기본 암호 찾기 >> 암호 변경 >> 암호 재설정

### 기본 암호 찾기

본 제품의 설정을 관리하는 데 필요한 기본 암호는 제품 아랫면에 있으며 "Pwd"로 표시되어 있습니다.

#### 암호 변경

무단 액세스로부터 제품을 보호하기 위해 즉시 기본 암호를 변경하는 것이 좋습니다.

웹 기반 관리를 사용하여 암호를 변경합니다. 추가 정보 ▶ 관련 정보

#### 암호 재설정

암호를 잊어버린 경우 제품을 출하 시 기본 설정으로 재설정합니다. 암호도 기본 암호로 재설정됩니다. 추가 정보 >> 관련 정보

#### 관련 정보

### • [제품 설정](#page-259-0)

### 관련 내용:

- [웹 기반 관리를 사용하여 로그인 암호 변경](#page-276-0)
- [Brother 제품 재설정](#page-238-0)

## <span id="page-261-0"></span>제어판에서 제품 설정 변경

관련 모델: ADS-1800W

- [정전 시\(메모리 저장 장치\)](#page-262-0)
- [제어판에서 일반 설정 변경](#page-263-0)
- [자주 사용하는 설정을 바로 가기로 저장](#page-265-0)

<span id="page-262-0"></span>[Home](#page-1-0) > [제품 설정](#page-259-0) > [제어판에서 제품 설정 변경](#page-261-0) > 정전 시(메모리 저장 장치)

# 정전 시(메모리 저장 장치)

#### 관련 모델: ADS-1800W

- 메뉴 설정은 영구 저장되며 정전이 발생해도 손실되지 않습니다.
- 임시 설정은 손실됩니다.
- 정전 시 본 제품은 약 24시간 동안 날짜 및 시간을 유지합니다.

## ■ 관련 정보

• [제어판에서 제품 설정 변경](#page-261-0)

# <span id="page-263-0"></span>제어판에서 일반 설정 변경

관련 모델: ADS-1800W

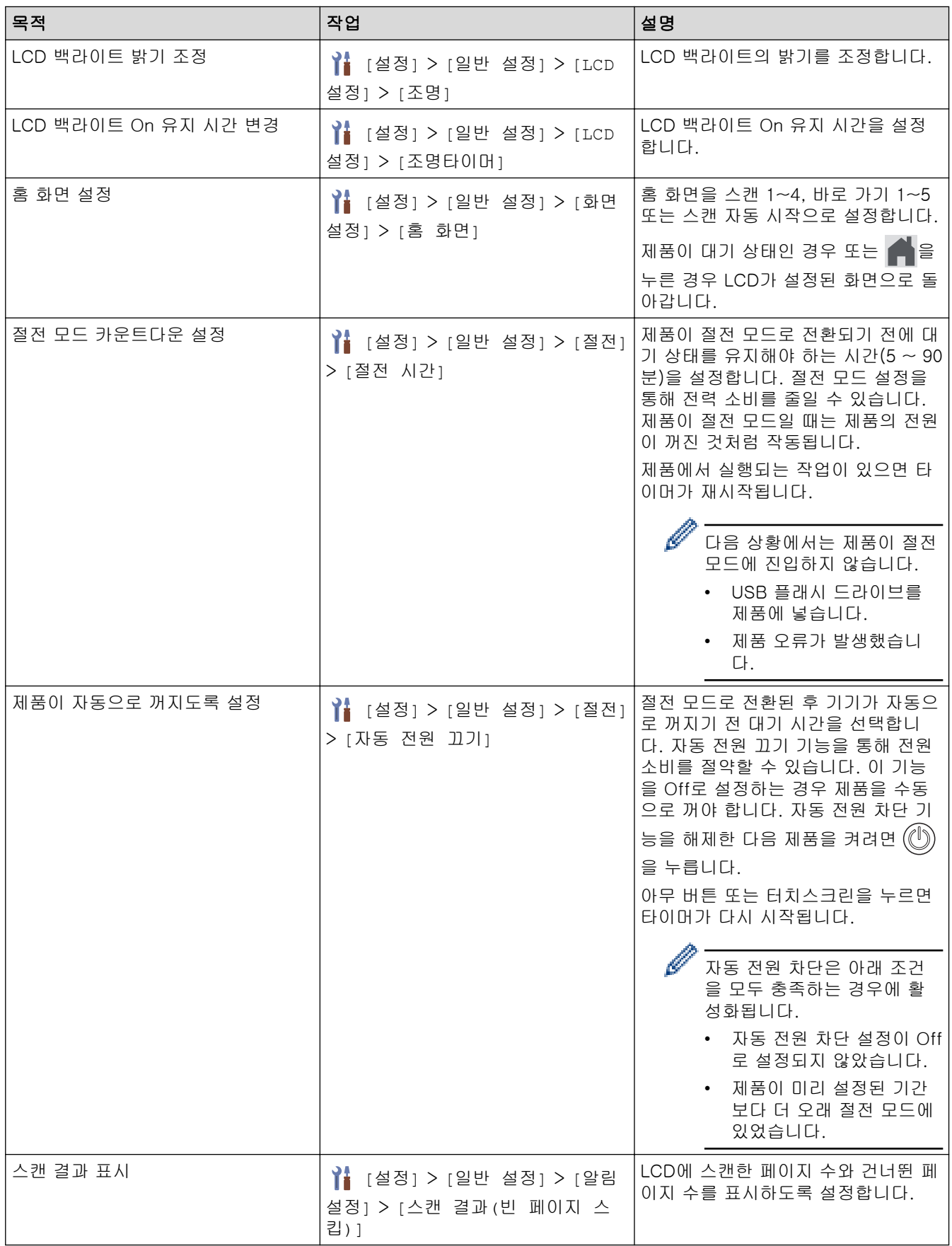

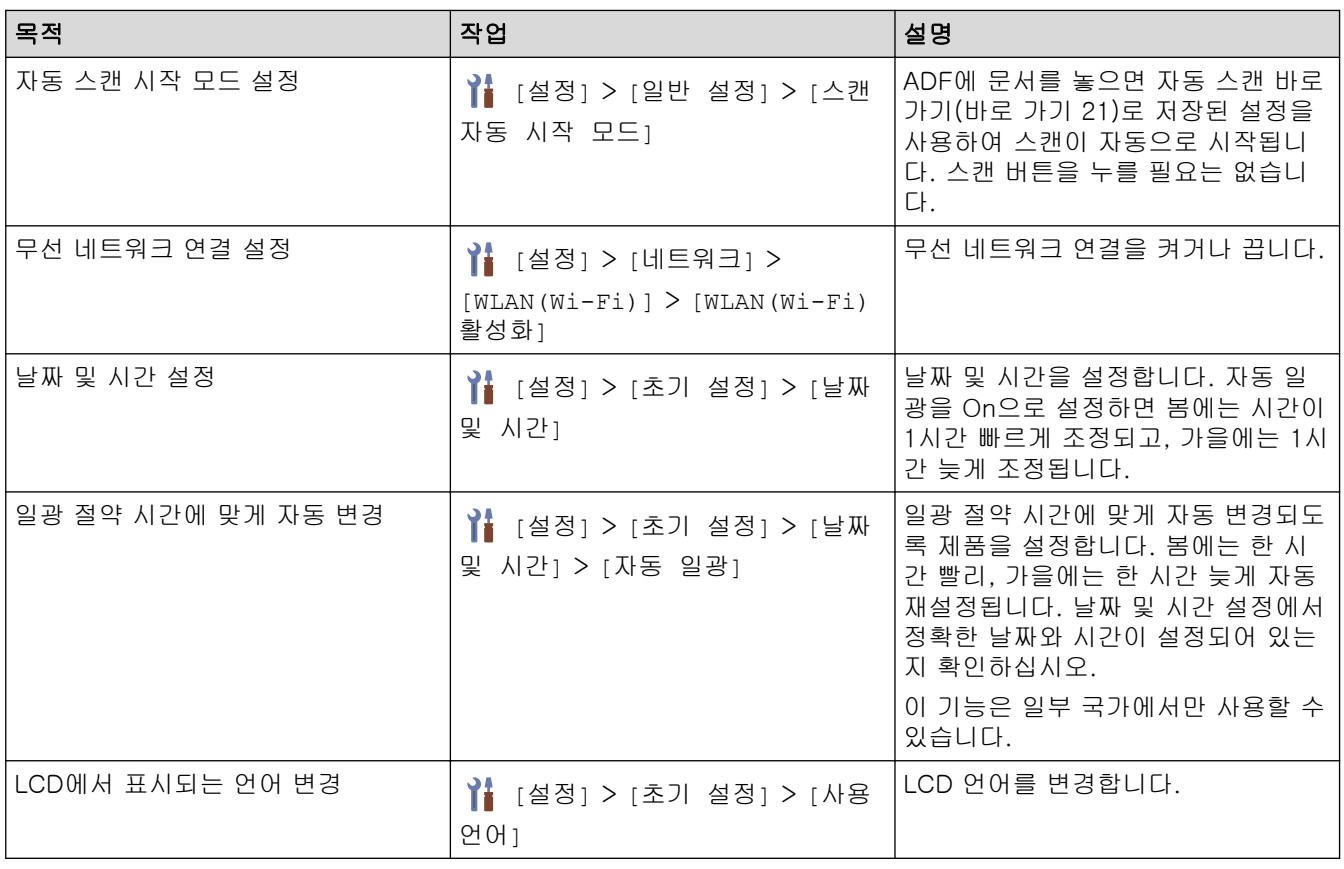

# ✔ 관련 정보

• [제어판에서 제품 설정 변경](#page-261-0)

<span id="page-265-0"></span>[Home](#page-1-0) > [제품 설정](#page-259-0) > [제어판에서 제품 설정 변경](#page-261-0) > 자주 사용하는 설정을 바로 가기로 저장

# 자주 사용하는 설정을 바로 가기로 저장

관련 모델: ADS-1800W

- [바로 가기 추가](#page-266-0)
- [바로 가기 변경 또는 삭제](#page-267-0)
- [IC 카드에 바로 가기 지정](#page-268-0)

<span id="page-266-0"></span> [Home](#page-1-0) > [제품 설정](#page-259-0) > [제어판에서 제품 설정 변경](#page-261-0) > [자주 사용하는 설정을 바로 가기로 저장](#page-265-0) > 바로 가기 추 가

## 바로 가기 추가

#### 관련 모델: ADS-1800W

Ø

바로 가기 기능을 사용하여 USB로 스캔, 전자 메일 서버로 스캔, 네트워크로 스캔 및 FTP/SFTP로 스캔과 같이 자주 사용하는 작업의 바로 가기를 만들 수 있습니다.

이 지침은 USB로 스캔 바로 가기를 추가하는 방법을 설명합니다. 다른 "스캔" 바로 가기를 추가하는 단계는 동 일합니다.

사용자가 FTP/SFTP로 스캔, 네트워크로 스캔 또는 SharePoint로 스캔 바로 가기를 추가하기 전에 네트워 크 관리자가 웹 기반 관리에서 사용자의 프로필 이름과 권한을 추가해야 합니다.

- 1. ♥([바로 가기])을 누릅니다.
- 2. ◀ 또는 ▶을 눌러 바로 가기 화면을 표시합니다.
- 3.  $\leftarrow$  을 눌러 새 바로 가기를 추가합니다.
- 4. ▲ 또는 ▼를 눌러 [USB로]을 표시합니다.
- 5. [USB로]을 누릅니다.
- 6. [옵션]을 누릅니다.
- 7. ▲ 또는 ▼을 눌러 설정에 대해 사용 가능한 옵션을 표시하고 원하는 옵션을 누릅니다. 필요시 이 단계를 반복해서 추가 옵션을 추가한 다음 [OK]을 누릅니다.
- 8. [바로가기로 저장]을 누릅니다.
- 9. [OK]을 누릅니다.
- 10. 바로 가기의 이름을 입력합니다. [OK]을 누릅니다.

Ø 원터치 바로 가기로 만들려면 LCD 지침을 따르십시오.

11. [OK]을 누릅니다.

#### 관련 정보

• [자주 사용하는 설정을 바로 가기로 저장](#page-265-0)

<span id="page-267-0"></span> [Home](#page-1-0) > [제품 설정](#page-259-0) > [제어판에서 제품 설정 변경](#page-261-0) > [자주 사용하는 설정을 바로 가기로 저장](#page-265-0) > 바로 가기 변 경 또는 삭제

바로 가기 변경 또는 삭제

관련 모델: ADS-1800W

- 1.  $\| \cdot \|_2$  을 누르고 [설정] > [바로가기 설정], 변경할 바로 가기를 선택합니다.
- 2. [편집]을 누릅니다.
- Ø • 바로 가기를 삭제하려면 [삭제]을 누르고 LCD를 따릅니다.
	- 바로 가기의 이름을 변경하려면 [이름변경]를 누르고 LCD를 따릅니다.
- 3. [옵션]을 누릅니다.
- 4. 변경하려는 바로 가기의 설정을 선택한 다음 [OK]을 누릅니다.
- 5. [바로가기로 저장]을 누릅니다.
- 6. [OK]를 눌러 확인합니다.

Ø 이것을 원터치 바로 가기로 설정할지 묻는 메시지가 표시됩니다. LCD 지침을 따릅니다.

7. [OK]을 누릅니다.

## 관련 정보

• [자주 사용하는 설정을 바로 가기로 저장](#page-265-0)

<span id="page-268-0"></span> [Home](#page-1-0) > [제품 설정](#page-259-0) > [제어판에서 제품 설정 변경](#page-261-0) > [자주 사용하는 설정을 바로 가기로 저장](#page-265-0) > IC 카드에 바 로 가기 지정

# IC 카드에 바로 가기 지정

관련 모델: ADS-1800W

• [IC 카드 리더를 사용하여 IC 카드에 바로 가기 지정](#page-269-0)

<span id="page-269-0"></span> [Home](#page-1-0) > [제품 설정](#page-259-0) > [제어판에서 제품 설정 변경](#page-261-0) > [자주 사용하는 설정을 바로 가기로 저장](#page-265-0) > [IC 카드에 바](#page-268-0) [로 가기 지정](#page-268-0) > IC 카드 리더를 사용하여 IC 카드에 바로 가기 지정

## IC 카드 리더를 사용하여 IC 카드에 바로 가기 지정

관련 모델: ADS-1800W

1개의 바로 가기를 IC 카드에 지정할 수 있습니다. IC 카드를 제품에 연결된 IC 카드 리더에 터치하면 개인 바로 가기가 터치스크린에 자동으로 나타납니다.

- 서로 다른 바로 가기에 동일한 IC 카드를 사용할 수 없습니다.
- 다른 바로 가기에 IC 카드를 사용하려면 먼저 카드의 등록을 취소한 다음 새로운 바로 가기로 등록합니 다.
- USB로 스캔 기능을 IC 카드에 바로 가기로 지정할 수 없습니다.

바로 가기를 IC 카드에 지정하기 전에 외부 IC 카드 리더를 등록합니다. 웹 기반 관리를 사용하여 카드 리더를 등록합니다. 이 제품은 HID 클래스 드라이버를 사용하는 외부 IC 카드 리더를 지원합니다.

- 1. 웹 브라우저를 시작합니다.
- 2. 브라우저의 주소 표시줄에 "https://machine's IP address"("machine's IP address"는 제품의 IP 주소)를 입력합니다.

예:

Ø

Ø

https://192.168.1.2

3. 필요한 경우 로그인 필드에 암호를 입력한 다음 로그인을 클릭합니다.

본 제품의 설정을 관리하는 데 필요한 기본 암호는 제품 아랫면에 있으며 "Pwd"로 표시되어 있습니다. 처 음 로그인할 때 화면 지침에 따라 기본 암호를 변경하십시오.

4. 왼쪽 탐색 표시줄에서 관리자 > 외부 카드 판독기를 클릭합니다.

Ø 왼쪽 탐색 표시줄이 보이지 않는 경우 三에서 탐색을 시작합니다.

- 5. 필요한 정보를 입력한 다음 제출을 클릭합니다.
- 6. 카드 리더를 제품에 연결합니다.

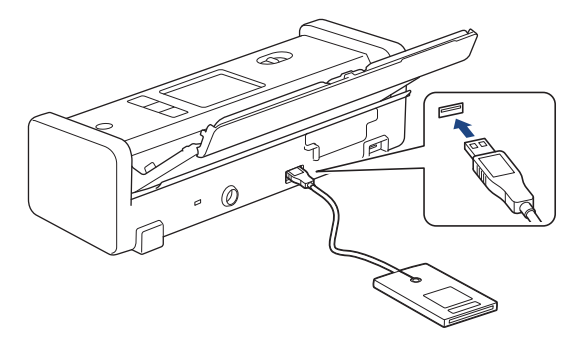

- 7. 홈 화면이 나타나면 IC 카드에 지정하려는 바로 가기가 있는 탭을 누릅니다.
- 8. 옵션이 나타날 때까지 바로 가기를 누르고 있습니다.
- 9. ▲ 또는 ▼를 눌러 [카드/NFC 등록] 옵션을 표시한 다음 누릅니다.

10. IC 카드를 제품에 연결된 IC 카드 리더에 터치합니다.

11. [등록]을 누릅니다.

바로 가기가 IC 카드에 지정됩니다.

### 관련 정보

• [IC 카드에 바로 가기 지정](#page-268-0)

## 관련 내용:

• [웹 기반 관리 액세스](#page-274-0)

<span id="page-271-0"></span>▲ [Home](#page-1-0) > [제품 설정](#page-259-0) > 컴퓨터에서 제품 설정 변경

## 컴퓨터에서 제품 설정 변경

- [웹 기반 관리를 사용하여 제품 설정 변경](#page-272-0)
- [원격 설정을 사용한 제품 설정 변경](#page-277-0)

<span id="page-272-0"></span>[Home](#page-1-0) > [제품 설정](#page-259-0) > [컴퓨터에서 제품 설정 변경](#page-271-0) > 웹 기반 관리를 사용하여 제품 설정 변경

## 웹 기반 관리를 사용하여 제품 설정 변경

#### 관련 모델: ADS-1350W/ADS-1800W

웹 기반 관리는 표준 웹 브라우저를 사용하여 HTTP(Hyper Text Transfer Protocol) 또는 HTTPS(Hyper Text Transfer Protocol over Secure Socket Layer)를 통해 제품을 관리하는 유틸리티입니다.

- [웹 기반 관리란?](#page-273-0)
- [웹 기반 관리 액세스](#page-274-0)
- [웹 기반 관리를 사용하여 로그인 암호 변경](#page-276-0)

<span id="page-273-0"></span> [Home](#page-1-0) > [제품 설정](#page-259-0) > [컴퓨터에서 제품 설정 변경](#page-271-0) > [웹 기반 관리를 사용하여 제품 설정 변경](#page-272-0) > 웹 기반 관 리란?

## 웹 기반 관리란?

Ø

#### 관련 모델: ADS-1350W/ADS-1800W

웹 기반 관리는 표준 웹 브라우저를 사용하여 HTTP(Hyper Text Transfer Protocol) 또는 HTTPS(Hyper Text Transfer Protocol over Secure Socket Layer)를 통해 컴퓨터를 관리하는 유틸리티입니다.

• 다음 웹 브라우저의 최신 버전을 사용하는 것이 좋습니다.

- Windows의 경우 Microsoft Edge, Firefox, Google Chrome™
- Mac의 경우 Safari, Firefox, Google Chrome™
- Android™의 경우 Google Chrome™
- iOS의 경우 Safari, Google Chrome™
- 사용하는 브라우저와 관계없이 JavaScript와 쿠키가 항상 실행되는지 확인하십시오.
- 구입하신 제품의 전원이 켜져 있고 컴퓨터와 동일한 네트워크에 연결되어 있는지 확인하고, 네트워크에 서 TCP/IP 프로토콜을 지원하는지 확인하십시오.

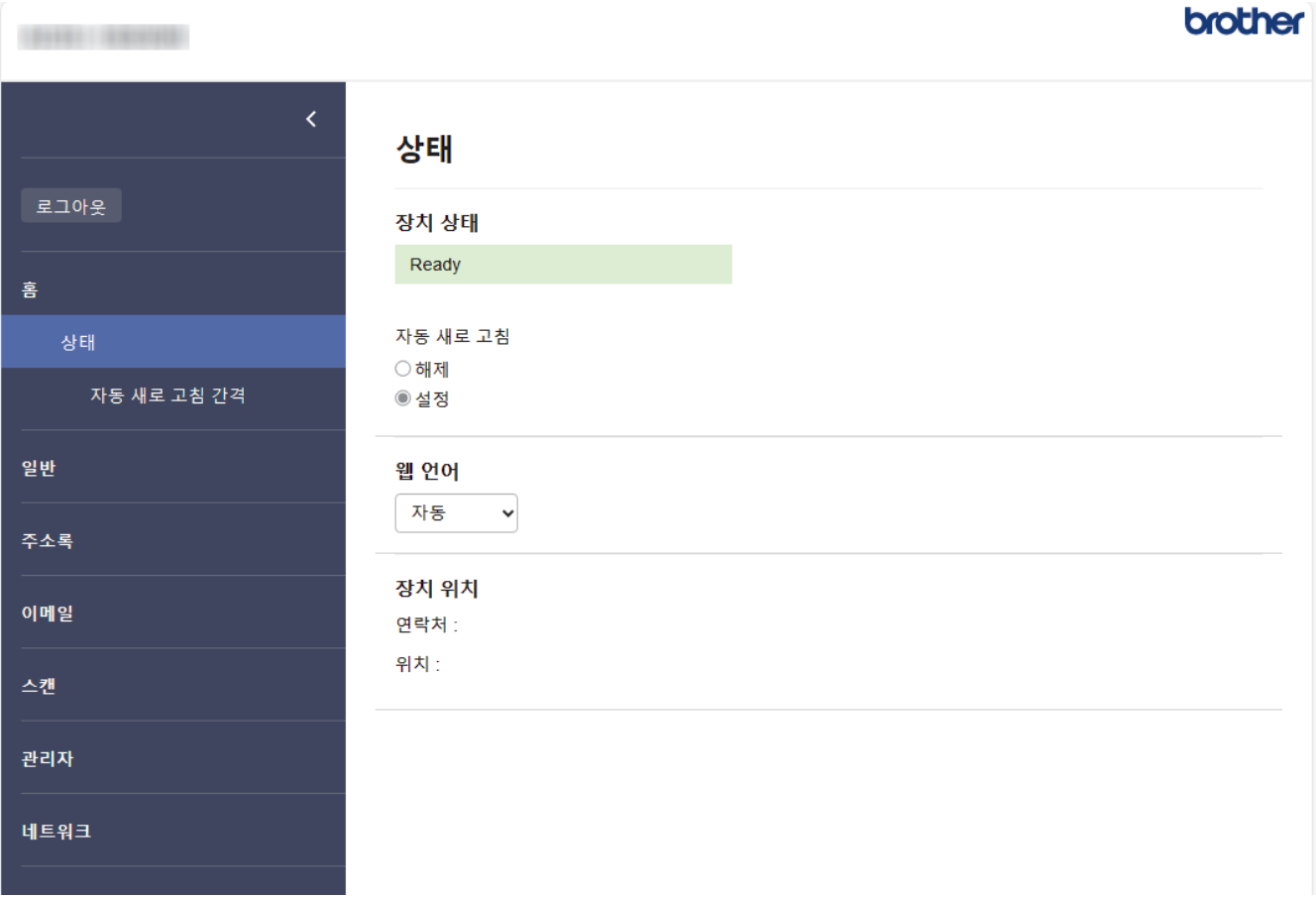

실제 화면은 위에 표시된 화면과 다를 수 있습니다.

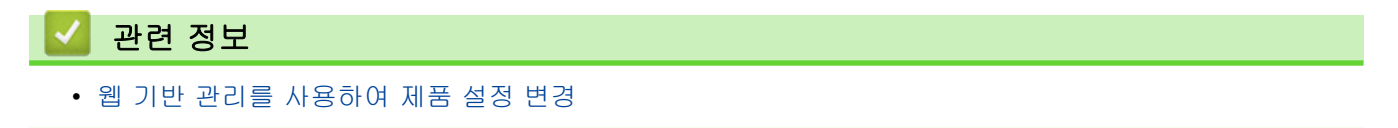

<span id="page-274-0"></span> [Home](#page-1-0) > [제품 설정](#page-259-0) > [컴퓨터에서 제품 설정 변경](#page-271-0) > [웹 기반 관리를 사용하여 제품 설정 변경](#page-272-0) > 웹 기반 관 리 액세스

## 웹 기반 관리 액세스

관련 모델: ADS-1350W/ADS-1800W

- 다음 웹 브라우저의 최신 버전을 사용하는 것이 좋습니다.
	- Windows의 경우 Microsoft Edge, Firefox, Google Chrome™
	- Mac의 경우 Safari, Firefox, Google Chrome™
	- Android™의 경우 Google Chrome™
	- iOS의 경우 Safari, Google Chrome™
- 사용하는 브라우저와 관계없이 JavaScript와 쿠키가 항상 실행되는지 확인하십시오.
- 본 제품의 설정을 관리하는 데 필요한 기본 암호는 제품 아랫면에 있으며 "Pwd"로 표시되어 있습니다. 무 단 액세스로부터 제품을 보호하기 위해 즉시 기본 암호를 변경하는 것이 좋습니다.
- 암호를 여러 번 잘못 입력한 경우 잠시 동안 로그인하지 못할 수 있습니다. 잠금 설정은 웹 기반 관리에서 변경할 수 있습니다.
- 웹 기반 관리를 사용하여 설정을 구성하는 경우 HTTPS 보안 프로토콜을 사용하는 것이 좋습니다. 웹 기반 관리를 사용하여 설정을 구성할 때 HTTP를 사용하는 경우 화면 지침에 따라 보안 HTTPS 연결로 전환하십 시오.
- 웹 기반 관리 구성에 HTTPS를 사용하는 경우 브라우저의 경고 대화 상자가 표시됩니다. 경고 대화 상자 표시를 방지하기 위해 SSL/TLS 통신을 사용하기 위한 자체 서명 인증서를 설치할 수 있습니다. 자세한 내 용은 ▶▶ 관련 정부

>> 웹 브라우저에서 시작

- >> Brother iPrint&Scan에서 시작(Windows/Mac)
- [>> Brother Utilities에서 시작\(Windows\)](#page-275-0)

### 웹 브라우저에서 시작

- 1. 웹 브라우저를 시작합니다.
- 2. 브라우저의 주소 표시줄에 "https://machine's IP address"("machine's IP address"는 제품의 IP 주소)를 입력합니다.
	- 예:

Ø

https://192.168.1.2

3. 필요한 경우 로그인 필드에 암호를 입력한 다음 로그인을 클릭합니다.

본 제품의 설정을 관리하는 데 필요한 기본 암호는 제품 아랫면에 있으며 "Pwd"로 표시되어 있습니다. 처 음 로그인할 때 화면 지침에 따라 기본 암호를 변경하십시오.

4. 화면 왼쪽에 탐색 메뉴를 고정하려면 〓을 클릭한 다음 ★을 클릭합니다.

이제 제품 설정을 변경할 수 있습니다.

프로토콜 설정을 변경하는 경우 제출을 클릭하여 구성을 활성화한 후 제품을 다시 시작해야 합니다. 설정을 구성한 후 로그아웃을 클릭합니다.

#### Brother iPrint&Scan에서 시작(Windows/Mac)

- 1. Brother iPrint&Scan을 시작합니다.
	- Windows

(Brother iPrint&Scan)를 시작합니다.

• Mac

<span id="page-275-0"></span>Finder 메뉴 표시줄에서 이동 > 응용 프로그램을 클릭하고 iPrint&Scan 아이콘을 두 번 클릭합니다. Brother iPrint&Scan 화면이 나타납니다.

- 2. Brother 제품을 선택하지 않은 경우 **장치를 선택하십시오** 버튼을 클릭한 다음 목록에서 해당하는 모델 이름 을 선택합니다. 확인을 클릭합니다.
- $3.$   $\frac{1}{2}$  (장치 설정)을 클릭합니다.

웹 기반 관리가 나타납니다.

- 4. 필요한 경우 로그인 필드에 암호를 입력한 다음 로그인을 클릭합니다.
- 5. 화면 왼쪽에 탐색 메뉴를 고정하려면 ≡을 클릭한 다음 ★을 클릭합니다.

이제 제품 설정을 변경할 수 있습니다.

프로토콜 설정을 변경하는 경우 제출을 클릭하여 구성을 활성화한 후 제품을 다시 시작해야 합니다. 설정을 구성한 후 로그아웃을 클릭합니다.

### Brother Utilities에서 시작(Windows)

- 1. <mark>휴무</mark>(Brother Utilities)을 시작한 다음 드롭다운 목록을 클릭하여 구입하신 모델 이름을 선택합니다(아직 선 택하지 않은 경우).
- 2. 왼쪽 탐색 표시줄에서 도구을 클릭한 다음 장치 설정을 클릭합니다. 웹 기반 관리가 나타납니다.
- 3. 필요한 경우 로그인 필드에 암호를 입력한 다음 로그인을 클릭합니다.
- 4. 화면 왼쪽에 탐색 메뉴를 고정하려면 ≡을 클릭한 다음 ★을 클릭합니다.

이제 제품 설정을 변경할 수 있습니다.

프로토콜 설정을 변경하는 경우 제출을 클릭하여 구성을 활성화한 후 제품을 다시 시작해야 합니다. 설정을 구성한 후 로그아웃을 클릭합니다.

### 관련 정보

• [웹 기반 관리를 사용하여 제품 설정 변경](#page-272-0)

### 관련 내용:

- [자체 서명된 인증서 생성](#page-149-0)
- [관리자로 Windows 사용자용 자체 서명된 인증서 설치](#page-167-0)

<span id="page-276-0"></span> [Home](#page-1-0) > [제품 설정](#page-259-0) > [컴퓨터에서 제품 설정 변경](#page-271-0) > [웹 기반 관리를 사용하여 제품 설정 변경](#page-272-0) > 웹 기반 관 리를 사용하여 로그인 암호 변경

## 웹 기반 관리를 사용하여 로그인 암호 변경

관련 모델: ADS-1350W/ADS-1800W

본 제품의 설정을 관리하는 데 필요한 기본 암호는 제품 아랫면에 있으며 "Pwd"로 표시되어 있습니다. 처음 로 그인할 때 화면 지침에 따라 기본 암호를 변경하십시오. 무단 액세스로부터 제품을 보호하기 위해 즉시 기본 암 호를 변경하는 것이 좋습니다.

- 1. 웹 브라우저를 시작합니다.
- 2. 브라우저의 주소 표시줄에 "https://machine's IP address"(여기서 "machine's IP address"는 제품의 IP 주 소)를 입력합니다.

예:

https://192.168.1.2

- 3. 다음 중 하나를 수행합니다.
	- 이전에 암호를 설정한 경우 해당 암호를 입력한 다음 로그인을 클릭합니다.
	- 이전에 암호를 설정하지 않은 경우 기본 로그인 암호를 입력한 다음 **로그인**을 클릭합니다.
- 4. 왼쪽 탐색 표시줄에서 관리자 > 로그인 비밀번호를 클릭합니다.

Ø • 본 제품의 설정을 관리하는 데 필요한 기본 암호는 제품 아랫면에 있으며 "Pwd"로 표시되어 있습니다.

- 왼쪽 탐색 표시줄이 보이지 않는 경우 三에서 탐색을 시작합니다.
- 5. 화면의 로그인 비밀번호 지침에 따라 새 비밀번호 입력 필드에 새 암호를 입력합니다.
- 6. 새 비밀번호 확인 필드에 새 암호를 다시 입력합니다.
- 7. 제출을 클릭합니다.

로그인 비밀번호 메뉴에서 잠금 설정을 변경할 수도 있습니다.

#### 관련 정보

• [웹 기반 관리를 사용하여 제품 설정 변경](#page-272-0)

#### 관련 내용:

- [웹 기반 관리 액세스](#page-274-0)
- [제품 암호 확인](#page-260-0)

## <span id="page-277-0"></span>원격 설정을 사용한 제품 설정 변경

원격 설정 프로그램을 사용하여 컴퓨터에서 Brother 제품의 다양한 제품 설정을 구성할 수 있습니다. 원격 설정 을 시작하면 Brother 제품의 설정이 컴퓨터로 다운로드되고 화면에 표시됩니다. 컴퓨터에서 설정을 변경하면 해 당 설정을 제품으로 직접 업로드할 수 있습니다.

- [원격 설정\(Windows\)](#page-278-0)
- [원격 설정\(Mac\)](#page-282-0)

<span id="page-278-0"></span>▲ [Home](#page-1-0) > [제품 설정](#page-259-0) > [컴퓨터에서 제품 설정 변경](#page-271-0) > [원격 설정을 사용한 제품 설정 변경](#page-277-0) > 원격 설정 (Windows)

# 원격 설정(Windows)

- [원격 설정을 사용하여 Brother 제품 설정\(Windows\)](#page-279-0)
- [원격 설정을 사용한 일반 설정 변경](#page-281-0)

<span id="page-279-0"></span> [Home](#page-1-0) > [제품 설정](#page-259-0) > [컴퓨터에서 제품 설정 변경](#page-271-0) > [원격 설정을 사용한 제품 설정 변경](#page-277-0) > [원격 설정](#page-278-0) [\(Windows\)](#page-278-0) > 원격 설정을 사용하여 Brother 제품 설정(Windows)

## 원격 설정을 사용하여 Brother 제품 설정(Windows)

원격 설정을 사용하기 전에 제품이 USB 케이블을 사용하여 컴퓨터에 연결되어 있어야 합니다. 제품이 네트워 크를 통해 연결된 경우 원격 설정이 아니라 웹 기반 관리를 사용해 제품 설정을 구성합니다.

- 1. <mark>슬로</mark>(Brother Utilities)을 시작한 다음 드롭다운 목록을 클릭하여 해당하는 모델 이름을 선택합니다(아직 선 택하지 않은 경우). 왼쪽 탐색 표시줄에서 도구을 클릭한 다음 원격 설정을 클릭합니다.
- 2. 필요에 따라 설정을 구성합니다.

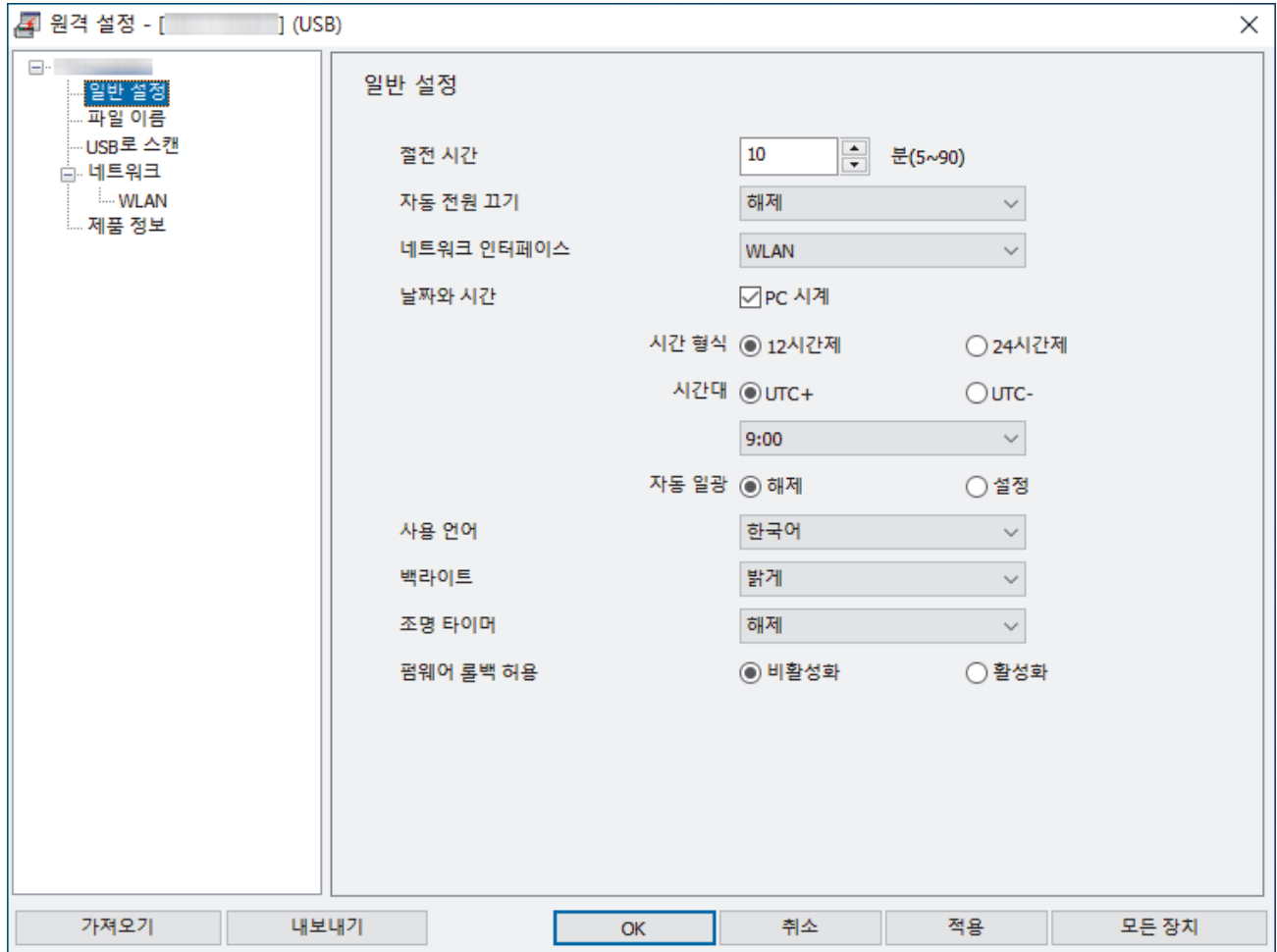

사용자의 화면이 표시된 화면과 다를 수 있습니다.

#### 내보내기

현재 구성 설정을 파일에 저장하려면 클릭합니다.

### 가져오기

클릭하여 파일에서 설정을 읽습니다.

#### 확인

제품에 데이터 업로드를 시작한 다음 원격 설정 프로그램을 종료하려면 클릭합니다. 오류 메시지가 표시 되면 데이터가 올바른지 확인한 다음 확인을 클릭합니다.

#### 취소

데이터를 제품에 업로드하지 않고 원격 설정 프로그램을 종료하려면 클릭합니다.

#### 적용

원격 설정 프로그램을 종료하지 않고 데이터를 제품에 업로드하려면 클릭합니다.

#### 모든 장치

장치 선택 화면으로 돌아가려면 클릭합니다.

3. 확인을 클릭합니다.

## ■ 관련 정보

• [원격 설정\(Windows\)](#page-278-0)

### 관련 내용:

• [웹 기반 관리 액세스](#page-274-0)

<span id="page-281-0"></span>▲ [Home](#page-1-0) > [제품 설정](#page-259-0) > [컴퓨터에서 제품 설정 변경](#page-271-0) > [원격 설정을 사용한 제품 설정 변경](#page-277-0) > [원격 설정](#page-278-0) [\(Windows\)](#page-278-0) > 원격 설정을 사용한 일반 설정 변경

# 원격 설정을 사용한 일반 설정 변경

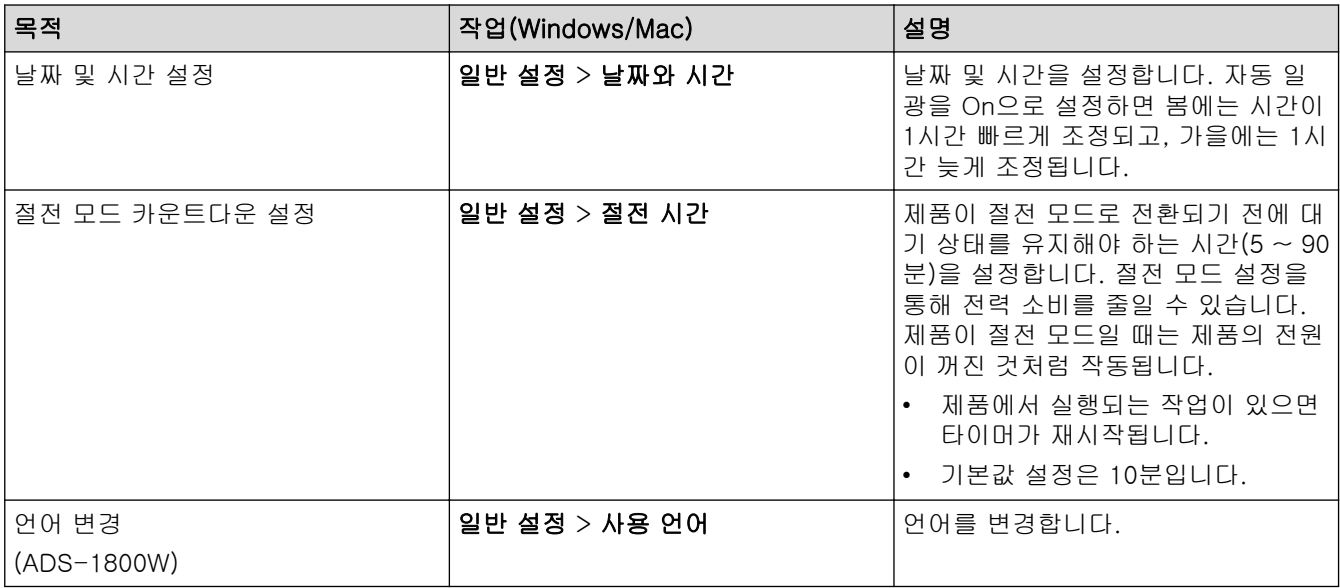

## 관련 정보

- [원격 설정\(Windows\)](#page-278-0)
- [원격 설정\(Mac\)](#page-282-0)

<span id="page-282-0"></span>▲ [Home](#page-1-0) > [제품 설정](#page-259-0) > [컴퓨터에서 제품 설정 변경](#page-271-0) > [원격 설정을 사용한 제품 설정 변경](#page-277-0) > 원격 설정(Mac)

## 원격 설정(Mac)

- [원격 설정을 사용하여 Brother 제품 설정\(Mac\)](#page-283-0)
- [원격 설정을 사용한 일반 설정 변경](#page-281-0)

<span id="page-283-0"></span> [Home](#page-1-0) > [제품 설정](#page-259-0) > [컴퓨터에서 제품 설정 변경](#page-271-0) > [원격 설정을 사용한 제품 설정 변경](#page-277-0) > [원격 설정](#page-282-0) [\(Mac\)](#page-282-0) > 원격 설정을 사용하여 Brother 제품 설정(Mac)

## 원격 설정을 사용하여 Brother 제품 설정(Mac)

[support.brother.com/downloads에](https://support.brother.com/g/b/midlink.aspx?content=dl)서 원격 설정을 다운로드하여 설치합니다.

원격 설정을 사용하기 전에 제품이 USB 케이블을 사용하여 컴퓨터에 연결되어 있어야 합니다. 제품이 네트워 크를 통해 연결된 경우 웹 기반 관리를 사용하여 제품 설정을 구성합니다.

1. Finder 메뉴 표시줄에서 이동 > 응용 프로그램 > Brother을 클릭하고 해당하는 모델 이름을 선택한 다음 Brother Remote Setup 아이콘을 두 번 클릭합니다.

장치 검색 대화 상자가 나타난 경우 해당하는 모델 이름을 선택한 다음 연결을 클릭합니다.

2. 필요에 따라 설정을 구성합니다.

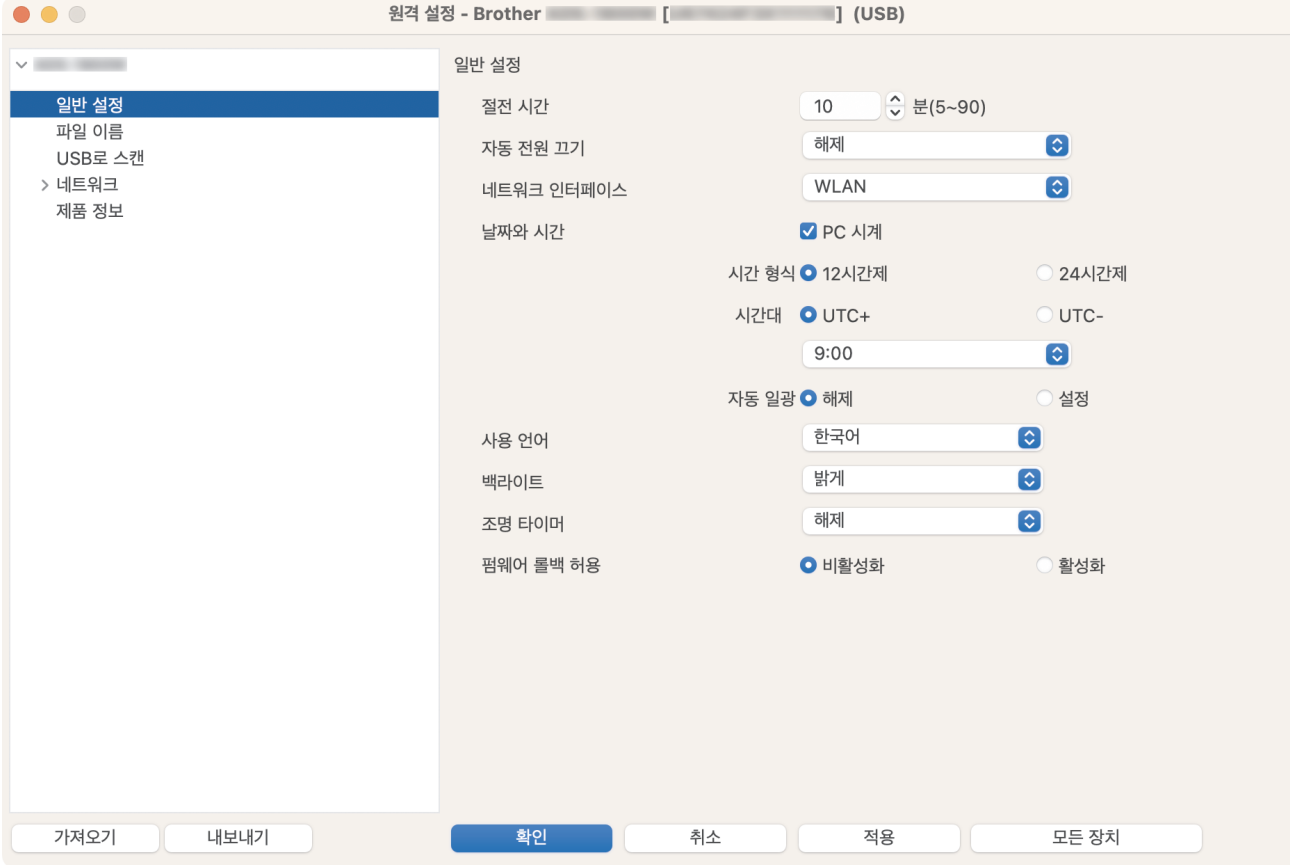

사용자의 화면이 표시된 화면과 다를 수 있습니다.

#### 내보내기

현재 구성 설정을 파일에 저장하려면 클릭합니다.

#### 가져오기

파일을 가져오고 설정을 읽으려면 클릭합니다.

#### 확인

제품에 데이터 업로드를 시작한 다음 원격 설정 프로그램을 종료하려면 클릭합니다. 오류 메시지가 표시 되면 올바른 데이터를 다시 입력하고 확인을 클릭합니다.

#### 취소

데이터를 제품에 업로드하지 않고 원격 설정 프로그램을 종료하려면 클릭합니다.

#### 적용

원격 설정 프로그램을 종료하지 않고 데이터를 제품에 업로드하려면 클릭합니다.

#### 모든 장치

장치 선택 화면으로 돌아가려면 클릭합니다.

### 3. 완료되면 확인을 클릭합니다.

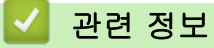

• [원격 설정\(Mac\)](#page-282-0)

## 관련 내용:

• [웹 기반 관리 액세스](#page-274-0)

▲ [Home](#page-1-0) > [제품 설정](#page-259-0) > [컴퓨터에서 제품 설정 변경](#page-271-0) > [원격 설정을 사용한 제품 설정 변경](#page-277-0) > [원격 설정](#page-282-0) [\(Mac\)](#page-282-0) > 원격 설정을 사용한 일반 설정 변경

# 원격 설정을 사용한 일반 설정 변경

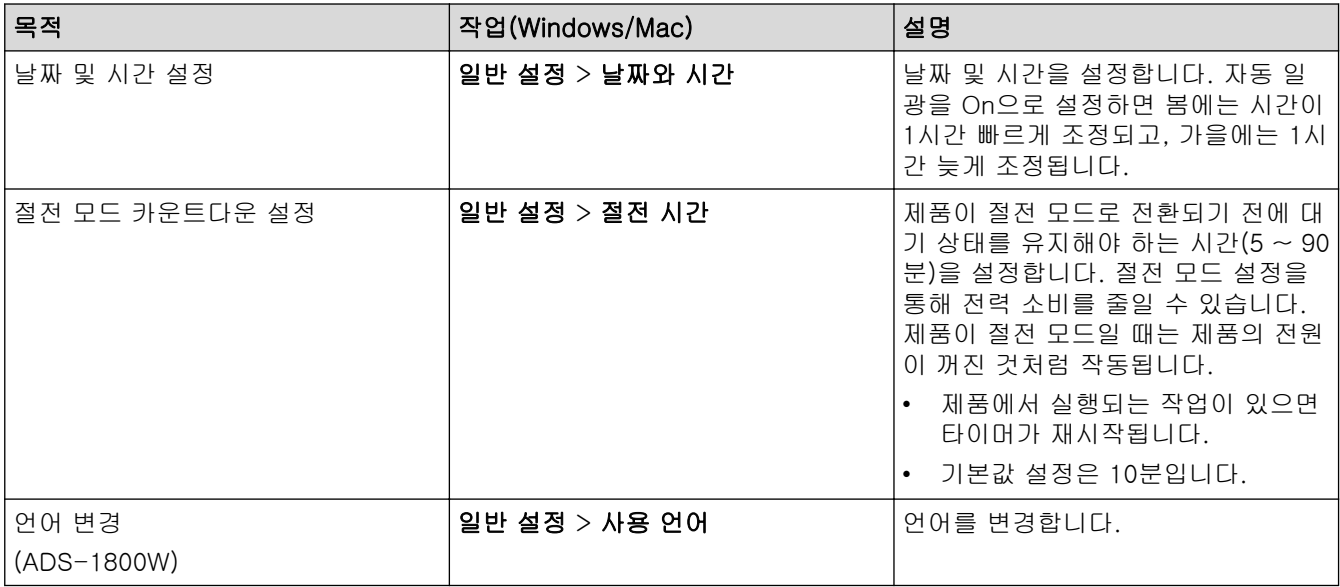

## 관련 정보

- [원격 설정\(Windows\)](#page-278-0)
- [원격 설정\(Mac\)](#page-282-0)

<span id="page-286-0"></span>[Home](#page-1-0) > 부록

## 부록

- [사양](#page-287-0)
- [Brother 도움말 및 고객 지원](#page-292-0)

# 사양

<span id="page-287-0"></span>п

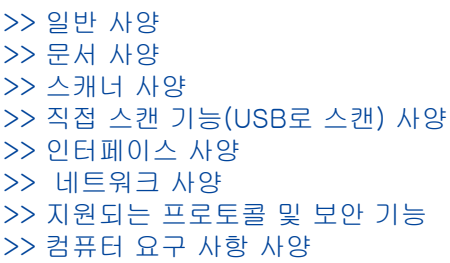

# 일반 사양

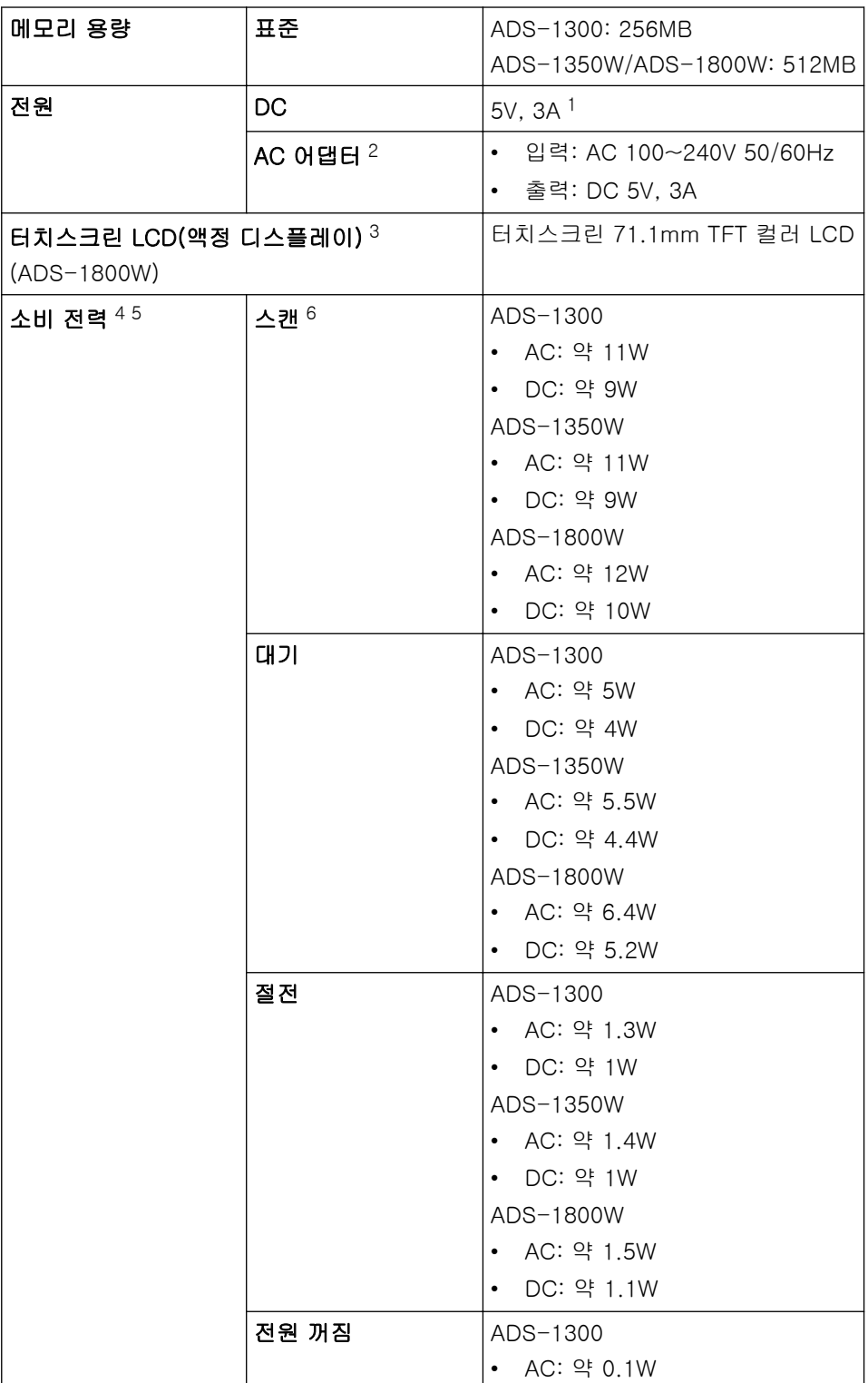
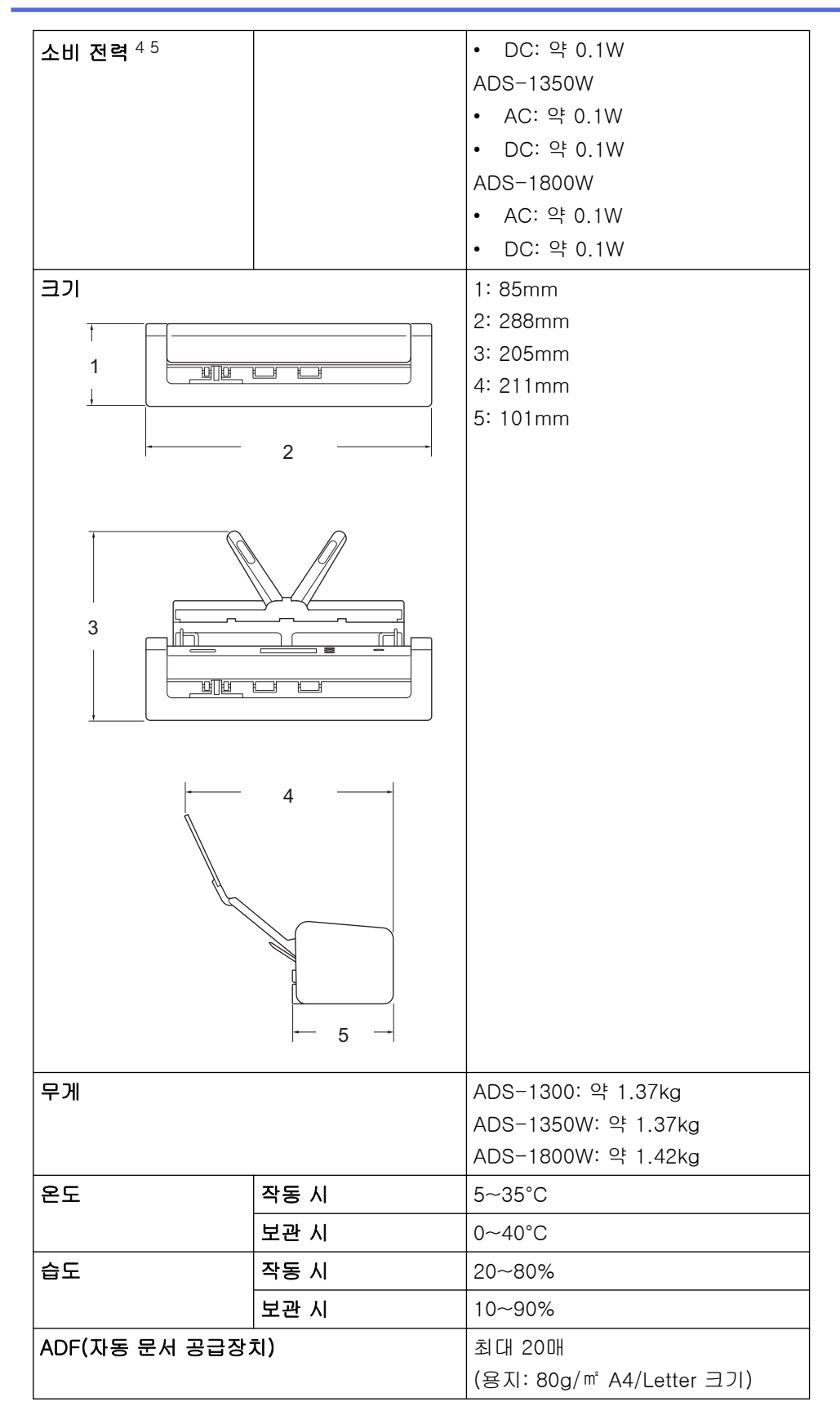

1 USB Type-C가 지원됩니다.

- 2 AC 어댑터는 옵션 부속품이며 부품 번호 LK-1001C를 검색하여 Brother 웹사이트에서 구입하실 수 있습니다.
- 3 대각선으로 측정한 값입니다.
- 4 제품을 컴퓨터에 연결한 상태로 측정한 값입니다.
- 5 USB 포트가 연결된 경우입니다.
- 6 300 x 300dpi 해상도로 양면 컬러 스캔을 사용하는 경우입니다.

#### 문서 사양

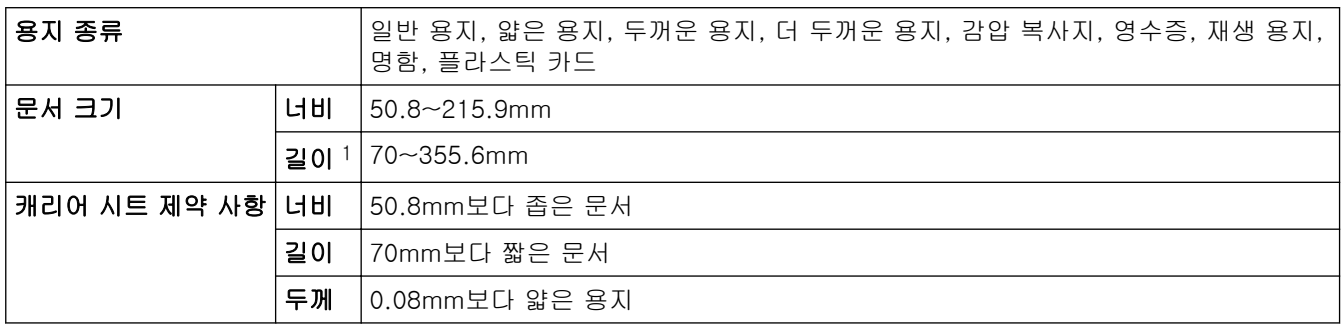

1 긴 용지 기능을 사용할 경우 최대 5000mm.

### 스캐너 사양

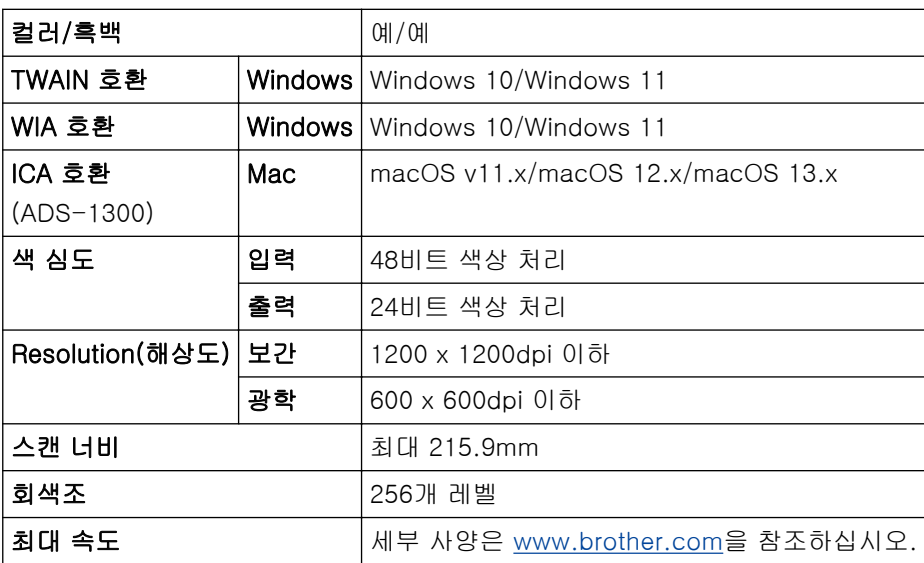

# 직접 스캔 기능(USB로 스캔) 사양

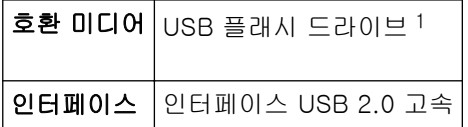

1 USB 대용량 저장소 표준 최대 128 GB 지원 형식: FAT12/FAT16/FAT32/exFAT

## 인터페이스 사양

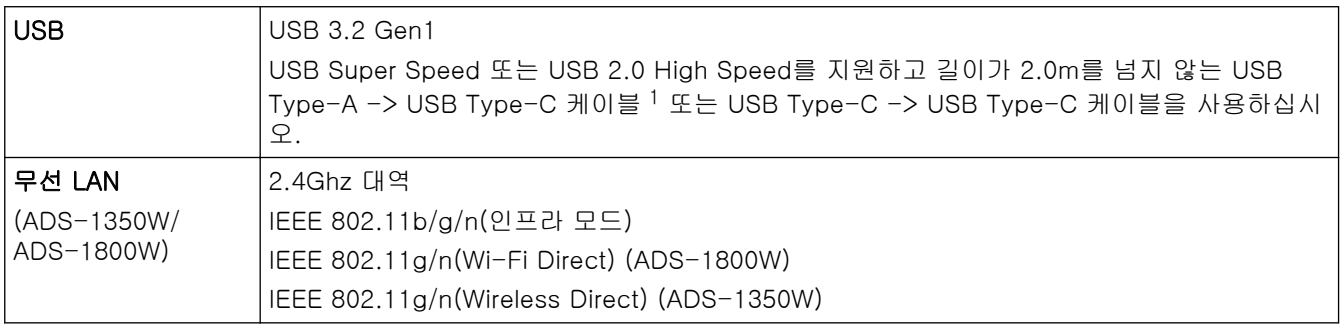

1 USB Type-A - USB Type-C 케이블은 USB 전원을 지원하지 않습니다.

네트워크 사양

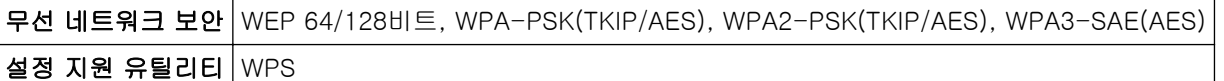

### 지원되는 프로토콜 및 보안 기능

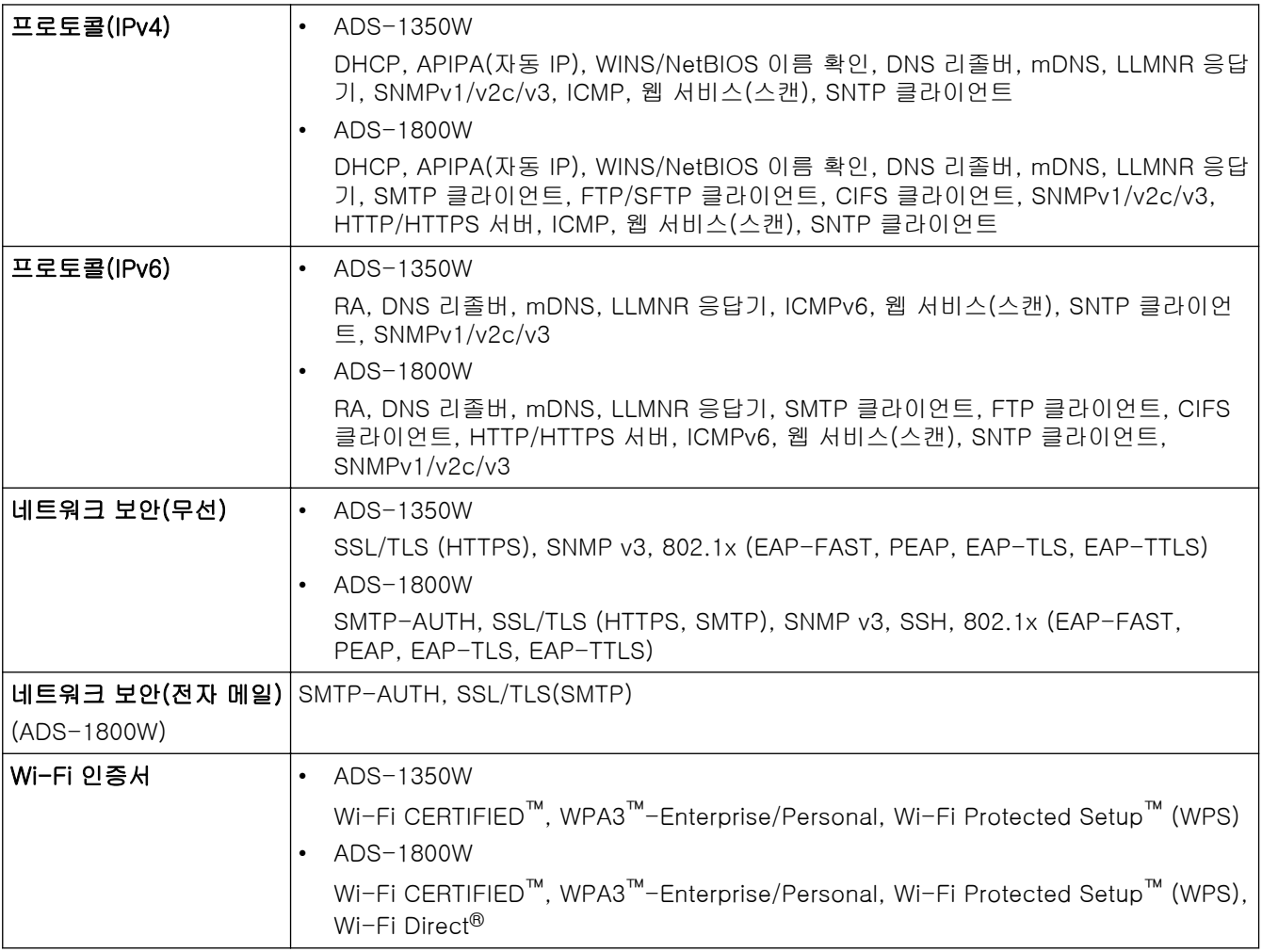

### 컴퓨터 요구 사항 사양

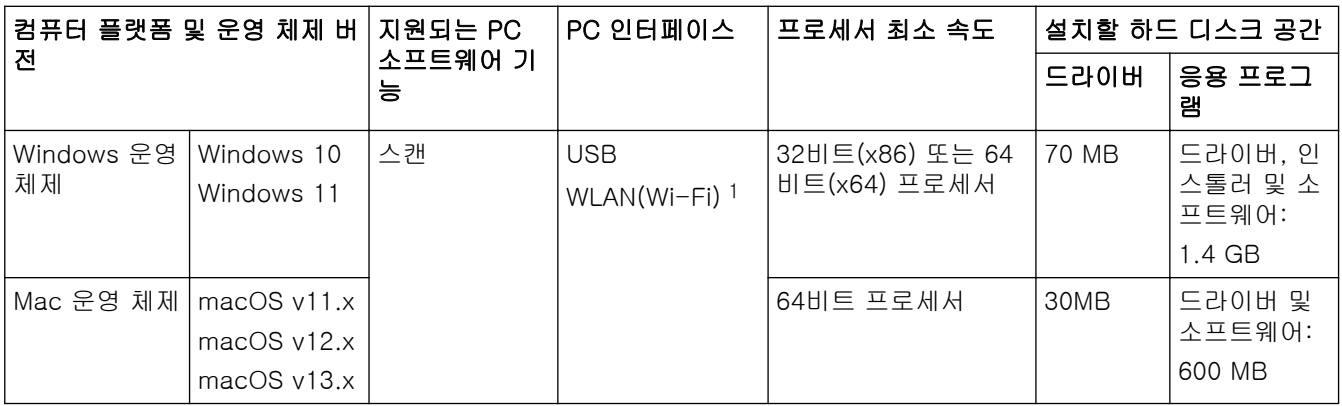

1 ADS-1350W/ADS-1800W만 해당

최신 드라이버 업데이트를 보려면 [support.brother.com/downloads에](https://support.brother.com/g/b/midlink.aspx?content=dl)서 사용하시는 모델의 다운로드 페이지로 이동하십시오.

지원되는 최신 OS를 보려면 [support.brother.com/os](https://support.brother.com/g/b/midlink.aspx?content=os)에서 구입하신 모델의 지원되는 OS 페이지로 이동하십시 오.

모든 상표, 브랜드 및 제품 이름은 해당 회사의 재산입니다.

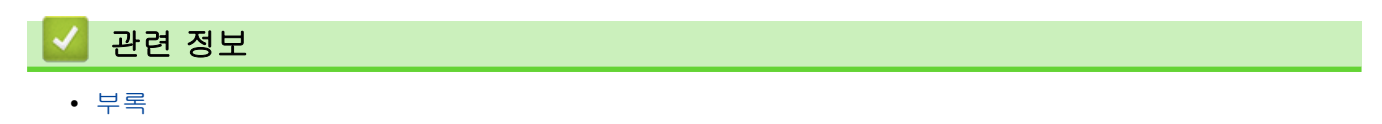

## Brother 도움말 및 고객 지원

Brother 제품 사용에 대한 도움이 필요하면 [support.brother.com](https://support.brother.com/g/b/midlink.aspx)를 방문하여 FAQ 및 문제 해결 요령을 참조하 십시오. 또한 최신 소프트웨어, 드라이버 및 펌웨어를 다운로드하여 제품의 성능을 향상시키고 사용 설명서를 다 운로드하여 Brother 제품을 최대한 활용하는 방법을 알아볼 수 있습니다.

추가 제품 및 지원 정보는 현지 Brother 사무소의 웹 사이트에서 확인할 수 있습니다. [www.brother.com](https://global.brother/en/gateway)를 방문 하여 현지 Brother 사무소의 연락처 세부 정보를 알아보고 새 제품을 등록하십시오.

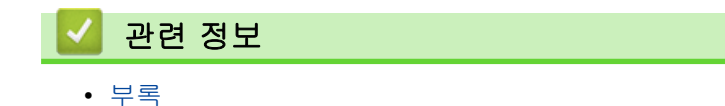

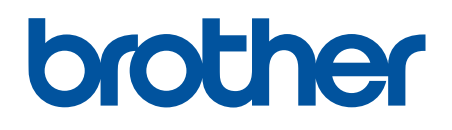

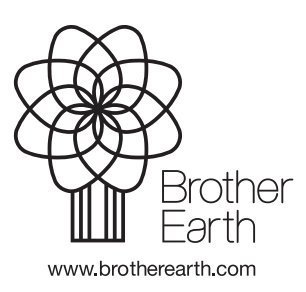

KOR 버전 0